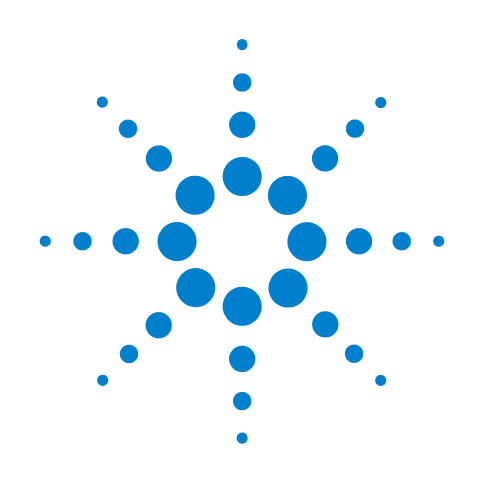

# **Agilent TS-5000 Functional Test System**

# **System Software User's Guide**

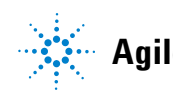

**Agilent Technologies**

### **Notices**

© Agilent Technologies, Inc. 1999 - 2012

No part of this manual may be reproduced in any form or by any means (including electronic storage and retrieval or translation into a foreign language) without prior agreement and written consent from Agilent Technologies, Inc. as governed by United States and international copyright laws.

#### **Documentation History**

All Editions and Updates of this manual and their creation date are listed below. The first Edition of the manual is Edition 1. The Edition number increments by 1 whenever the manual is revised. Updates, which are issued between Editions, contain replacement pages to correct or add additional information to the current Edition of the manual. Whenever a new Edition is created, it will contain all of the Update information for the previous Edition. Each new Edition or Update also includes a revised copy of this documentation history page.

Edition 1 (E8770-90000) July 1999 Edition 2 (E8770-90023) September 2000 Edition 3 (E8770-90033) January 2004 Edition 4 (E8770-90033) January 2006 Edition 4 (E8770-90033) April 2010 Edition 5 (E8770-90033) May 2011 Edition 6 (E8770-90033) August 2011 Edition 7 (E8770-90033) December 2012

#### **Manual Part Number**

E8770-90033

Printed in Malaysia

Agilent Technologies Microwave Products (Malaysia) Sdn. Bhd. Bayan Lepas Free Industrial Zone 11900 Penang, Malaysia

#### **Warranty**

**The material contained in this document is provided "as is," and is subject to being changed, without notice, in future editions. Further, to the maximum extent permitted by applicable law, Agilent disclaims all warranties, either express or implied, with regard to this manual and any information contained herein, including but not limited to the implied warranties of merchantability and fitness for a particular purpose. Agilent shall not be liable for errors or for incidental or consequential damages in connection with the furnishing, use, or performance of this document or of any information contained herein. Should Agilent and the user have a separate written agreement with warranty terms covering the material in this document that conflict with these terms, the warranty terms in the separate agreement shall control.**

#### **Technology Licenses**

The hardware and/or software described in this document are furnished under a license and may be used or copied only in accordance with the terms of such license.

#### **Restricted Rights Legend**

If software is for use in the performance of a U.S. Government prime contract or subcontract, Software is delivered and licensed as "Commercial computer software" as defined in DFAR 252.227-7014 (June 1995), or as a "commercial item" as defined in FAR 2.101(a) or as "Restricted computer software" as defined in FAR 52.227-19 (June 1987) or any equivalent agency regulation or contract clause. Use,

duplication or disclosure of Software is subject to Agilent Technologies' standard commercial license terms, and non-DOD Departments and Agencies of the U.S. Government will receive no greater than Restricted Rights as defined in FAR 52.227-19(c)(1-2) (June 1987). U.S. Government users will receive no greater than Limited Rights as defined in FAR 52.227-14 (June 1987) or DFAR 252.227-7015 (b)(2) (November 1995), as applicable in any technical data.

#### **Safety Notices**

#### **Caution**

A **Caution** notice denotes a hazard. It calls attention to an operating procedure, practice, or the like that, if not correctly performed or adhered to, could result in damage to the product or loss of important data. Do not proceed beyond a **Caution** notice until the indicated conditions are fully understood and met.

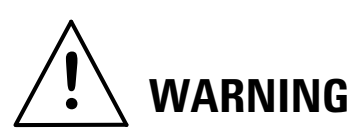

**A WARNING notice denotes a hazard. It calls attention to an operating procedure, practice, or the like that, if not correctly performed or adhered to, could result in personal injury or death. Do not proceed beyond a WARNING notice until the indicated conditions are fully understood and met.** The following general safety precautions must be observed during all phases of operation of this system. Failure to comply with these precautions or with specific warnings elsewhere in this manual violates safety standards of design, manufacture, and intended use of the system. Agilent Technologies, Inc. assumes no liability for the customer's failure to comply with these requirements.

### **General**

This product is provided with a protective earth terminal. The protective features of this product may be impaired if it is used in a manner not specified in the operation instructions.

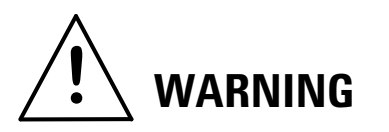

**DO NOT OPERATE IN AN EXPLOSIVE ATMOSPHERE Do not operate the system in the presence of flammable gases or flames.**

If the equipment in this system is used in a manner not specified by Agilent Technologies, the protection provided by the equipment may be impaired.

### **Cleaning Instructions**

Clean the system cabinet using a soft cloth dampened in water.

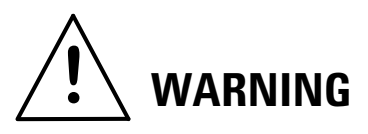

#### **DO NOT REMOVE ANY SYSTEM COVER**

**Operating personnel must not remove system covers. Component replacement and internal adjustments must be made only by qualified service personnel. Equipment that appears damaged or defective should be made inoperative and secured against unintended operation until they can be repaired by qualified service personnel.**

### **Environmental Conditions**

Unless otherwise noted in the specifications, this system is intended for indoor use in an installation category II, pollution degree 2 environment. It is designed to operate at a maximum relative humidity of 80% and at altitudes of up to 2000 meters. Refer to the specifications tables for the ac mains voltage requirements and ambient operating temperature range.

### **Before applying power**

Verify that all safety precautions are taken. Note the external markings described in "Safety Symbols and [Regulatory Markings"on](#page-3-0)  [page 4.](#page-3-0)

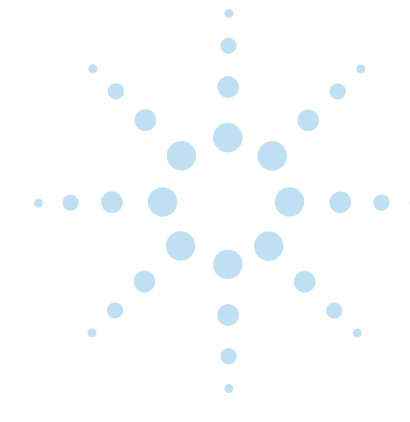

### **Ground the System**

To minimize shock hazard, the instrument chassis and cover must be connected to an electrical protective earth ground. The instrument must be connected to the ac power mains through a grounded power cable, with the ground wire firmly connected to an electrical ground (safety ground) at the power outlet. Any interruption of the protective (grounding) conductor or disconnection of the protective earth terminal will cause a potential shock hazard that could result in personal injury.

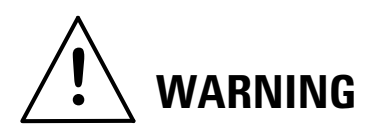

**The power cable ground wire must be connected to an electrical ground (safety ground) at the power outlet. Any interruption of the protective grounding will cause a potential shock hazard that could result in personal injury.**

#### **Fuses**

Use only fuses with the required rated current, voltage, and specified type (normal blow, time delay). Do not use repaired fuses or short- circuited fuse holders. To do so could cause a shock or fire hazard.

### **Operator Safety Information**

**MODULE CONNECTORS AND TEST SIGNAL CABLES CONNECTED TO THEM** 

### **CANNOT BE OPERATOR**

**ACCESSIBLE:** Cables and connectors are considered inaccessible if a tool (e.g., screwdriver, wrench, socket, etc.) or a key (equipment in a locked cabinet) is required to gain access to them. Additionally, the operator cannot have access to a conductive surface connected to any cable conductor (High, Low or Guard).

**ASSURE THE EQUIPMENT UNDER TEST HAS ADEQUATE INSULATION BETWEEN THE CABLE CONNECTIONS AND ANY OPERATOR- ACCESSIBLE PARTS (DOORS, COVERS, PANELS, SHIELDS, CASES, CABINETS, ETC.):** Verify there are multiple and sufficient protective means (rated for the voltages you are applying) to assure the operator will NOT come into contact with any energized conductor even if one of the protective means fails to work as intended. For example, the inner side of a case, cabinet, door, cover or panel can be covered with an insulating material as well as routing the test cables to the module's front panel connectors through non- conductive, flexible conduit such as that used in electrical power distribution.

### <span id="page-3-0"></span>**Safety Symbols and Regulatory Markings**

Symbols and markings on the system, in manuals and on instruments alert you to

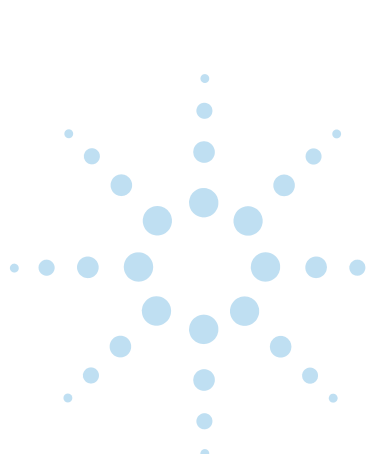

potential risks, provide information about conditions, and comply with international regulations. [Table 1](#page-4-0) and [Table 2](#page-4-1) define the symbols and markings you may encounter.

<span id="page-4-0"></span>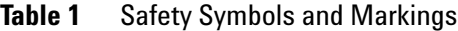

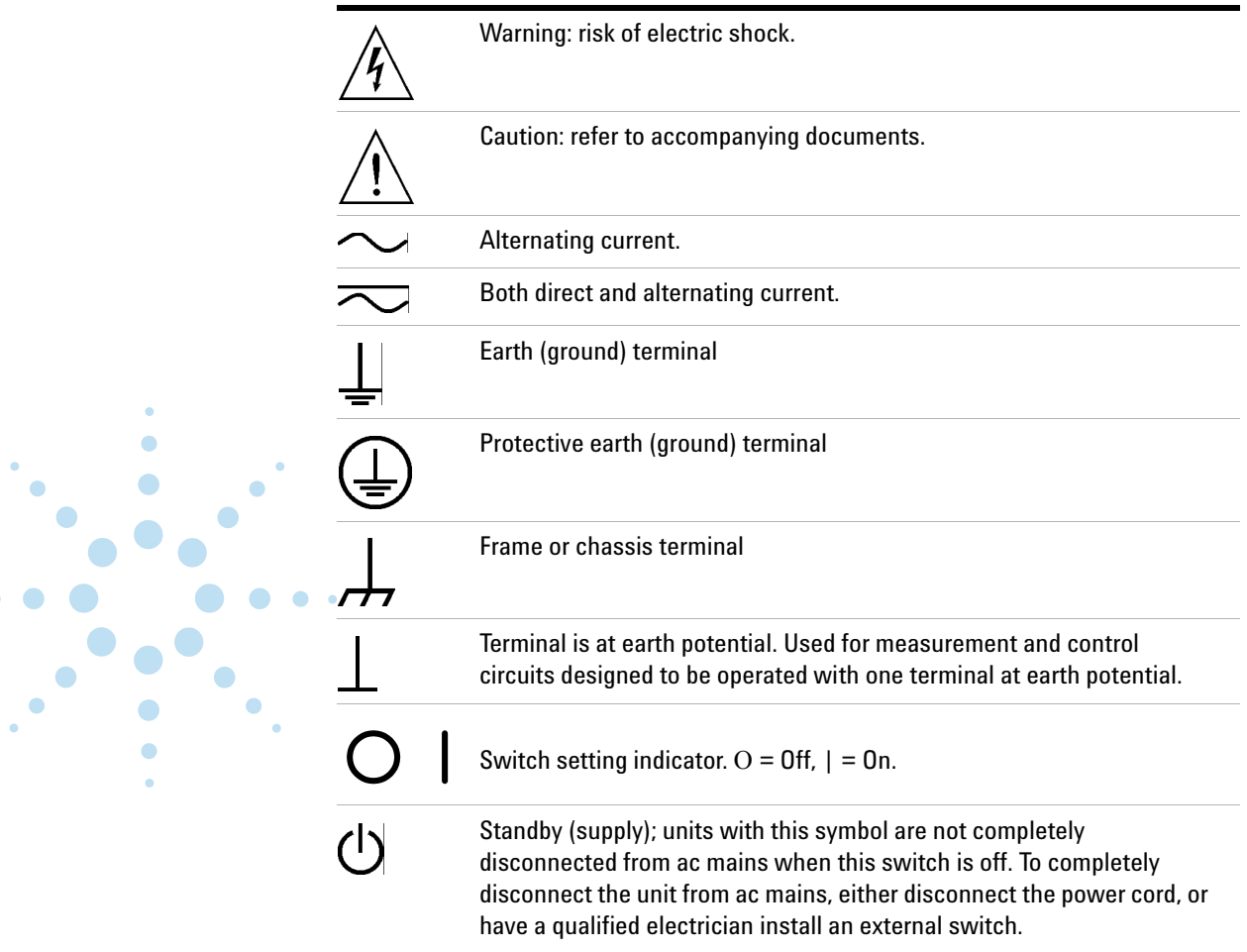

 $\bullet$ 

#### <span id="page-4-1"></span>**Table 2** Regulatory Symbols Markings

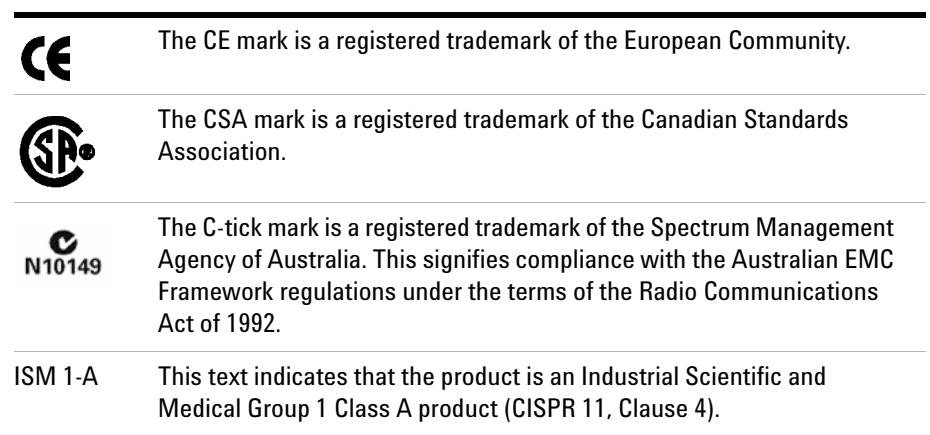

#### **Table 2** Regulatory Symbols Markings

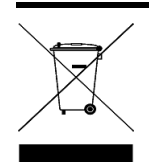

This product complies with the WEEE Directive (2002/96/EC) marking requirement. The affixed product label (see above) indicates that you must not discard this electrical/electronic product in domestic household waste.

Product Category: With reference to the equipment types in the WEEE directive Annex 1, this product is classified as a "Monitoring and Control instrumentation" product.

#### **Do not dispose in domestic household waste**

To return unwanted products, contact your local Agilent office, or see **http://www.agilent.com/environment/product** for more information.

### **Service and Support**

Any adjustment, maintenance, or repair of this product must be performed by qualified personnel. Contact your customer engineer through your local Agilent Technologies Service Center.

### **Agilent on the Web**

You can find information about technical and professional services, product support, and equipment repair and service on the Web:

#### *http://www.agilent.com*

Click the link to **Test & Measurement**. Select your country from the drop- down menus. The Web page that appears next has contact information specific for your country.

#### **Agilent by Phone**

If you do not have access to the Internet, call one of the numbers in [Table 3](#page-5-0).

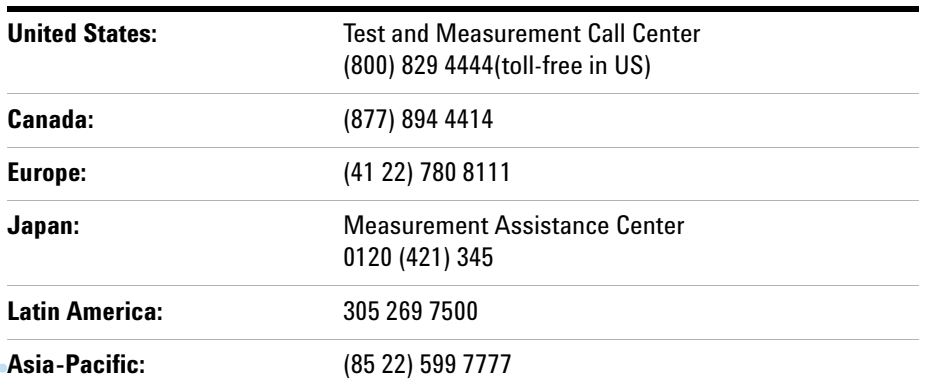

#### <span id="page-5-0"></span>**Table 3** Agilent Call Centers and Regional Headquarters

 $\bullet$  $\bullet$ 

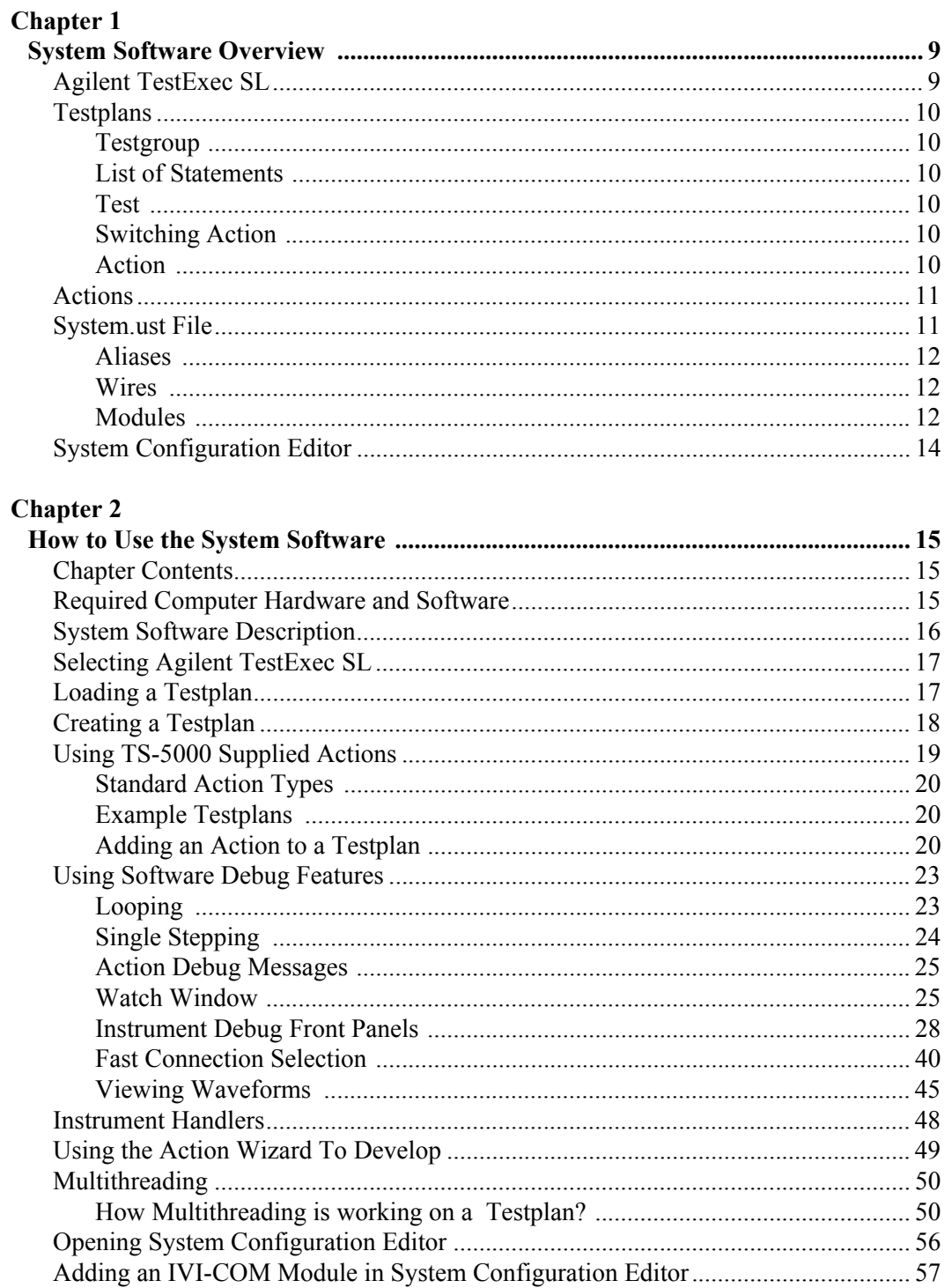

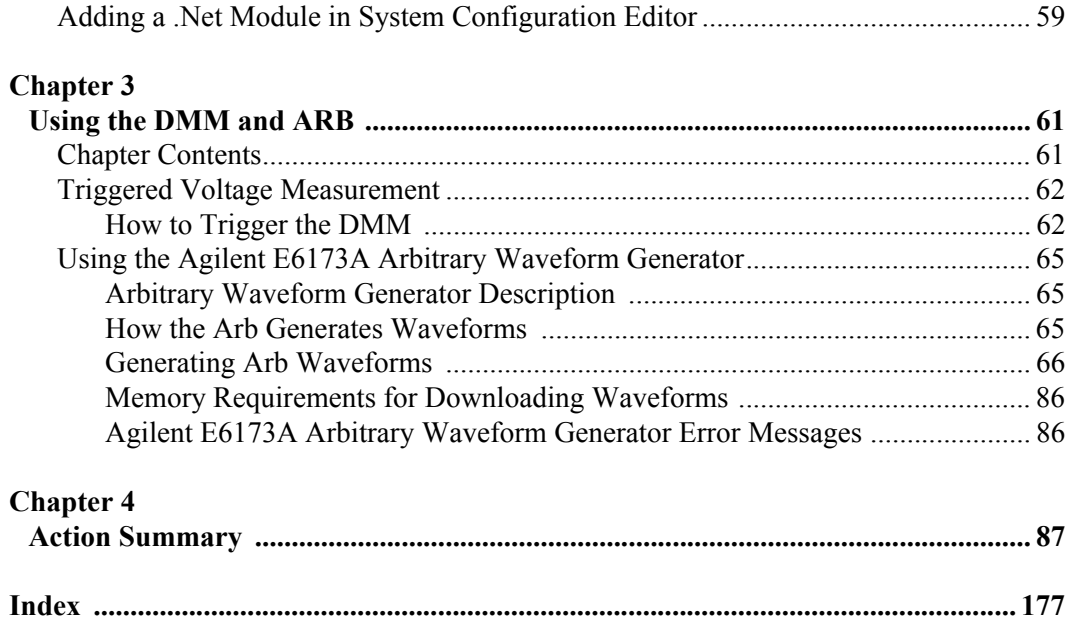

<span id="page-8-0"></span>This chapter contains a detailed overview of the system software. Chapter contents are:

- [Agilent TestExec SL . . . . . . . . . . . . . . . . . . . . . . . . . . . . . . . page](#page-8-1) 9 • [Testplans . . . . . . . . . . . . . . . . . . . . . . . . . . . . . . . . . . . . . . . . page](#page-9-0) 10 • [Actions . . . . . . . . . . . . . . . . . . . . . . . . . . . . . . . . . . . . . . . . . page](#page-10-0) 11 • [System.ust File . . . . . . . . . . . . . . . . . . . . . . . . . . . . . . . . . . . page](#page-10-1) 11
- [System Configuration Editor . . . . . . . . . . . . . . . . . . . . . . . . page](#page-13-0) 14

# <span id="page-8-1"></span>**Agilent TestExec SL**

The Agilent TS-5000 System uses Agilent TestExec SL and system specific software to test the Unit Under Test (UUT). Agilent TestExec SL is a test executive designed for high-volume, high-throughput functional test applications. The other system specific software provides the communications between the test executive and system instruments.

Agilent TestExec SL uses testplans (see ["Testplans"\)](#page-9-0) and actions (see ["Actions"\)](#page-10-0) to perform the tests. The actions are the building blocks from which the tests are created. The actions are called from a test which are executed in a testplan. The switching actions makes the connections from the system instruments, and/or loads on the load cards to the Unit Under Test (UUT). The switching actions are built into Agilent TestExec SL.

Both actions and switching actions are used in a testplan to run the tests. The testplan automatically closes the appropriate pin matrix and load card switches to make the connections, setup and execute the appropriate sources and detectors, and return any test results.

The switching information and the instrument types used in the system are located in the system.ust file (see ["System.ust File" on page 11](#page-10-1) for more information). This file is generated at the factory and is custom for each system. It has the necessary information for the switching actions to close the appropriate switches and for the other actions to communicate with the system instruments. Instrument data in the system.ust file can be generated and/or modified using the System Configuration Editor (see ["System](#page-13-0)  [Configuration Editor" on page 14](#page-13-0)).

# <span id="page-9-0"></span>**Testplans**

[Figure 1-1](#page-9-6) shows a testplan and some of its components; an explanation follows the figure (see Loading a Testplan for an explanation on how to load a testplan).

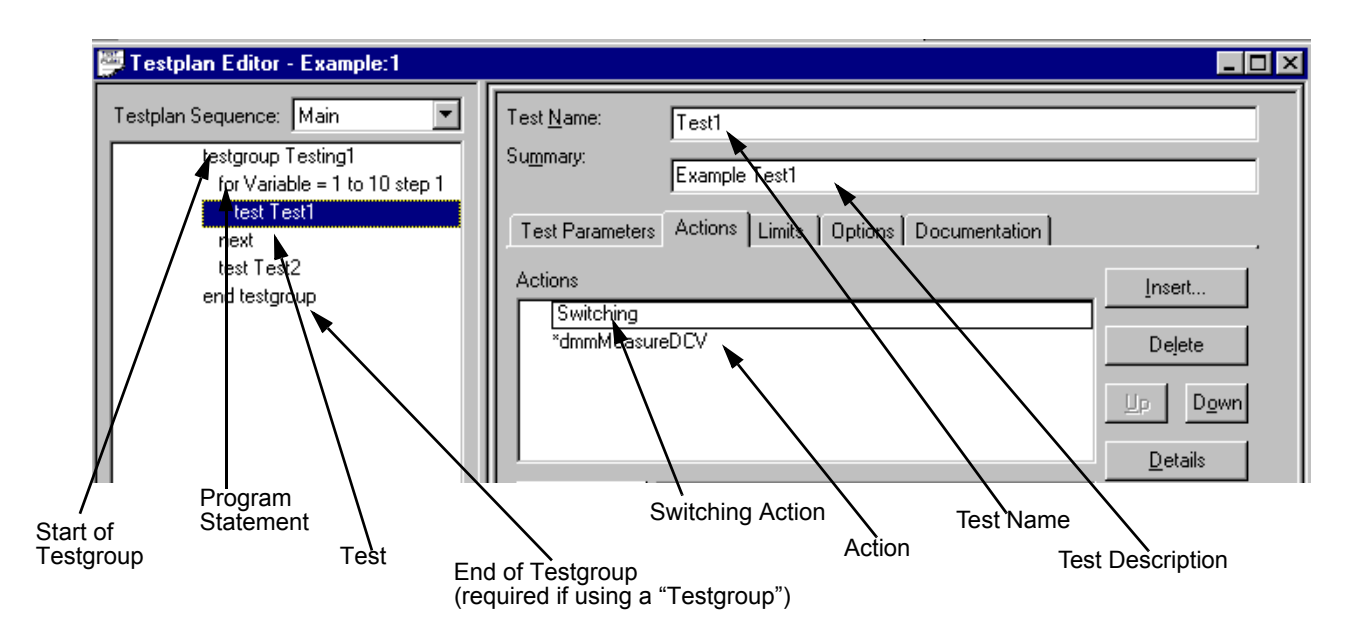

**Figure 1-1. Typical Testplan Components**

<span id="page-9-6"></span><span id="page-9-1"></span>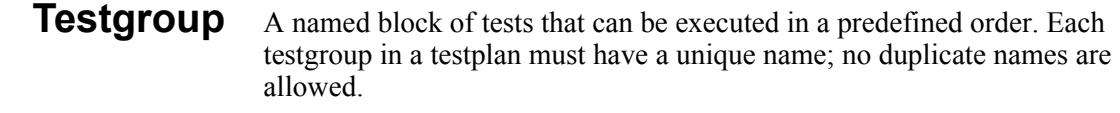

- <span id="page-9-5"></span><span id="page-9-4"></span><span id="page-9-3"></span><span id="page-9-2"></span>**List of Statements** Test or flow control statements executed in the order shown.
	- **Test** A named series of actions that can be executed as a group. A test can contain actions and switching actions. A test can have limit checking capabilities to determine if a test passes or fails. A test must have a unique name; no duplicate names are allowed.
	- **Switching Action** Actions that make connections from the instrument and loads to the Unit Under Test. These actions are internal to Agilent TestExec SL. The switching information in these actions are determined by the data in the 'system.ust' file and the user-generated fixture.ust and uut.ust files.
		- **Action** The smallest component in a test or testgroup that can be called to perform functions such as setting up an instrument, making measurements and prompting the user.

# <span id="page-10-0"></span>**Actions**

The system comes with a set of supplied actions. These actions are used for such things as configuring instruments, making measurements and prompting users for inputs. You can also generate custom actions using the Action Wizard and an application program such as Visual C/C++.

The action directory path is:

*C:\Program Files\Agilent\TS-5000 System Software\actions*

Actions are located in the following sub-directories:

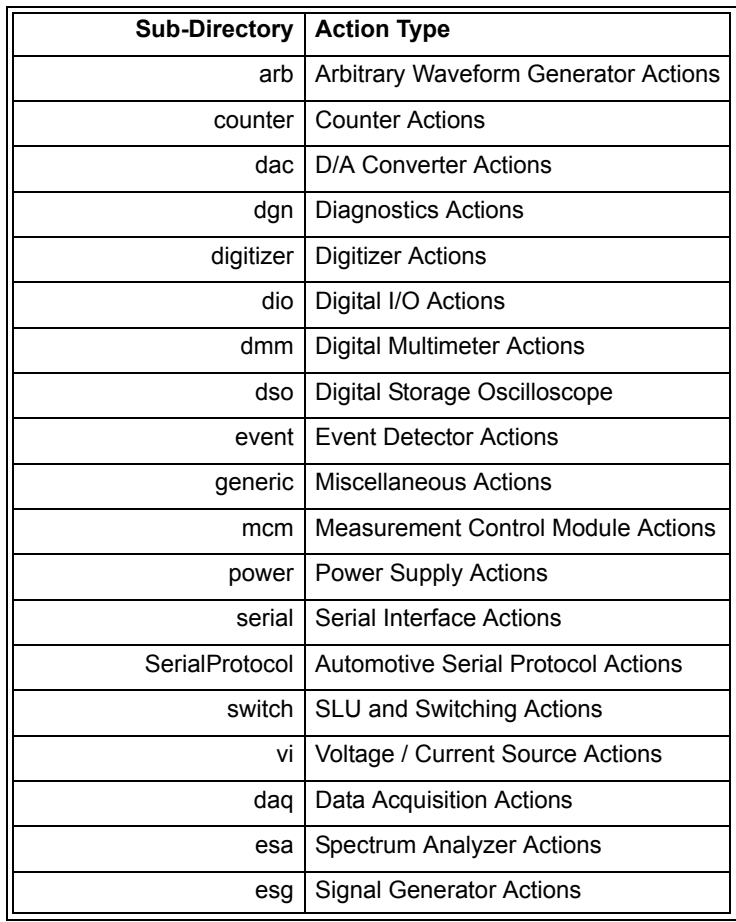

## <span id="page-10-1"></span>**System.ust File**

The 'system.ust' file is created at the factory with the appropriate module/instrument and wiring data according to the system option. The file can be edited using the System Configuration Editor (see ["System](#page-13-0)

[Configuration Editor" on page 14](#page-13-0)) or the Topology Editor in Agilent TestExec SL.

The data in the 'system.ust' file consists of modules/instruments and instrument nodes (i.e., connections at the 32-Pin Matrix and Instrument Multiplexer Module), and other nodes (connections at the 32-Pin Matrix Modules and load cards) using the Aliases, Wires, and Modules designations. The Module designations are used to determine the modules/instruments installed in the system, and the Aliases and Wires are used to generate switch paths.

A typical 'system.ust' file contains Aliases, Wires and Modules.

<span id="page-11-0"></span>**Aliases** These are alternate names for reference nodes. The names are descriptive in nature to easily identify the node. For example, the node name for the high current output of the Agilent 34401 or E1411 Digital Multimeter is called "IsrcHi". [Figure 1-2](#page-11-3) shows typical Aliases in the 'system.ust' file.

<span id="page-11-1"></span>**Wires** These are names for wires that connect to or between nodes. In some cases, these names are the same aliases used for nodes. For example, the alias called "DVMIsrcHi" is often used for the wire name that connects to that node. [Figure 1-3](#page-12-1) shows typical wires in the 'system.ust' file.

<span id="page-11-2"></span>**Modules** These are the names of the instruments in the system. For example, the name "MCM" indicates that there is an Agilent E6171B Measurement control module in the system. The [Figure 1-4](#page-12-0) shows a few typical modules in the 'system.ust' file.

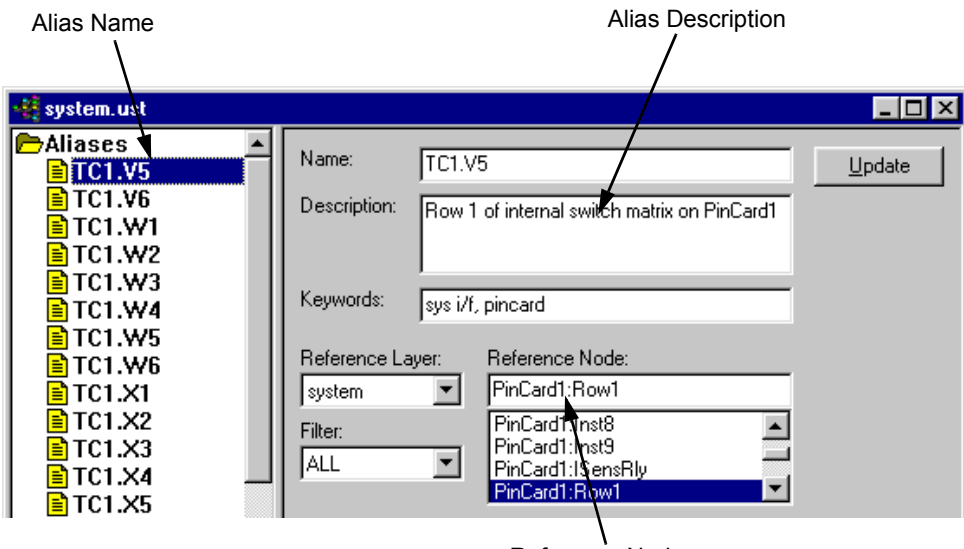

Reference Node

<span id="page-11-3"></span>**Figure 1-2. Typical Aliases**

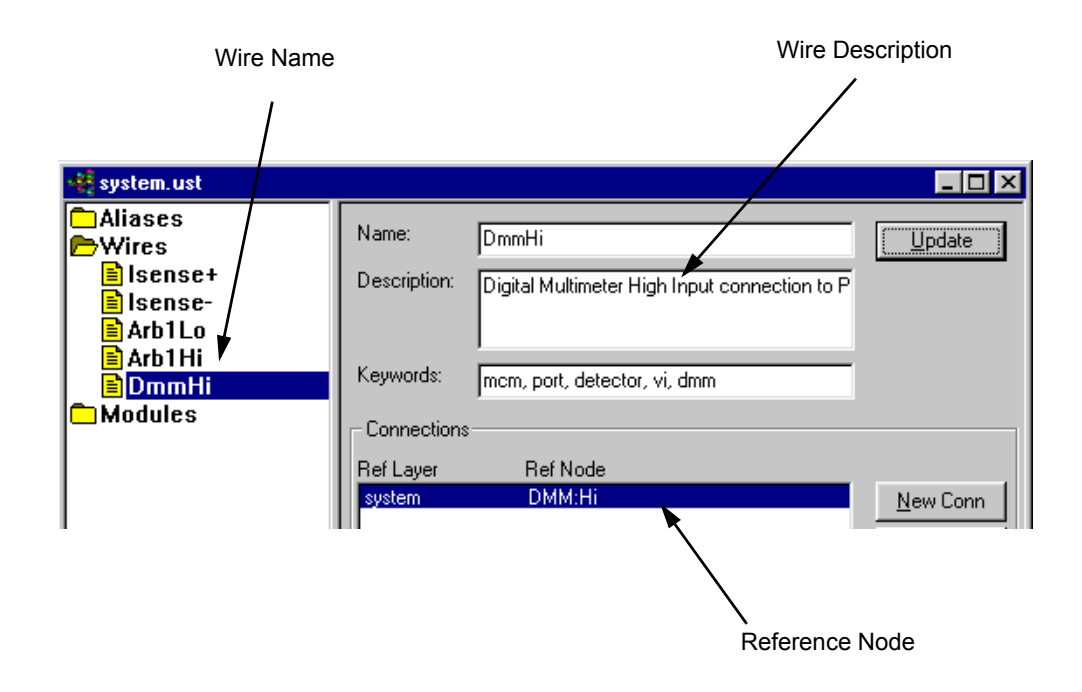

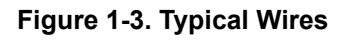

<span id="page-12-1"></span>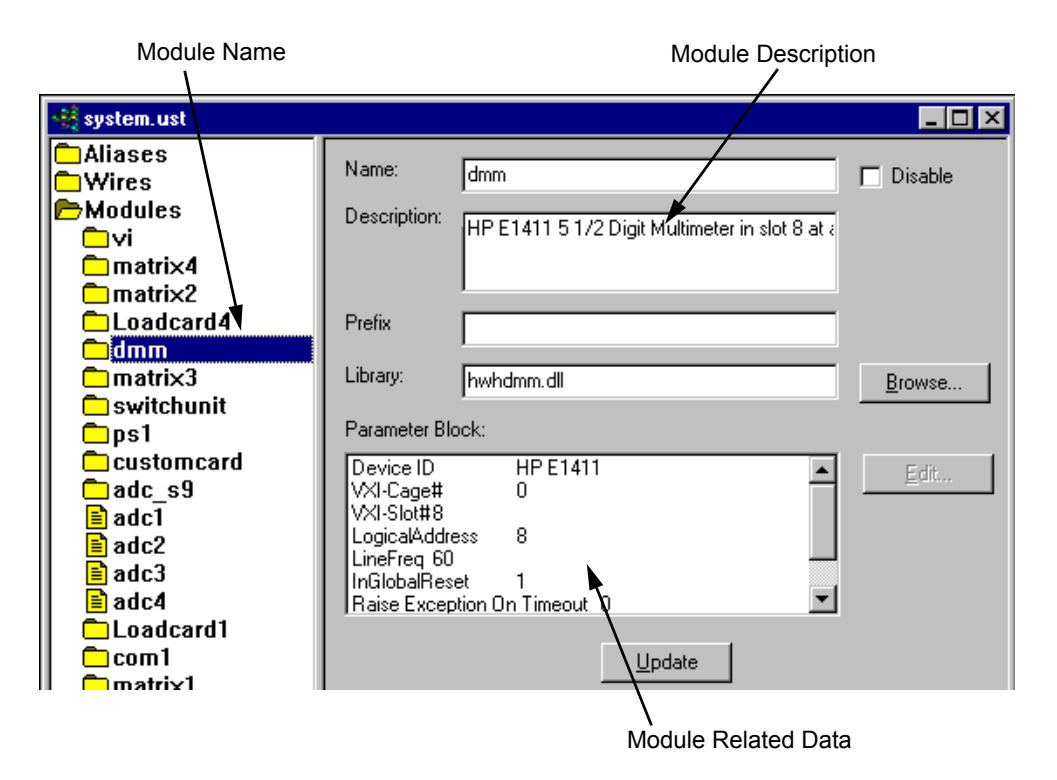

<span id="page-12-0"></span>**Figure 1-4. Typical Modules/Instruments**

# <span id="page-13-0"></span>**System Configuration Editor**

This editor can be used to add new modules/instruments or delete old modules/instruments to/from the system.ust file (see ["System.ust File" on](#page-10-1)  [page 11](#page-10-1) for information). It can add/delete any supported GPIB or VXI instruments, Pin Matrix Modules, and/or load cards.

The editor has the following functions:

- Shows all supported modules/instruments.
- Automatically detects all modules/instruments currently in the system
- Able to add new custom modules/instruments to the system.ust file
- Able to edit module/instrument parameters

Any of the supported and custom modules/instruments can be added to the system.ust file. Dependent on the system type and option (e.g., Test System Interface vs. Mass Interconnect), the System Configuration Editor automatically generates the appropriate wires and aliases (see ["System.ust](#page-10-1)  [File" on page 11](#page-10-1) for information). The wiring, etc. data is located in a spreadsheet that is specifically generated for your system type and option.

The System Configuration Editor is available from the TestExec SL Toolbar or from a shortcut in the Desktop on the system PC controller. Refer to the System Configuration Editor's online help for more details.

# <span id="page-14-1"></span><span id="page-14-0"></span>**Chapter Contents**

This chapter lists the needed software to run the system and shows some system specific software operation. The chapter is separated as follows:

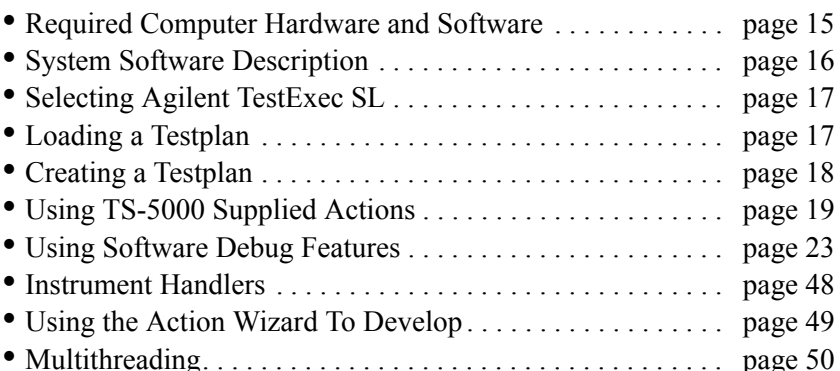

# <span id="page-14-2"></span>**Required Computer Hardware and Software**

The following is a list of the computer hardware and software needed to run the Agilent TS-5000 Test System. All necessary software was factory installed on your system:

- IBM-compatible PC (at least a Pentium) with 256 MB of RAM, 1024x768 graphics, 100 MB of free disk space (20 MB for Agilent TestExec SL software).
- Microsoft<sup>®</sup> Windows<sup>®</sup> XP or 7 Microsoft<sup>®</sup> Windows<sup>®</sup> 64-Bit
- Agilent TestExec SL software, Version 5.1 or later.
- Agilent TS-5000 Software version 5.1 or later.
- **Note** For more detailed information about using the Agilent TestExec SL software, refer to the software documentation

# <span id="page-15-0"></span>**System Software Description**

The Agilent TS-5000 System uses Agilent TestExec SL and system specific software to test the Unit Under Test. Agilent TestExec SL is a test executive designed for high-volume, high-throughput functional test applications. The other system specific software provides the communications between the test executive and system instruments.

Agilent TestExec SL uses testplans and actions to perform the tests. The actions are the building blocks from which the tests are created. The actions are called from a test which are executed in a testplan. The switching actions makes the connections from the system instruments, and/or loads on the load cards to the Unit Under Test. The switching actions are built into Agilent TestExec SL.

Both actions and switching actions are used in a testplan to run the tests. The testplan automatically closes the appropriate pin matrix and load card switches to make the connections, setup and execute the appropriate sources and detectors, and return any test results.

The switching information and the instrument types used in the system are located in the system.ust file. This file is generated at the factory and is custom for each system. It has the necessary information for the switching actions to close the appropriate switches and for the other actions to communicate with the system instruments. Instrument data in the system.ust file can be generated and/or modified using the System Configuration Editor (see "Using the System Configuration Editor" in the "TS-5000 System Integrator's Manual").

# <span id="page-16-0"></span>**Selecting Agilent TestExec SL**

The Agilent TestExec SL software is pre-installed on your PC controller's hard drive. Start TestExec SL from this icon in the PC desktop:

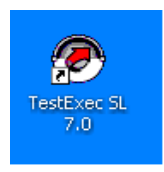

You can also run TestExec SL by clicking:

*Start | Programs | Agilent TestExec SL 7.0 | TestExec SL 7.0*

# <span id="page-16-1"></span>**Loading a Testplan**

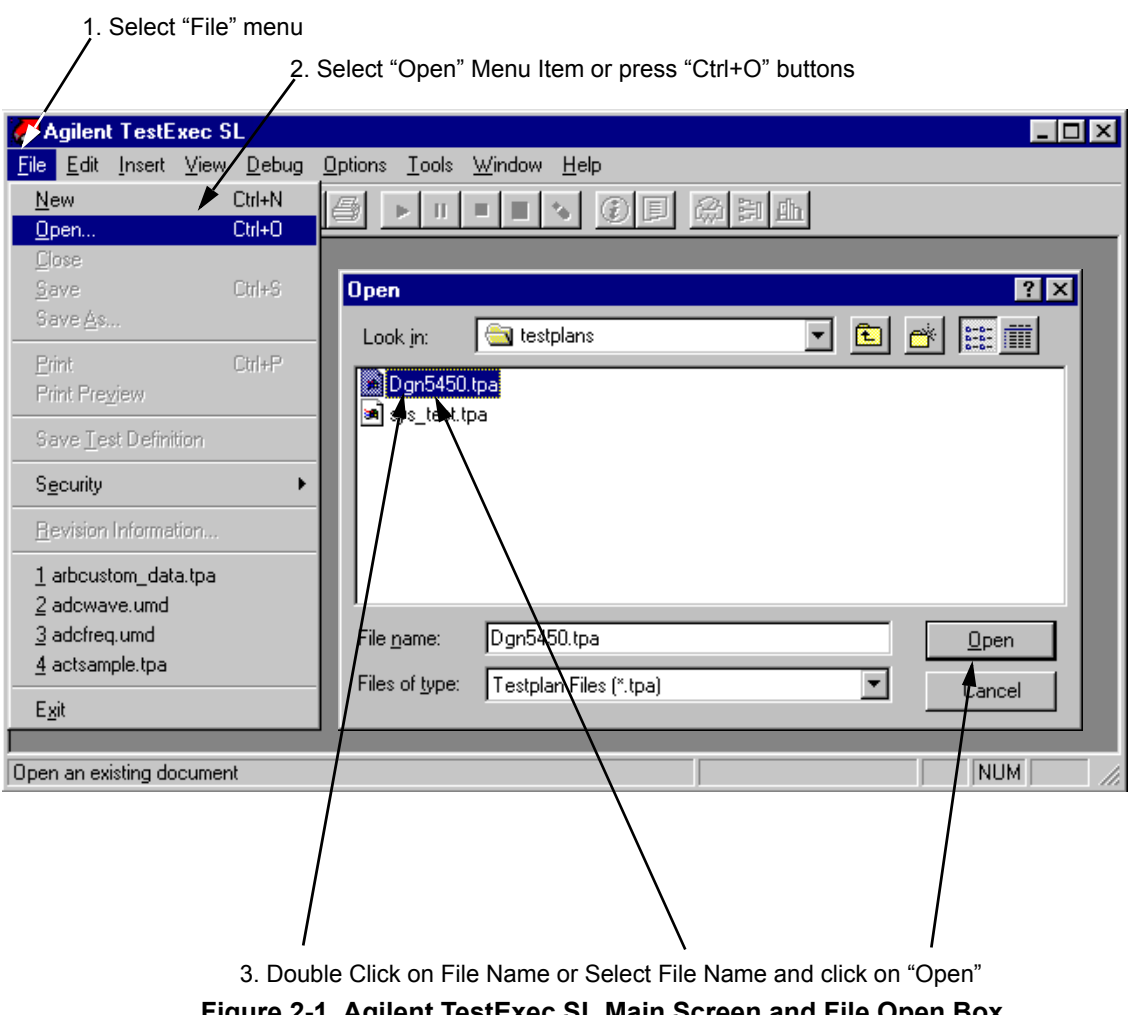

**Figure 2-1. Agilent TestExec SL Main Screen and File Open Box**

# <span id="page-17-0"></span>**Creating a Testplan**

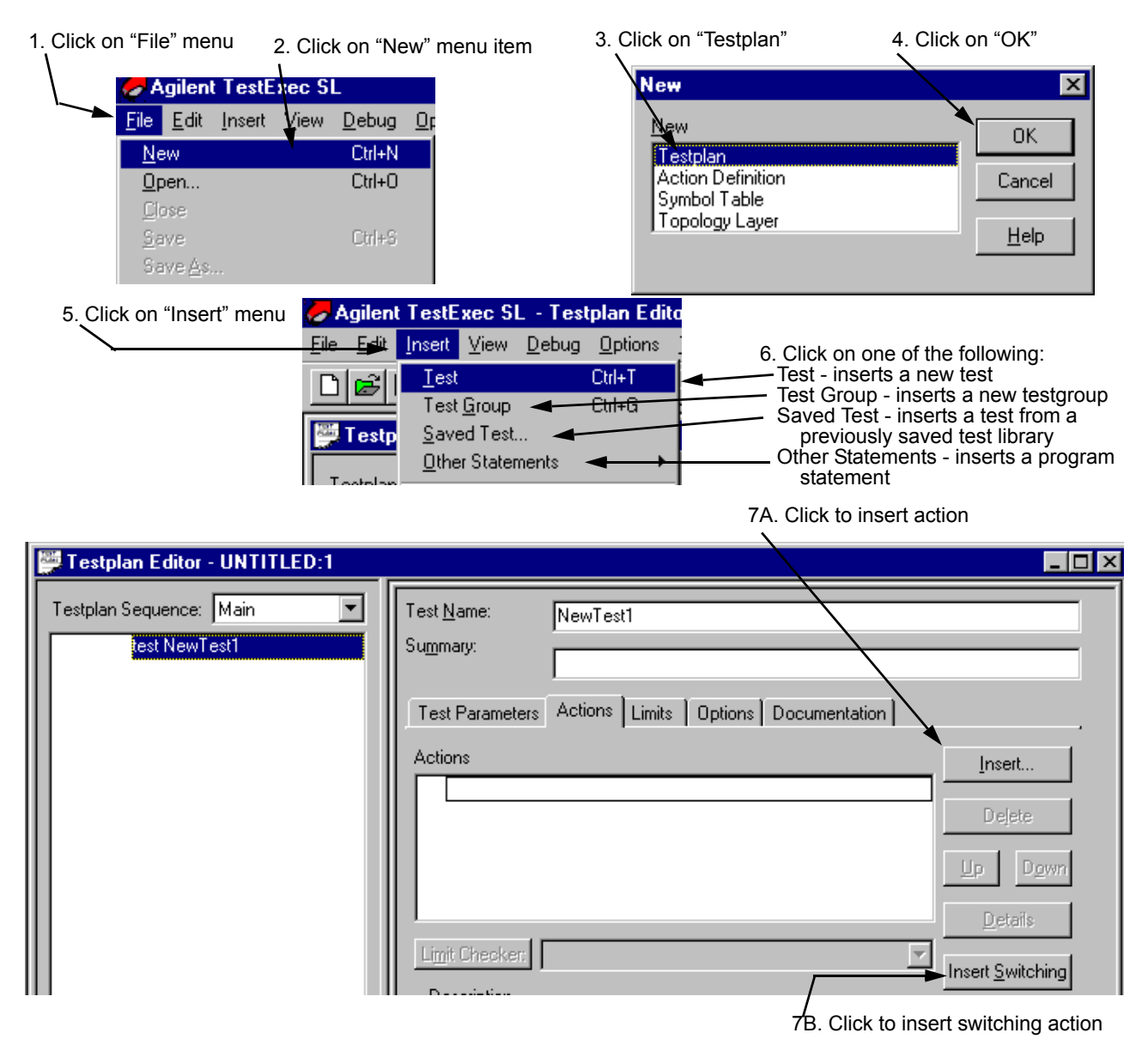

[Figure 2-2](#page-17-1) shows how to create a testplan.

<span id="page-17-1"></span>**Figure 2-2. Creating a Testplan**

# <span id="page-18-0"></span>**Using TS-5000 Supplied Actions**

The Agilent TS-5000 System with a set of standard actions supplied with the system. The action directory path is:

*C:\Program Files\Agilent\TS-5000 System Software\actions*

Actions are located in the following sub-directories:

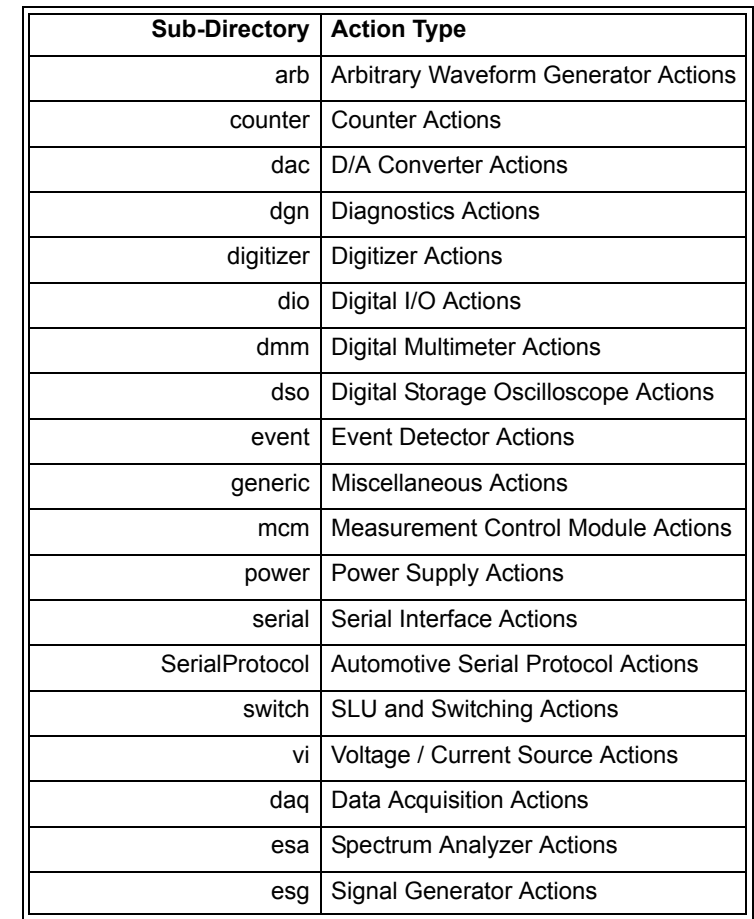

**Note** The actions are summarized in [Chapter 4](#page-86-1) of this manual. The actions are documented in detail in the TS-5000 online help which is available from the TestExec SL Help menu.

<span id="page-19-2"></span><span id="page-19-1"></span><span id="page-19-0"></span>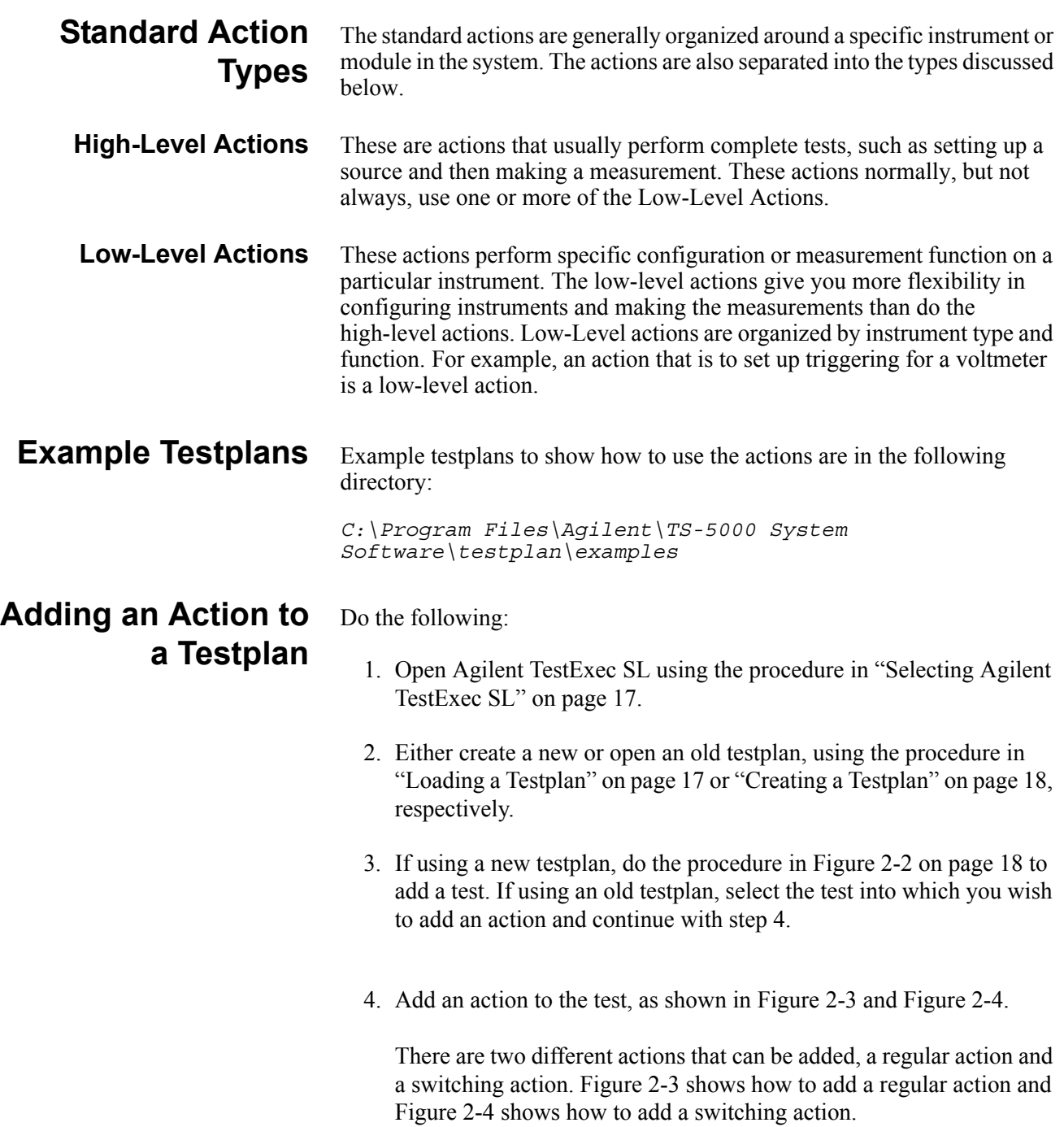

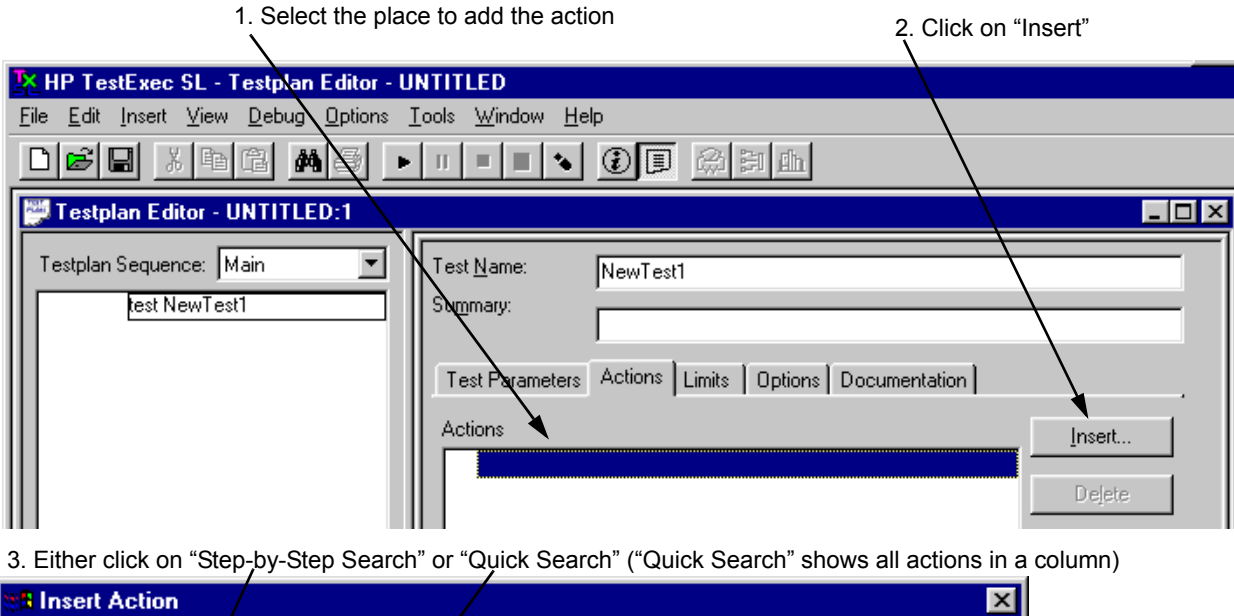

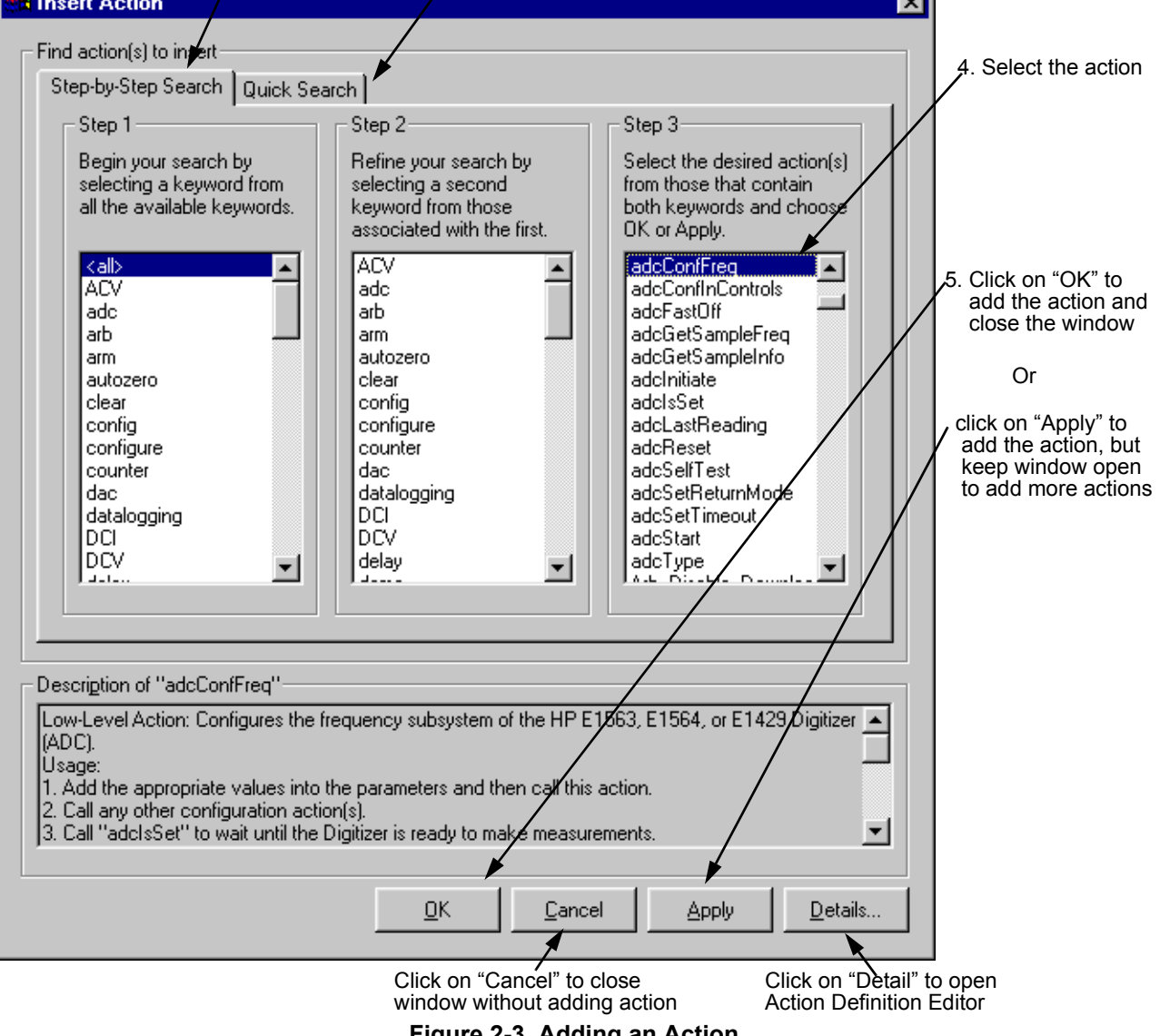

<span id="page-20-0"></span>**Figure 2-3. Adding an Action**

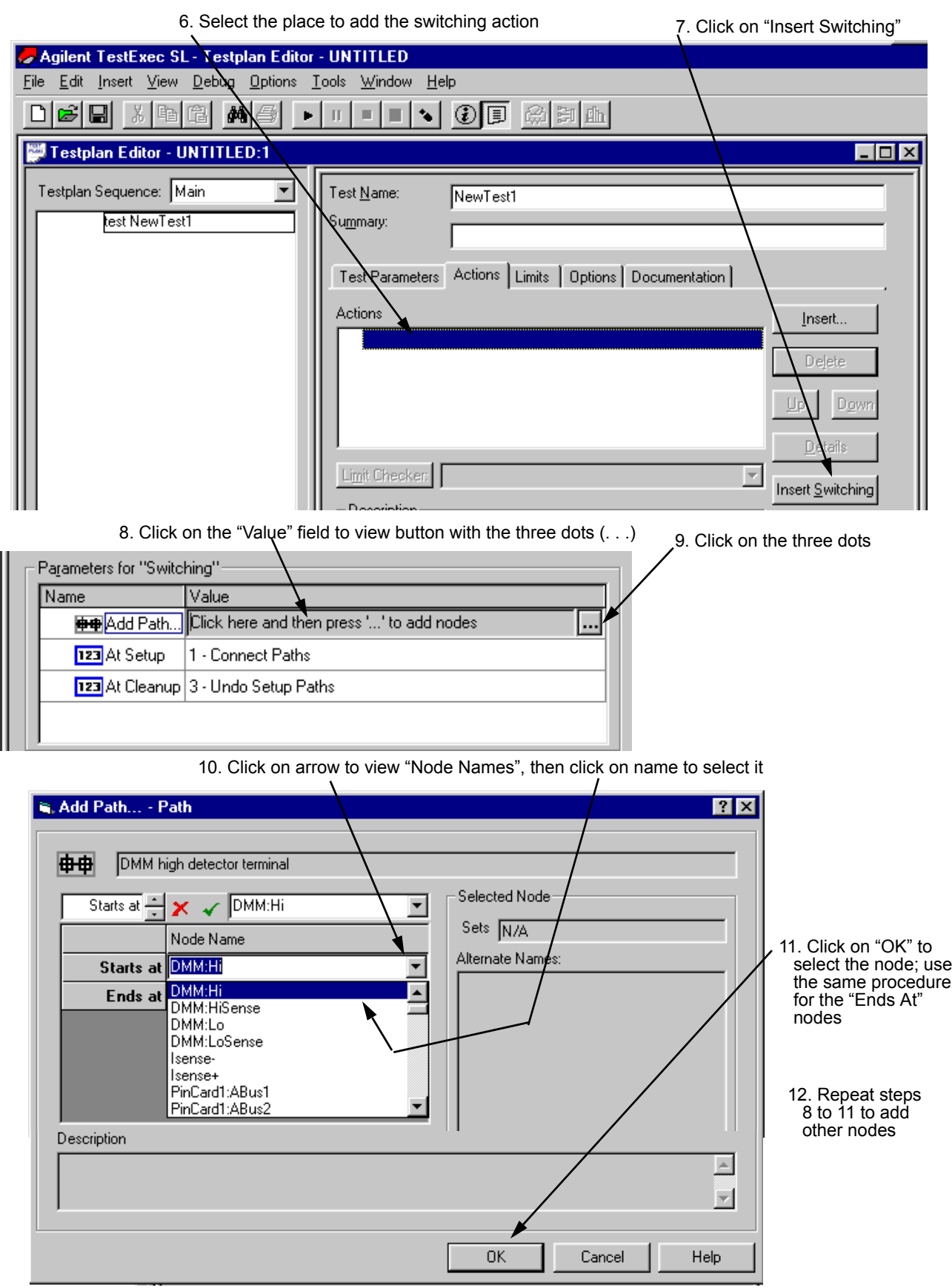

<span id="page-21-0"></span>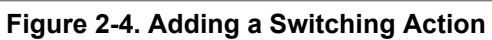

# <span id="page-22-0"></span>**Using Software Debug Features**

This section describes specific software features, unique to the Agilent TestExec SL version 2.0 and later, that you will find helpful in creating and debugging your tests and testplans. To enable Agilent TestExec SL, use the procedure in ["Selecting Agilent TestExec](#page-16-0) SL" on page 17, if not enabled.

<span id="page-22-1"></span>**Looping** The loop constructs are FOR / NEXT sequencer statements. For example, a testplan developer would stop a testplan (if one is running), add FOR and NEXT lines to the testplan and then restart the testplan from the beginning. Refer to the Agilent TestExec SL documentation for additional information.

> [Figure 2-5](#page-22-2) shows how to select and insert the looping statements into a testplan.

<span id="page-22-2"></span>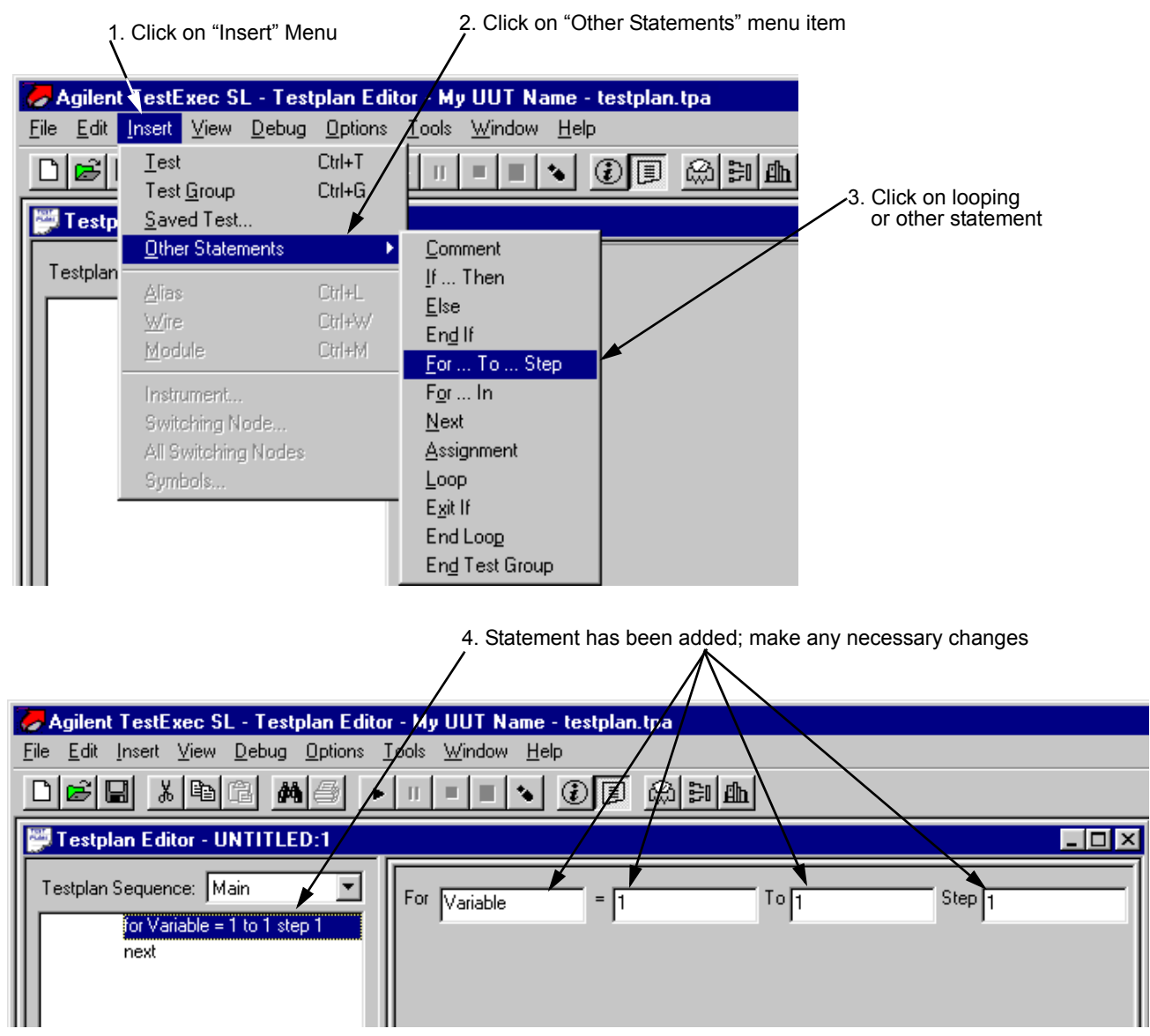

**Figure 2-5. Selecting Looping and Other Statements**

<span id="page-23-0"></span>**Single Stepping** Agilent TestExec SL adds the ability to single step the execution of the operations that make up a test. When stepping through the actions of a test, the system pauses at entry point calls for each action routine. Action stepping can be performed any time testplan execution is paused (as a result of operator pause or test breakpoint). The action step which is currently paused is listed in the trace window. Refer to the Agilent TestExec SL documentation for additional information.

[Figure 2-6](#page-23-1) shows how to select the single stepping

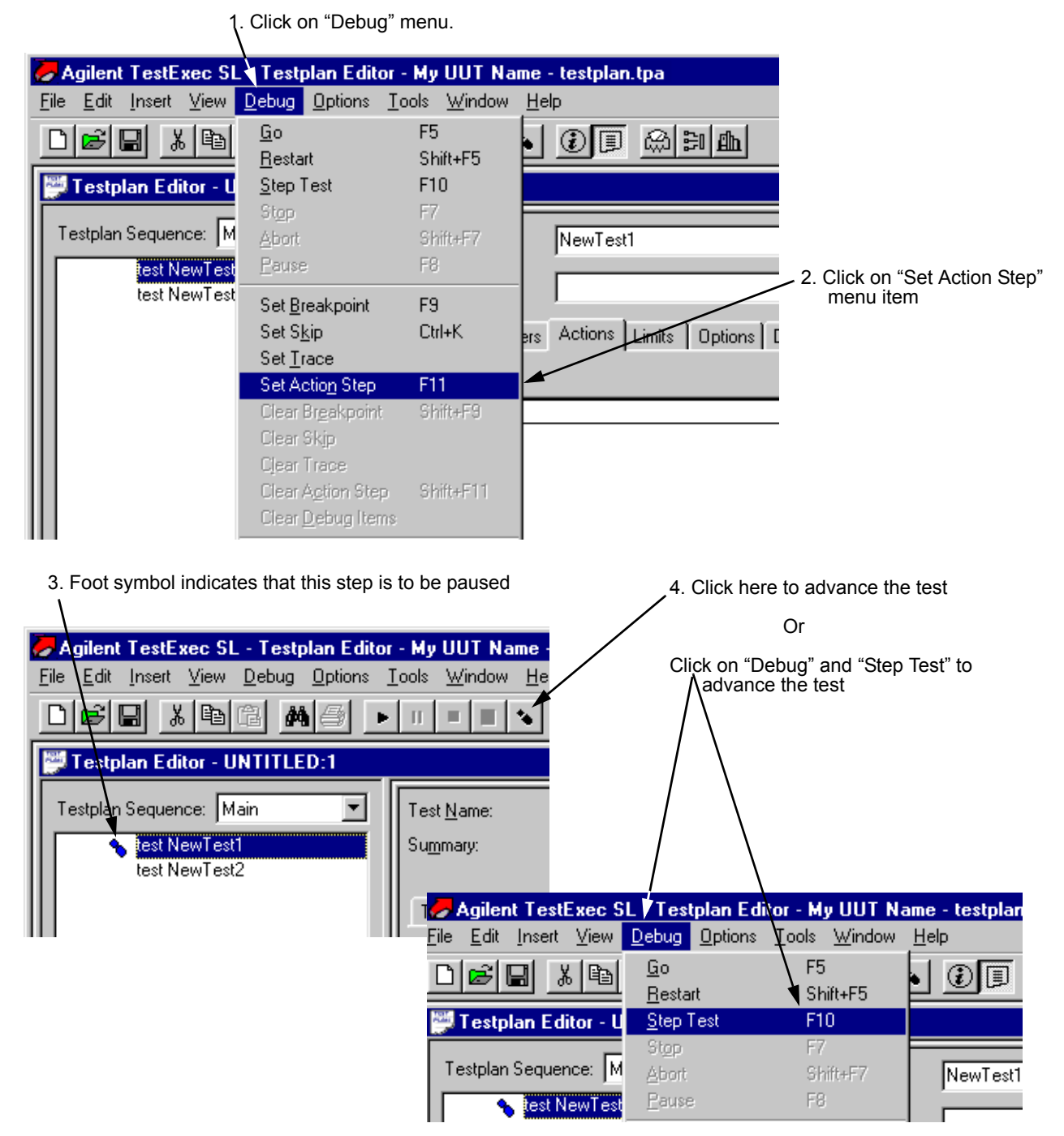

<span id="page-23-1"></span>**Figure 2-6. Selecting Action Stepping**

<span id="page-24-1"></span><span id="page-24-0"></span>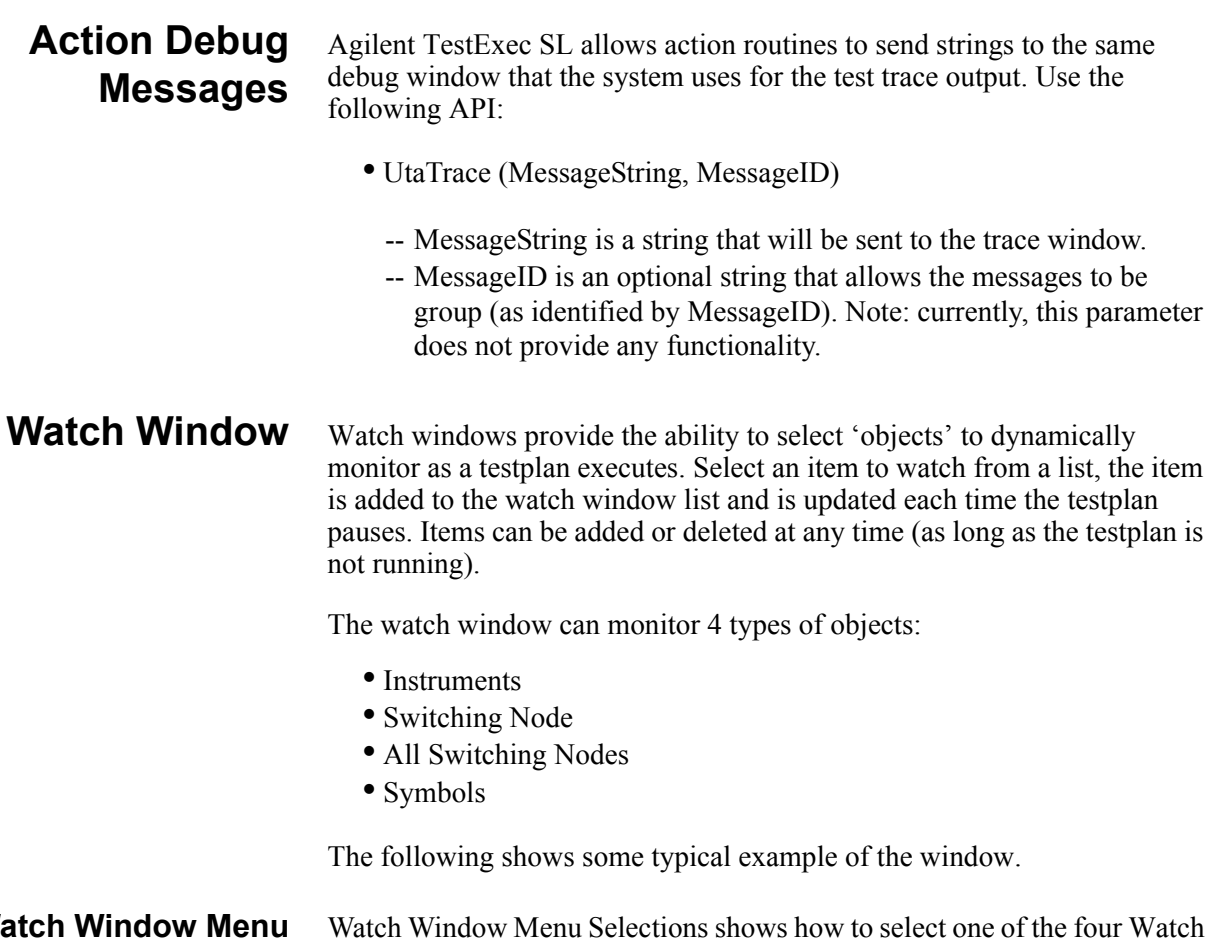

### **Watch Window Menu Selections**

Window objects. The object to be selected, as shown in the figure, is the 'instrument' object. (The selection of the other objects is the same.)

<span id="page-24-2"></span>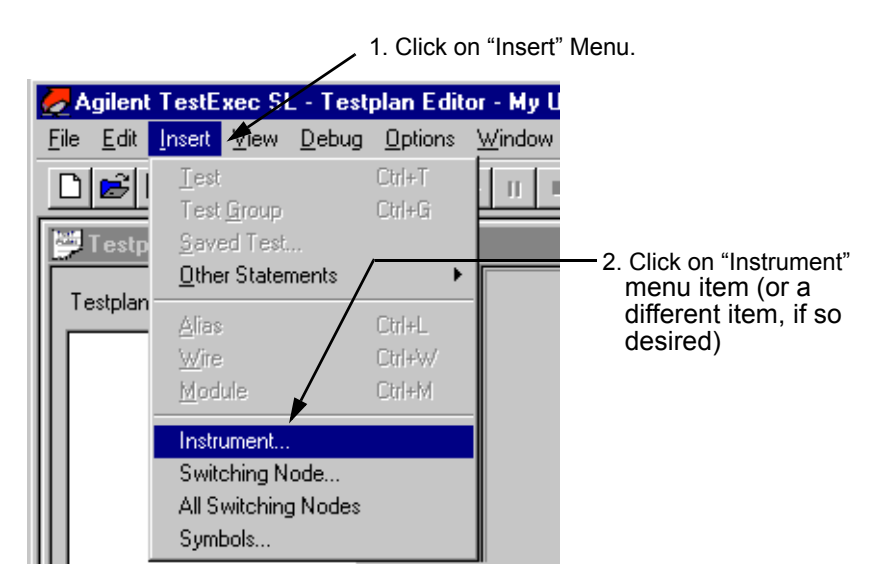

**Figure 2-7. Watch Window Menu Selections**

#### **Watch Window Instrument Status**

Watch windows are available for many of the instruments in an Agilent TS-5000 system. The instruments that can be monitored are:

- Agilent E1328A or E1418A Digital to Analog Converter Module (DAC)
- Agilent E1333A Counter Module
- Agilent E1411 Digit Multimeter Module (DMM)
- VXI Technology E1563A Analog to Digital Converter Module (ADC)
- Agilent E6171B Measurement Control Module (MCM)
- Agilent E6174A 32-Channel Event Detector Module
- Agilent 6642A, 6643A, 6652A, 6653A, 6673A Power Supplies

The displayed instrument states match the parameters of the instrument handler routines. For example the Agilent E1411 Digital Multimeter has the following routines which affect the state of the module:

- dmmConfFunction (dmm, Func, Range, Aperture);
- dmmConfCal (dmm, Linefreq, Autozero);
- dmmConfTrigIn (dmm, Trigselect, Trigcount, Delay);
- dmmConfSample (dmm, Sampsrc, Count, Period);

[Figure 2-8](#page-25-0) shows the menu box to select the instrument to be watched. The figure shows how to select the Digital Multimeter (dmm).

To add an instrument to the Watch Window, select the instrument type and press "OK", as shown in [Figure 2-8.](#page-25-0) The Watch Window is then displayed, as shown in [Figure 2-9](#page-26-0).

[Figure 2-9](#page-26-0) also shows the expanded tree view that shows the status of the 'dmm' parameters. The instruments display their state in a tree view. This allows a logical grouping of states and reduces the amount of data displayed by placing less important states in lower levels of the tree.

<span id="page-25-0"></span>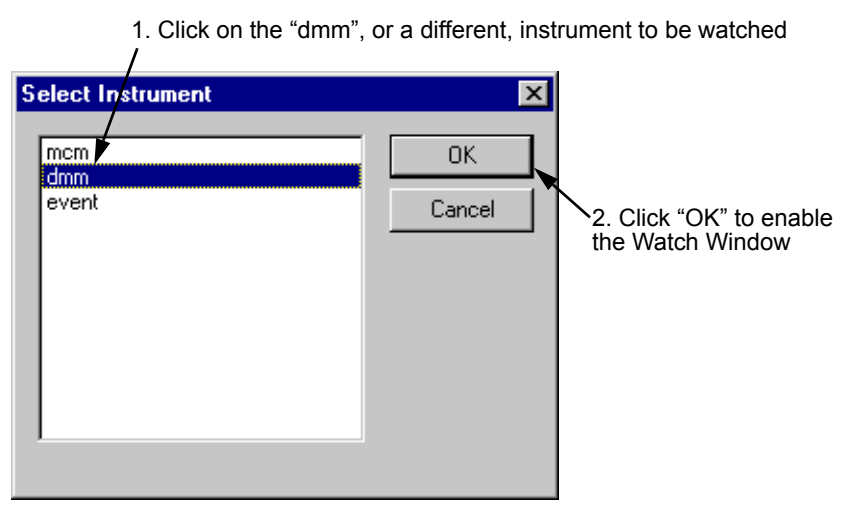

**Figure 2-8. Selecting an Instrument to be Watched**

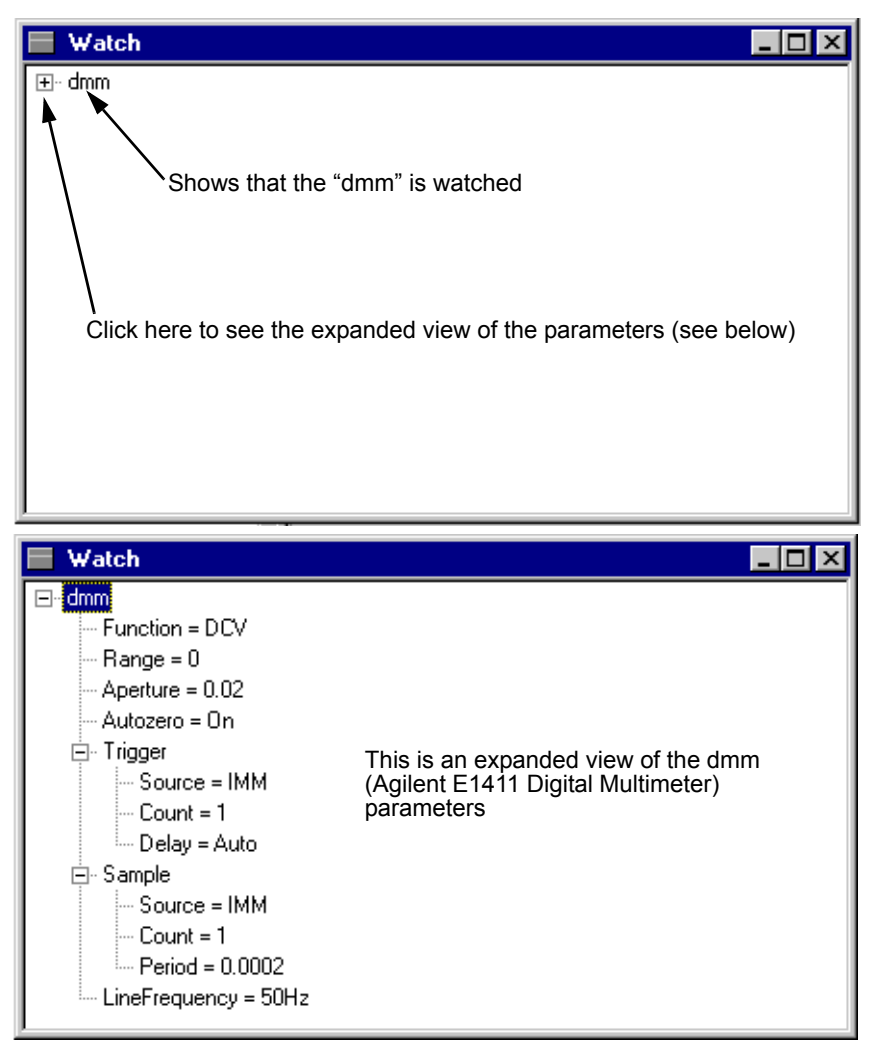

<span id="page-26-0"></span>**Figure 2-9. Agilent E1411B Digital Multimeter Watch Window with Parameters**

<span id="page-27-0"></span>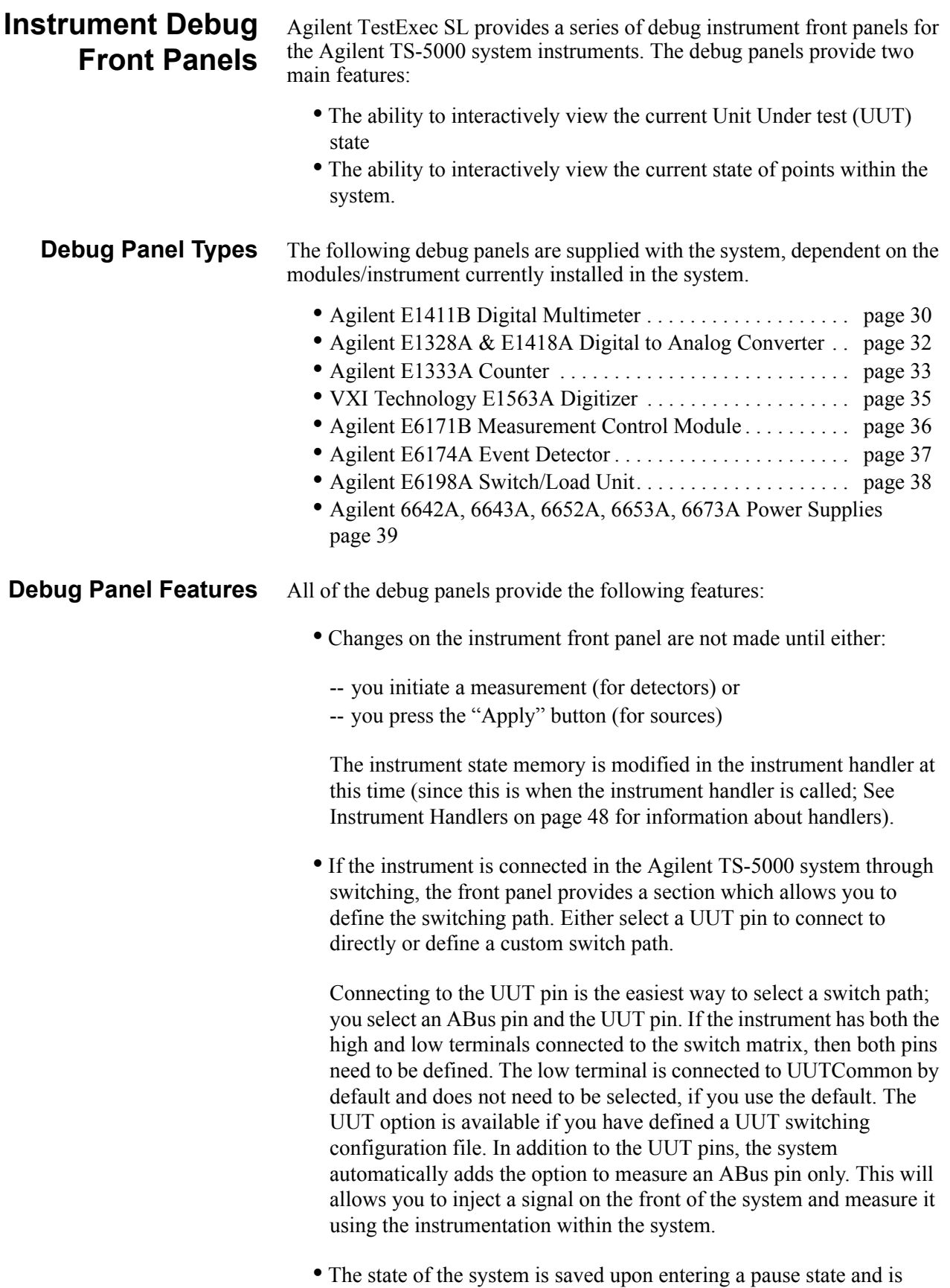

restored when entering the run state. This allows the panels to be used

without affecting the testplan.

#### **Selecting the Debug Panel**

[Debug Front Panel Selection](#page-28-0) and [Select an Instrument from the Debug Front](#page-28-1)  [Panel Selection](#page-28-1) show how to enable the debug instrument front panels.

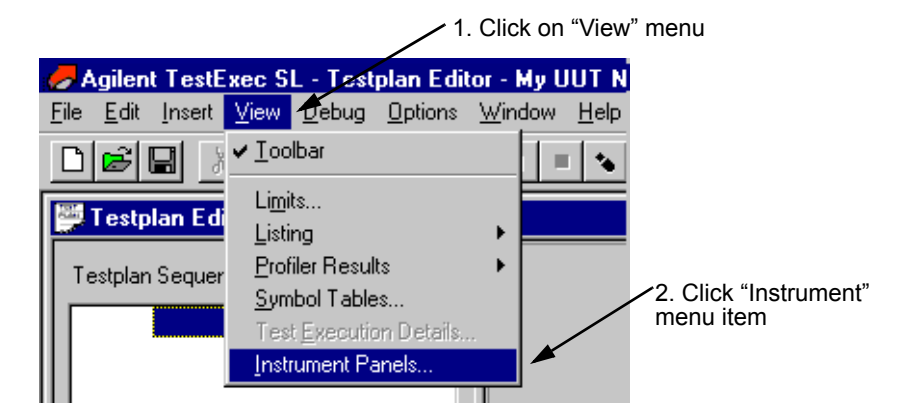

**Figure 2-10. Debug Front Panel Selection** 

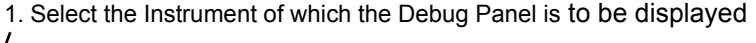

<span id="page-28-0"></span>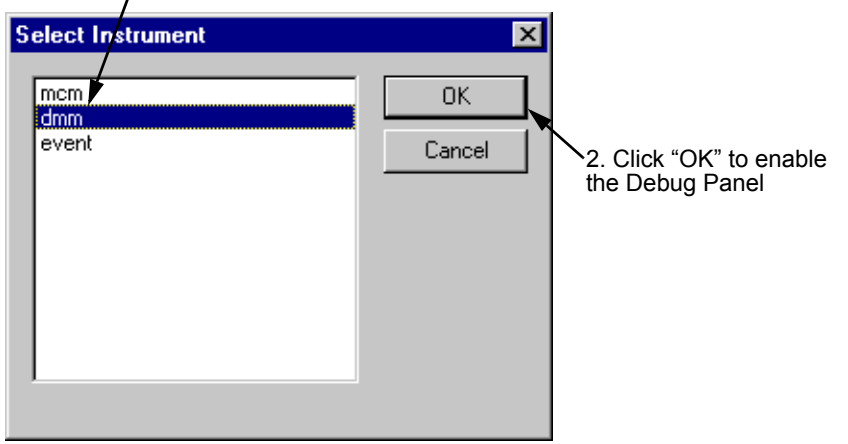

<span id="page-28-1"></span>**Figure 2-11. Select an Instrument from the Debug Front Panel Selection**

The following sections show and explain the different debug instrument panels.

#### <span id="page-29-0"></span>**Agilent E1411B Digital Multimeter**

An instrument box which connects to the Agilent E6171 Measurement Control Module, such as the Agilent E1411 DMM, usually has two different dialog boxes which depend on the type of path selected (as shown in [Agilent](#page-29-1)  [E1411 DMM Debug Front Panel \(showing Path Selection\)](#page-29-1)A and [Agilent](#page-29-1)  [E1411 DMM Debug Front Panel \(showing Path Selection\)](#page-29-1)B). This allows you to either connect to the pin on the UUT ([Agilent E1411 DMM Debug](#page-29-1)  [Front Panel \(showing Path Selection\)A](#page-29-1)) or select any point within the system by defining a custom switching path ([Agilent E1411 DMM Debug](#page-29-1)  [Front Panel \(showing Path Selection\)B](#page-29-1)). The custom switching is applied on top of the current switching state, so to undo a switching path you need to define a 'disconnect' path.

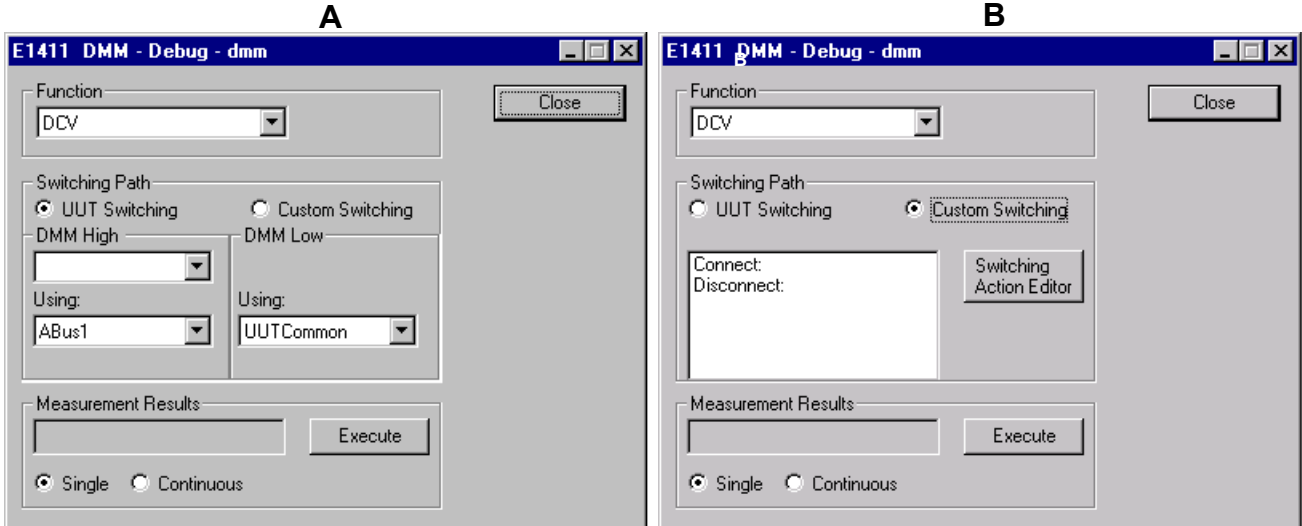

<span id="page-29-1"></span>**Figure 2-12. Agilent E1411 DMM Debug Front Panel (showing Path Selection)**

The debug panel boxes and buttons do the following:

#### **Function:**

Choose ACV, DCV, Ohms, Ohms - Offset Compensated The measurement is made in auto range and medium resolution.

#### **Switching Path:**

The debug panel supports the selection of the switching path. The panel switches both high and low connections of voltage sense and the high and low connection of the current terminals. The sense connections are connected in parallel with the high and low terminals. You specify the high or low terminal and the system automatically connects the associated sense terminal.

#### **Measurement Results:**

Press the "Single" button to initiate a single measurement; press the "Continuous" button to initiate a series of measurements. The continuous button is modified to a "Stop" button once pressed. When the dialog box is brought up, the measurement results box is blank.

#### **Switching Action Editor:**

This button enables the editor to select the switching paths for the

Digital Multimeter. See ["Fast Connection Selection" on page 40](#page-39-0) for a description on how to use the editor.

#### **Execute:**

This button starts a measurement.

#### **Close:**

This button closes the debug panel.

### **System Interface**

The setting of the Digital Multimeter function uses the following actions: dmmMeasureDCV, dmmMeasureACV, dmmMeasureOhms

The above actions also return the results of a measurement.

### <span id="page-31-0"></span>**Agilent E1328A & E1418A Digital to Analog Converter**

[Agilent E1328A and E1418A DAC Debug Front Panel](#page-31-1) shows the dialog box for controlling the Agilent E1328/E1418 Digital-to-Analog Converter (DAC) Module.

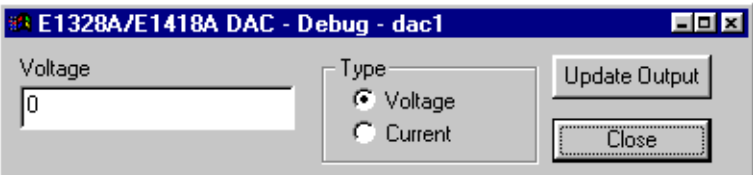

<span id="page-31-1"></span>**Figure 2-13. Agilent E1328A and E1418A DAC Debug Front Panel**

The debug panel boxes and buttons do the following:

#### **Voltage or Current**:

You have the option to specify the output voltage or current for each channel of the DAC. The 'Type' selection sets the voltage or current mode and defines contents of the input field.

Dependent on the type selected, enter the voltage value/current value into the Voltage/Current field.

(Note the E1328A cannot programmatically select the voltage or current option.)

#### **Update Output:**

This button changes the output setting.

#### **Close**:

This button closes the debug panel.

#### **System Interface**

The setting of the DAC uses the following action routine: dac16i setup

<span id="page-32-0"></span>**Agilent E1333A Counter** [Agilent E1333 Counter Debug Front Panel](#page-32-1) shows the dialog box for Agilent E1333A Counter. Only the UUT connection screen is shown. The custom path selection is the same used by the Digital Multimeter (see [Figure 2-12](#page-29-1)  [on page 30\)](#page-29-1).

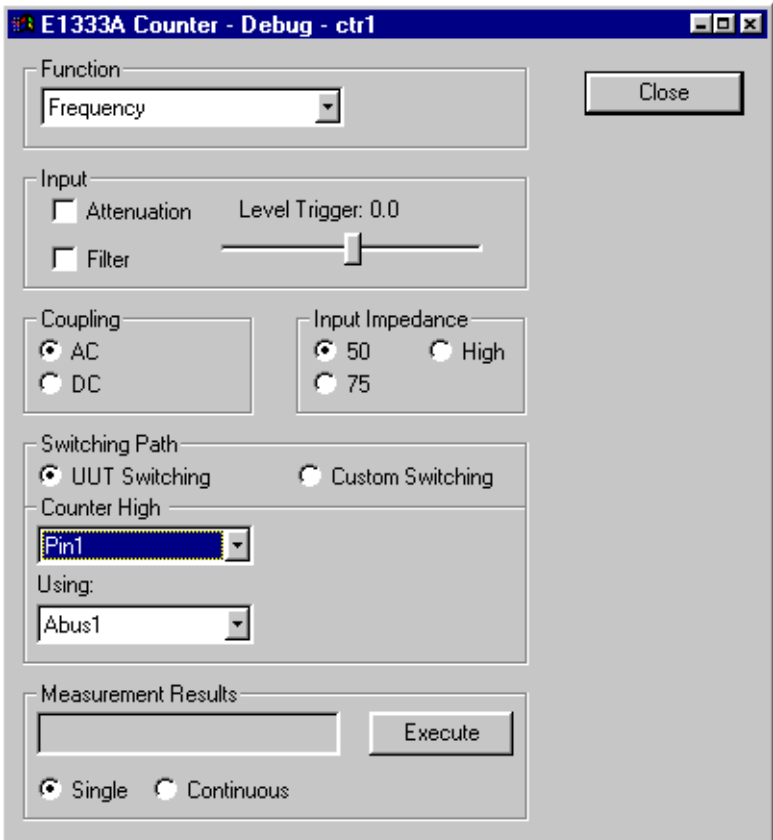

**Figure 2-14. Agilent E1333 Counter Debug Front Panel**

<span id="page-32-1"></span>The debug panel boxes and buttons do the following:

#### **Function**:

Choose Frequency, Period, Positive Pulse Width, Negative Pulse Width, Totalize

#### **Input, Coupling, Input Impedance:**

Allows you to set input functions. The setting of each function is sent before a measurement is made.

#### **Switching Path:**

The counter panel supports the selection of a switching path. The counter switches only the high connections of the output. The low connections are automatically connected to system ground.

#### **Measurement Results:**

Select the "Single" button to initiate a single measurement or the "Continuous" button to initiate a series of measurements. The continuous button is changed to a "Stop" button, once pressed.

Note that when the dialog box is brought up, the measurement results box is blank.

#### **Execute:**

This button starts a measurement.

#### **Close:**

This button closes the debug panel.

#### **System Interface**

The setting of the counter function will use the following action routines: ctrMeasureFrequency, ctrMeasurePeriod, ctrMeasurePulseWidth, ctrMeasureTimeInterval, ctrMeasureTotalize

The measurement uses the level trigger specified in the dialog box (using the slider control), a default range and default resolution.

The input section uses the following action routine: ctrMeasureInControls

### <span id="page-34-0"></span>**VXI Technology E1563A Digitizer**

[Figure 2-15](#page-34-1) shows the debug front panel for the VXI Technology E1563A Digitizer. Only the UUT connection screen is shown. The custom path selection is the same as for the Agilent E1411B Digital Multimeter (see ["Agilent E1411B Digital Multimeter" on page 30](#page-29-0)).

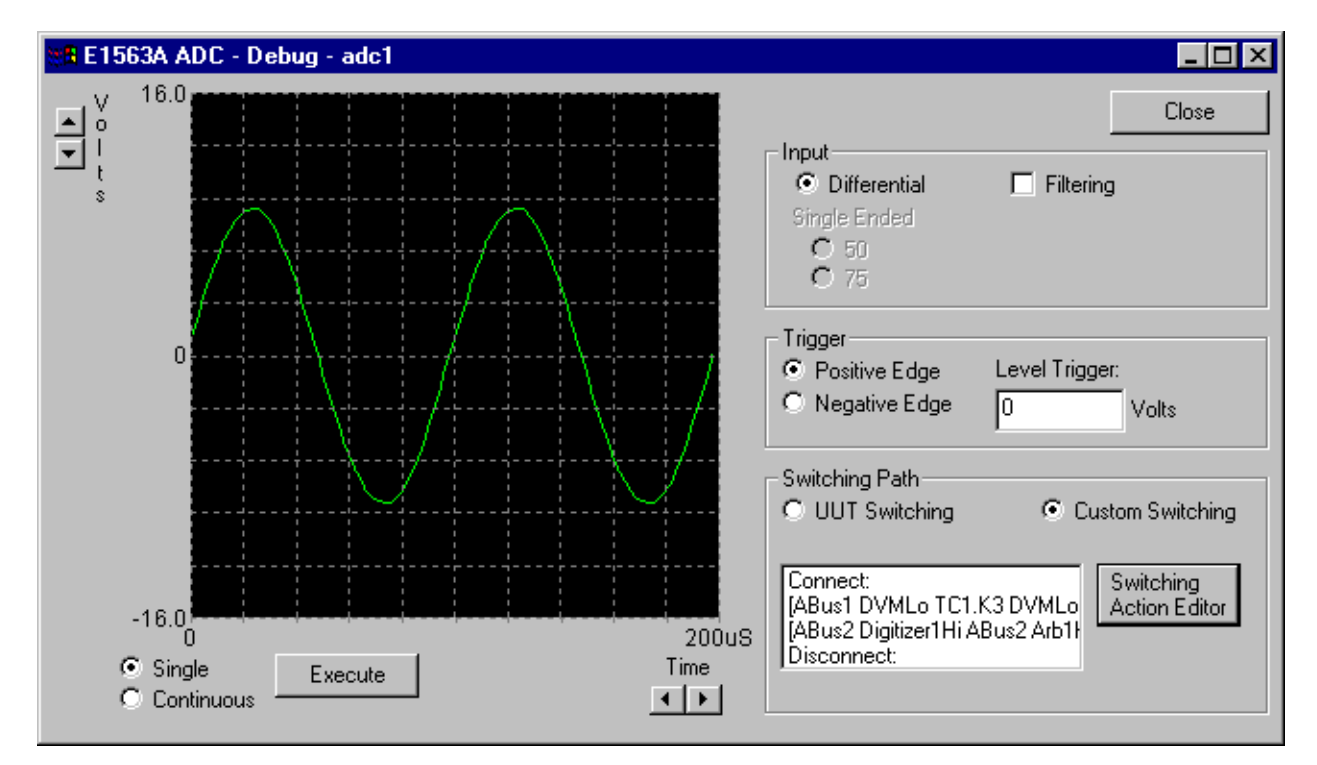

<span id="page-34-1"></span>**Figure 2-15. VXI Technology E1563A Digitizer Debug Front Panel**

The debug panel boxes and buttons do the following:

#### **Time Base and Range:**

The range and timebase can be modified by selecting the "arrow" keys on the side and bottom of the waveform. To update the display, take a new measurement.

The time base allows the following range of selections:

50 nS to 20 Sec in 1, 2, 5 steps

the range has the following selections:

0.1 to 100 volts in 1, 2, 5 steps.

When the dialog box is brought up, the combo box contains the current time base and range. All of the setting for the digitizer are saved until an actual sweep is initiated.

#### **Input and Triggering:**

These two sections allow you to set a variety of input and trigger functions. The setting of each function is sent when a measurement is made.

#### **Switching Path:**

The debug panel supports the selection of a switching path. The digitizer switches both the high and low connections of the output.

#### **Waveform Display:**

Select the "Single" button to generates a single waveform display or the "Continuous" button to generate a continuous update of waveforms. The display updates at a rate of  $>10$  update/sec.

#### **Close:**

This button closes the debug panel.

#### **System Interface**

The setting of the digitizer function will use the following action routines:adcConfArm, dcConfFreq, adcConfInControls, adcIsSet, adcGetResults

<span id="page-35-0"></span>**Agilent E6171B Measurement Control Module** [Agilent E6171B Measurement Control Module Debug Front Panel](#page-35-1) shows the dialog box for controlling the Agilent E6171B Measurement Control Module.

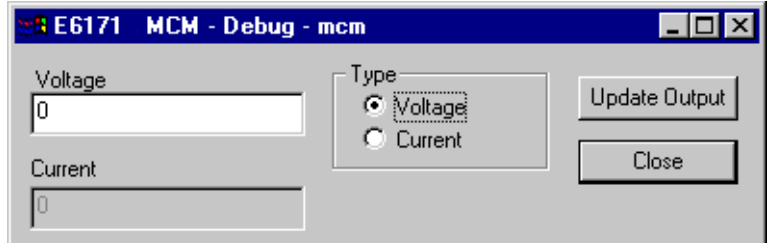

#### <span id="page-35-1"></span>**Figure 2-16. Agilent E6171B Measurement Control Module Debug Front Panel**

The debug panel boxes and buttons do the following:

#### **Voltage or Current**:

You have the option to specify the output voltage or current for each channel of the MCM. The 'Type' selection sets the voltage or current mode.

Dependent on the type selected, enter the voltage value or current value into the Voltage or Current field, respectively.

#### **Expected Current (when enabled by the Type-Current):**

Defines the expected current of the MCM (or VI, i.e., Voltage/Current) source.

#### **Update Output:**

This button changes the output source of the MCM.

#### **Close:**

This button closes the debug panel.

#### **System Interface**

The setting of the counter function will use the following action routines: viSetSourceDCI, viSetSourceDCV, viSet
#### **Agilent E6174A Event Detector**

[Agilent E6174A Event Detector Debug Front Panel](#page-36-0) shows the dialog box for controlling the Event Detector Module.

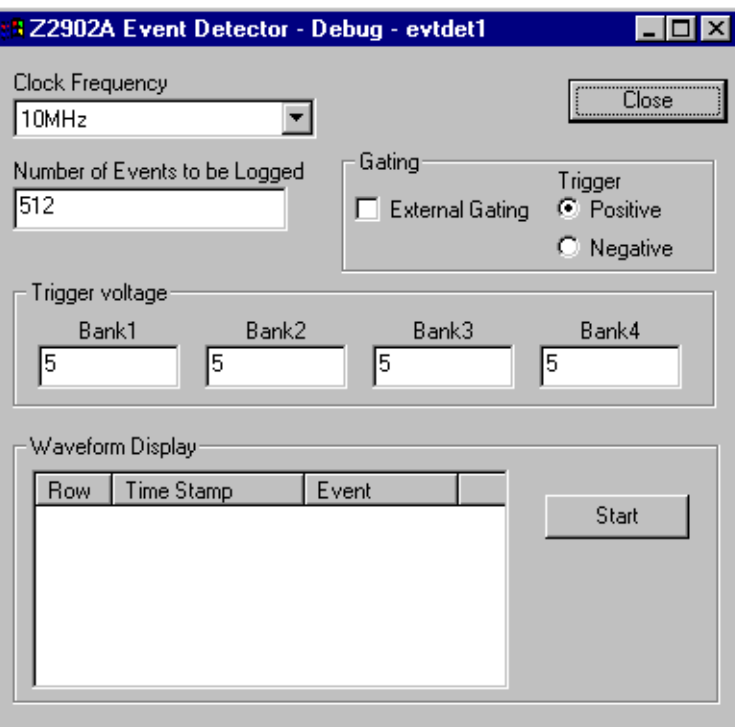

<span id="page-36-0"></span>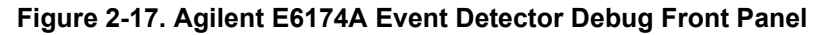

The debug panel boxes and buttons do the following:

#### **Clock Frequency:**

Select the clock rate of the event detector module.

#### **Edge Trigger, External Gating and Number of Events:**

Specifies the type of edge triggering to be used and external gating. The text box defines the number of events to be logged before a measurement is complete.

#### **Event Display:**

The event detector can generate either a single display or a continuous update of events. The table provides a simple list view of the event and it's time stamp. The column width can be adjust by dragging the line which separates the titles.

#### **Execute:**

This button starts a measurement.

#### **Close:**

This button closes the debug panel.

#### **System Interface**

The setting of the event detector will use the following action routines: eventMeasure

#### **Agilent E6198A Switch/Load Unit**

[Agilent E6198A Switch/Load Unit Debug Front Panel](#page-37-0) shows the dialog box for controlling the Switch/Load Unit.

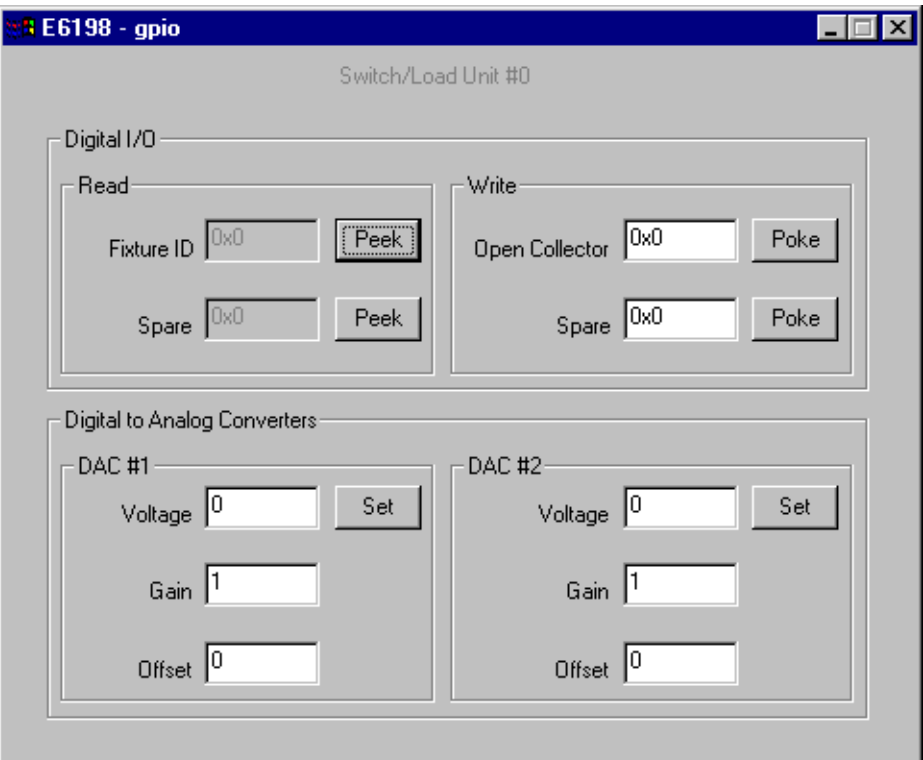

<span id="page-37-0"></span>**Figure 2-18. Agilent E6198A Switch/Load Unit Debug Front Panel**

The debug panel boxes and buttons do the following:

#### **Digital I/O Read:**

Reads a value from the Agilent E6198 switch/load unit digital input ports. Fixture ID is value from Fix\_ID(0..7) of access connector J104 and Spare is value from Spare  $DigIn(0..7)$  of access connector J104.

#### **Digital I/O Write:**

Write a value to the Agilent E6198 switch/load unit digital output ports. Open Collector writes to output port on the switch/load unit backplane. Spare writes to output Spare  $DiagOut(0..7)$  on backplane connector J104.

#### **Digital to Analog Converter DAC #1/DAC #2:**

Change the voltage, gain, and offset values used to set the DAC voltage in the switch/load unit for both DAC #1 and DAC #2.

#### **System Interface**

The setting of the switch/load unit will use the following action routines: digitalWriteSU, digitalReadSU, dacSetDCVSU, dacSetGainOffsetSU

### **Agilent 6642A, 6643A, 6652A, 6653A, 6673A Power Supplies**

[Power Supply Debug Front Panel](#page-38-0) shows the dialog box for controlling the Agilent 6642A, 6643A, 6653A, 6673A Power Supplies. You can specify the output voltage or current for each channel of the Power Supply. You must specify a protection voltage greater than the voltage setting.

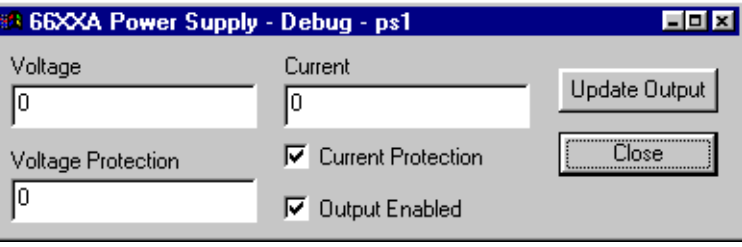

#### **Figure 2-19. Power Supply Debug Front Panel**

<span id="page-38-0"></span>The debug panel boxes and buttons do the following:

#### **Voltage/Current:**

Specifies the output voltage or current for each channel of the power supplies. The 'Type' selection sets the voltage or current mode.

Dependent on the type selected, enter the voltage value or current value into the Voltage or Current field, respectively.

#### **Update Output:**

This button changes the power supply output.

#### **Close:**

This button closes the debug panel.

#### **System Interface**

The setting of the counter function uses the following action routines: psConfVI, psSet, psIsSet, psConnect, psDisconnect

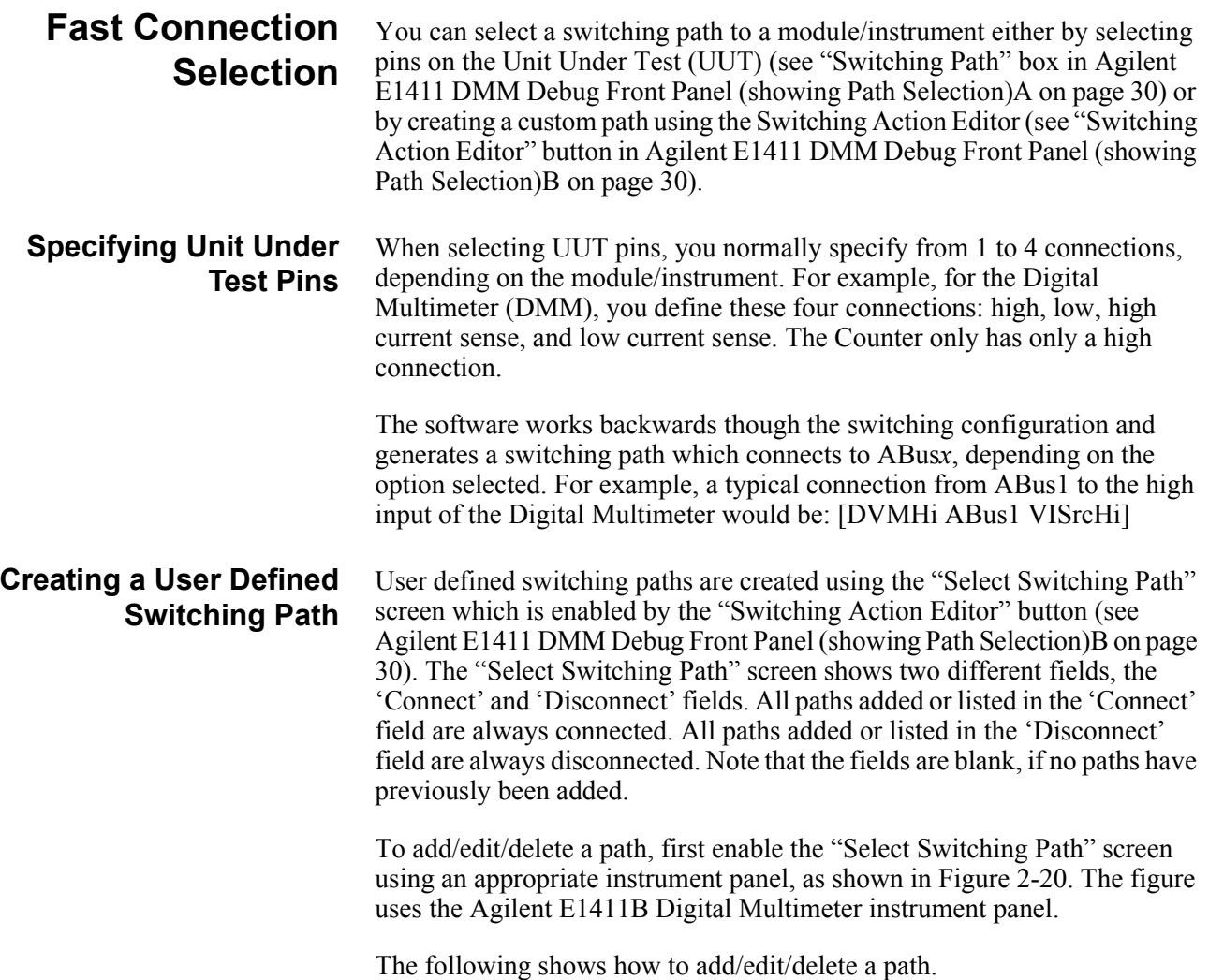

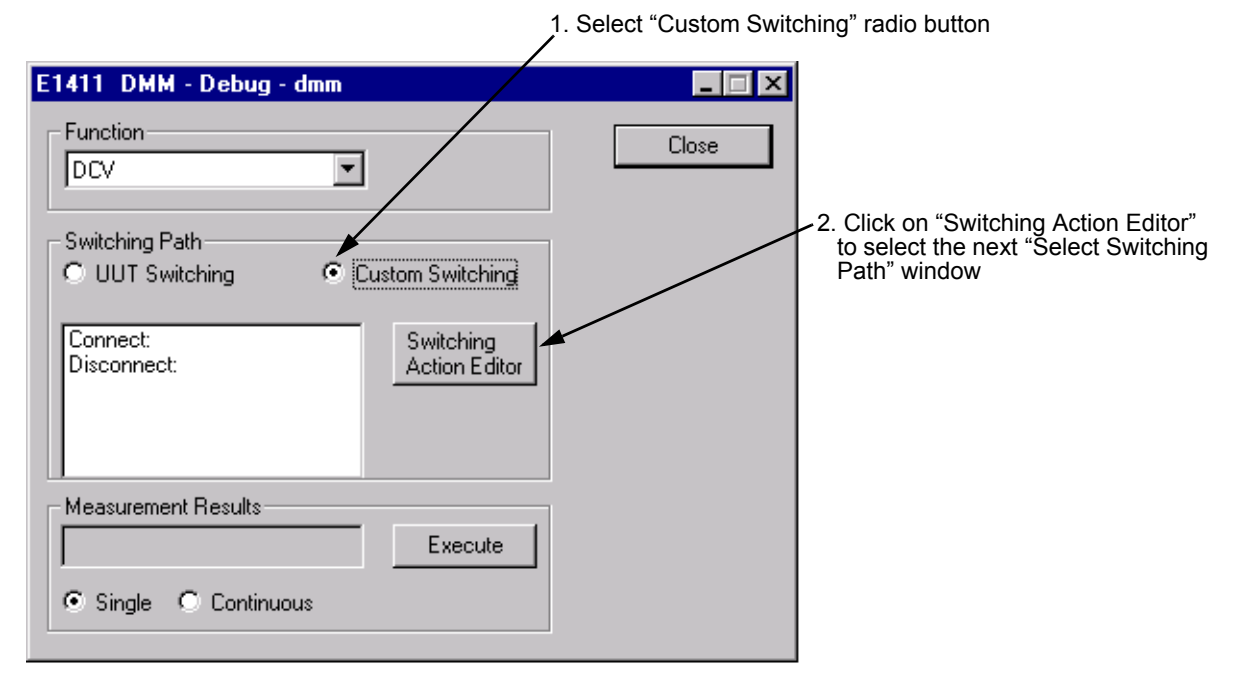

<span id="page-40-0"></span>**Figure 2-20. Enabling the "Select Switching Path" Screen**

#### **Adding a New Path**

To add a new path, first determine the end nodes or points in the path. Then use the "Switching Action Editor" to find a path using the intermediate nodes between the end notes or points.

For example, to connect the Hi input of the Agilent E1411B Digital Multimeter (DMM) to the Hi output of the Agilent E6171 Measurement Control Module (MCM), you must know the node names for these connections. Also, since the DMM has no direct connections to the VI source or MCM, it must connect using ABus*x*. Thus, the nodes for this path would be: [DVMHi ABus1 VISrcHi].

Before adding a new path, first use the procedure in [Figure 2-20](#page-40-0) to enable the "Select Switching Path" screen. Then use the procedure in [Figure 2-21](#page-41-0) to add the path.

### **Editing a Switching Path**

To edit a path, first use the procedure in [Figure 2-20](#page-40-0) to enable the "Select Switching Path" screen, if the screen is not enabled. Then use the procedure in [Figure 2-22](#page-42-0) to edit the path.

### **Deleting a Path**

To delete a path, first use the procedure in [Figure 2-20](#page-40-0) to enable the "Select Switching Path" screen, if the screen is not enabled. Then use the procedure in [Figure 2-23](#page-43-0) to delete the path.

<span id="page-41-0"></span>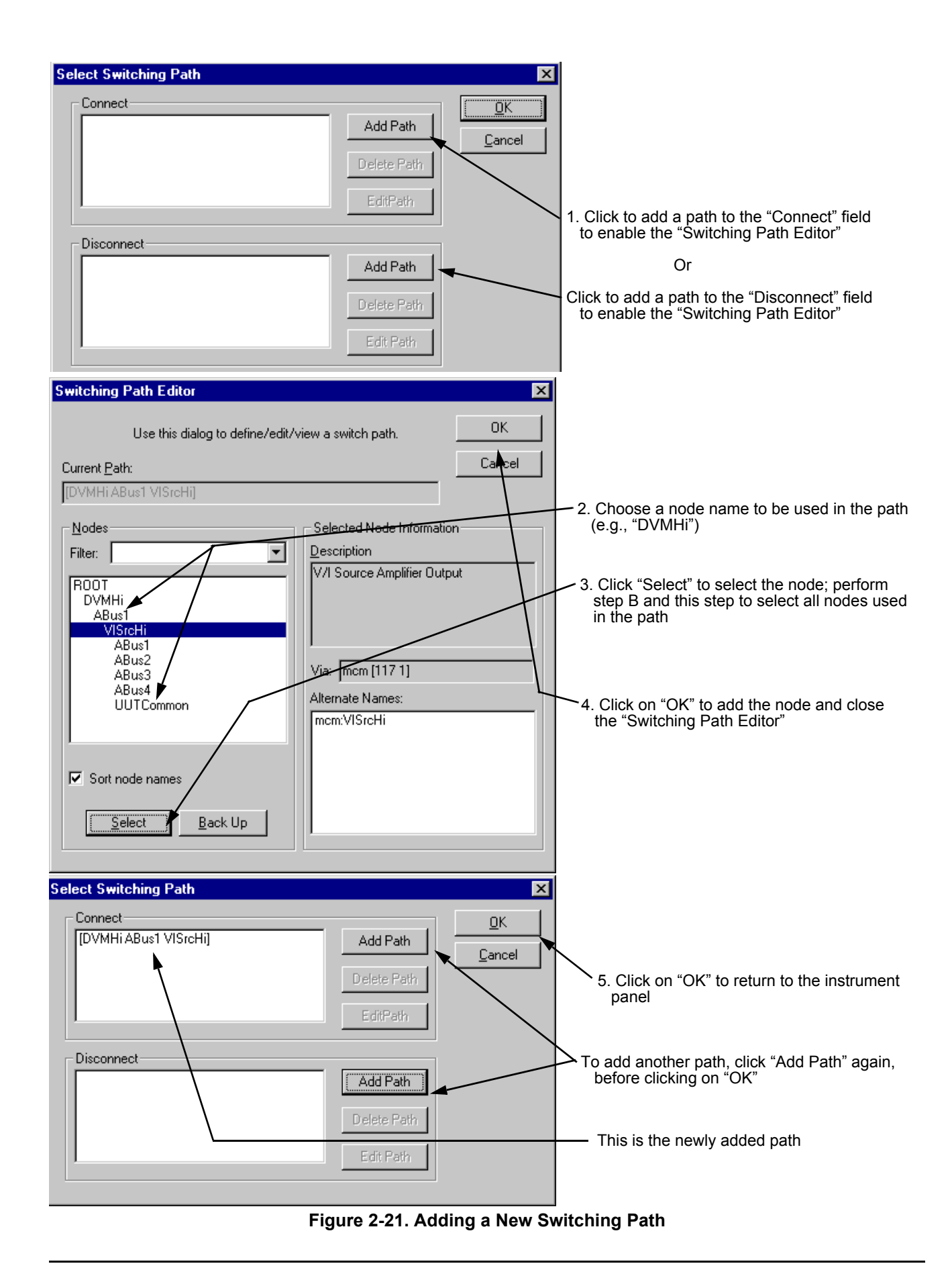

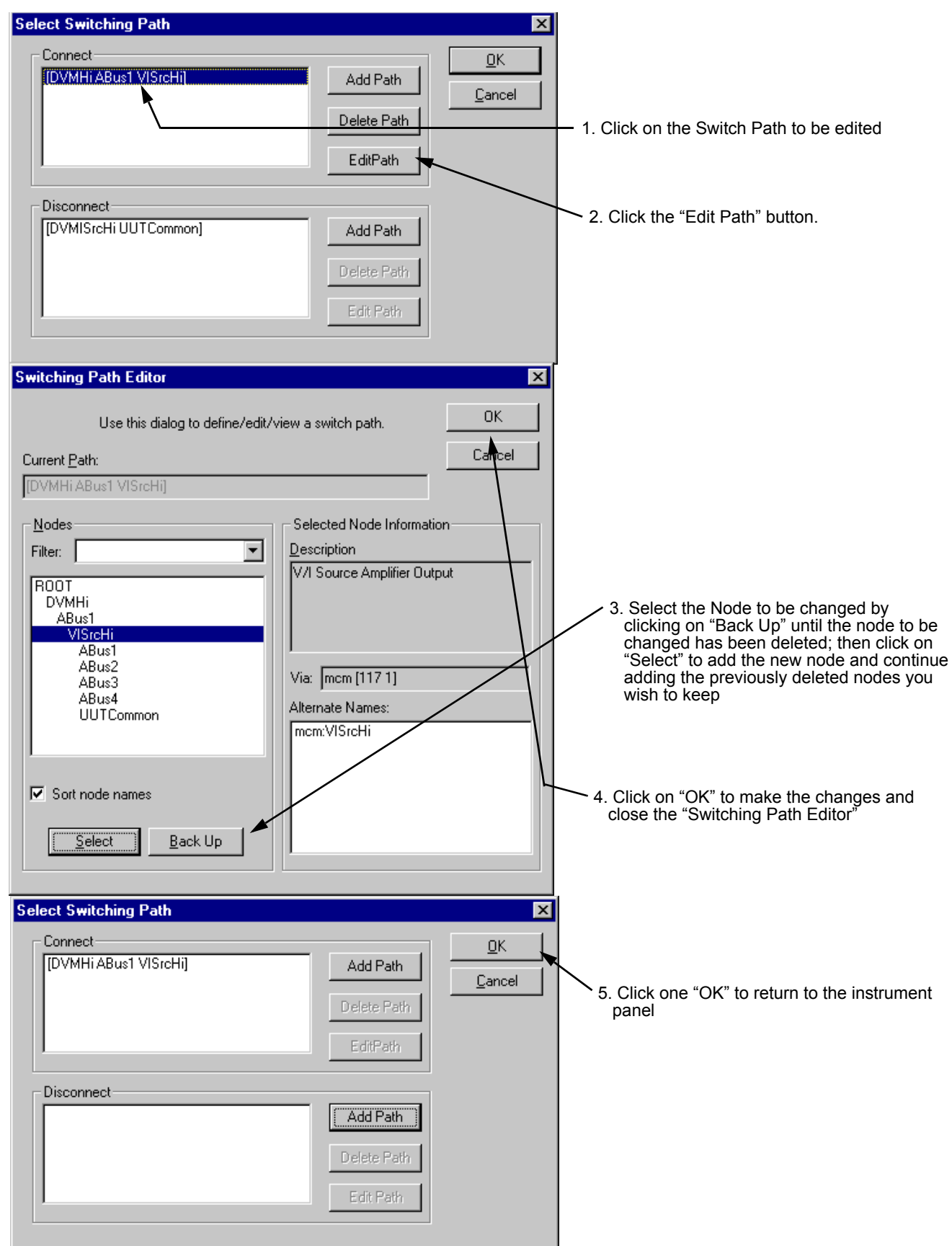

<span id="page-42-0"></span>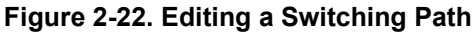

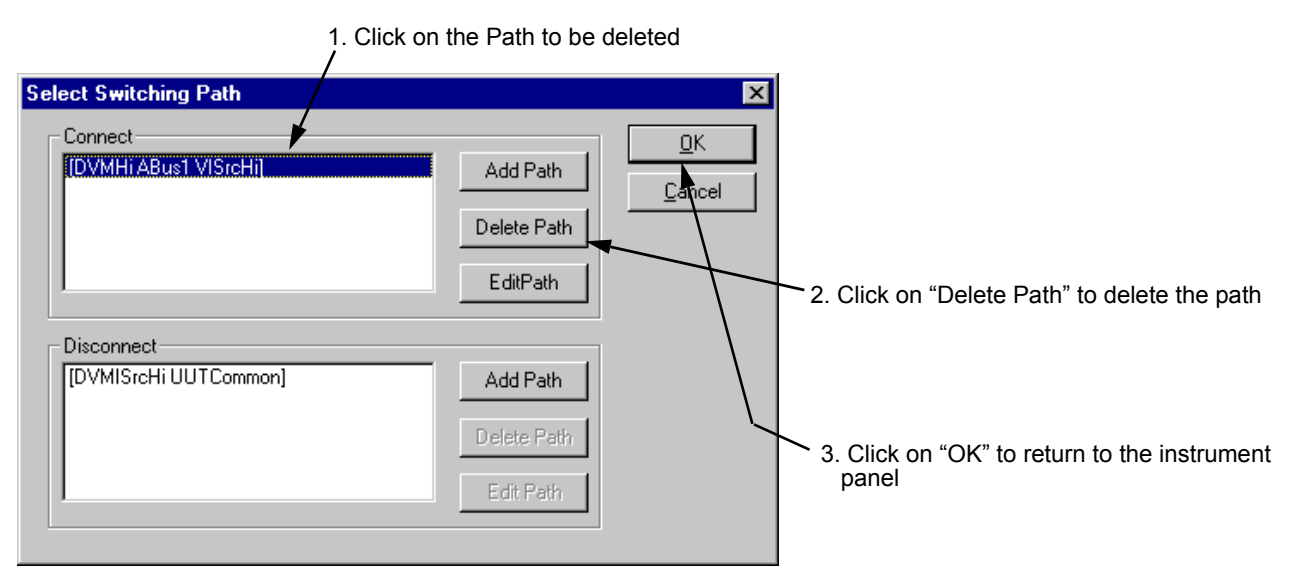

<span id="page-43-0"></span>**Figure 2-23. Deleting a Switching Path**

**Viewing Waveforms** A 'Waveform' data type is available in the "ADC\_Analyze\_Wave" High-Level Action. This data type includes a graphical viewer for data. [Sample Testplan Showing Waveform Data Type](#page-44-0) shows a sample testplan using the "ADC\_Analyze<sup>"</sup> Wave" Action with the Waveform parameter. [Range Data on the Waveform Display Graphical Editor](#page-45-0) and [Sample](#page-46-0)  [Waveform Display](#page-46-0) show the waveform editor, and [Figure 2-27](#page-46-0) shows the waveform display.

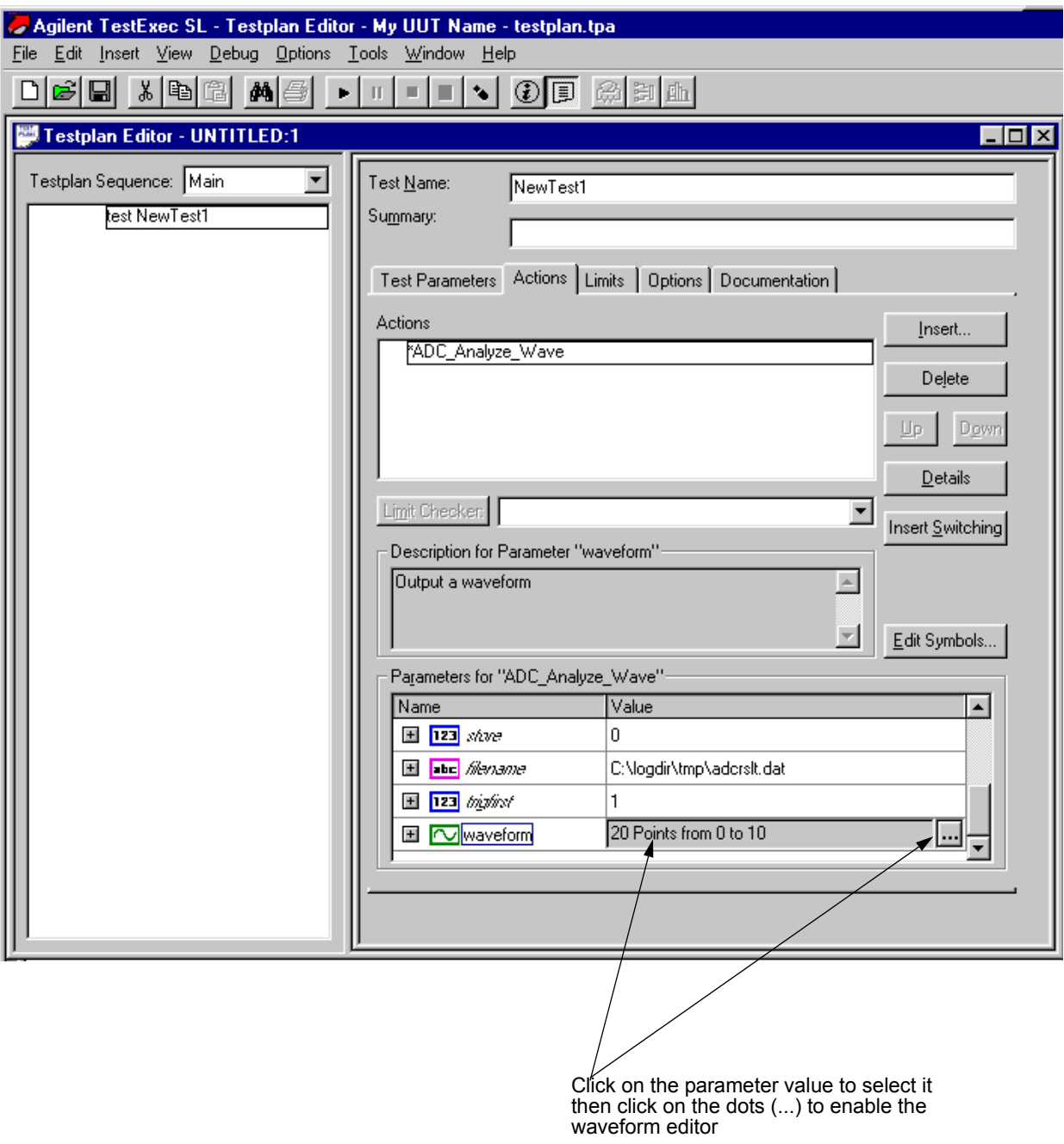

<span id="page-44-0"></span>**Figure 2-24. Sample Testplan Showing Waveform Data Type**

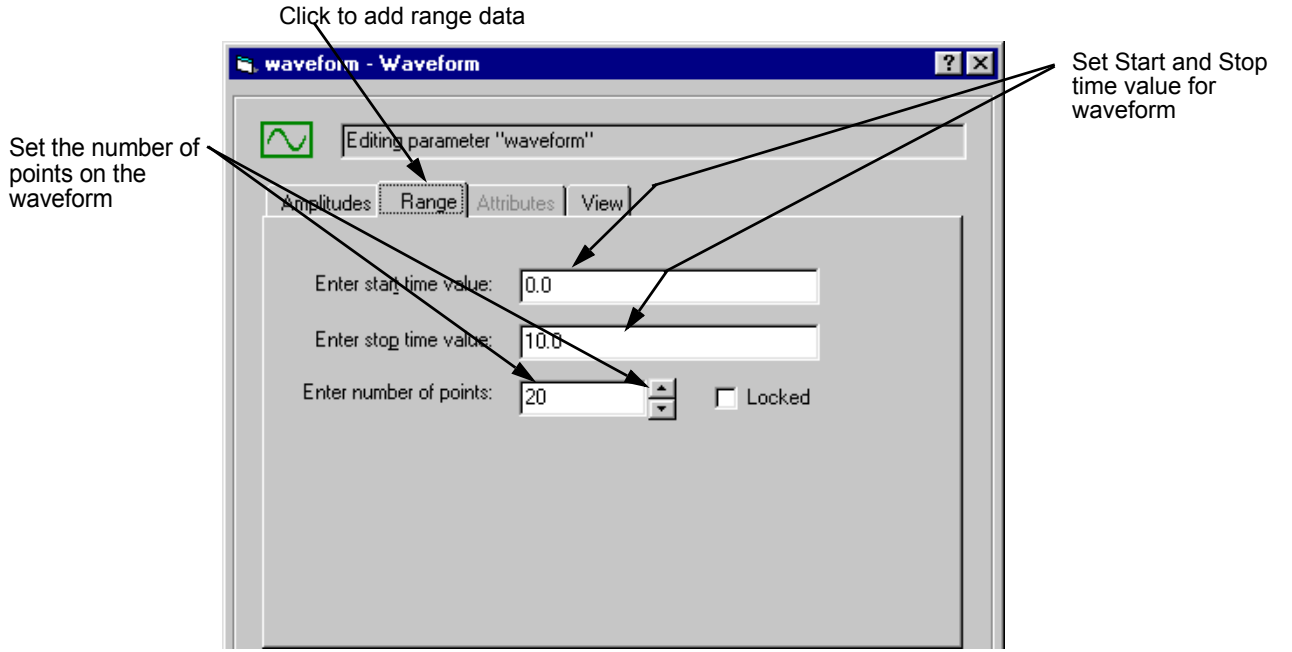

<span id="page-45-0"></span>**Figure 2-25. Range Data on the Waveform Display Graphical Editor**

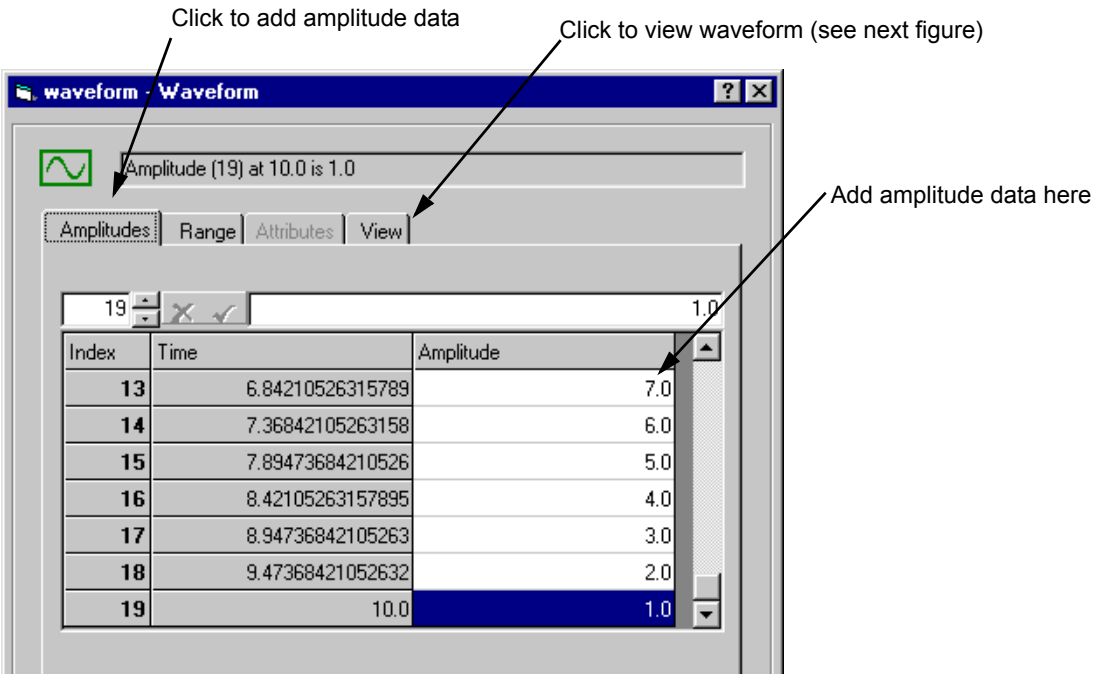

**Figure 2-26. Amplitude Data on the Waveform Display Graphical Editor**

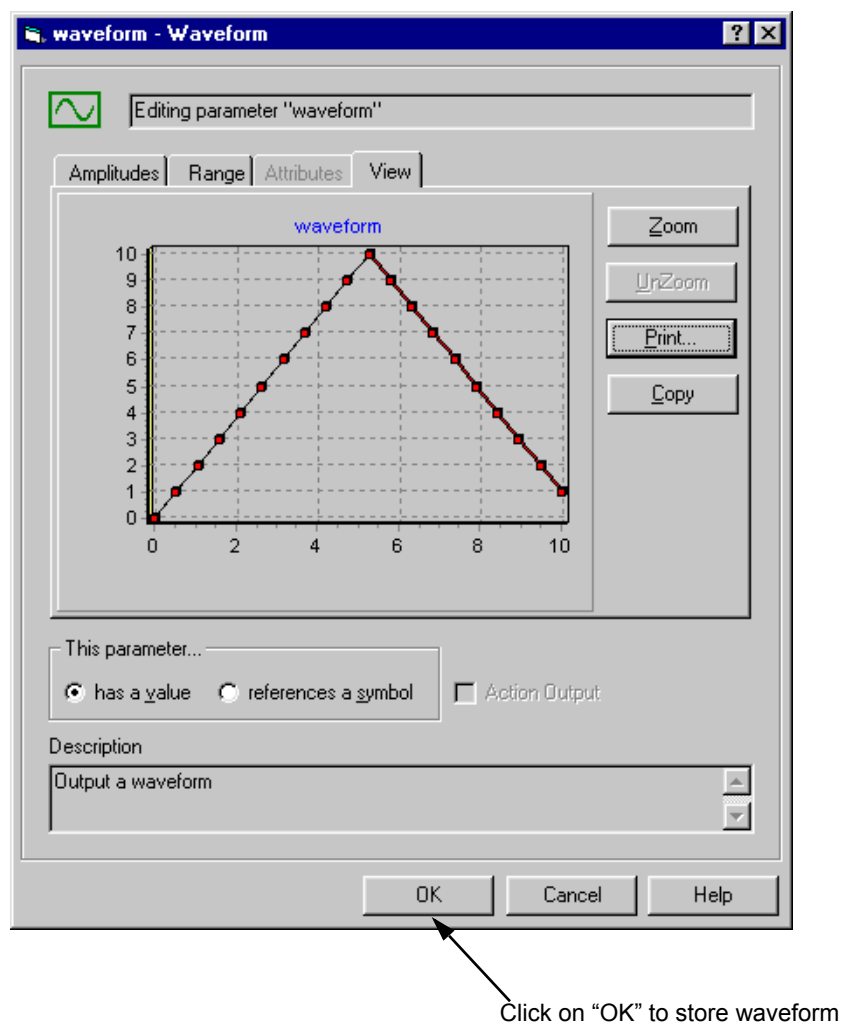

<span id="page-46-0"></span>**Figure 2-27. Sample Waveform Display**

# **Instrument Handlers**

Instrument Handlers are a layer of software between Agilent TestExec SL and standard instrument drivers (see [Figure 2-28](#page-47-0)). In general, Instrument Handlers are designed to be called from C/C++ code action.

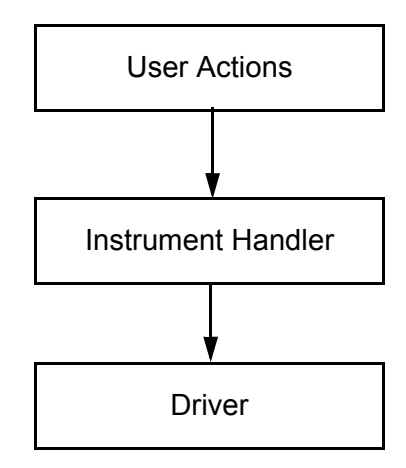

**Figure 2-28. Software Layers**

<span id="page-47-0"></span>Instrument handlers contain functions written in C code that are organized by instrument type and function, and require parameters relevant to the function. For example, the call to set up triggering for a voltmeter is:

dmmConfTrigIn (dmm, trigselect, count, delay);

Function dmmConfTrigIn accepts four parameters: dmm, trigselect, count, and delay. The generic name of the function is ConfTrigIn, and the name of the instrument, in this case dmm, is added as a prefix to form the full, specific name of the function.

**Note** Instrument handlers are maintained constant in different TS-5000 software releases, which is not the case with the drivers. Thus, use instrument handlers for actions whenever possible.

# **Using the Action Wizard To Develop**

The Agilent TestExec SL application used in the TS-5000 System comes with a program called Action Wizard to develop actions. The Action Wizard automatically runs through the steps necessary to develop an action. The wizard also includes a help file with more detailed instructions and information on how to use the wizard.

To run the "Action Wizard", use the procedure in [Figure 2-29](#page-48-0).

**Note** Actions are the smallest components of a test and are used to setup and execute instruments, perform cleanup functions, and to make measurements.

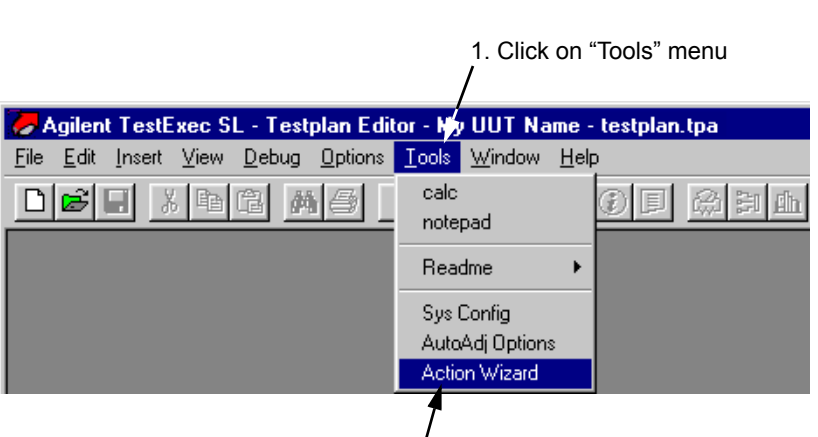

2. Click on "Action Wizard" menu item.

<span id="page-48-0"></span>**Figure 2-29. Selecting and Running the Action Wizard**

# **Multithreading**

Multithreading is an execution model which allows multiple threads to exist within a single process. It contains more than one unit of execution in a single process. In the context of TestExec SL, multithreading is the capability of running more than one thread. These threads share the process's resources but are able to execute independently.

A thread is a basic unit of execution. A single thread executes a series of application instructions, following a single path of logic through the application. All applications have at least one thread, but you can design your applications to use multiple threads, with each thread executing separate logic.

This capability becomes useful when a process thread stalls due to necessary data that are not yet available or when switching to another thread will yield a better result. In a single threaded program, once the main execution thread is blocked the whole application comes to a standstill. However, with multithreading, blocked programs can be moved from the main execution to a separate thread and can be concurrently executed with the main execution. This allows the application to stay responsive while executing tasks in the background. Multithreading can lead to improved performance as many threads are executed concurrently.

However, there are always disadvantages to complex application like this. Executing a multithreaded test can be more difficult than a typical test as there can be time related defects. In order for the operating system to track a large number of threads, it is going to consume processor time. If there are too many threads, then each thread may not be given enough time to execute during its time slice. In addition, each thread is scheduled for execution less frequently due to the volume and time slice committed to each thread.

## **How Multithreading is working on a Testplan?**

#### **a. Creating a Thread Safe Action**

Thread safe is a concept that can be applied in multithreading. A piece of code is thread-safe, if it functions correctly during simultaneous execution in multiple threads. By using thread-safe routines, the risk that one thread will interfere and modify data elements of another thread is eliminated by circumventing potential data race situations with coordinated access to shared data.

For a thread to be thread-safe, it first must behave correctly in a single-threaded environment. Furthermore, for a thread to be thread-safe, it must continue to behave correctly when accessed from multiple threads, regardless of the scheduling or interleaving of the execution threads by the runtime environment and without any additional synchronization on the part of the calling code. The effect is that operations on a thread-safe object will appear in a fixed, globally consistent order to all threads.

The thread safe declaration is introduced as an indicator. By default, an action is not thread safe and is indicated by a visual cue.

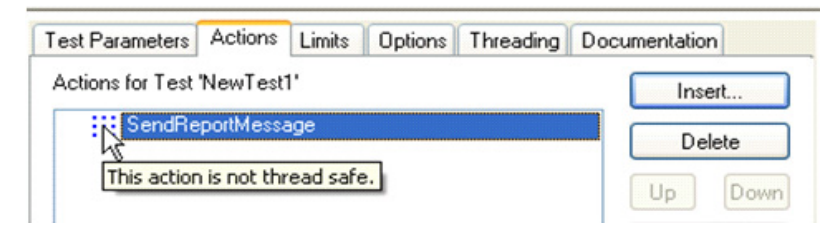

**Figure 2-30. Symbol of thread safe declaration**

If you do not wish to see a visual cue next to non-thread safe action, click Options | Testplan Options and in the Threading tab, uncheck the Mark non-thread-safe action checkbox.

Note: If check "Force testplan to run in sequential mode" checkbox, all testplans will run in sequential mode. For multithreading mode, the checkbox must be unchecked.

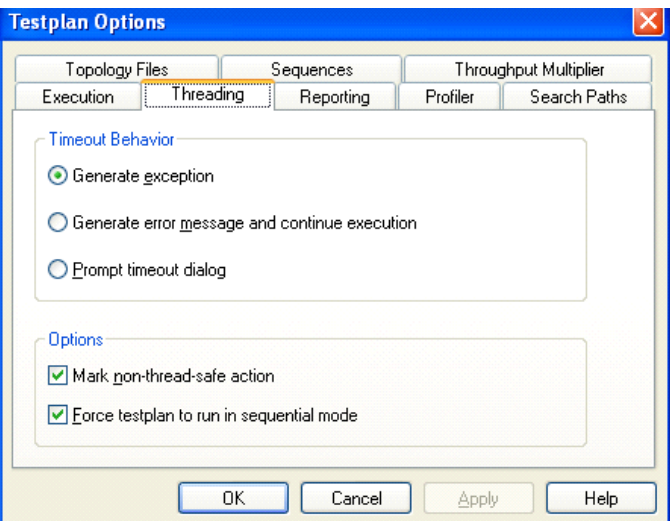

**Figure 2-31. Testplan Option for Mark non-thread-safe action**

To create a thread safe action,

- 1. Double-click an action and the Action Definition Editor window will appear.
- 2. Enter "thread\_safe" under Keywords.
- 3. Click Add.

You should now be able to see thread safe in the right column. Take note of the highlighted areas.

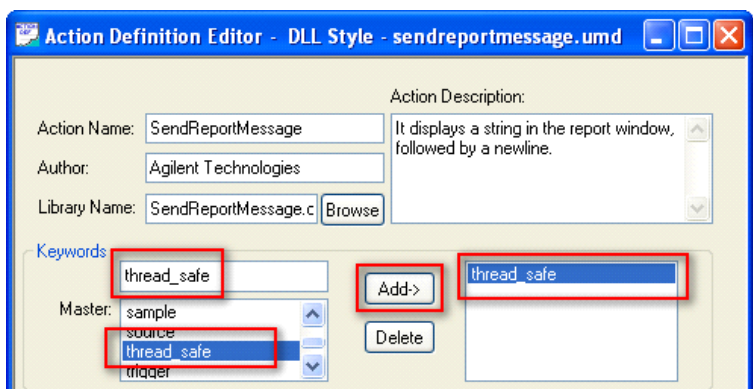

**Figure 2-32. Action Defination Editor**

4. The visual cue will disappear once the action has been declared as thread safe.

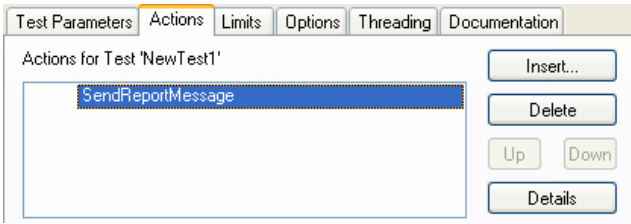

**Figure 2-33. Disappear Thread Safe's symbol**

#### **b. Settings for a Threaded Test**

To thread a test, select the Threading tab and check the Thread This Test checkbox. A threaded visual cue will appear next to the test once the test has been threaded, as shown below.

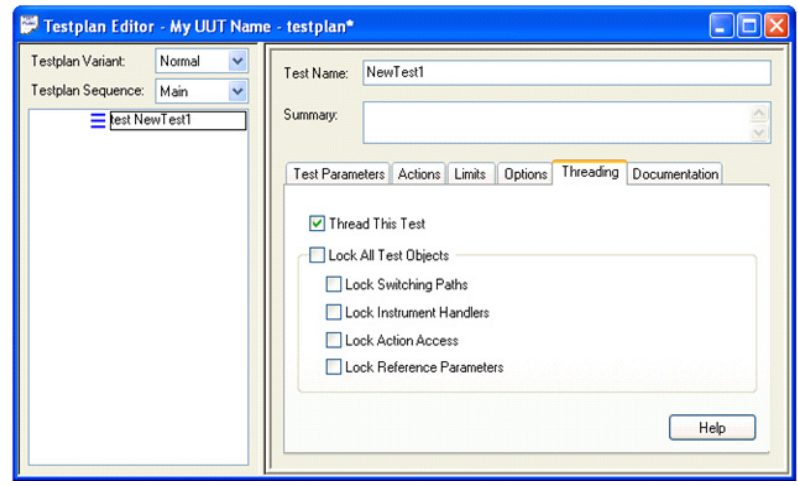

**Figure 2-34. Thread This Test**

#### **c. Using Resource Locking**

Resource locking is the process of protecting data in a multiprocessing environment. It means at the same point of time only one thread can access to this method of created object. Unless the lock is released after completion of the code, the next routine or iteration cannot enter the block. In the context of TestExec SL, resources that can be locked are switching paths, instrument handlers, action access, and reference parameters.

TestExec SL supports two types of resource locking which are full locking and partial locking. By implementing multithreaded tests and choosing the correct resource locking that fits your test, you can easily control the sharing of instruments and synchronize multiple UUTs. In full locking mode, TestExec SL will automatically perform locking on all objects underneath the test objects which are switching paths, instrument handlers, action access, and reference parameters. In partial locking mode, TestExec SL allows you to manually apply one or more of the above mentioned locks to the object(s).

Resource locking can be applied to each of the containing objects under the test object. Tests can be manually locked by selecting the Threading tab. Click the Lock All Test Objects checkbox for a full lock or click an individual lock to choose your preferred lock. The visual cues for full locking and partial locking slightly differ in color.

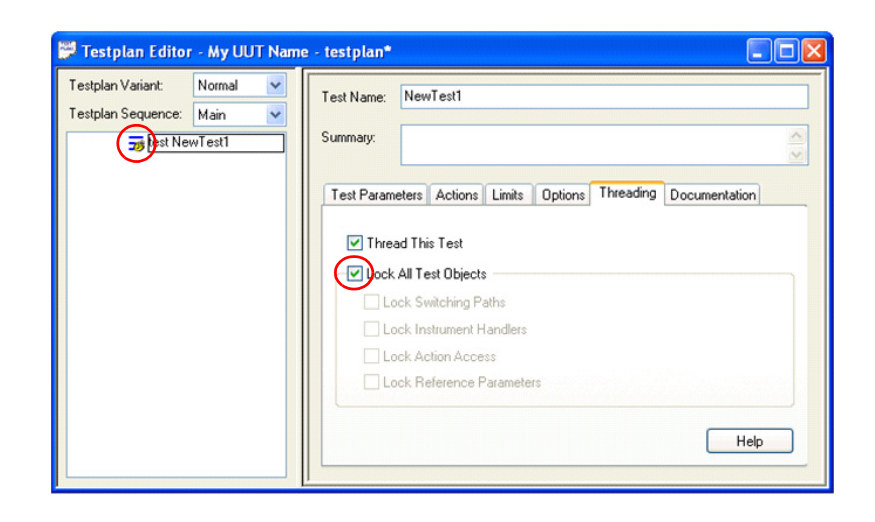

**Figure 2-35. Lock All Test Objects**

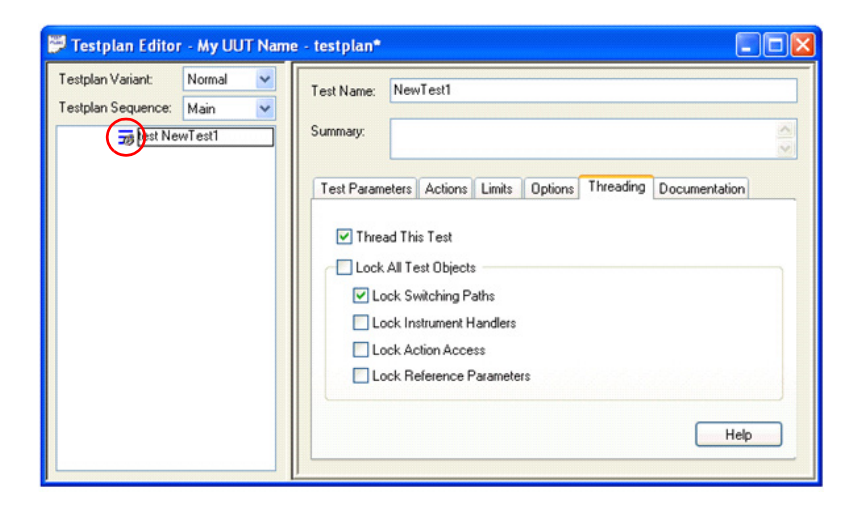

**Figure 2-36. Lock Test Objects partially**

#### **d. Using the Wait Thread Statement**

One way to think of the wait thread statement is to imagine an item of data such as an integer variable as if it were a field in a database. If you do not have some locking mechanism in the database you stand a chance of corruption to the data.

Thus, one user might retrieve the data and perform a calculation and write back the data. If in the meantime someone else has retrieved the data, performed the calculation and written it back, the second user's calculations will be lost when the first person writes back to the database. In the way that a database has to handle updates at unpredictable times, so a multithreaded program has to cater for this possibility. TestExec SL has a wait thread statement especially to resolve matters like this.

The Wait Thread statement allows you to block remaining statements from execution prior to completion of threaded tests statement in the Wait For column.

To insert a Wait Thread statement, click Insert | Wait Thread in TestExec SLs menu bar. The maximum timeout value is used to specify the maximum duration a Wait Thread statement would need to wait for the threads. A timeout of 0 ms means the program will wait forever until all the waited threaded tests have completed execution.

The below testplan shows that NewWaitthread needs to wait for NewTest1 to complete execution.

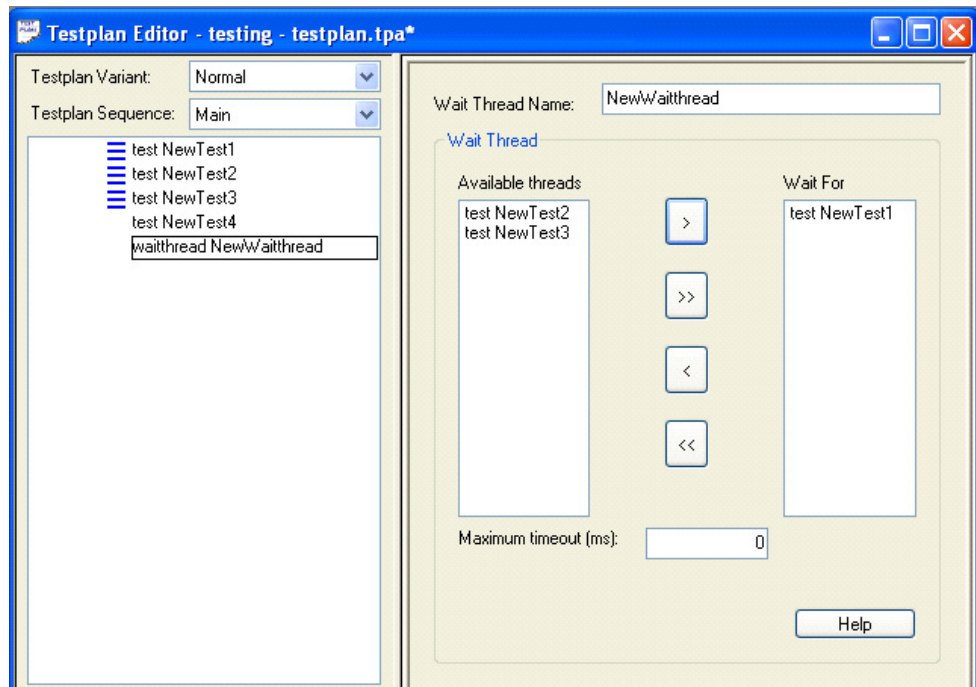

**Figure 2-37. Wait Thread statment**

#### **Using Wait Thread Statement in Loop, For...In and For...To...Step Statements**

It is recommended to insert Wait Thread statement right before Next statement in Loop, For...In and For...To...Step statements if threaded tests exists within these statements. The Wait Thread statement needs to wait for all threaded tests within the Loop and For Loop statements, otherwise, the results might be unexpected.

#### **Using Wait Thread Statement for Throughput Multiplier Threaded Test Statement**

It is also recommended to insert Wait Thread statement after a throughput multiplier threaded test statement to wait for all the threads running for all the UUTs to complete execution before proceeding on with next statement.

### **Using Wait Thread Statement in Testgroup Statement**

A Wait Thread statement should be inserted right before end testgroup statement if threaded tests exist within the testgroup statement. The Wait Thread statement needs to wait for all threaded tests within the testgroup, otherwise, the results might be unexpected.

#### **Using Wait Thread Statement in Sequence Library**

A Wait Thread statement should be inserted as the last statement of a sequence library (local or external) if threaded tests exist in the sequence library. The Wait Thread statement is to ensure all the threaded tests in the sequence library have completed their execution before returning to Main sequence. If the Wait Thread statement is not inserted, threads in the sequence library might be still running upon returning to Main sequence.

#### **e. Using Timeout**

A specified period of time that will be allowed to elapse in a system before a the next specified event is to take place. TestExec SL allows you to specify a timeout value as well as the behavior of the timeout. The timeout value is set in the Wait Thread statement while it's behavior is set in Testplan Options.

In Options | Testplan Options, a new Threading tab has been added to allow users to specify the behavior of the timeout. There are three options you can choose from:

- Generate exception
- Generate error message on report window and continue execute
- Prompt timeout dialog

Threaded objects are killed when timeout is exceeded. This timeout feature is the simplest method of preventing of deadlocks.

# **Opening System Configuration Editor**

1. Start System Configuration Editor from this icon on the PC desktop:

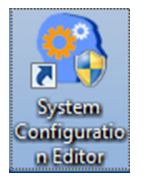

You can also run System Configuration Editor by clicking:

Start | All Programs | Agilent TS-5000 System Software 7.1.2

# **Adding an IVI-COM Module in System Configuration Editor**

**Note** This feature will only be available for TS-5000 7.1 Service Pack 3 or newer.

> 1. When System Configuration Editor opens, all devices that are supported by current configuration will be shown by default.

To add a Standard IVI-COM module, double click its selection available under the Device ID column as show below.

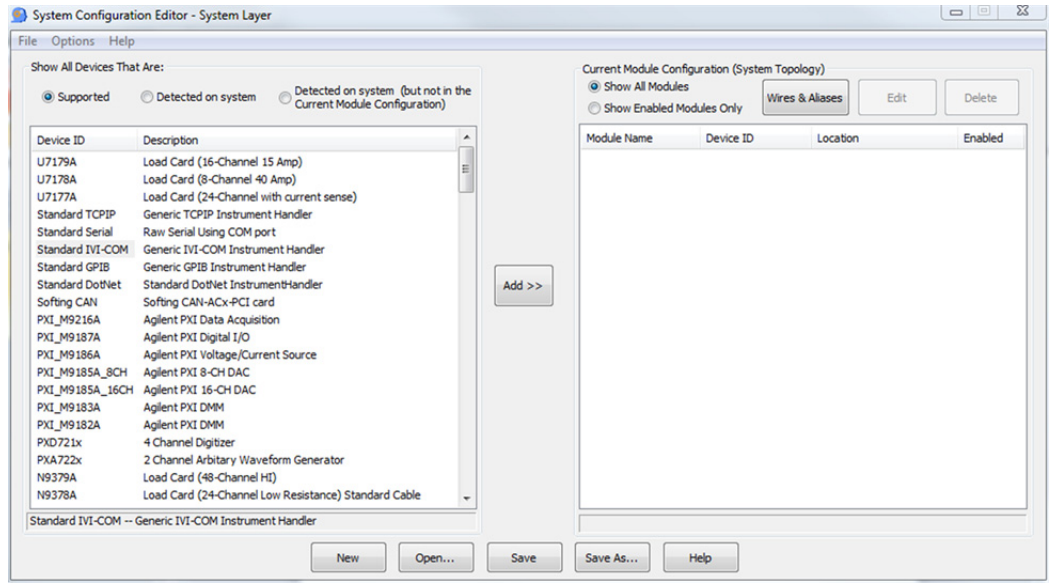

### 2. The window Configure Module will pop-up.

Name of the IVI module.

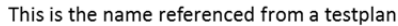

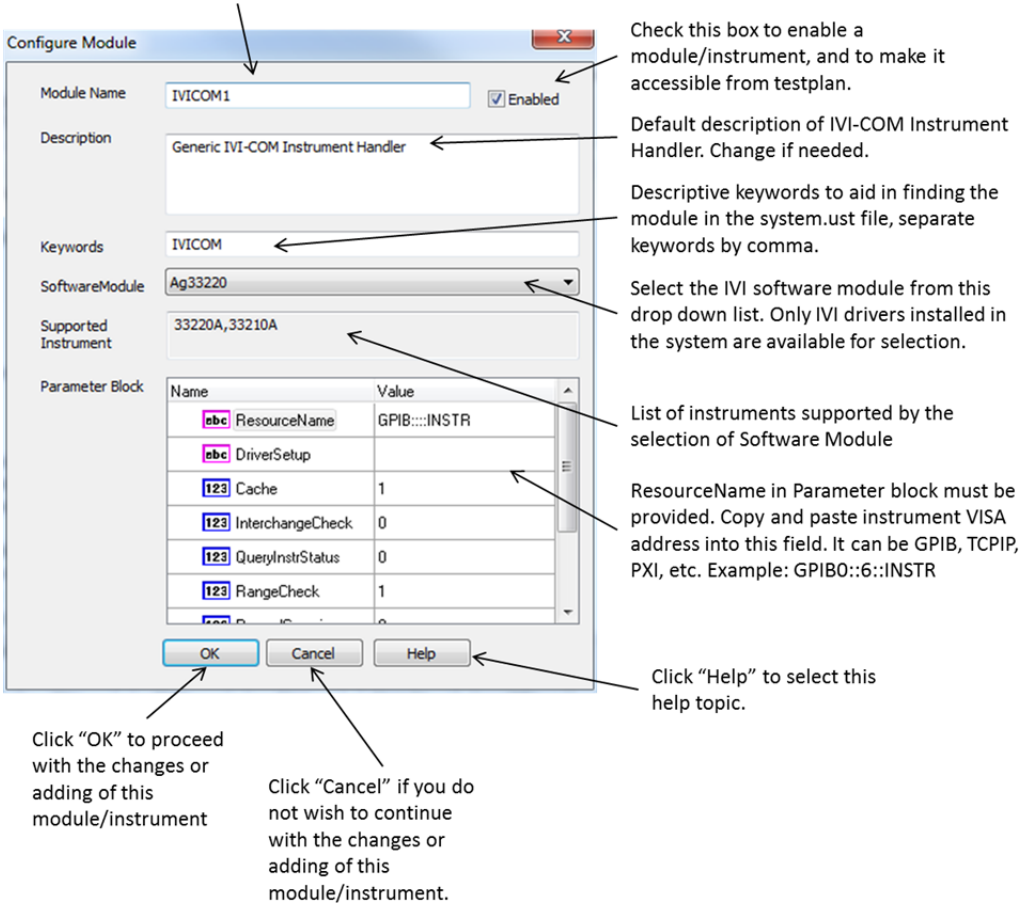

# **Adding a .Net Module in System Configuration Editor**

1. When System Configuration Editor opens, all devices that are supported by current configuration will be shown by default.

To add a Standard DotNet module, double click its selection available under the Device ID column as show below.

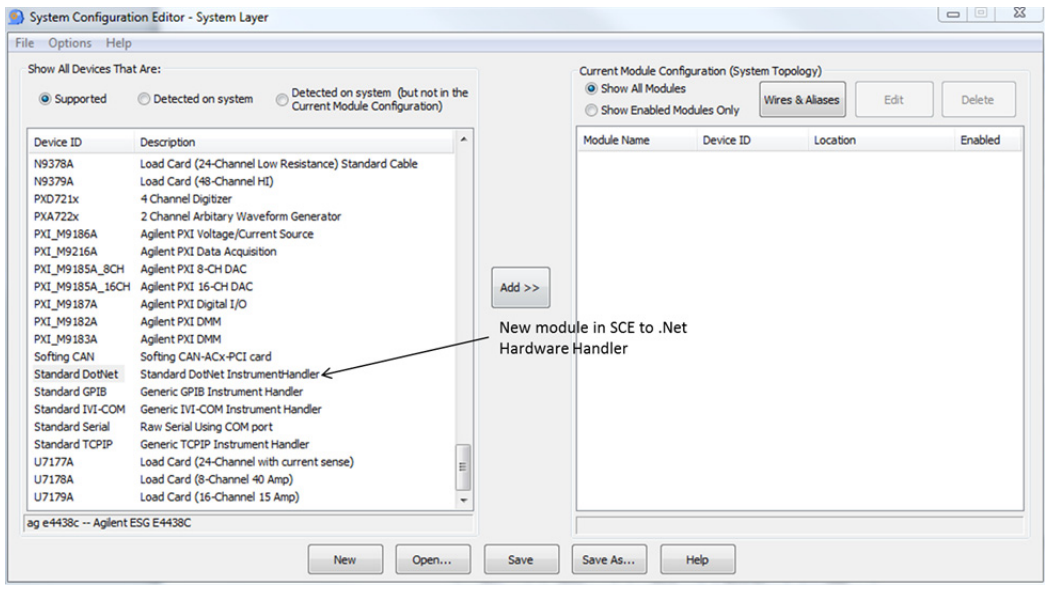

### 2. The window Configure Module will pop-up.

Name of the .NET module.

This is the name referenced from a testplan

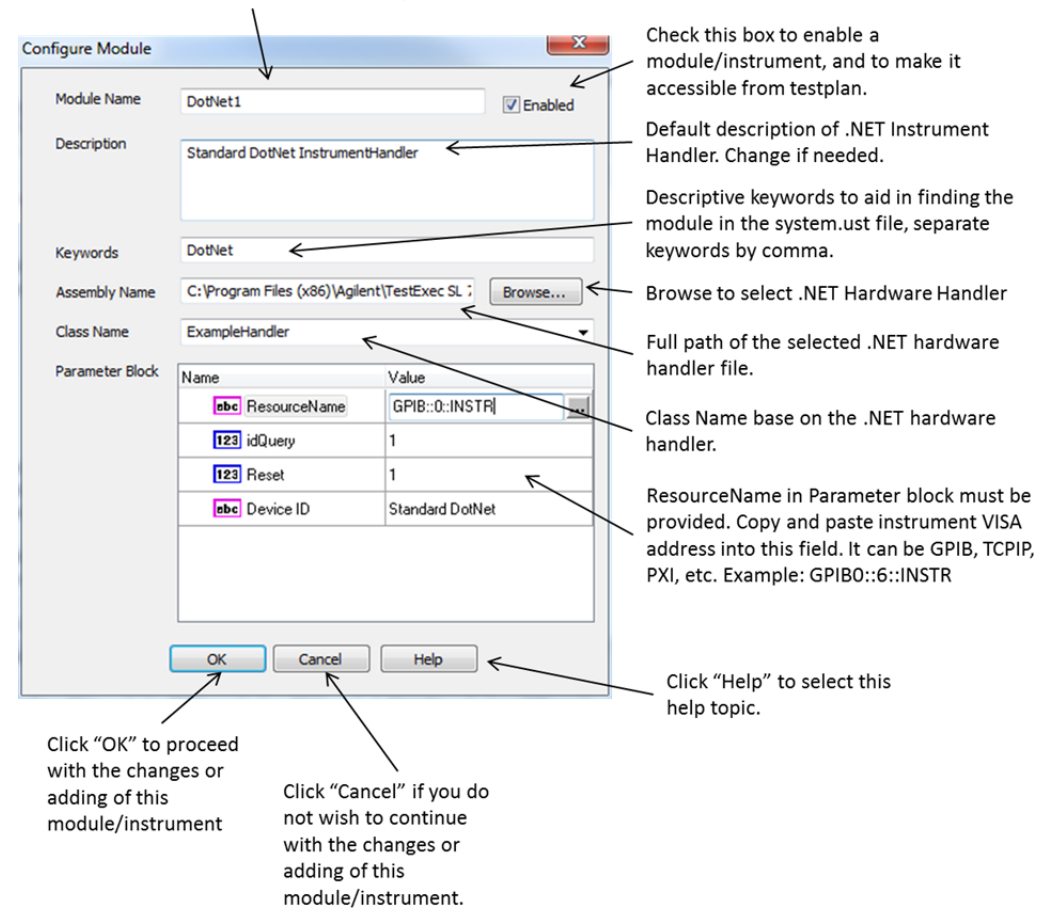

# <span id="page-60-0"></span>**Chapter Contents**

This chapter describes how to trigger the DMM and how to use the ARB. The chapter is separated as follows:

- [Triggered Voltage Measurement . . . . . . . . . . . . . . . . . . . . . . page](#page-61-0) 62
- [Using the Agilent E6173A Arbitrary Waveform Generator . page](#page-64-0) 65

# <span id="page-61-0"></span>**Triggered Voltage Measurement**

directory:

The Agilent E1411B Multimeter (DMM) can be triggered by a signal on the VXI Mainframe's backplane. This signal uses one of the TTL (i.e., TTL0 to TTL7) trigger lines.

#### **How to Trigger the DMM** Testplan 'dmmtrig.tpa' shows how the DMM is triggered using the Agilent E6174A Arbitrary Waveform Generator (Arb). The Arb is also used to generate the signal measured by the DMM. The testplan also demonstrates how to use the Agilent E6171B Measurement Control Module's (MCM) analog comparator. The testplan is in the following

*C:\Program Files\Agilent\TS-5000 System Software\testplan\examples*

The Arb generates a  $\pm$ 5V 10 Hz square wave as the trigger signal. This method uses the analog comparator of the MCM to send the trigger to the DMM using the VXI Mainframe's backplane (see connections in [Figure 3-1](#page-62-0) and [Figure 3-2](#page-63-0)).

The testplan configures the MCM analog comparator to trigger at 0 volts. Setting the "trigedge" parameter in the "viConfCompare" action to "0" (positive edge detection), causes negative going backplane trigger when the input signal makes a low to high (positive going) transition through the trigger threshold. Setting the "trigedge" parameter in the "viConfCompare" action set to "1" (negative edge detection), causes triggers when the input signal makes a high to low (negative going) transition.

The following is a review of the testplan

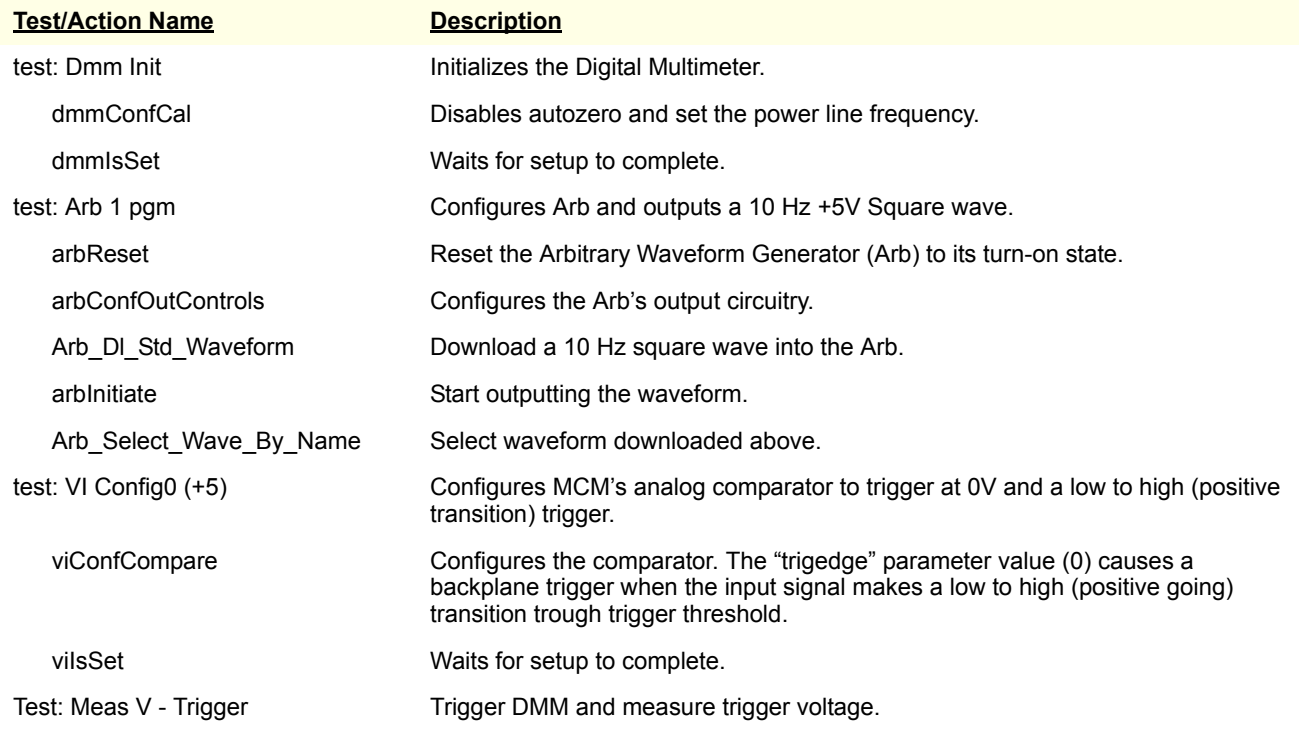

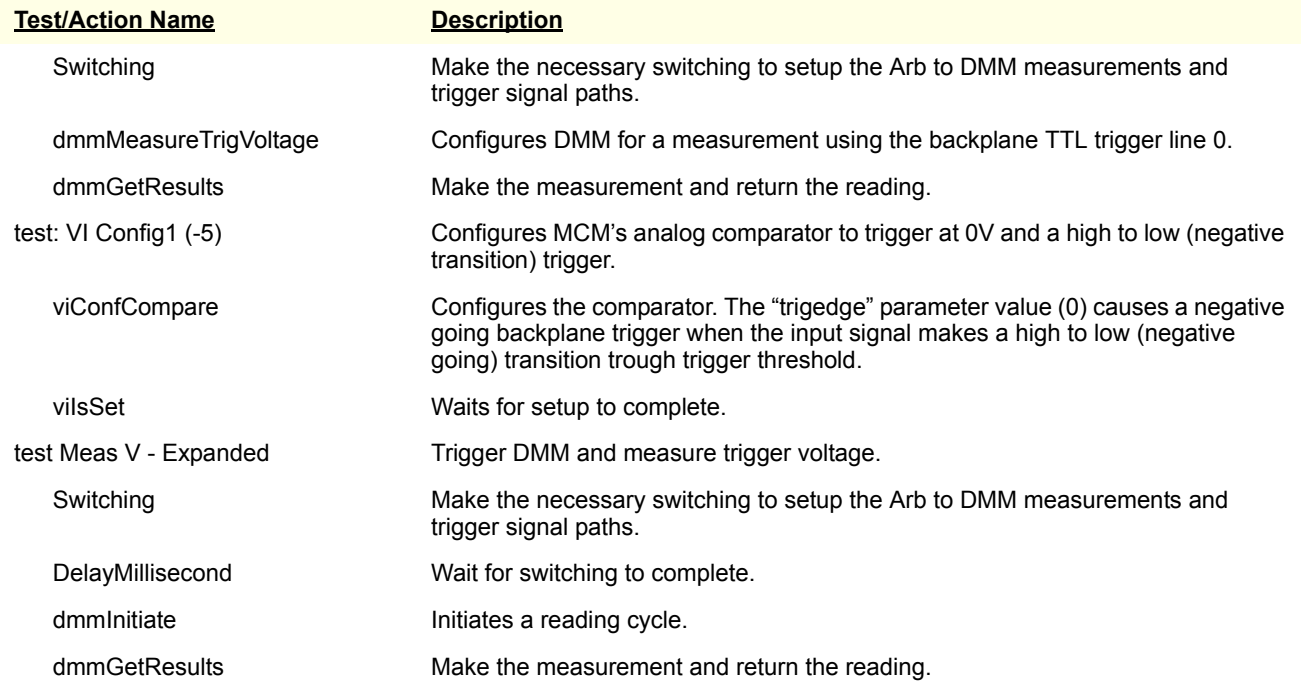

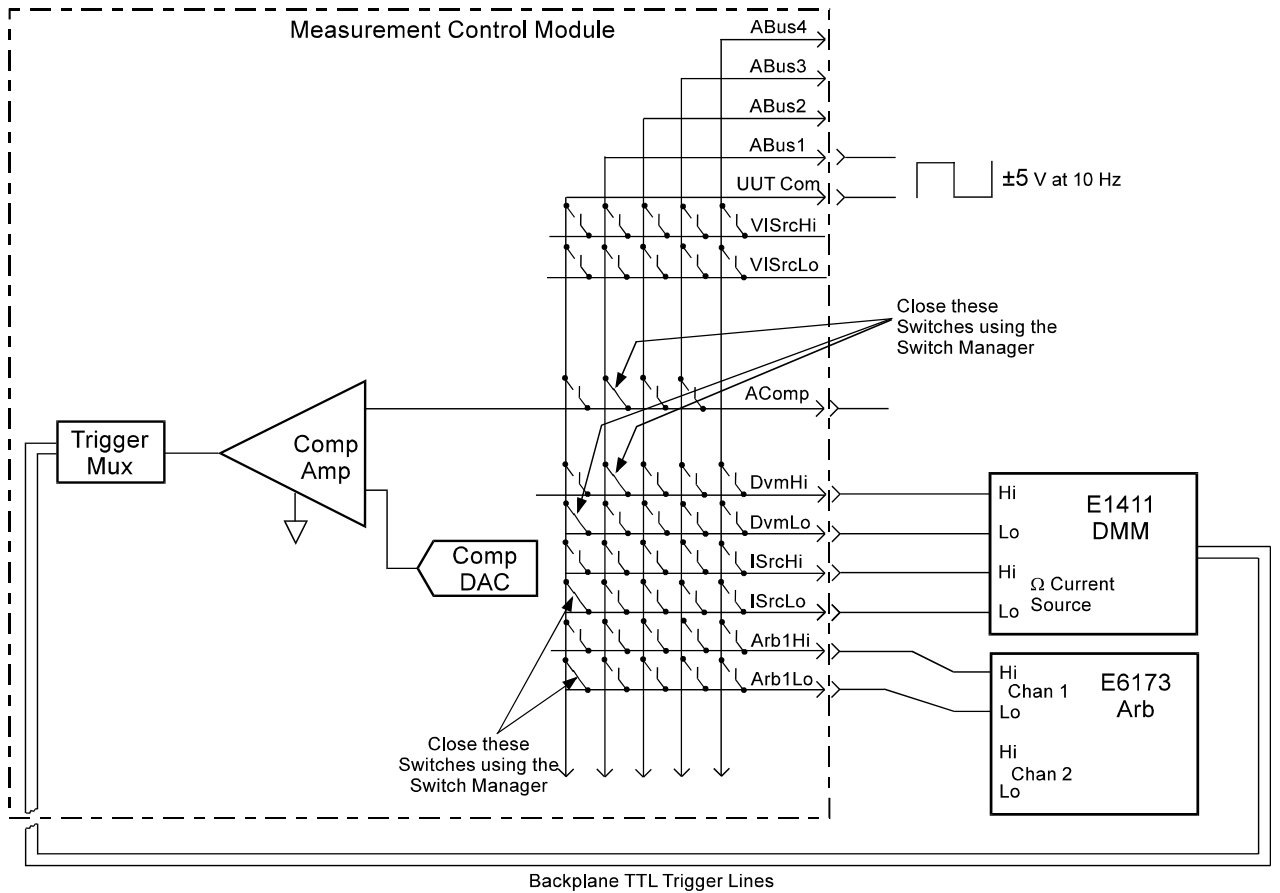

<span id="page-62-0"></span>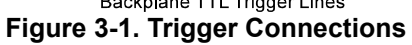

<span id="page-63-0"></span>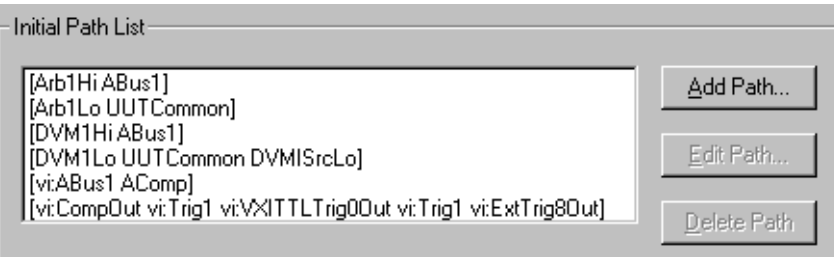

**Figure 3-2. Switch Paths Listing**

# <span id="page-64-0"></span>**Using the Agilent E6173A Arbitrary Waveform Generator**

The following describes the Agilent E6173A Arbitrary Waveform generator and how to use it.

# **Arbitrary Waveform Generator Description**

The Agilent E6173A Arbitrary Waveform Generator (Arb), formerly the Agilent Z2471A, is a register-based, two channel signal generator whose channels are isolated from each other and from ground. The factory default configuration connects first channel to the Agilent E6171 Measurement Control Module (MCM).

You can amplify channel one's output using the MCM's V/I amplifier/current source. You can connect channel two directly to your Unit Under Test (UUT) or use one of the unassigned MCM inputs. The Arb can also switch to any UUT pin by switching to Aux ports, if using the default system pins.

The Arb can output standard waveforms, such as sine, square, triangle, knock, or crank of a specified frequency, amplitude, and offset, and custom arbitrary waveforms defined by the user.

### **How the Arb Generates Waveforms**

The Arb generates waveforms using pre-defined or user defined segment and sequence data. [Figure 3-3](#page-65-0) shows a typical example of a waveform.

The segments of a waveform are the voltage levels of each point on the waveform. The sequence consists of a group of pre-defined or user defined number of segments. To generate a waveform, the Arb outputs the sequence, consisting of the defined number of segments, using a pre-defined time.

The number of segments output (i.e., how often they occur) and the time of the Arb's internal clock (i.e., segment duration time) determines the time or frequency of the waveform to be output. The Arb's internal clock time is 2 µS. Either single or multiple clock cycles can be used to set the appropriate frequency. Selecting the clock cycles is usually known as selecting the "dwell" count.

For example, a waveform consisting of 250 segments using two 2 uS clock cycles (or 2 dwell counts), outputs a 1 kHz waveform, shown as follows:

 $250 * (0.000002 * 2) = 250 * 0.000004 = 0.001$  S = 1 kHz

In addition to the 2 µS clock, the Arb also has a 100 nS counter that can be used to add time in 100 nS steps to the 2 µS clock cycles. This is used to generate frequency accurate waveforms.The counter is normally set using the "clock adjust" function. Note: Segment time =  $(Dwell + 1) * (2 µS +$ (clock adjust  $*$  0.1  $\mu$ S)).

Both the segment data and sequence data is *downloaded* into the Arb's memory using the standard actions supplied with the system. These actions can be used to download both standard (pre-defined) waveforms and user defined waveforms.

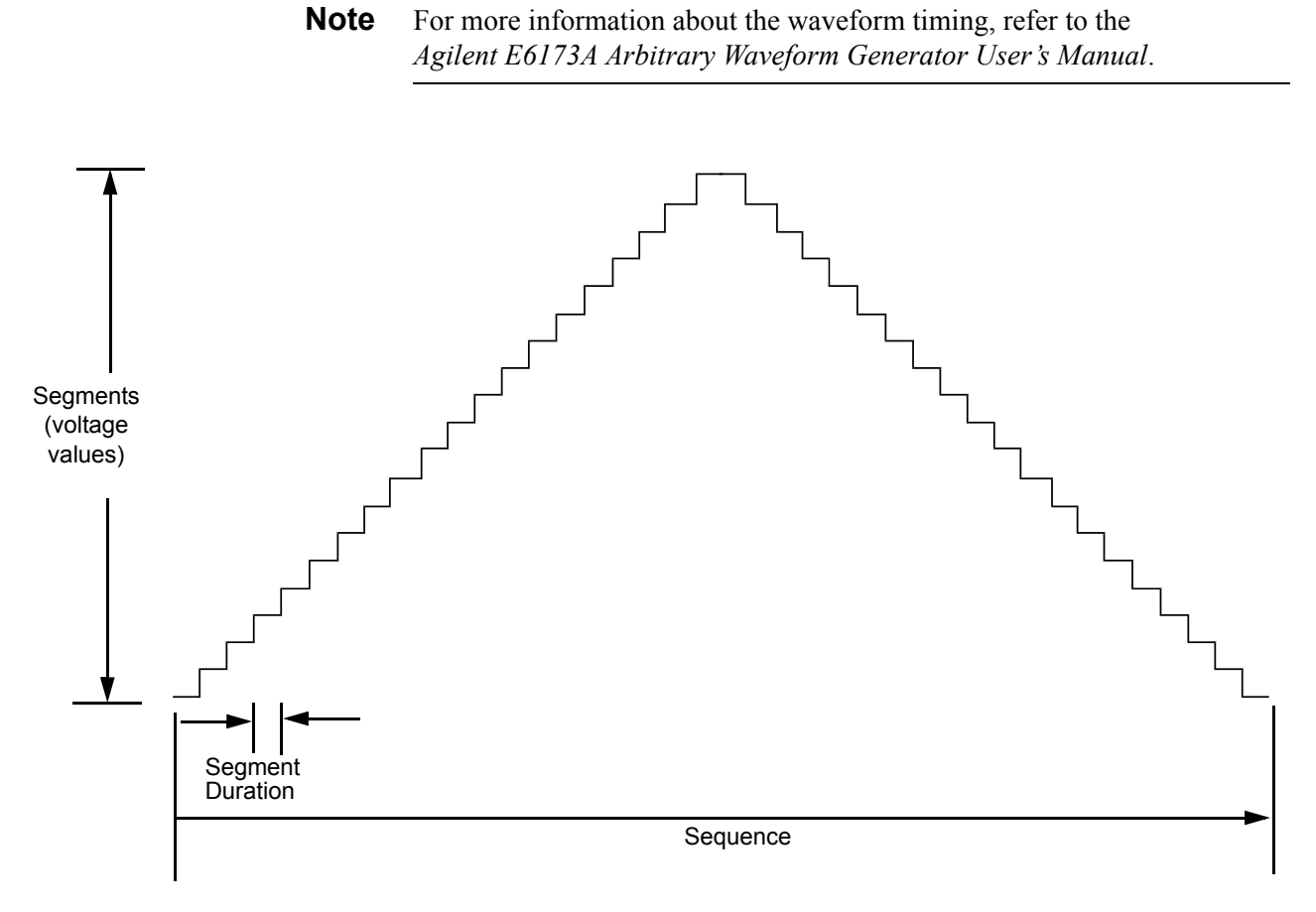

**Figure 3-3. Typical Waveform using Segments and Sequence**

# <span id="page-65-0"></span>**Generating Arb Waveforms**

There are several methods to generate Arb waveforms using the standard actions. You can generate standard waveforms, such as sine, pulse, and triangle waveforms, or you can create custom waveforms.

Many actions have been developed for high throughput operations. These actions are generally named "Arb\_Dl\_xxx" where the "Dl" indicates the actions with the high throughput capability (see ["In all testplans, the Arb](#page-66-0)  connects to the Analog Bus ABus1. To view the output, connect an oscilloscope to the ABus 1 connector at the front of the system. Be sure to [make the necessary connection to the Mass Interconnect/Express Connect so](#page-66-0)  the interlock is shorted in order to use the system (see the appropriate documentation). Instead of an oscilloscope, you can also use an VXI Technology E1563A Digitizer to read the waveforms and display them [using the appropriate actions."](#page-66-0) below).

### **Note** DO NOT use the "Arb Dl xxx" actions with the older "ArbSetSegment" and/or "ArbSetSequence" actions on the same Arb channel.

**Note** When selecting different downloaded waveforms, usually when there are

<span id="page-66-0"></span>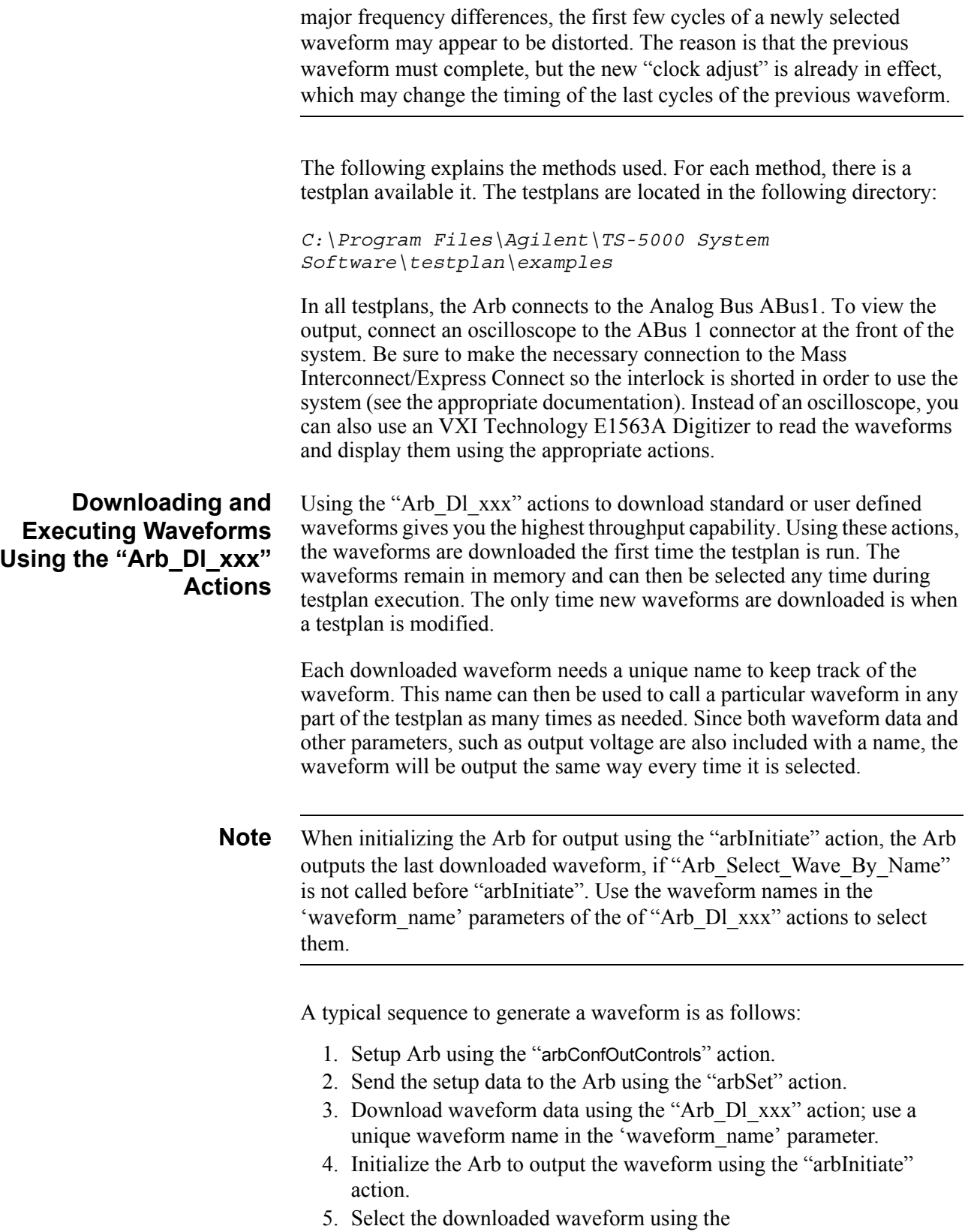

"Arb\_Select\_Wave\_By\_Name" action using the waveform name in the "Arb\_Dl\_xxx" action.

### **Generating Standard Waveforms**

The following shows how to download standard waveforms for output using the standard actions. For high throughput capability, use the "Arb\_Dl\_xxx" actions.

#### **Downloading a Standard Waveform**

Use the "Arb\_Dl\_Std\_Waveform" action to download the waveform and the "Arb\_Select\_Wave\_By\_Name" action to select the waveform. In this case, the same waveform name is referenced by both actions to select the waveform for output.

Using this method, a waveform can be selected on-the-fly to allow fast waveform access. This is because the waveform has previously been generated and stored in memory. All that is needed is to select the waveform to output it.

An example to download and then select a waveform is as follows. In the example, a waveform is generated and stored using a particular name (i.e., "Arbwave1"). Once this waveform is generated, it can then be selected in any part of the testplan.

Generate the waveform using Arb\_Dl\_Std\_Waveform with the waveform name = "Arbwave1" (parameter: 'waveform\_name' = Arbwave1).

to select the waveform, set:

waveform name of an Arb Select Wave By Name action  $=$ "Arbwave1" (parameter: 'waveform\_name' = Arbwave1) and then execute that action.

#### **Note** The waveform names are NOT case sensitive.

Using the above actions allow you to download and store several different waveforms into the Arb that can be selected in different parts of the testplan. One way to do this is to download several different waveforms with different names at the beginning of the testplan and then select the different waveforms throughout the testplan.

An example to use different downloaded waveforms in different parts of a testplan is as follows:

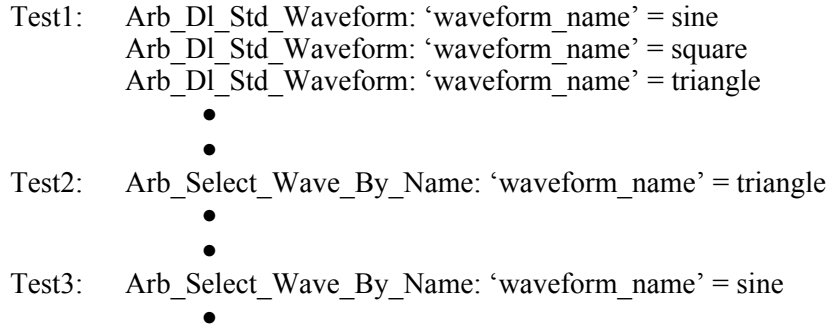

Test4: Arb\_Select\_Wave\_By\_Name: 'waveform\_name' = square

Testplan 'arbdown\_name.tpa' illustrates how to download a 1 kHz sine wave, 2 kHz square wave, and 4 kHz triangle wave. A review of the testplan is below.

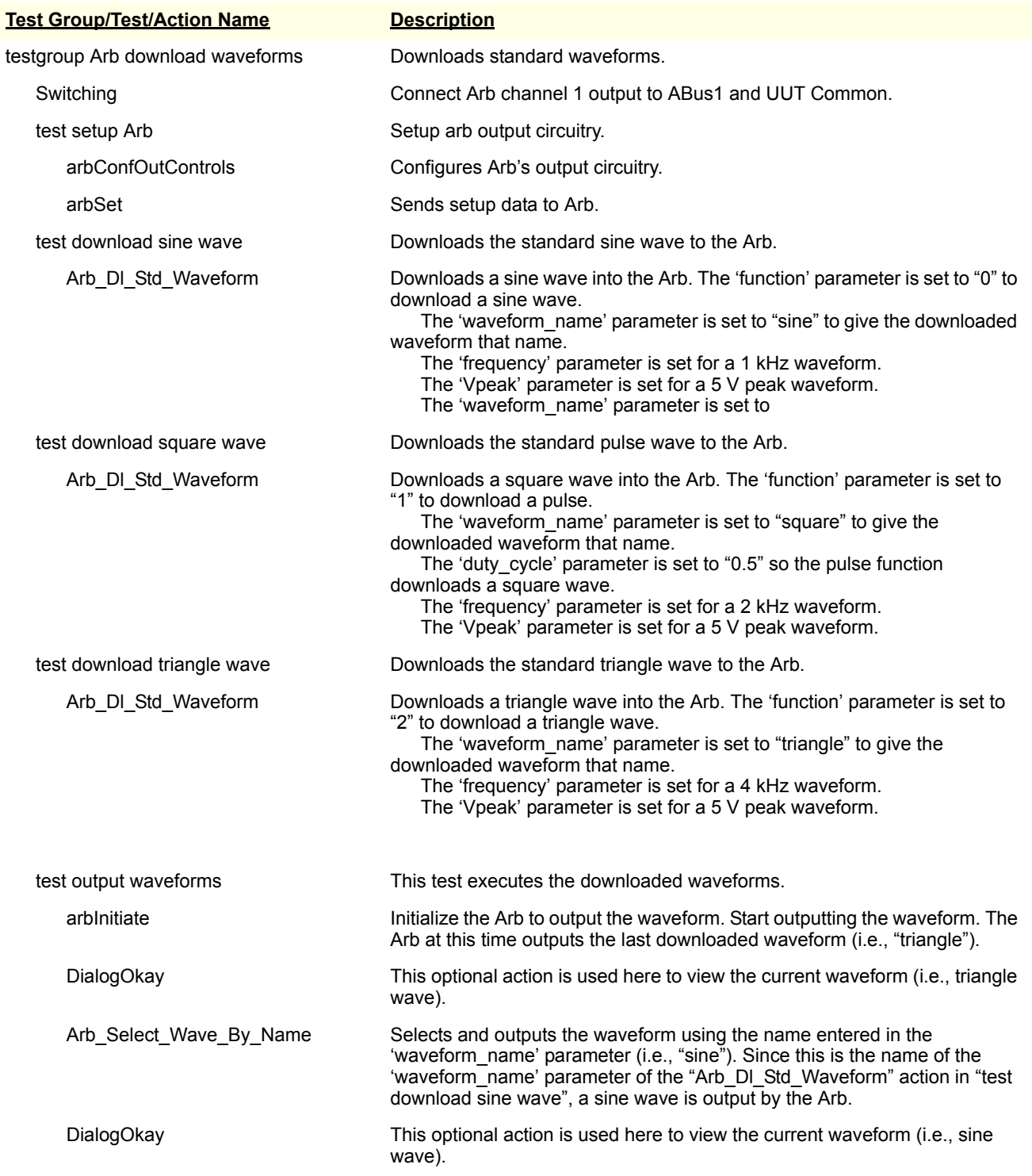

•

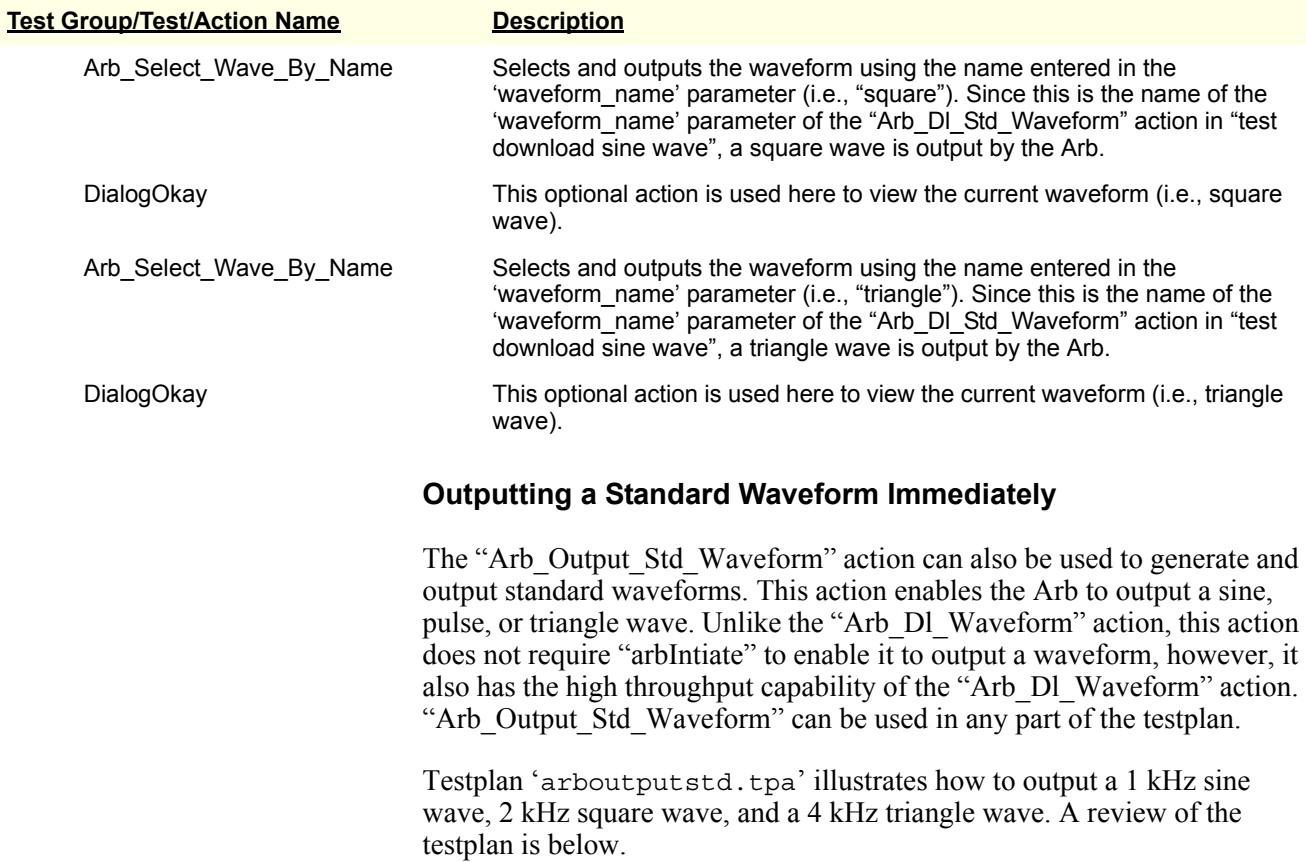

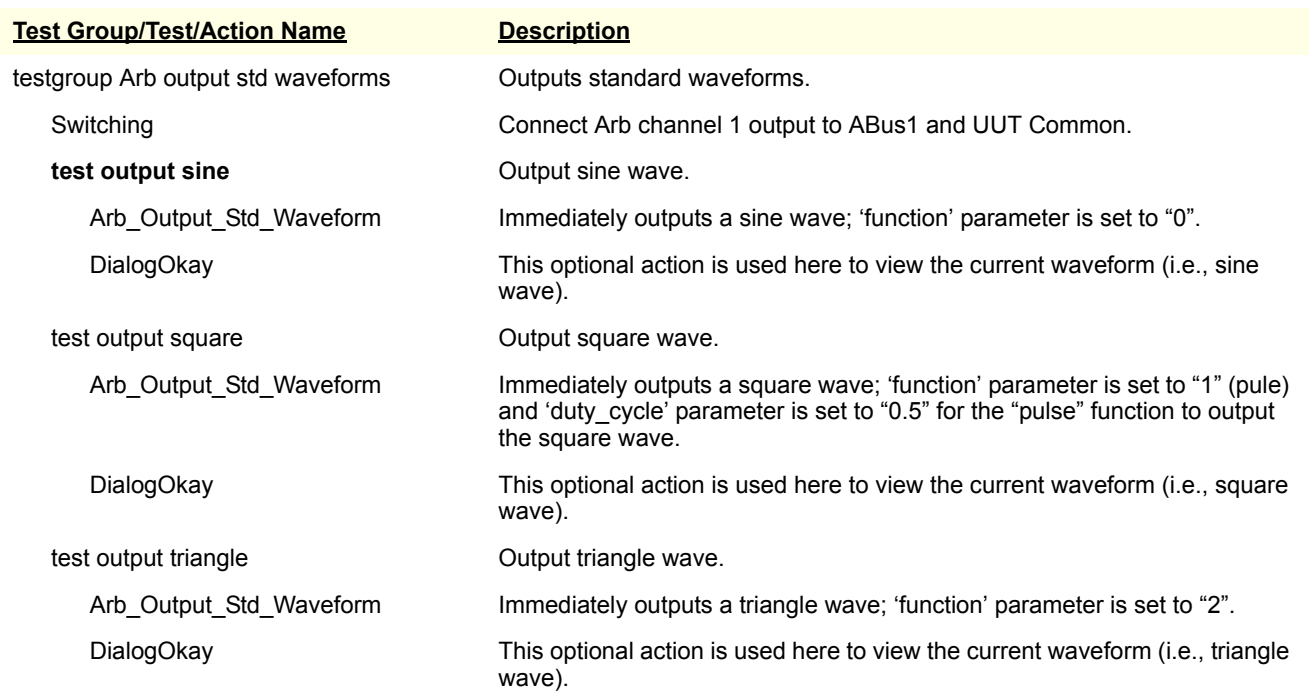

#### **Downloading a Standard Phase Shifted or Burst Modulated Waveform**

Use the "Arb\_Dl\_Ext\_Waveform" action for phase shifted and burst modulated waveforms. This action has the following functionality:

- 1. Square wave generation
- 2. Positive and negative ramp generation
- 3. Positive and negative pulse generation
- 4. Burst modulation
- 5. Phase shift
- 6. Pulse width for positive and negative pulses, and burst pulses.

To correctly generate a waveform, it is important to understand how to set some of this action's different parameters. These are explained as follows:

- **frequency** Specifies the output frequency if the waveform is NOT a "burst" waveform ('F\_burst' parameter set to "0"). If "burst" is used, this is the frequency of the burst wave, as shown in [Figure 3-4.](#page-71-0) (Note: "burst" can not be used in the positive or negative pulse functions; i.e., functions 5 or 6, respectively).
- **Tpulse** width Sets the pulse width of the positive or negative pulses function (for functions 5 and 6, respectively) or sets the width, in seconds, of the burst wave, as shown in [Figure 3-4.](#page-71-0) If used with "burst", the pulse width must be less than 100 mS.
- **F** burst If set to "0", no "burst" is generated. Otherwise, this sets the waveform frequency that is to be modulated by the burst wave (the burst wave frequency is set by the 'frequency' parameter), as shown in [Figure 3-4](#page-71-0).
- **phase** shift Specifies the amount of phase shift in a waveform in degrees, relative to a non-phase shifted version of itself.
- **force** seg count If set to "0", the frequency accuracy is generated using the 2 µS clock cycles plus any number of 100 nS clock cycles needed to make the frequency accurate. This is illustrated in the following formula:

segments =  $(1 / frequency) / (2 \mu S + (100 nS * clockadj))$ 

where 'clockadj' is used to add 1 or more 100 nS ticks to the 2  $\mu$ S clock.

If this parameter is set to "1" (or "-1"), the number of segments closest to the frequency value will be used, without using 'clockadj'. Only the 2 µS clock is used without the 100 nS clock. This is illustrated in the following formula:

```
segments = 1 / (frequency * 2 \mu S)
```
Normally, 'force\_seg\_count' is used (set to "1" or "-1") if you wish to have the segment counts of two waveforms be a multiple of each other to guarantee phase lock. However, this method uses more segment memory since the number of segments determines the frequency.

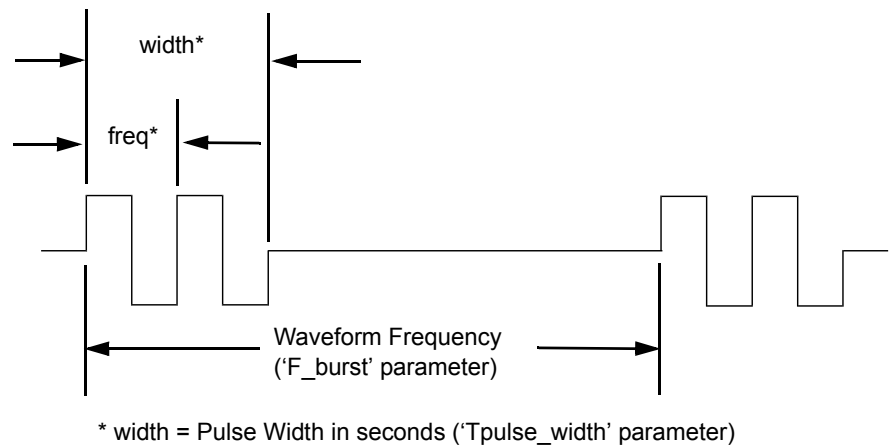

freq = Burst Frequency in Hz ('frequency' parameter)

#### **Figure 3-4. Typical Burst Waveform**

<span id="page-71-0"></span>Testplan 'arbburst.tpa' illustrates how to generate a burst modulated waveform, with waveform frequency set to 30 kHz, burst frequency set to 1 kHz, and burst pulse width set to 0.0001 seconds. A review of the testplan is below.

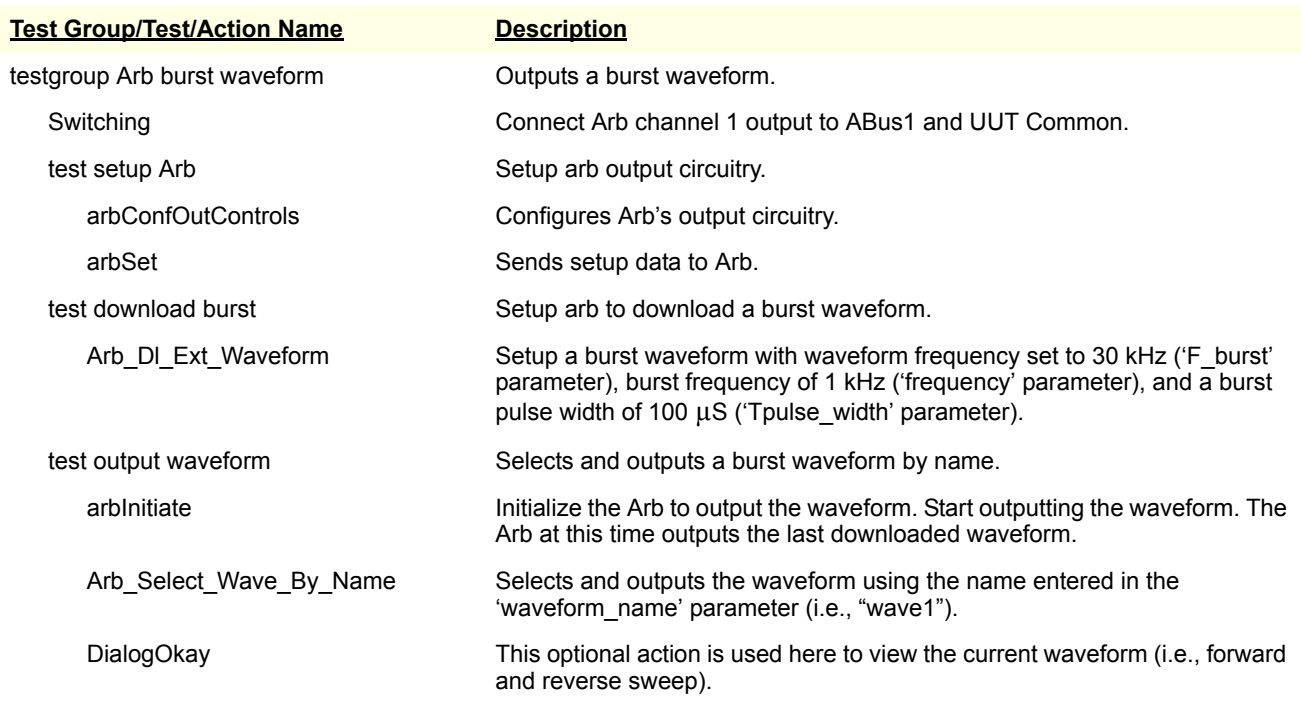
#### **Downloading a Swept Sine Waveform**

The "Arb\_Dl\_Swept\_Sine" and "Arb\_Dl\_Swept\_Sine\_Ex" actions perform frequency sweeps of sine waves. The "Arb\_Dl\_Swept\_Sine" action only sweeps in the forward direction. The "Arb\_Dl\_Swept\_Sine\_Ex" action can sweep in both forward and reverse directions with a selectable delay between sweeps (i.e., last frequency remain for the selected time).

Testplan 'arbsweep.tpa' illustrates how to output a sine wave sweep using both actions. In one test, the sine wave sweeps from 1 kHz to 2 kHz with a sweep time of 0.5 seconds. In another test, the sine wave sweeps from 1 kHz to 2 kHz in both forward and backwards directions with a sweep time of 0.2 seconds. In the The latter test, the last frequency is held for 0.5 seconds before the next sweeps is initiated. A review of the testplan is below.

**Note** The number of segments needed to generate the swept sine waves depend on the frequency span between the start and end frequencies, and the sweep time. Large spans and/or sweep times could exceed the maximum allowable segments.

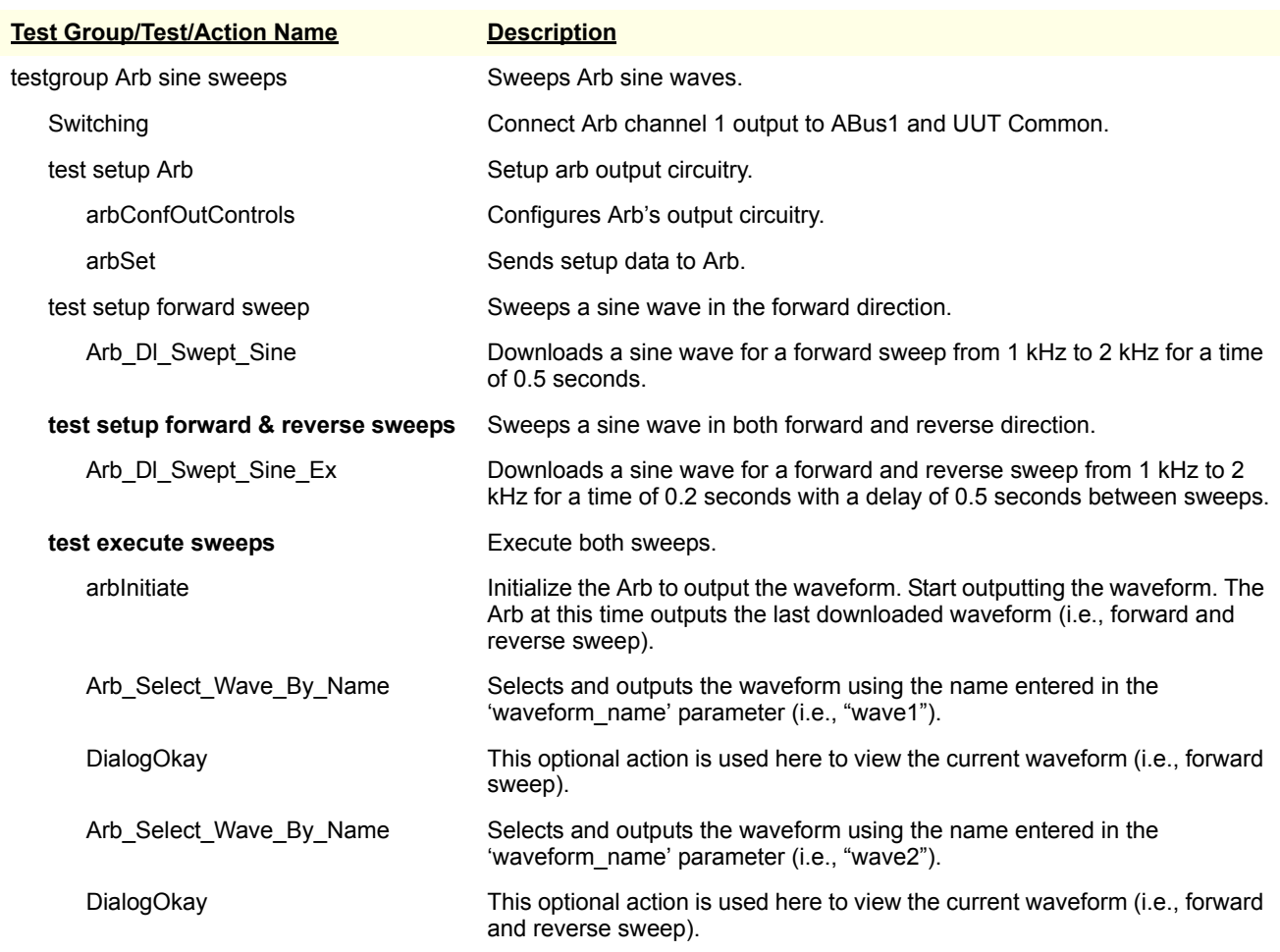

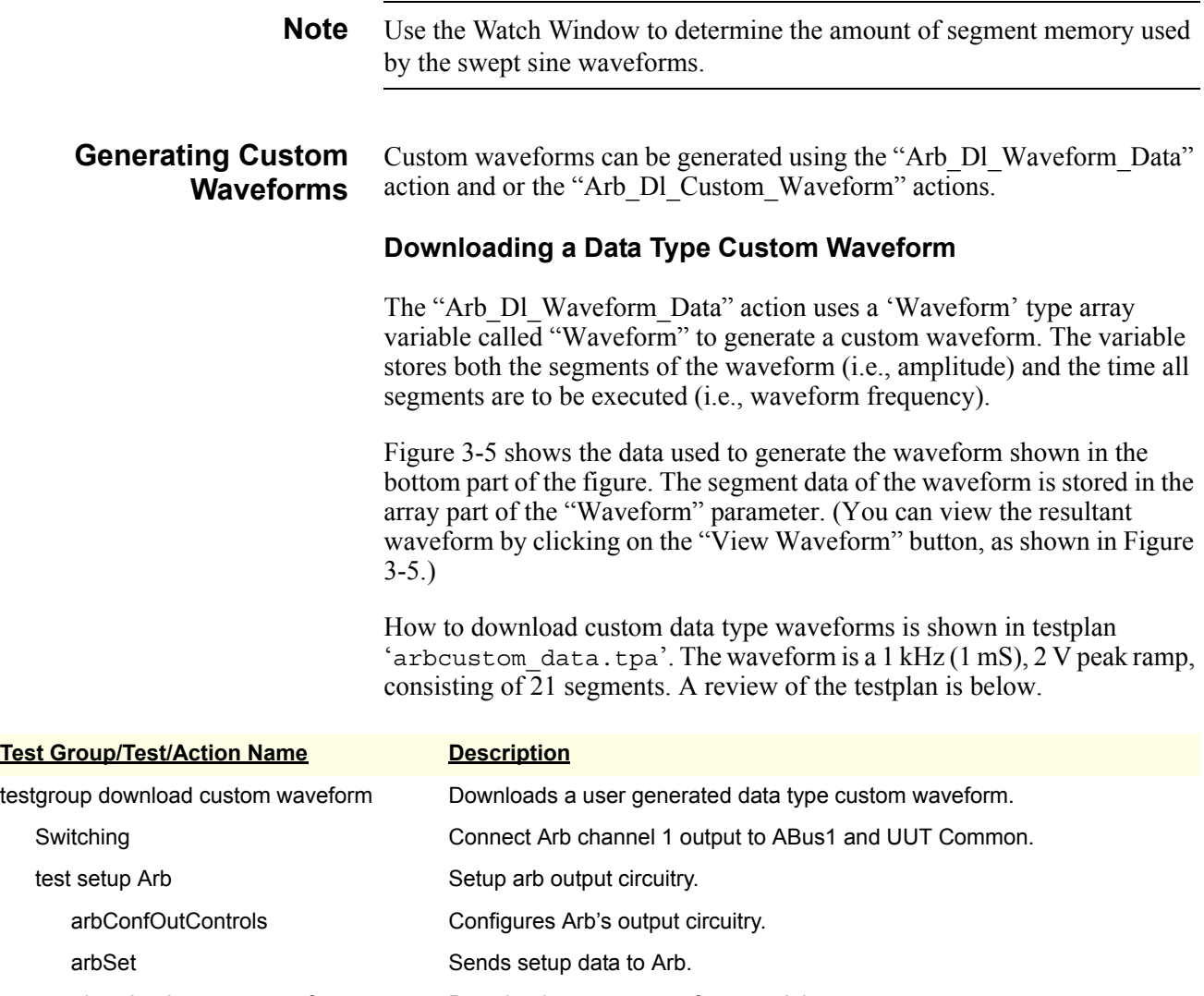

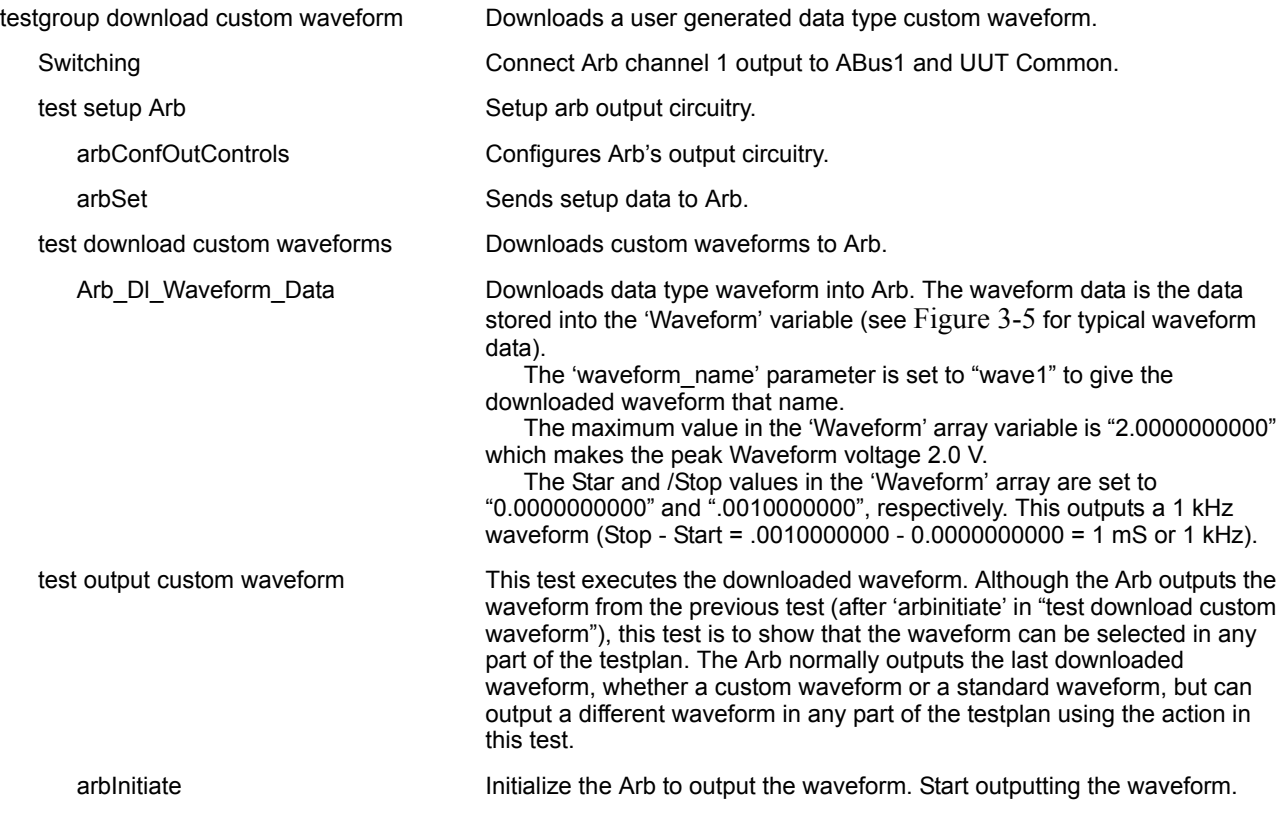

#### **Test Group/Test/Action Name Description**

Arb\_Select\_Wave\_By\_Name Selects and outputs the waveform using the name entered in the 'waveform\_name' parameter (i.e., "wave1") This is the same name as the name in the 'waveform\_name' parameter of the "Arb\_Dl\_Waveform\_Data" action.

DialogOkay This optional action is used here to view waveform.

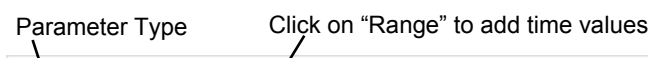

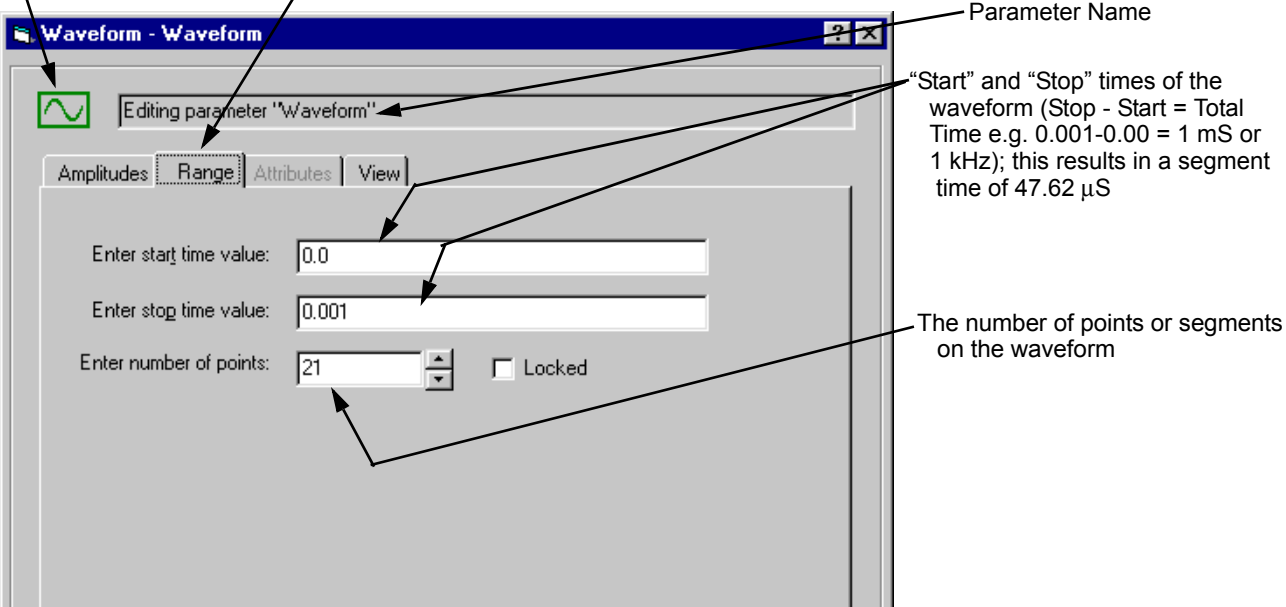

# Click on "Amplitude" to see amplitude data

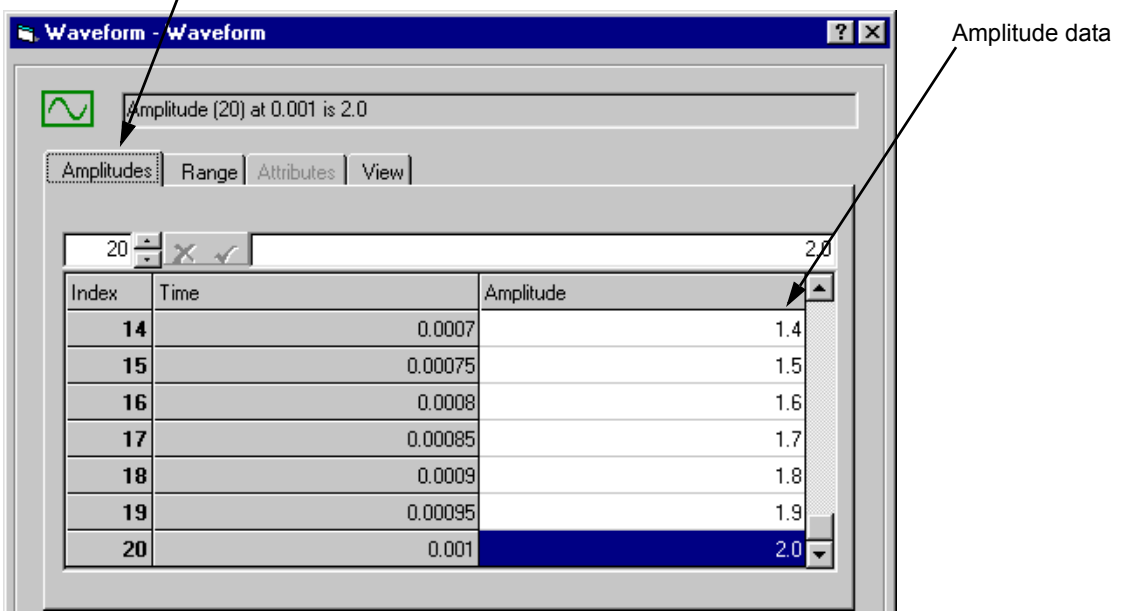

<span id="page-74-0"></span>Click on "View Waveform" to view resultant waveform (see next figure)

**Figure 3-5. Generating a Data Type Waveform**

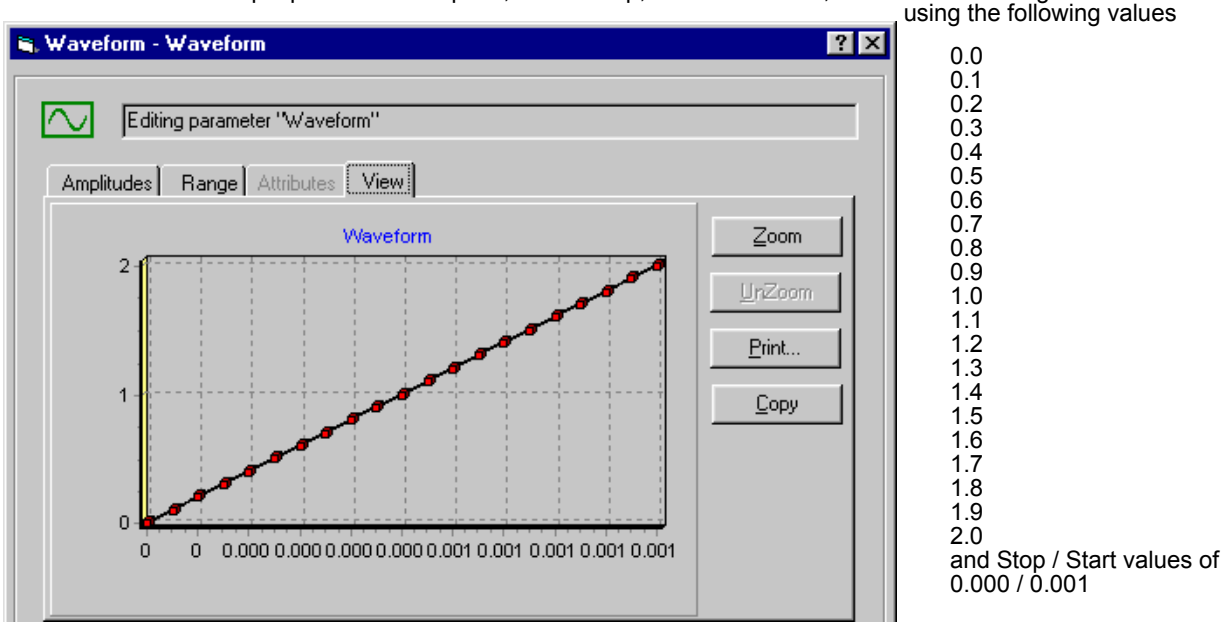

The values in this example produces a 2 Vpeak, 1 kHz ramp, as shown below; the waveform was generated

**Note:** The Arb output looks more "staircased" on an oscilloscpe due to the 47.62 µS/segment time.

#### **Figure 3-6. Arb Waveform**

#### **Downloading User Defined Waveforms**

This "Arb\_Dl\_Custom\_Waveform" action uses several double and single dimensioned array type parameters to set the voltage segments, sequences, markers, dwell, next sequences, and other values to download and generate user defined custom waveforms.

[Figure 3-3](#page-65-0) shows a typical custom waveform. The figure shows a triangle waveform that shows the relationship between the segments, sequence, and segment execution time.

To generate a waveform, it is important to understand how to set the different parameters of the action. This is explained as follows:

- **voltage** Specifies the voltage value of the waveform segments for one or more sequences (voltage range is  $\pm 16.4$  V). This is a double dimensioned array where the column is the sequence number and the rows are the segment numbers. [Figure 3-7](#page-77-0) shows a typical example.
- **marker** Specifies a marker on the selected segment in a valid sequence. The marker pulse will only be output if the sequence is non zero. The marker signal always appears on the Arb's front panel BNC connector. It can also be routed to the VXI TTL backplane. [Figure 3-8](#page-77-1) shows a typical example on how to specify markers.
- **nr** sequence Specifies the number of sequences to be downloaded. This value must be "1" or above, or no waveform will be downloaded. If more than one sequence is available and the parameter is set to "1", only the waveform using the first sequence is downloaded.
- **next** sequence Specifies which sequence is to be downloaded next. An example is in [Figure 3-9.](#page-78-0)
- **sequence** repeat Specifies if the sequence is to be repeated (i.e., value is set to "1" or more), as shown in [Figure 3-10](#page-78-1).
- **nr\_segments** Specifies the number of segments for each sequence. If the number of specified segments is lower than the number of segments entered in the corresponding sequence of the 'voltage' parameter, only the number of segments specified here will be downloaded. [Figure 3-11](#page-79-0) shows a typical example.
- **segment** dwell Specifies for how many  $2 \mu S$  clock cycles each segment of a sequence is to be output. Normally, each segment is output in a single 2  $\mu$ S clock cycle (if the parameter is set to "0"), which is a dwell count of "0". Setting the 'segment dwell' to a number above zero, the clock cycles will increase by that new number plus a single clock cycle.

Since the number of segments and the duration time of the segments determines the waveform frequency, each additional number added to 'segment\_dwell' lowers the waveform frequency.

For example, if the dwell count is 0, for a 20 segment waveform, the total time the segments are output is:

 $20 * 2 \mu S = 40 \mu S = a$  frequency of 25 kHz

Changing the dwell count to 49, changes the time and resultant waveform frequency to:

 $20 * ((49 * 2 \mu S) + 2 \mu S) = 20 * ((98 \mu S) + 2 \mu S) = 20 * 100 \mu S =$  $0.002$  S = a frequency of 500 Hz.

An example of using the 'segment dwell' parameter is in [Figure 3-12.](#page-79-1) In the figure, the dwell count is 49 for two 20 segment sequences which gives a total waveform frequency of 250 Hz.

<span id="page-77-0"></span>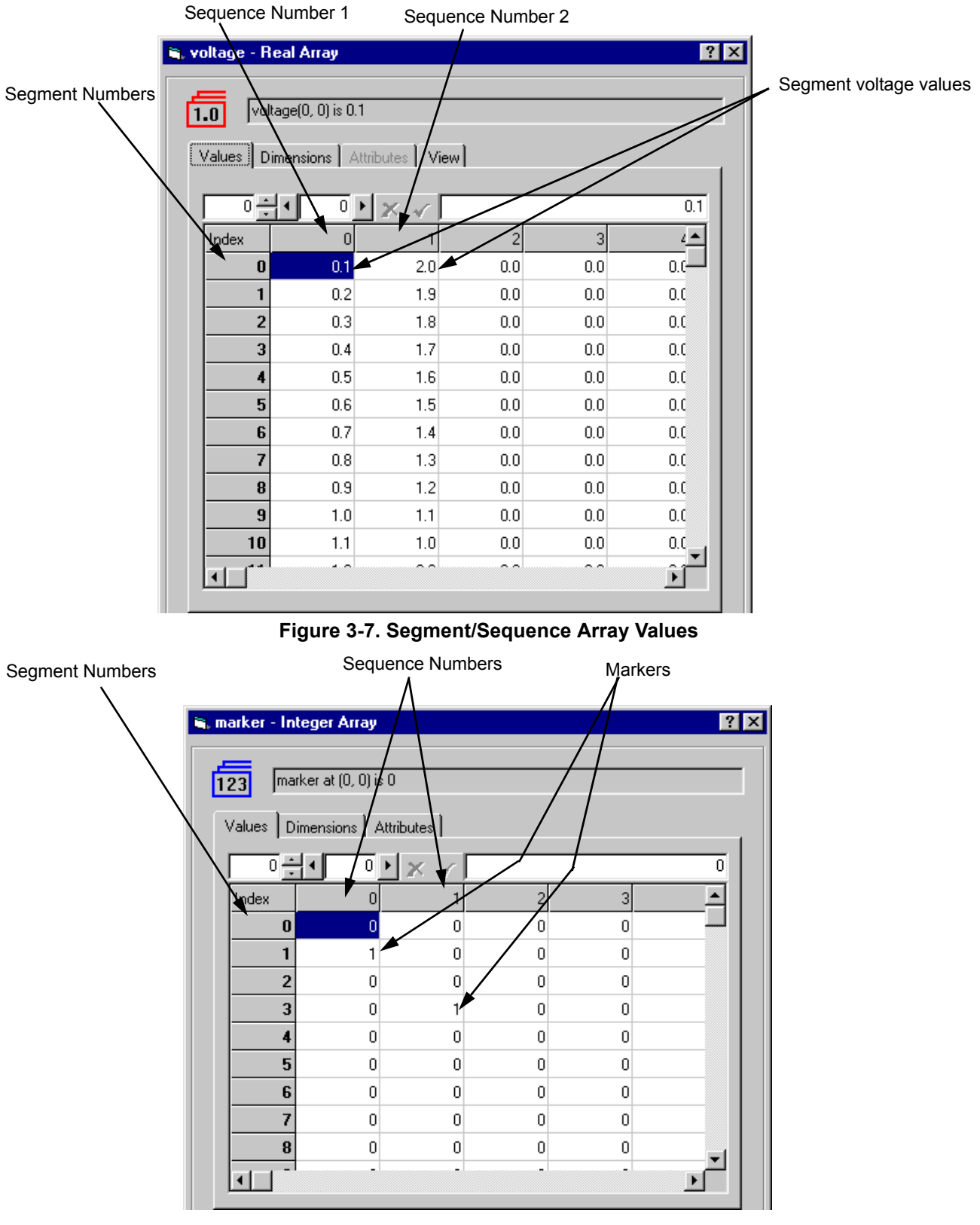

<span id="page-77-1"></span>**Figure 3-8. Typical Marker Values**

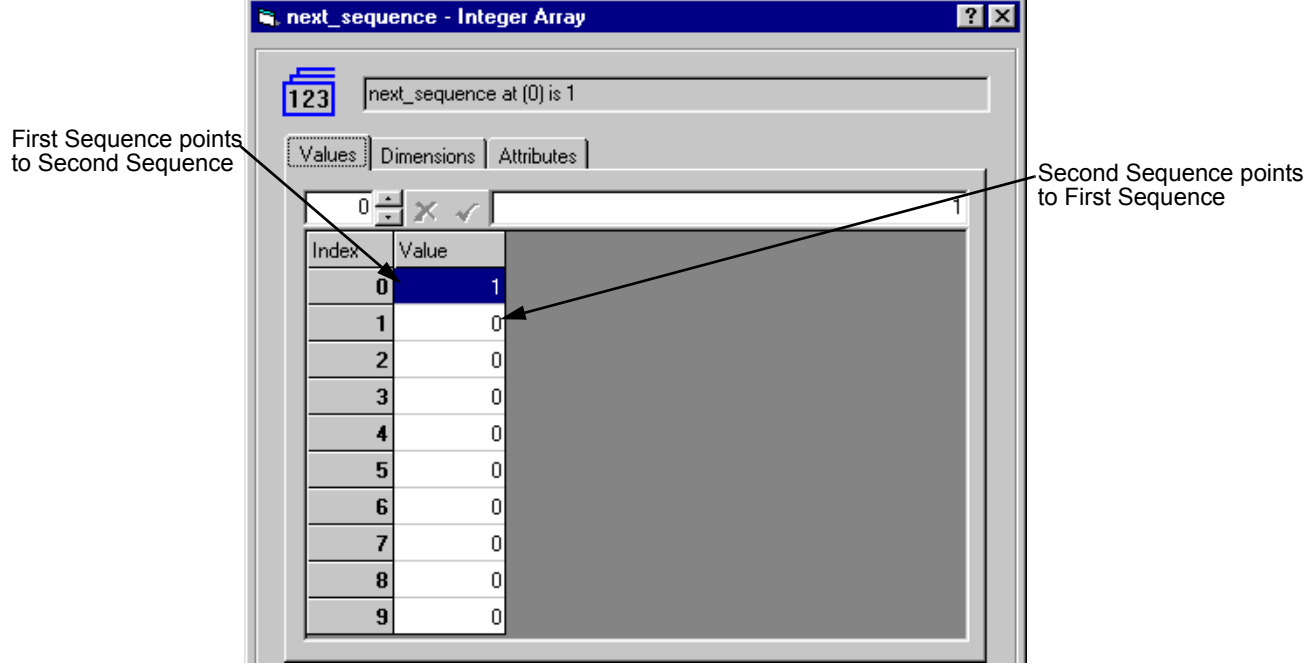

**Figure 3-9. Typical Next Sequence Values**

<span id="page-78-0"></span>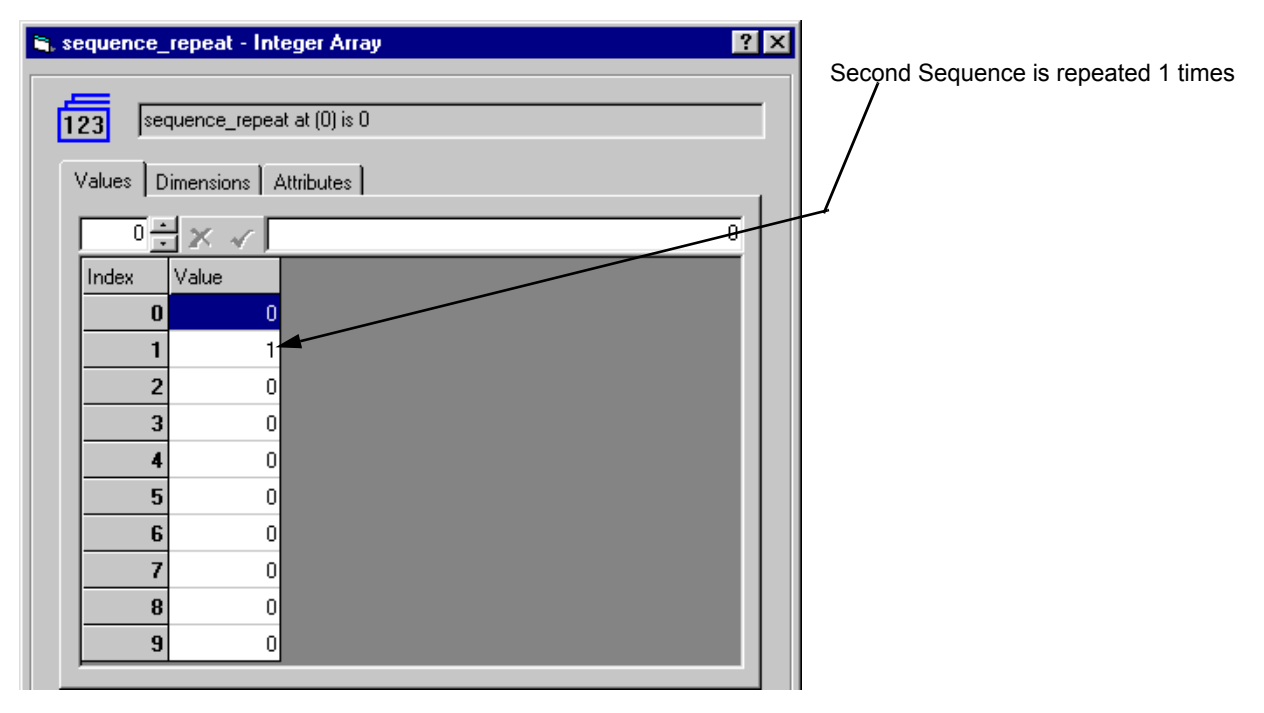

<span id="page-78-1"></span>**Figure 3-10. Typical Repeat Sequence Value**

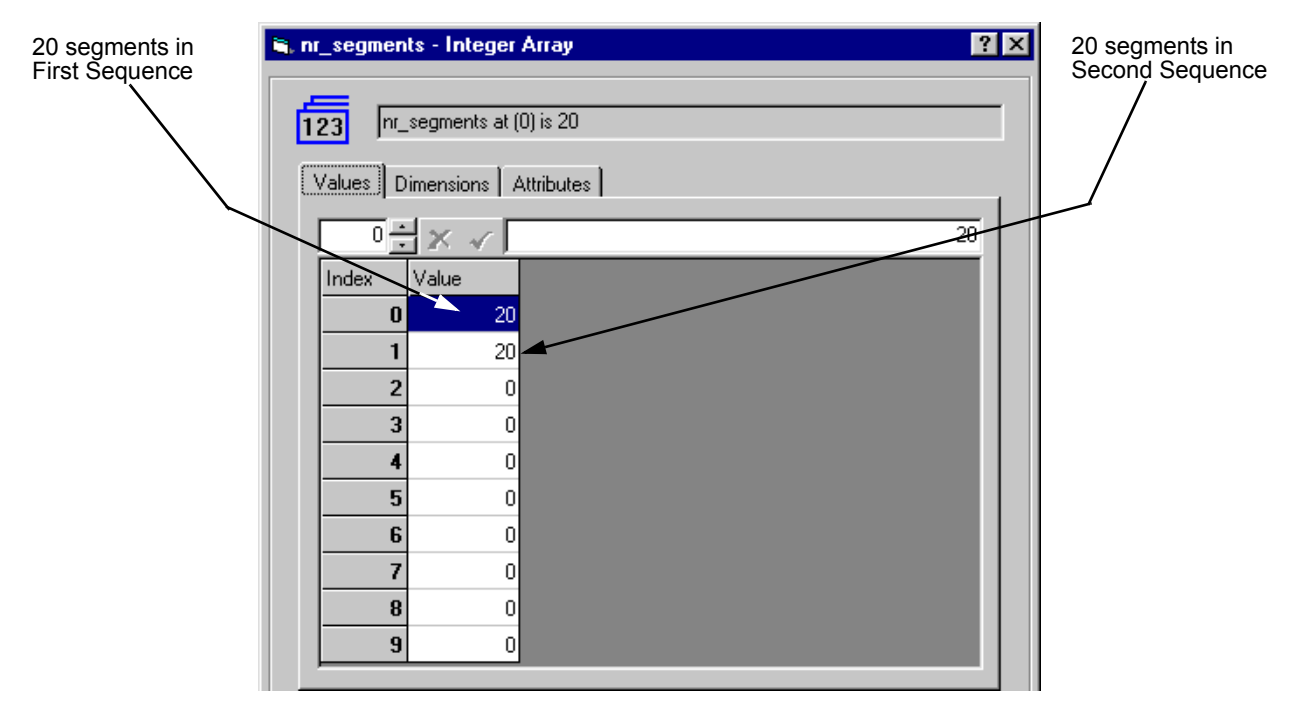

**Figure 3-11. Typical Segment Number Value**

<span id="page-79-0"></span>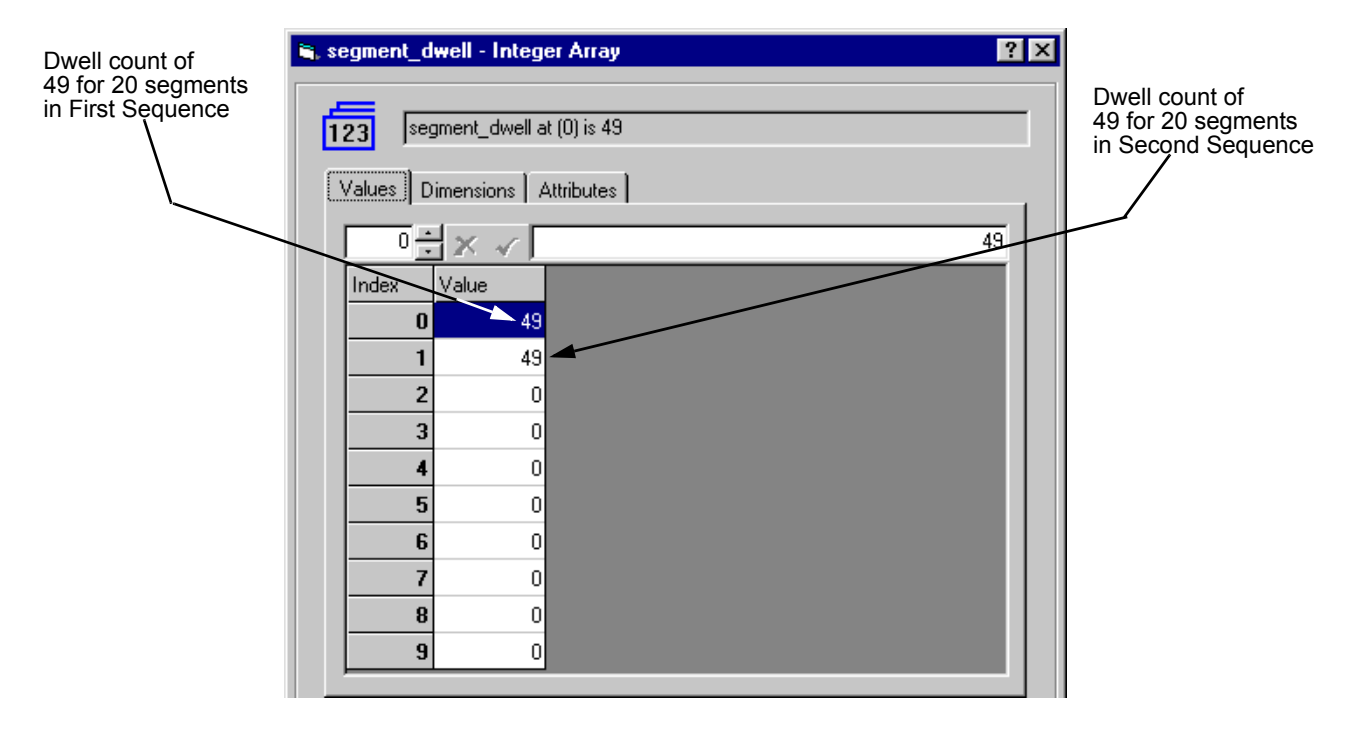

<span id="page-79-1"></span>Waveform time for both sequences is: total of (segments \* clock time for each sequence) = Since both sequence time is the same, the total time =  $2 * 0.002 = 0.004 = 250$  Hz 20 \* ((49 \* 0.000002) + 0.000002) = 20 \* (0.000098 + 0.000002) = 20 \* 0.0001 = 0.002 per sequence

**Figure 3-12. Typical Segment Number Value**

How to download custom waveforms is shown in testplan 'arbcustom user.tpa'. A review of the testplan is as follows:

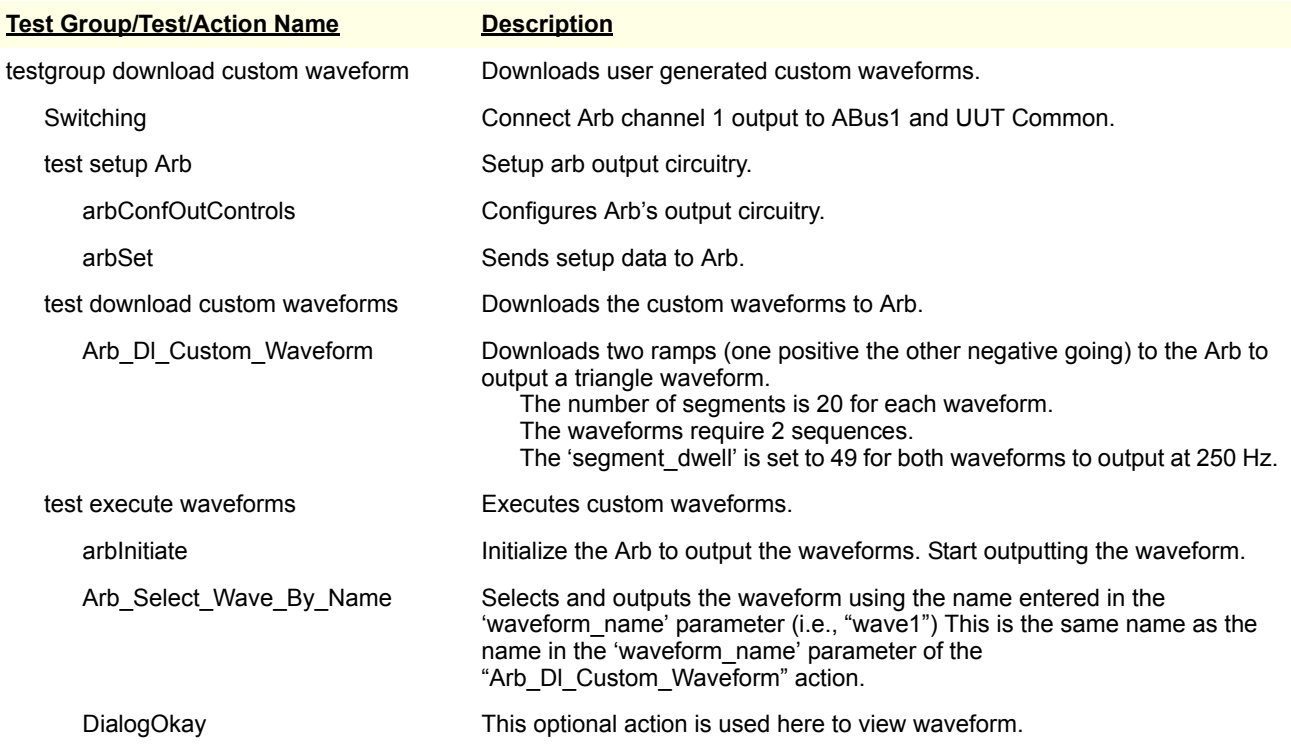

### **Generating Custom Waveforms From a Data File**

This is similar to generating a data type custom waveform using the "Arb\_Dl\_Waveform\_Data" action, except in this case the waveform data comes from a data file using the "WaveformDataRead" action. The following shows how to download custom waveform data from a file and other pertinent information.

#### **Downloading from a File**

The following shows how the actions are used:

- 1. The "WaveformDataRead" action reads the data from a file and stores it into its 'Waveform" variable (at first run of the testplan only).
- 2. The data is then stored into the 'Waveform' variable of the "Arb\_Dl\_Waveform\_Data" action.
- 3. The data is downloaded into the Arb and output whenever the "Arb\_Select\_Wave\_By\_Name" action selects the appropriate waveform name.

To perform the correct operation, the following must take place:

• The "WaveformDataRead" action must be referenced to the data file using the file name. [Figure 3-13](#page-82-0) shows how the file is referenced.

Normally, "WaveformDataRead" action reads the data file when the testplan is first run (i.e., the System RunCount  $= 0$ ). After that, the data file will not be read.

- The waveform time/frequency must be set by the 'SampleTime' parameter in the "WaveformDataRead" action. [Figure 3-13](#page-82-0) shows how to set the waveform time/frequency using the 'SampleTime' parameter.
- The 'Waveform' variable in the "Arb\_Dl\_Waveform\_Data" action must be referenced to the 'Waveform' variable in the "WaveformDataRead" action using symbols. [Figure 3-14](#page-83-0) shows how to create a symbol in the "WaveformDataRead" action and [Figure 3-15](#page-84-0) shows how to reference to the symbol in the "Arb-Dl\_Waveform\_Data" action.
- The data in the file must be in such a format that each line is a data point or segment of the waveforms. The following is a typical example on how data is stored into the file:

0.0000000000 0.1000000000 0.2000000000 • • •

0.5000000000

**Note** A data file using this format can be generated by an E1563A Digitizer using an appropriate action or the using the "WaveformDataWrite" or other supplied standard action.

> How to download a custom data type waveform is shown in testplan 'arbcustom file.tpa'. The downloaded waveform is a  $1$  kHz (1.0 mS), 2 V peak ramp, consisting of 21 segments. A review of the testplan is as follows:.

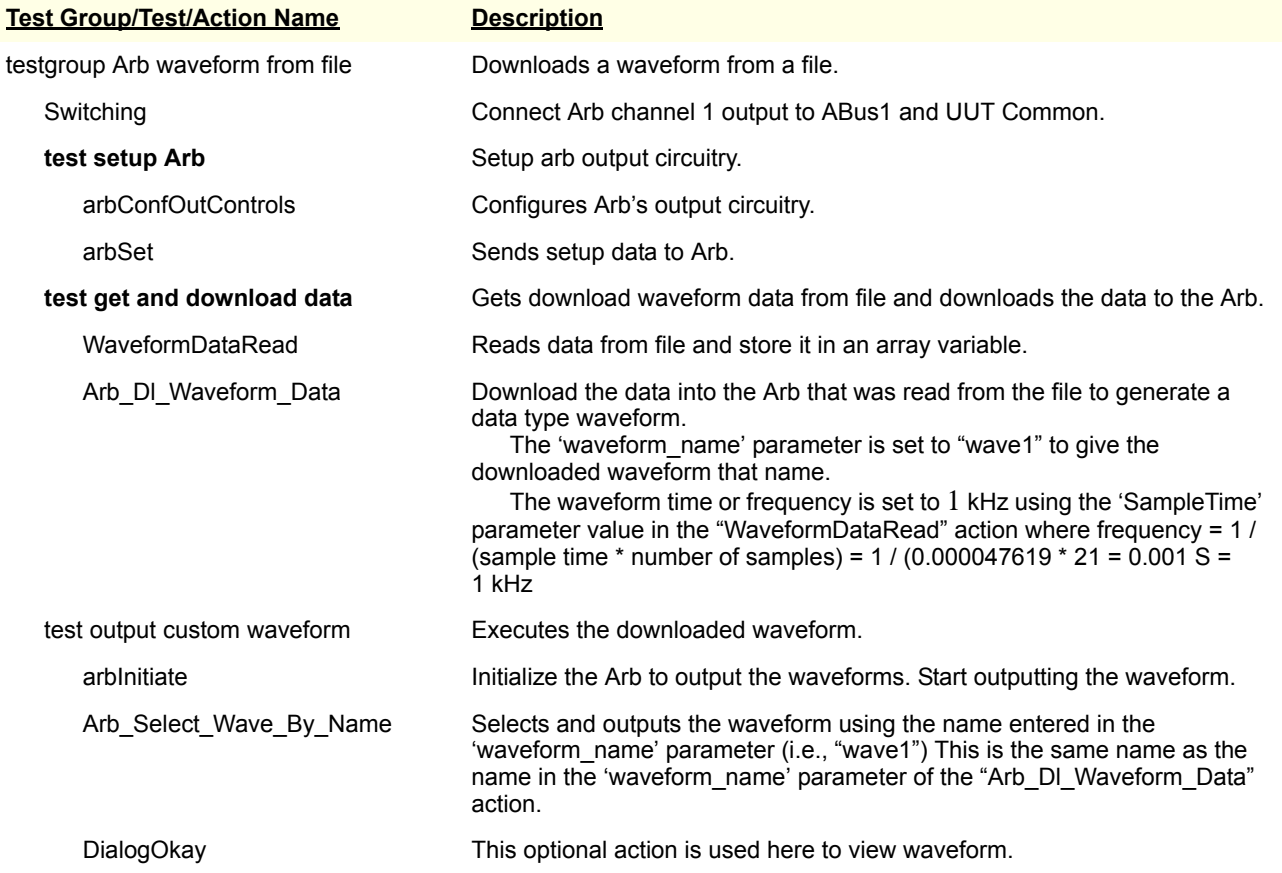

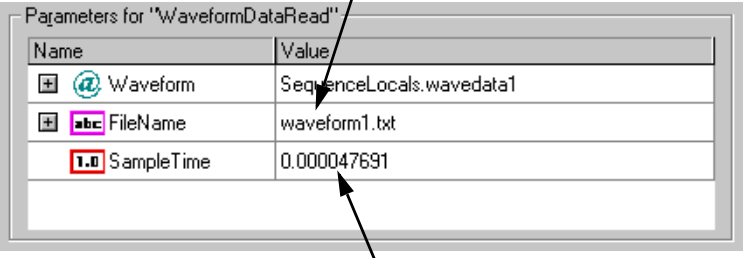

Enter file name and path here

<span id="page-82-0"></span>Enter waveform time/frequency here (e.g., "SampleTime' of 0.000047619 = frequency of 1 kHz (0.000047619 \* 21) = 0.001 S;  $1 / 0.001 = 1$  kHz)

#### **Figure 3-13. Entering File Name and Sample Time**

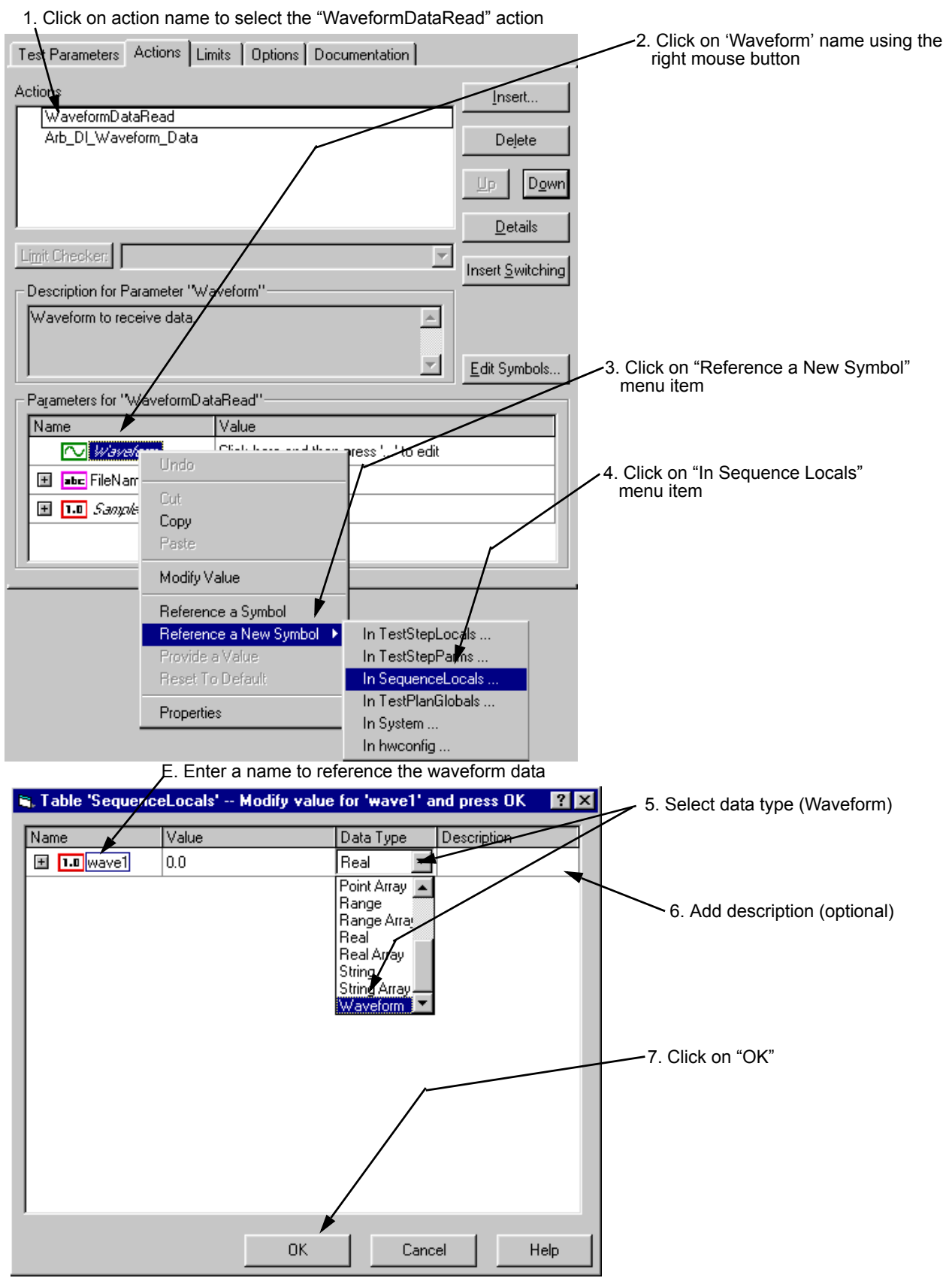

<span id="page-83-0"></span>**Figure 3-14. Create a Symbol for the "WaveformDataRead" Action**

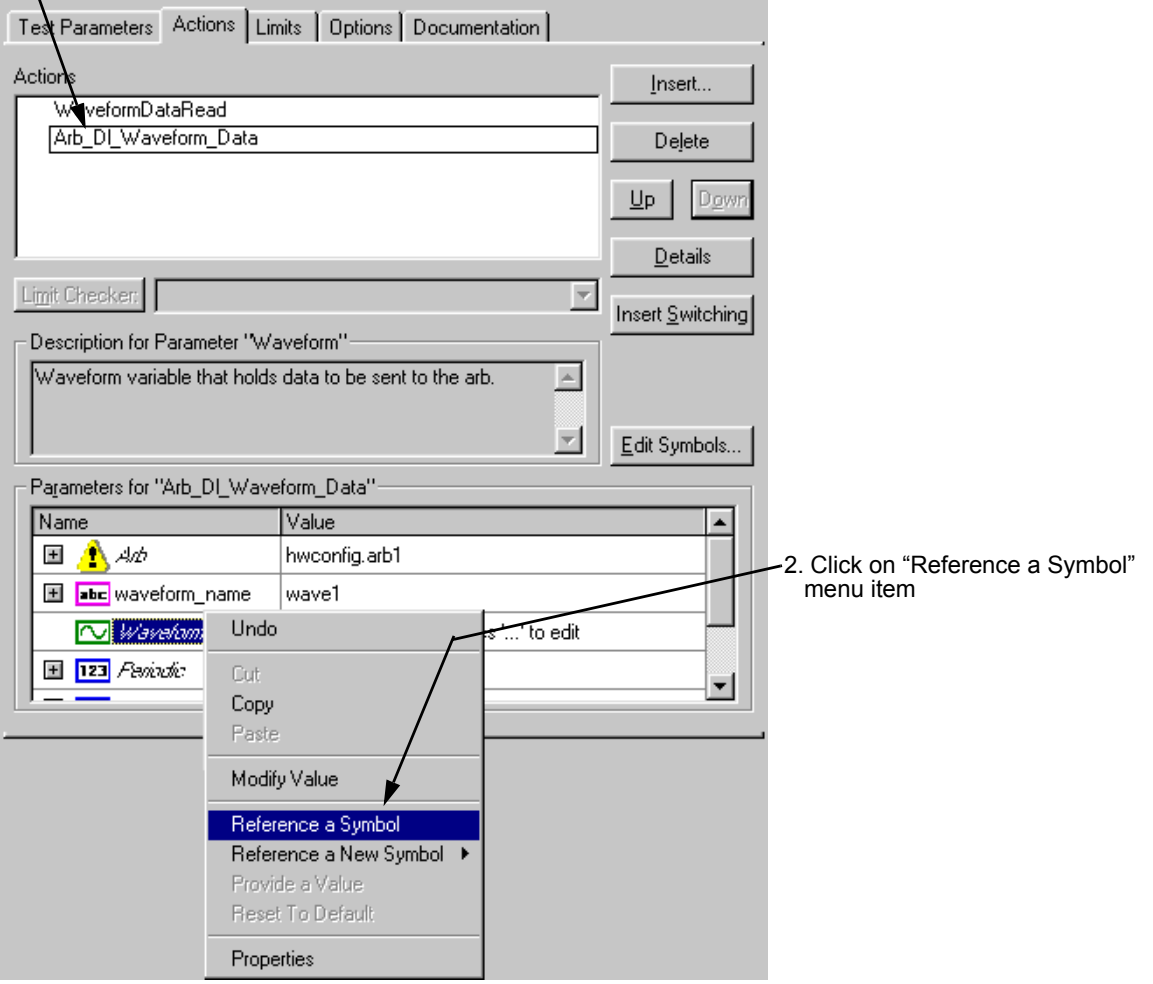

1. Click on action name to select the "Arb\_Dl\_Waveform\_Data" action

3. The program automatically selects a symbol. If only one symbol is stored, it selects that symbol. If more than one symbol is stores, you must select the symbol, as shown in steps D to F

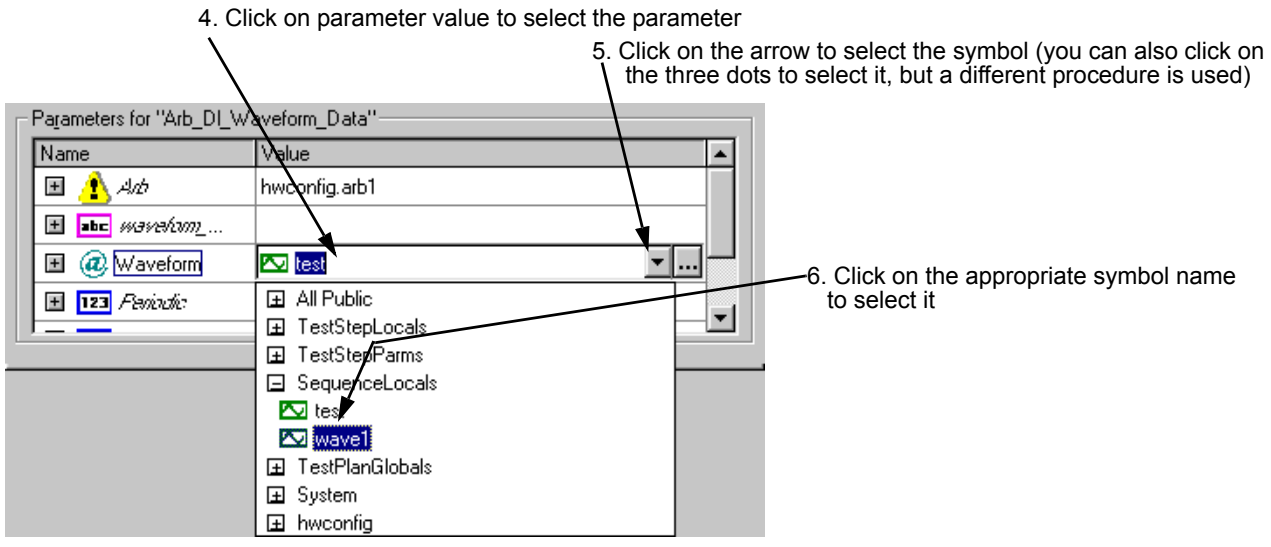

<span id="page-84-0"></span>**Figure 3-15. Reference a Symbol in the "Arb\_Dl\_Waveform\_Data" Action**

#### **Creating a Data File**

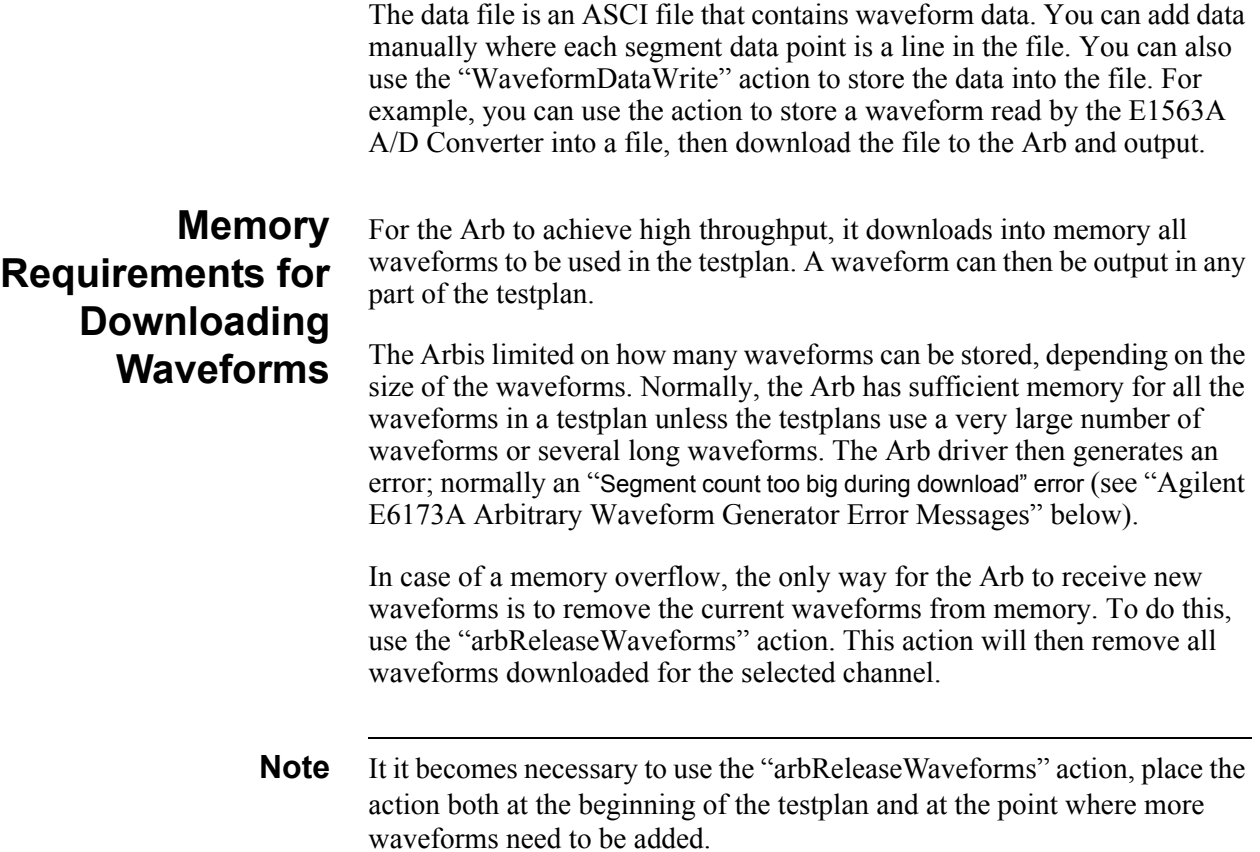

# <span id="page-85-0"></span>**Agilent E6173A Arbitrary Waveform Generator Error Messages**

The following lists the error numbers in hex and corresponding error messages the Arb can generate. Use the messages to troubleshoot the testplan or Arb, if needed.

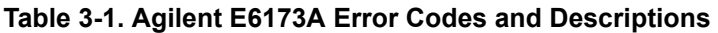

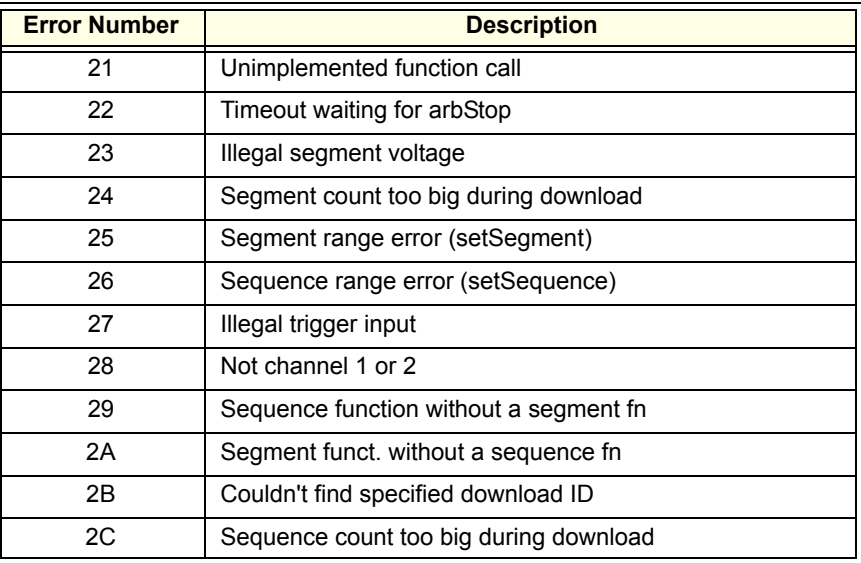

<span id="page-86-0"></span>This chapter summarizes the TestExec SL actions supplied with the Agilent TS-5000 System. The action directory path is:

*C:\Program Files\Agilent\TS-5000 System Software\actions*

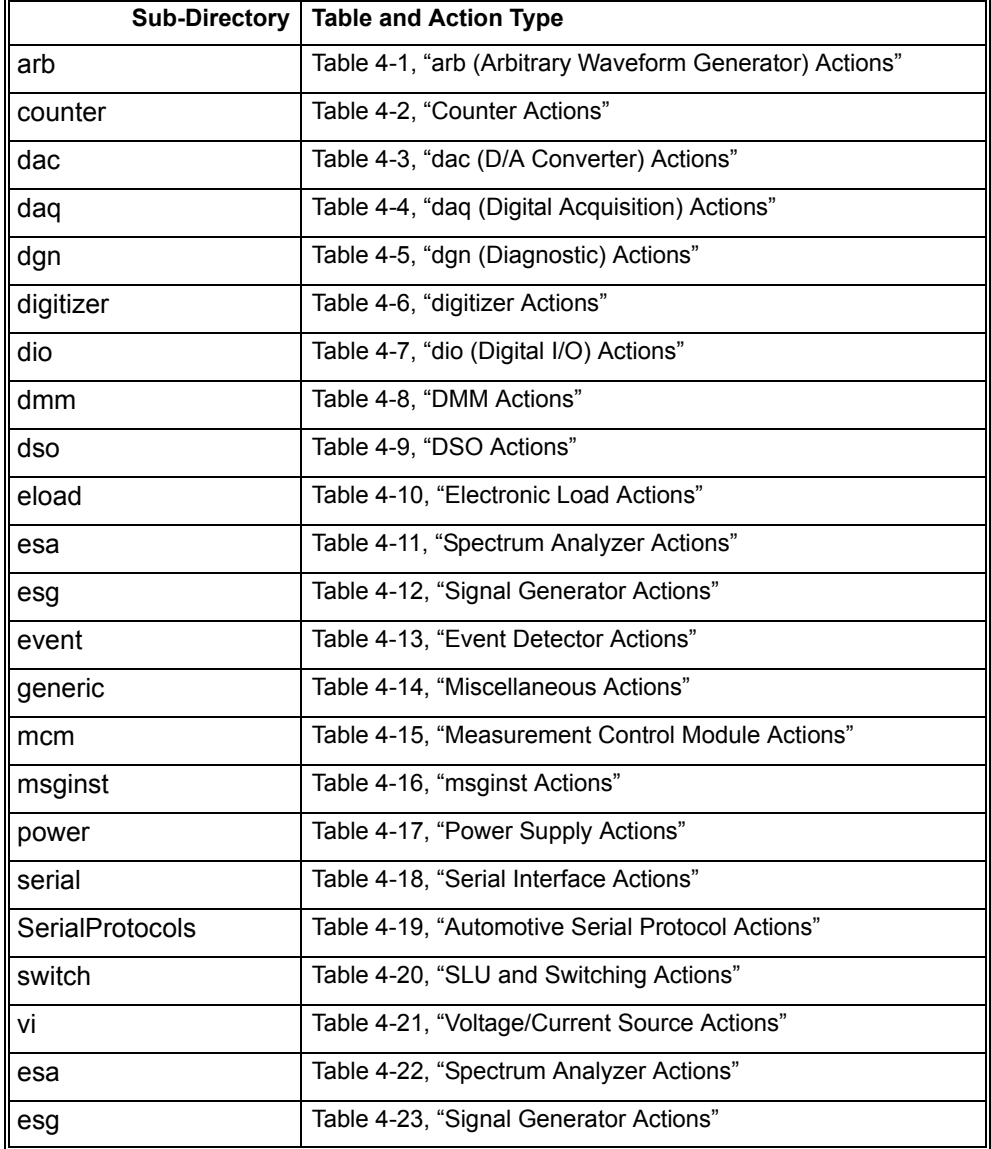

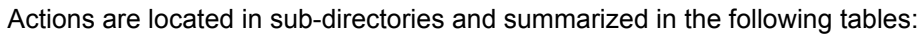

**Note** This chapter contains action summaries. The actions are documented in detail in the TS5000 online help. This help is available from the Help menu in TestExec SL.

<span id="page-87-0"></span>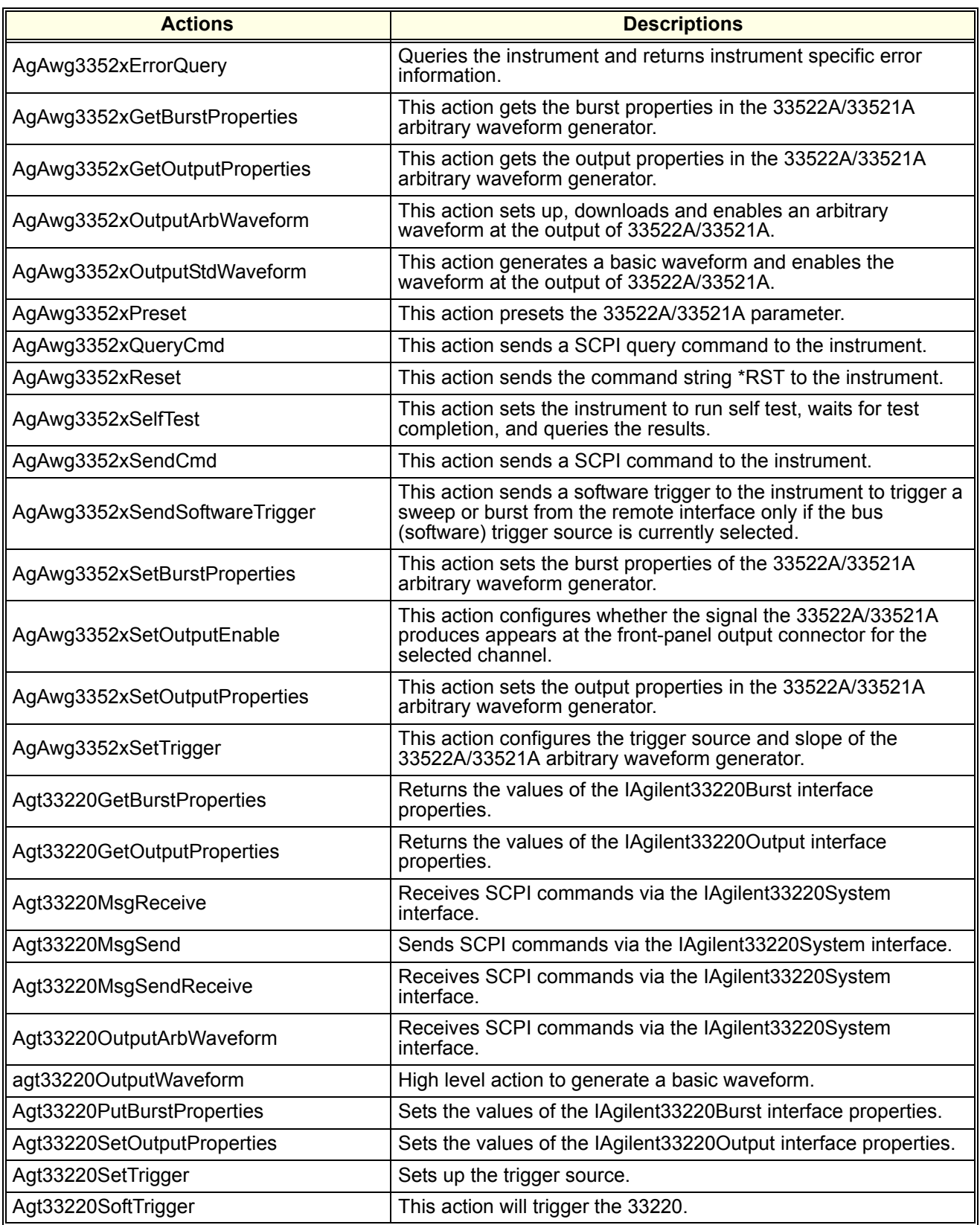

# **Table 4-1. arb (Arbitrary Waveform Generator) Actions**

| <b>Actions</b>      | <b>Descriptions</b>                                                                                                    |
|---------------------|----------------------------------------------------------------------------------------------------|
|                     | High-Level Action: Not recommended for use in new testplans<br>(Use "Arb DI Ext Waveform" or "Arb DI Custom Waveform").<br>Downloads a sine, square, or triangle waveform of specified<br>frequency, amplitude, offset and phase to the Agilent E6173 Arb.<br>For backwards compatibility, waveforms are numbered and must<br>start at 0. Use "Arb Select Waveform" or<br>"Arb Select Synced Waveform" with this routine. |
|                     | Usage:                                                                                                    |
|                     | 1. Call "arbConfTrigIn" to select trigger if syncing multiple cards.<br>2. Call "arbConfOutControls" to select the Arb output controls.<br>3. Call "arbSet" action to make output control changes take<br>effect.                                                                                                    |
|                     | 4. Call this action as many times as necessary to download the<br>data. Be sure to increment the "waveform nr" parameter by "1"<br>for each download, starting with number "0".                                                                                                    |
| Arb_Download_Deluxe | 5. Call "arbinitiate" to start waveform generation.                                                                                                    |
|                     | 6. Call "Arb Select Waveform" to output the waveform as set by<br>"waveform nr".                                                                                                    |
|                     | Notes:                                                                                                    |
|                     | 1. Do all downloads for a given channel before switching to<br>another Arb channel.                                                                                                    |
|                     | 2. "waveform nr" MUST start with 0 and increment by 1 until<br>done; the waveforms are selected by this number.                                                                                                    |
|                     | 3. The last waveform downloaded will be the one that is started<br>when calling "arbinitiate". After that, waveforms can be<br>selected on the fly using the number in the "waveform nr"<br>parameter.                                                                                                    |
|                     | 4. Do not mix Arb Download Deluxe with "arbSetSegment" or<br>"arbSetSequence" Action unless they program different Arb<br>channels.                                                                                                    |
|                     | 5. To use channel 2, change the "arb" parameter to<br>"@hwconfig.arb2".                                                                                                    |

**Table 4-1. arb (Arbitrary Waveform Generator) Actions (continued)**

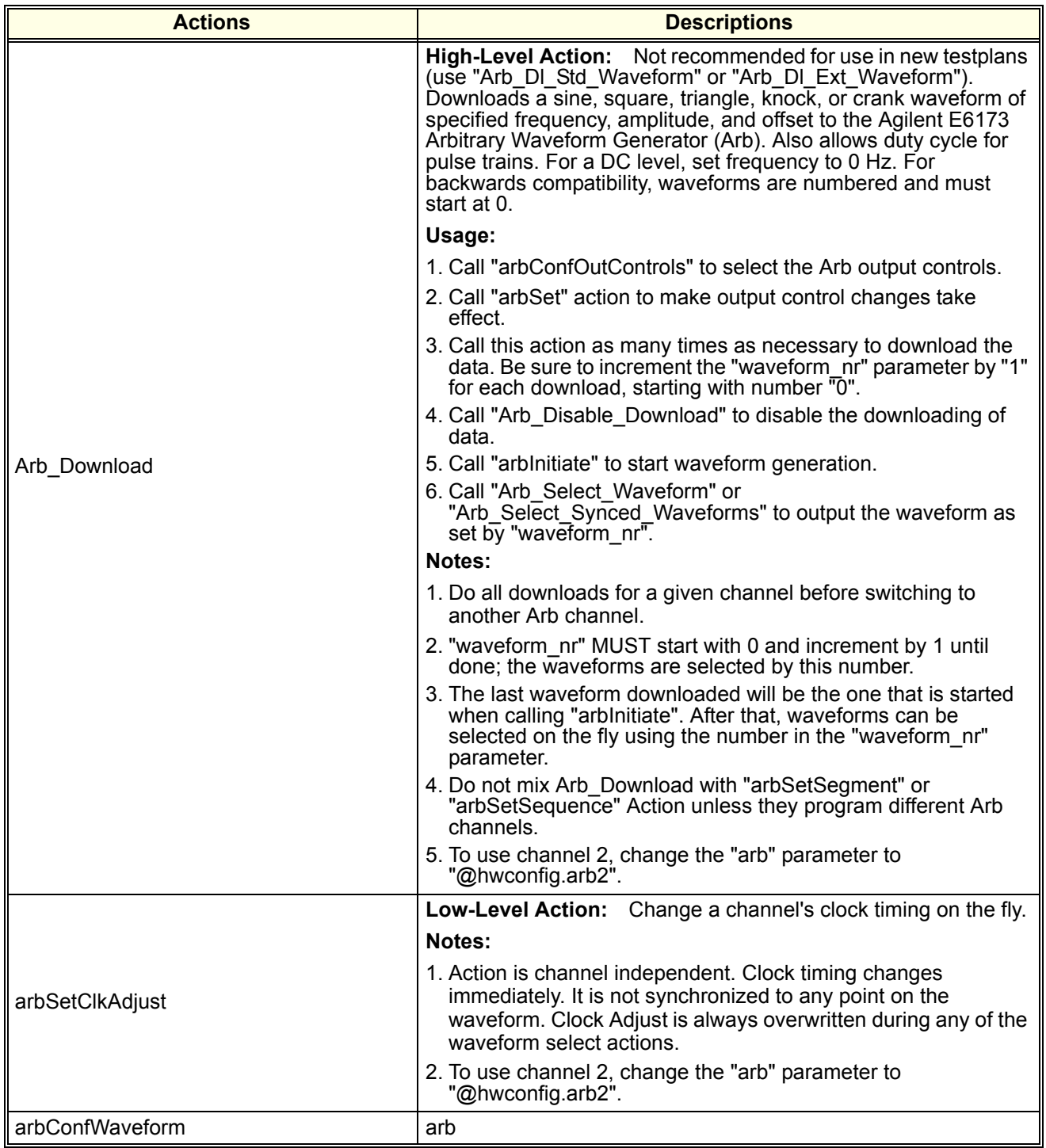

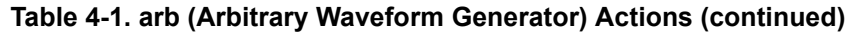

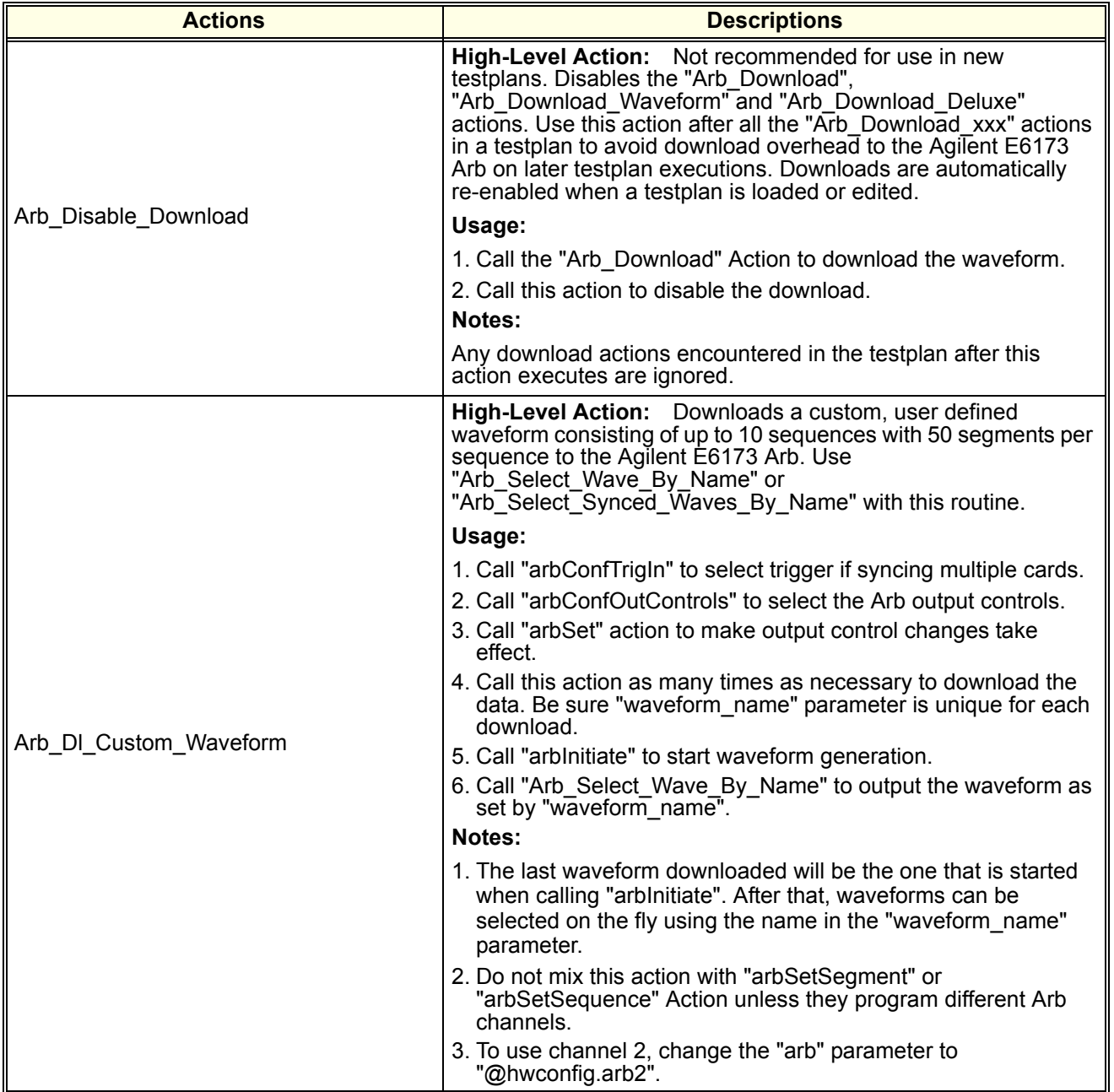

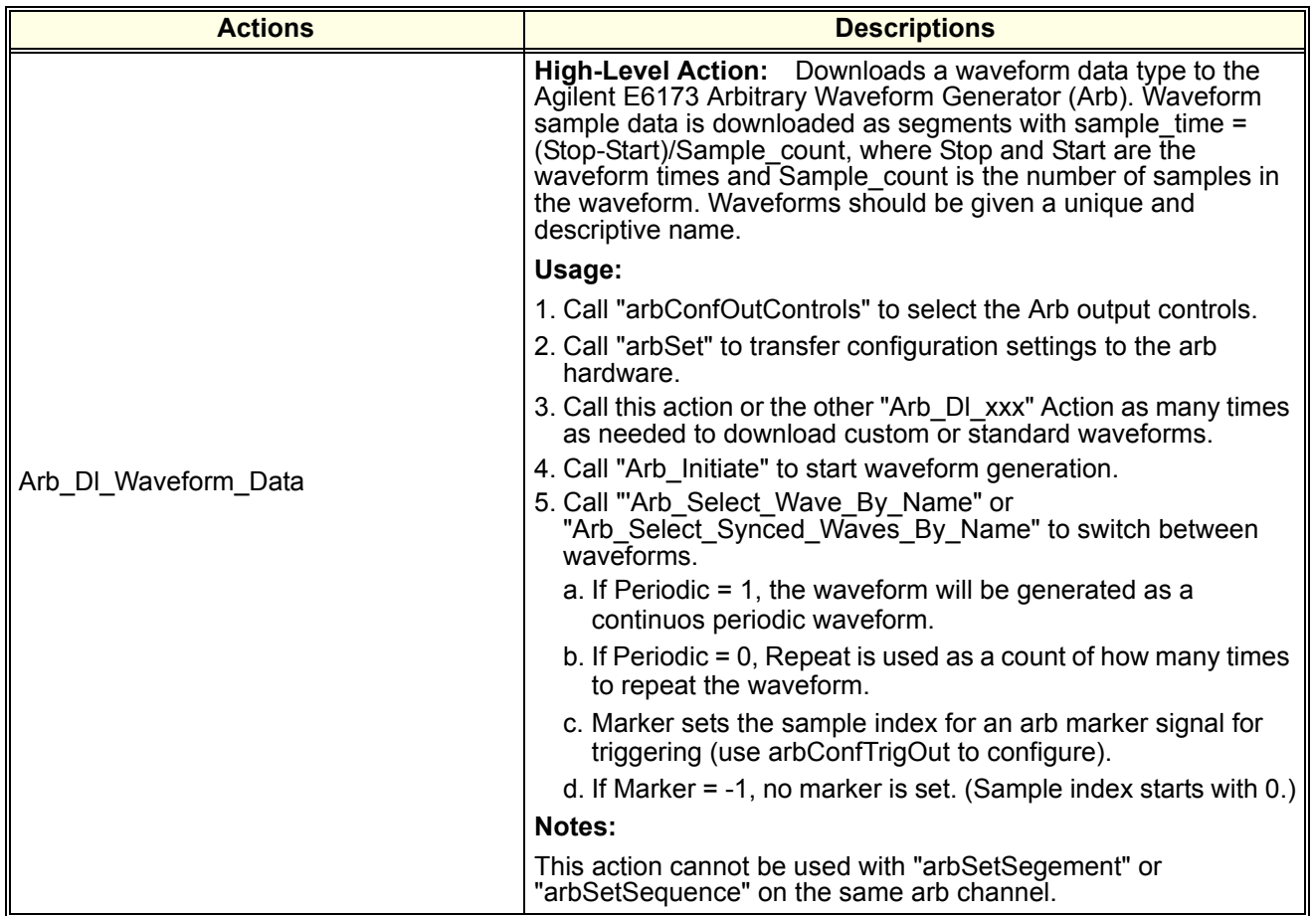

| Arb_DI_Ext_Waveform | waveform of specified frequency, amplitude, offset and phase<br>(with optional burst modulation) to the Agilent E6173 Arb. Use<br>"Arb_Select_Wave_By_Name" or<br>"Arb_Select_Synced_Waves_By_Name" with this routine. |
|---------------------|----------------------------------------------------------------------------------------------------|
|                     | Usage:                                                                                                    |
|                     | 1. Call "arbConfTrigIn" to select trigger if syncing multiple cards.                                                                                                    |
|                     | 2. Call "arbConfOutControls" to select the Arb output controls.<br>3. Call "arbSet" action to make output control changes take<br>effect.                                                                              |
|                     | 4. Call this action as many times as necessary to download the<br>data. Be sure "waveform name" parameter is unique for each<br>download.                                                                              |
|                     | 5. Call "arbInitiate" to start waveform generation.                                                                                                    |
|                     | 6. Call "Arb_Select_Wave_By_Name" to output the waveform as<br>set by "waveform name".                                                                                                    |
|                     | Notes:                                                                                                    |
|                     | 1. The last waveform downloaded will be the one that is started<br>when calling "arbinitiate". After that, waveforms can be<br>selected on the fly using the name in the "waveform_name"<br>parameter.                 |
|                     | 2. Do not mix this action with "arbSetSegment" or<br>"arbSetSequence" actions unless they program different Arb<br>channels.                                                                                           |
|                     | 3. To use channel 2, change the "arb" parameter to<br>"@hwconfig.arb2".                                                                                                    |
|                     | High-Level Action: Downloads a basic swept sine waveform<br>of specified frequency, amplitude, and offset to the Agilent E6173<br>Arbitrary Waveform Generator (Arb).                                                  |
|                     | Usage:                                                                                                    |
| Arb DI Swept Sine   | 1. Call "arbConfOutControls" to set the state of the Arb output<br>amplifier parameters for this channel.                                                                                                    |
|                     | 2. Call "arbSet" to transfer configuration settings to the arb<br>hardware.                                                                                                    |
|                     | 3. Call this action as many times as necessary to download the<br>data. Be sure the "waveform_name" parameter is unique.                                                                                               |
|                     | 4. Call "arbinitiate" to start waveform generation.                                                                                                    |
|                     | 5. Call "Arb_Select_Wave_By_Name" or<br>"Arb_Select_Synced_Waves_By_Name" to output the<br>waveform as set by "waveform name".                                                                                         |
|                     | Notes:                                                                                                    |
|                     | 1. The last waveform downloaded will be the one that is started<br>when calling "arbInitiate". After that, waveforms can be<br>selected on the fly using the name in the "waveform name"<br>parameter.                 |
|                     | 2. Do not mix Arb DI xxx actions with "arbSetSegment" or<br>"arbSetSequence" actions unless they program different Arb<br>channels.                                                                                    |
|                     | 3. To use channel 2, change the "arb" parameter to<br>"@hwconfig.arb2".                                                                                                    |

**Table 4-1. arb (Arbitrary Waveform Generator) Actions (continued)**

**Actions Descriptions** 

**High-Level Action:** Downloads a sine, square, or triangle

| <b>Actions</b>       | <b>Descriptions</b>                                                                                                    |
|----------------------|----------------------------------------------------------------------------------------------------|
|                      | High-Level Action: Downloads a swept sine waveform of<br>specified frequency, amplitude, and offset to the Agilent E6173<br>Arbitrary Waveform Generator (Arb). Allows adjustment of<br>advanced parameters such as reverse sweep time and F end<br>hold time. |
|                      | Usage:                                                                                                    |
|                      | 1. Call "arbConfOutControls" to set the state of the Arb output<br>amplifier parameters for this channel.                                                                                                    |
|                      | 2. Call "arbSet" to transfer configuration settings to the arb<br>hardware.                                                                                                    |
|                      | 3. Call this action as many times as necessary to download the<br>data. Be sure the "waveform name" parameter is unique.                                                                                                    |
| Arb_DI_Swept_Sine_Ex | 4. Call "arbinitiate" to start waveform generation.                                                                                                    |
|                      | 5. Call "Arb_Select_Wave_By_Name" or<br>"Arb_Select_Synced_Waves_By_Name" to output the<br>waveform as set by "waveform name".                                                                                                    |
|                      | Notes:                                                                                                    |
|                      | 1. The last waveform downloaded will be the one that is started<br>when calling "arbinitiate". After that, waveforms can be<br>selected on the fly using the name in the "waveform name"<br>parameter.                                                         |
|                      | 2. Do not mix Arb_DI_xxx actions with "arbSetSegment" or<br>"arbSetSequence" actions unless they program different Arb<br>channels.                                                                                                    |
|                      | 3. To use channel 2, change the "arb" parameter to<br>"@hwconfig.arb2".                                                                                                    |

**Table 4-1. arb (Arbitrary Waveform Generator) Actions (continued)**

| <b>Actions</b>      | <b>Descriptions</b>                                                                                                    |
|---------------------|----------------------------------------------------------------------------------------------------|
|                     | High-Level Action: Downloads a sine, square/pulse or triangle<br>waveform of specified frequency, amplitude, and offset to the<br>Agilent E6173 Arbitrary Waveform Generator (Arb). Also allows<br>duty cycle adjustment for pulse trains. |
|                     | Usage:                                                                                                    |
|                     | 1. Call "arbConfOutControls" to set the state of the Arb output<br>amplifier parameters for this channel.                                                                                                    |
|                     | 2. Call "arbSet" to transfer configuration settings to the arb<br>hardware.                                                                                                    |
|                     | 3. Call this action as many times as necessary to download the<br>data. Be sure the "waveform_name" parameter is unique.                                                                                                    |
|                     | 4. Call "arbinitiate" to start waveform generation.                                                                                                    |
| Arb_DI_Std_Waveform | 5. Call "Arb_Select_Wave_By_Name" or<br>"Arb_Select_Synced_Waves_By_Name" to output the<br>waveform as set by "waveform name".                                                                                                    |
|                     | Notes:                                                                                                    |
|                     | 1. For a DC level, set frequency to 0 Hz.                                                                                                    |
|                     | 2. The last waveform downloaded will be the one that is started<br>when calling "arbInitiate". After that, waveforms can be<br>selected on the fly using the name in the "waveform name"<br>parameter.                                     |
|                     | 3. Do not mix Arb DI xxx actions with "arbSetSegment" or<br>"arbSetSequence" actions unless they program different Arb<br>channels.                                                                                                    |
|                     | 4. To use channel 2, change the "arb" parameter to<br>"@hwconfig.arb2".                                                                                                    |
|                     | 5. This action uses the same waveform generation algorithm as<br>"Arb Download" did.                                                                                                    |

**Table 4-1. arb (Arbitrary Waveform Generator) Actions (continued)**

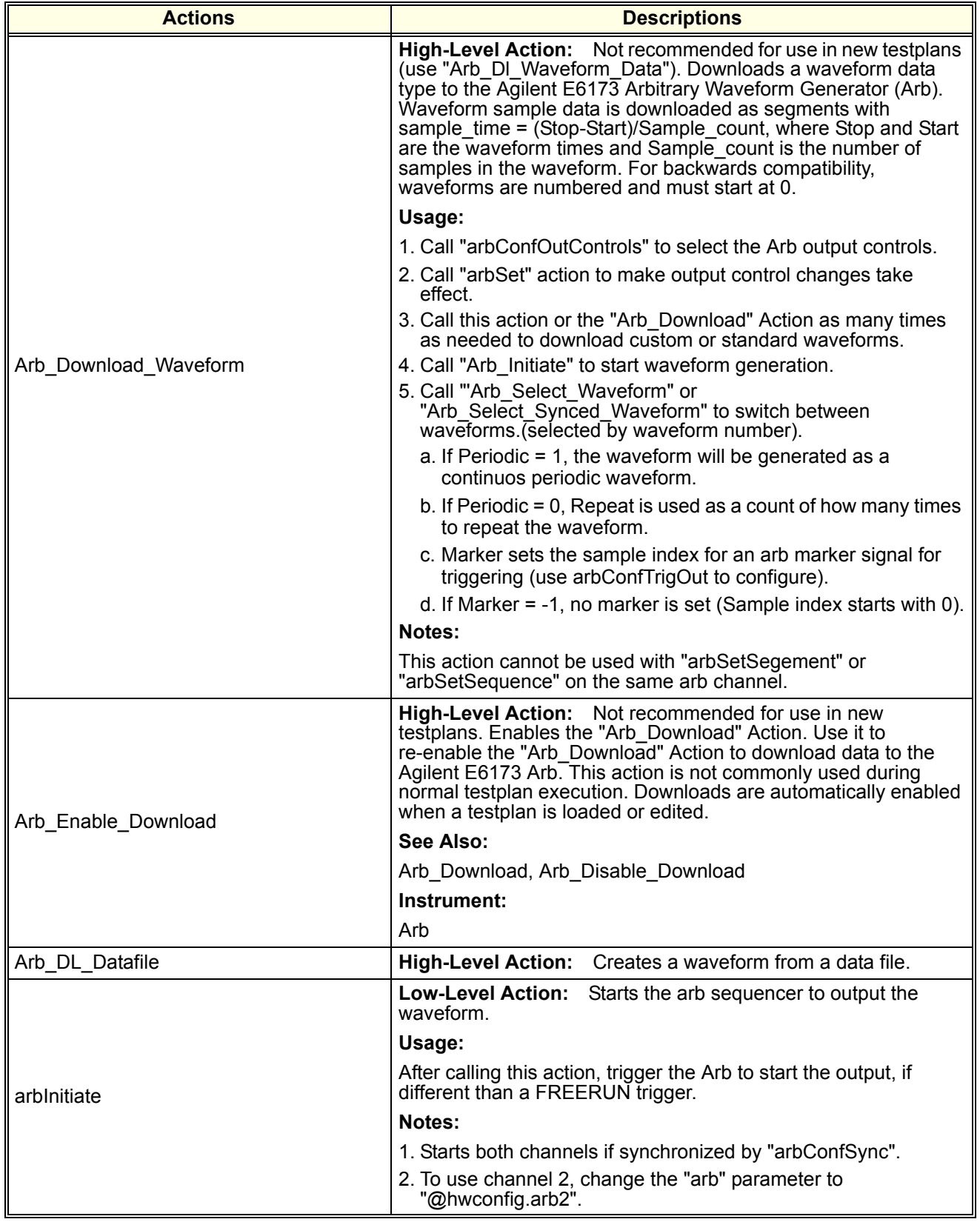

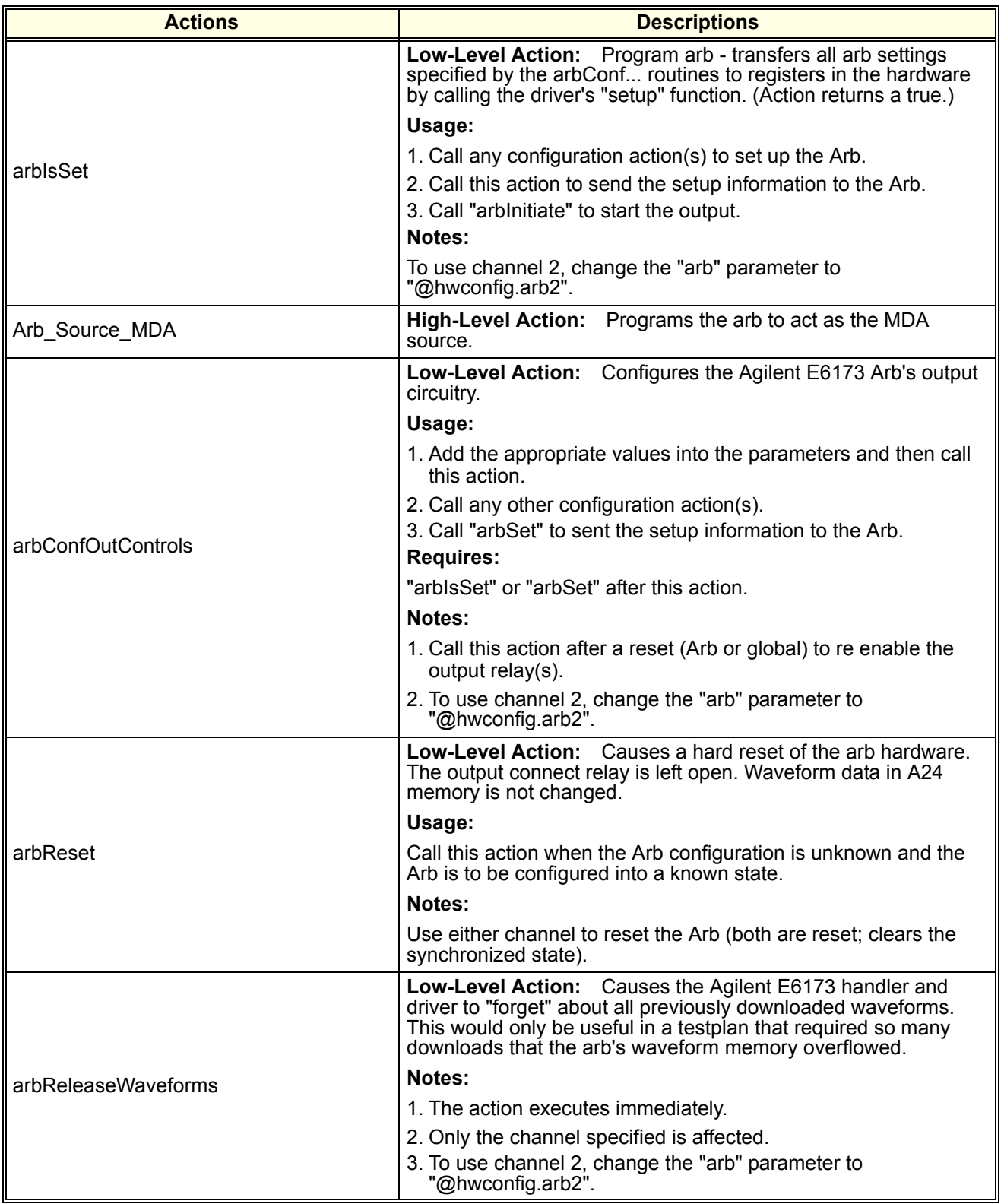

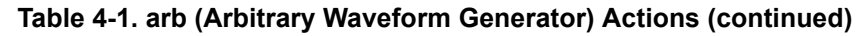

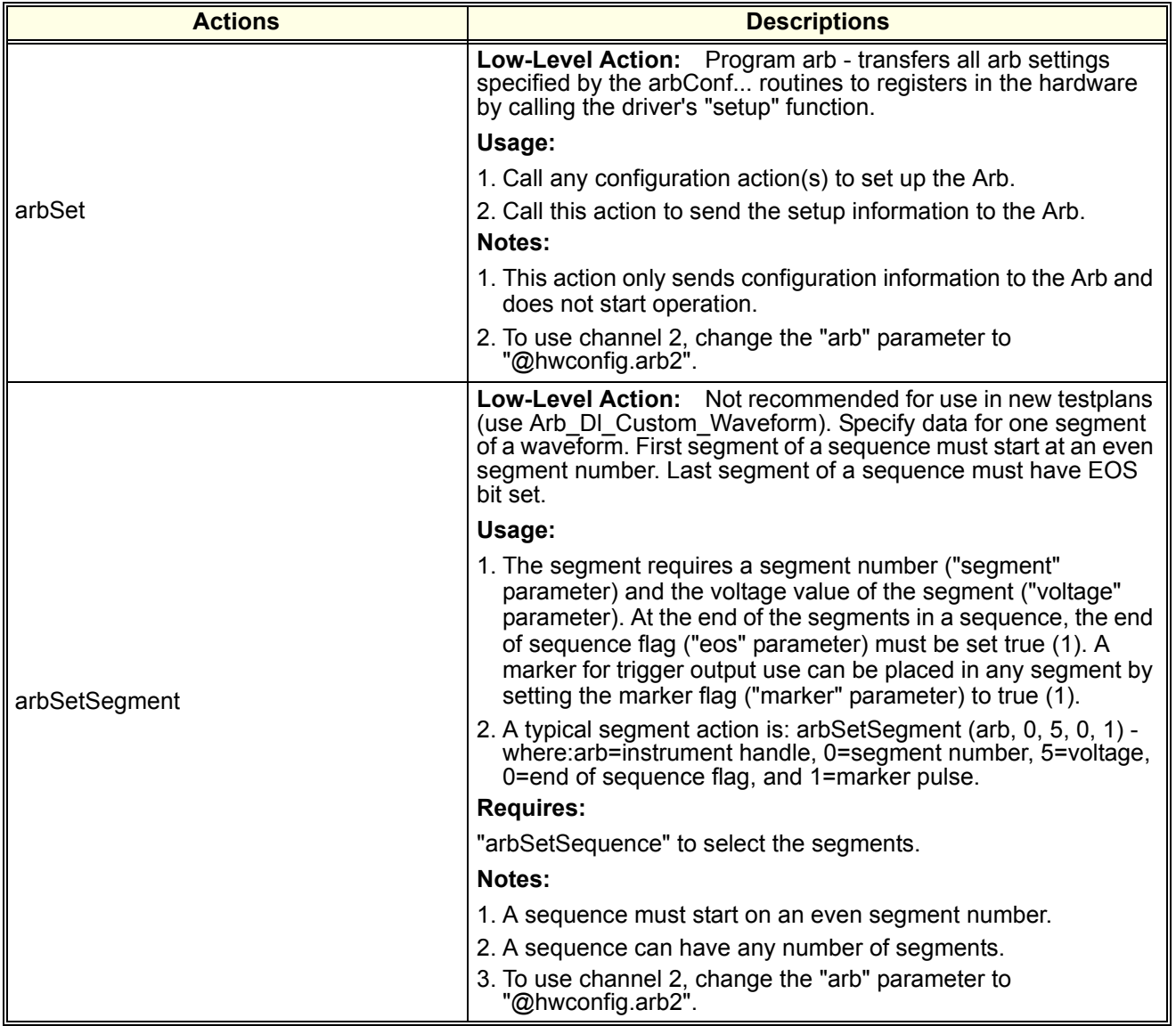

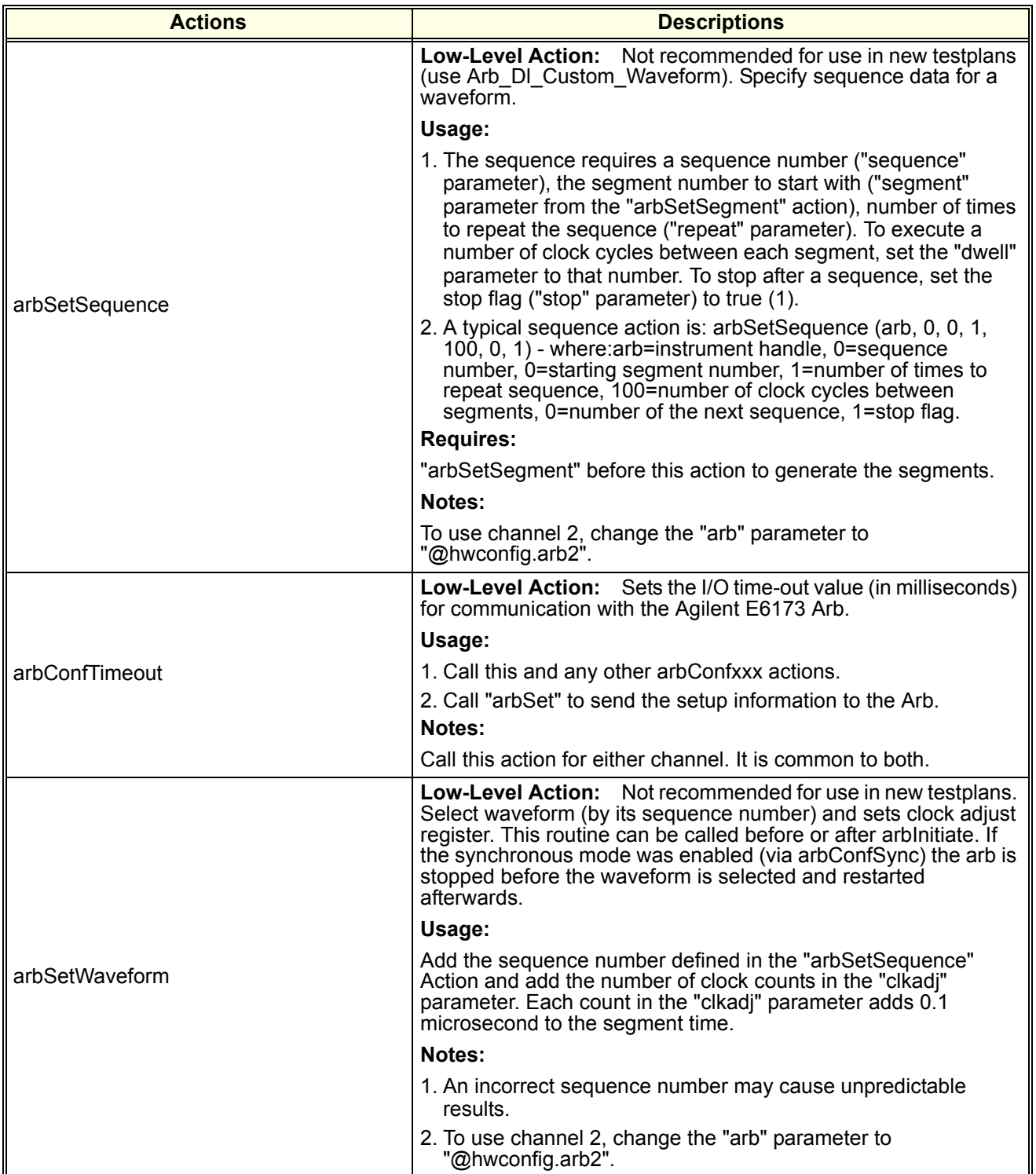

| <b>Actions</b>                  | <b>Descriptions</b>                                                                                                    |
|---------------------------------|----------------------------------------------------------------------------------------------------|
| Arb Output Std Waveform         | <b>High-Level Action:</b> Configures Agilent E6173 Arb to generate<br>a sine, pulse, or triangle waveform of specified frequency,<br>amplitude, and offset. Allows duty cycle selection for pulse trains.<br>For a DC level, set frequency to 0 Hz. Downloads the waveform<br>and initiates the Arb. |
|                                 | Notes:                                                                                                    |
|                                 | 1. The action generates a unique waveform name based on<br>specified parameters so the waveform is only downloaded to<br>the arb once during testplan execution.                                                                                                    |
|                                 | 2. It is not necessary to call the "arbinitiate" Action to output the<br>waveform.                                                                                                    |
|                                 | 3. This action will override previous output settings made by the<br>"arbConfOutControls" action. The output relay will be enabled<br>and the output attenuator will be disabled.                                                                                                    |
|                                 | 4. To use channel 2, change the "arb" parameter to<br>"@hwconfig.arb2".                                                                                                    |
|                                 | High-Level Action: Not recommended for use in new testplans<br>(Use "Arb_Select_Wave_By_Name"). Allows the selection of<br>Agilent E6173 Arb waveforms (on the fly) referenced by number<br>assigned in the "Arb_Download", "Arb_Download_Waveform"<br>and "Arb Download Deluxe" actions.            |
|                                 | Usage:                                                                                                    |
| Arb_Select_Waveform             | 1. Call "Arb Download" Action to download the data.                                                                                                    |
|                                 | 2. Call "arbinitiate" to start waveform generation.                                                                                                    |
|                                 | 3. Call this action to select and output the waveform set by<br>"waveform nr".                                                                                                    |
|                                 | <b>Requires:</b>                                                                                                    |
|                                 | "Arb_Download" and "arbInitiate" Action before this action.                                                                                                    |
|                                 | High-Level Action: Allows selection of Agilent E6173 Arb<br>waveforms (on the fly) of both channels referenced by name<br>assigned in the "Arb DI xxx" actions.                                                                                                    |
|                                 | Usage:                                                                                                    |
| Arb_Select_Synced_Waves_By_Name | 1. Call "Arb DI xxx" Action to download the data.                                                                                                    |
|                                 | 2. Call "arbInitiate" to start waveform generation.                                                                                                    |
|                                 | 3. Call this action to select and output the waveform set by<br>"ch1_wave_name" and "ch2_wave_name".                                                                                                    |
|                                 | <b>Requires:</b>                                                                                                    |
|                                 | "Arb DI xxx" Action before this action.                                                                                                    |

**Table 4-1. arb (Arbitrary Waveform Generator) Actions (continued)**

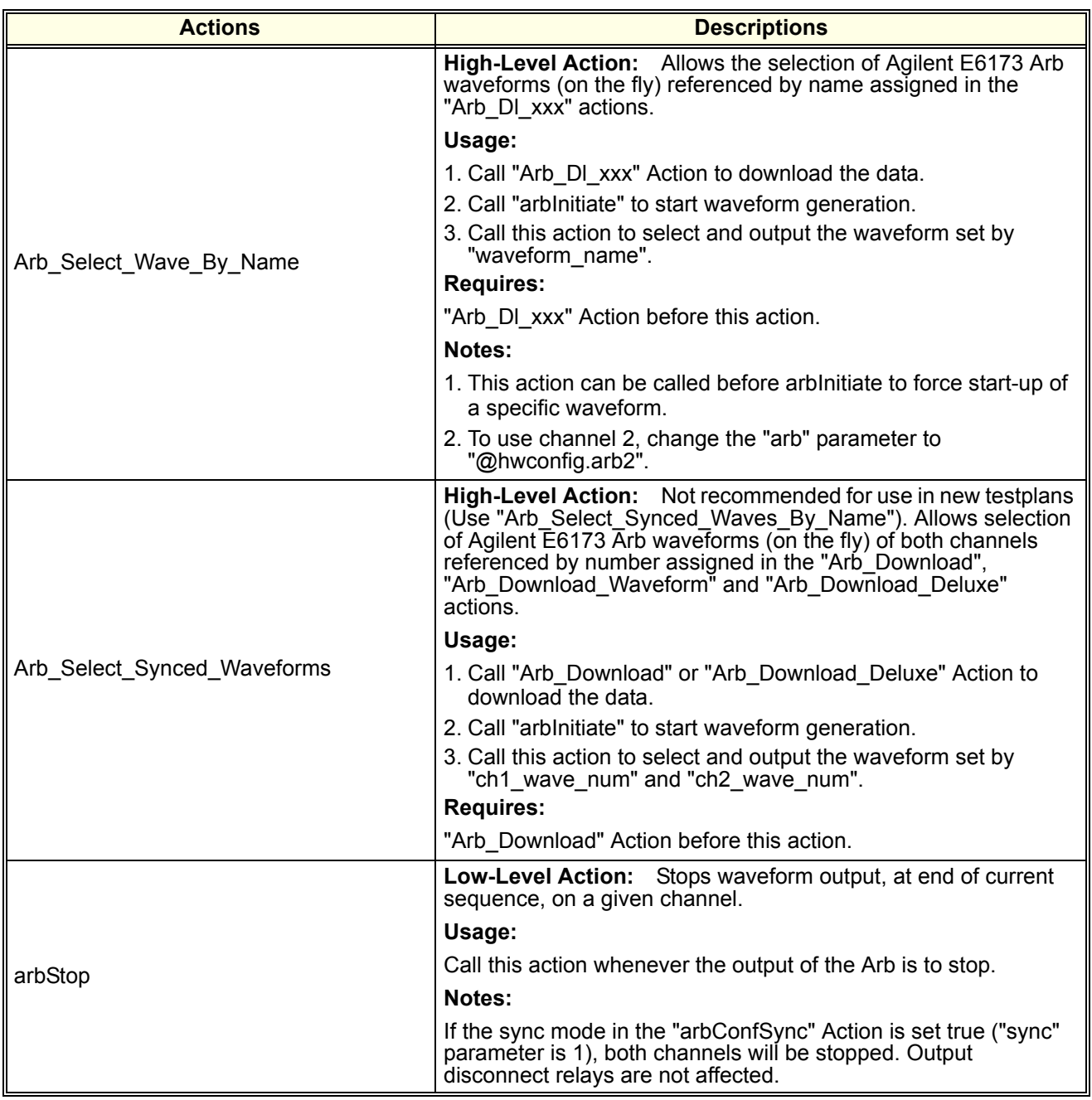

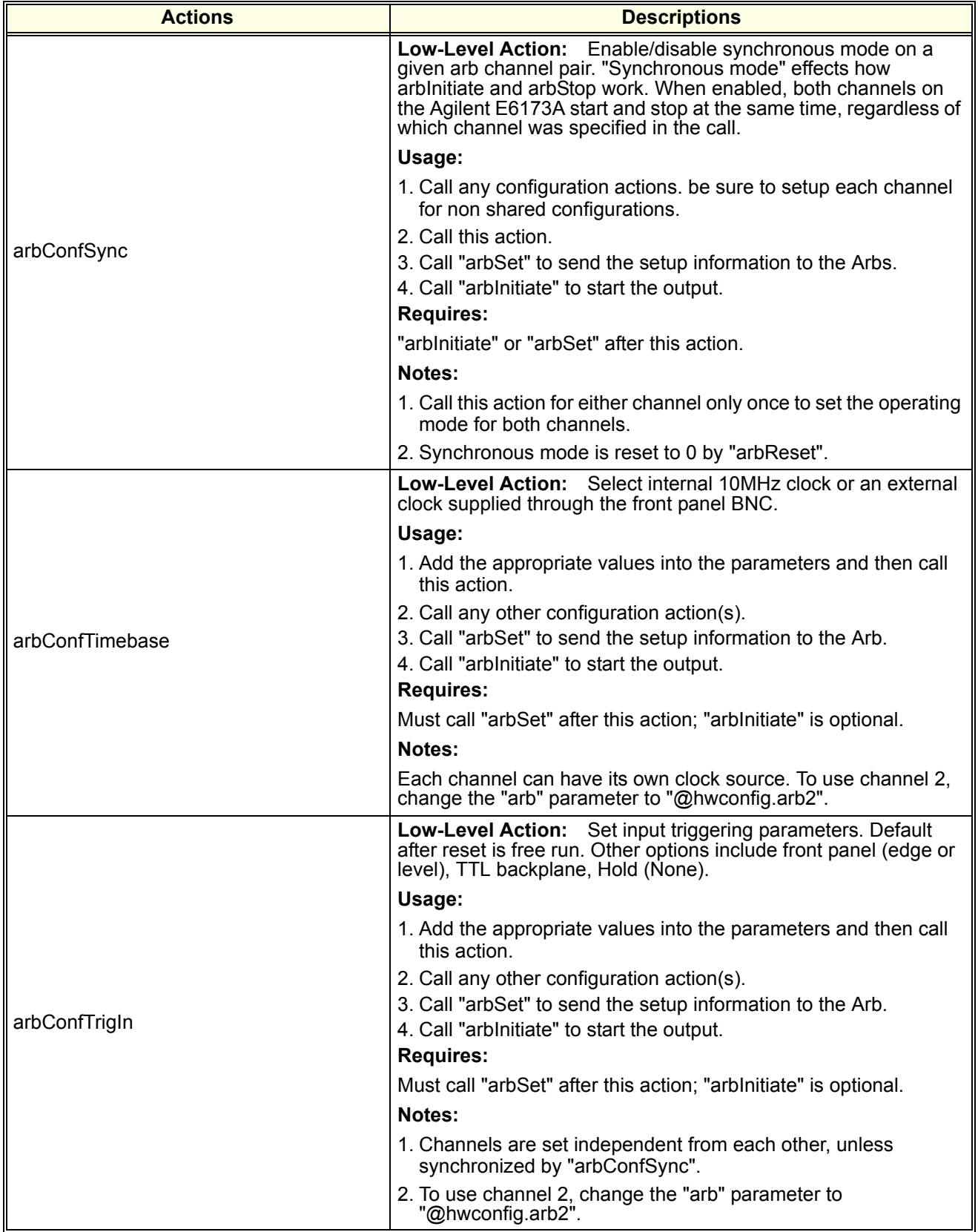

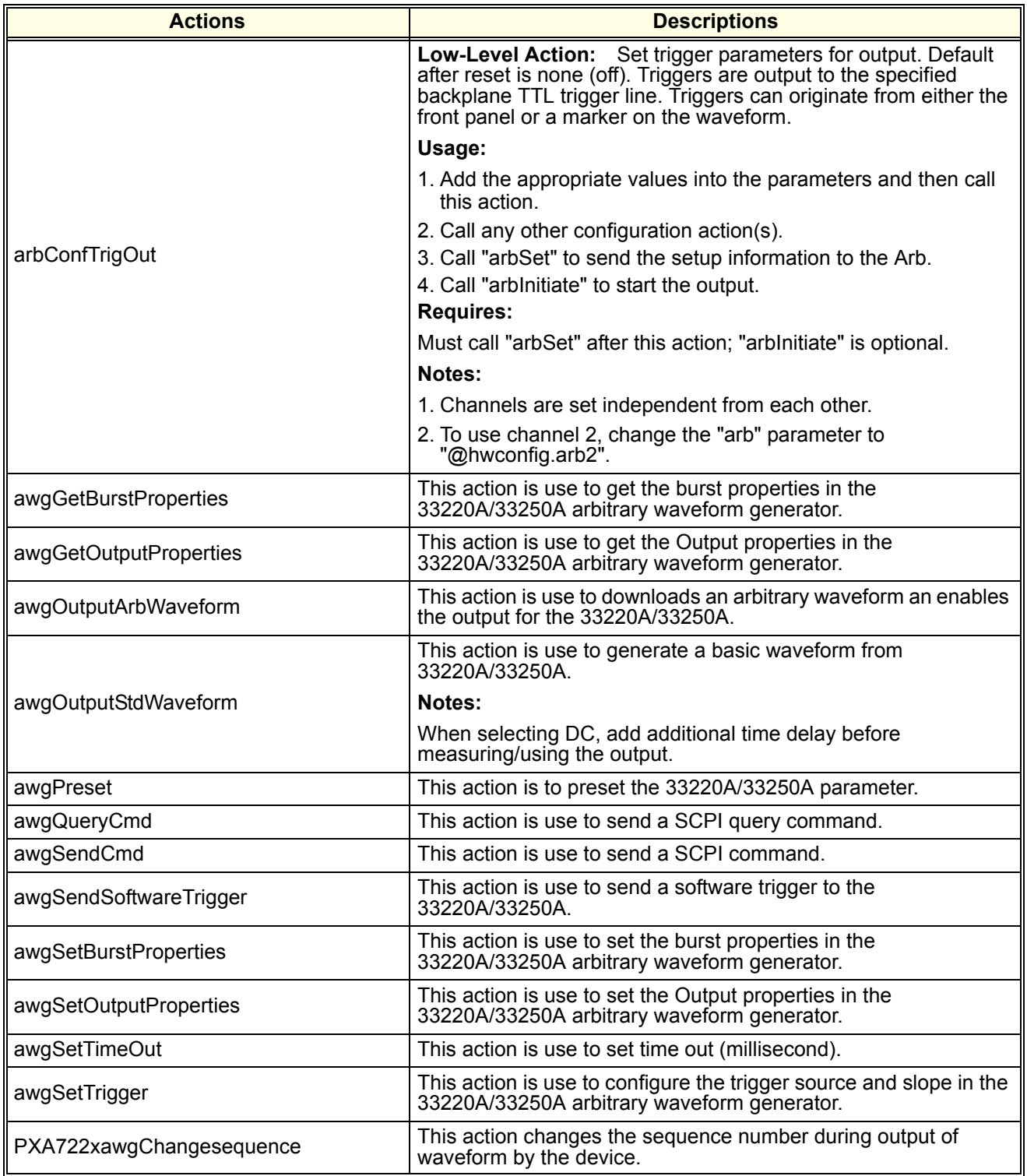

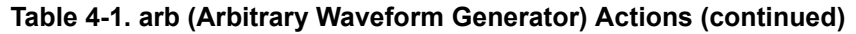

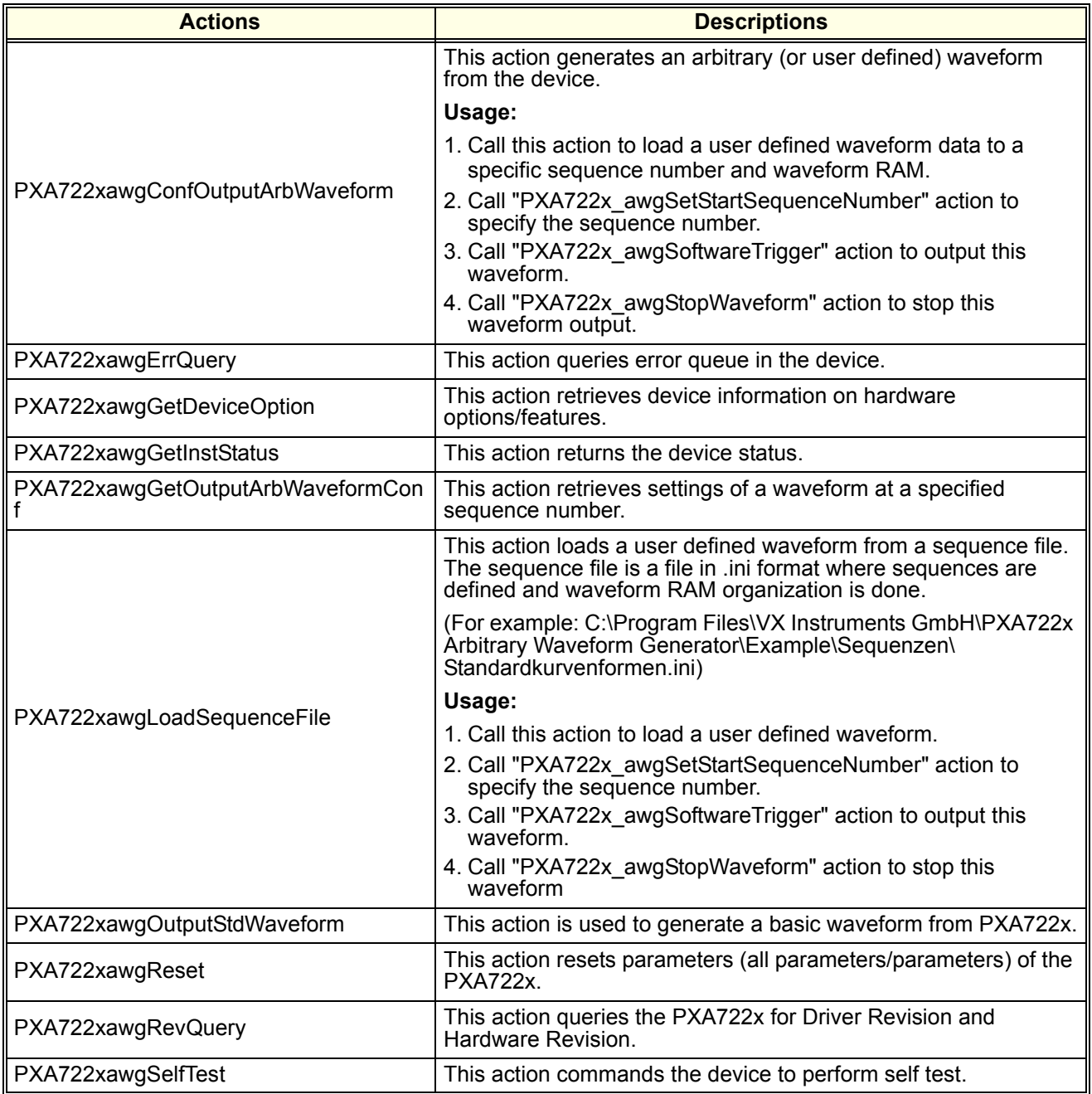

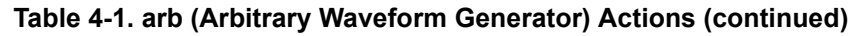

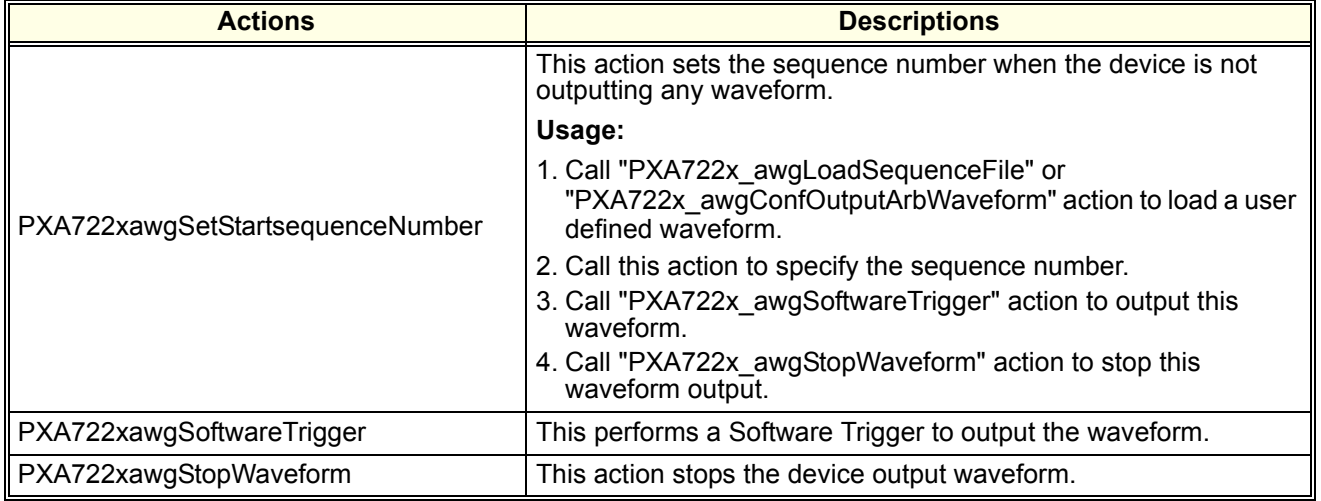

<span id="page-105-0"></span>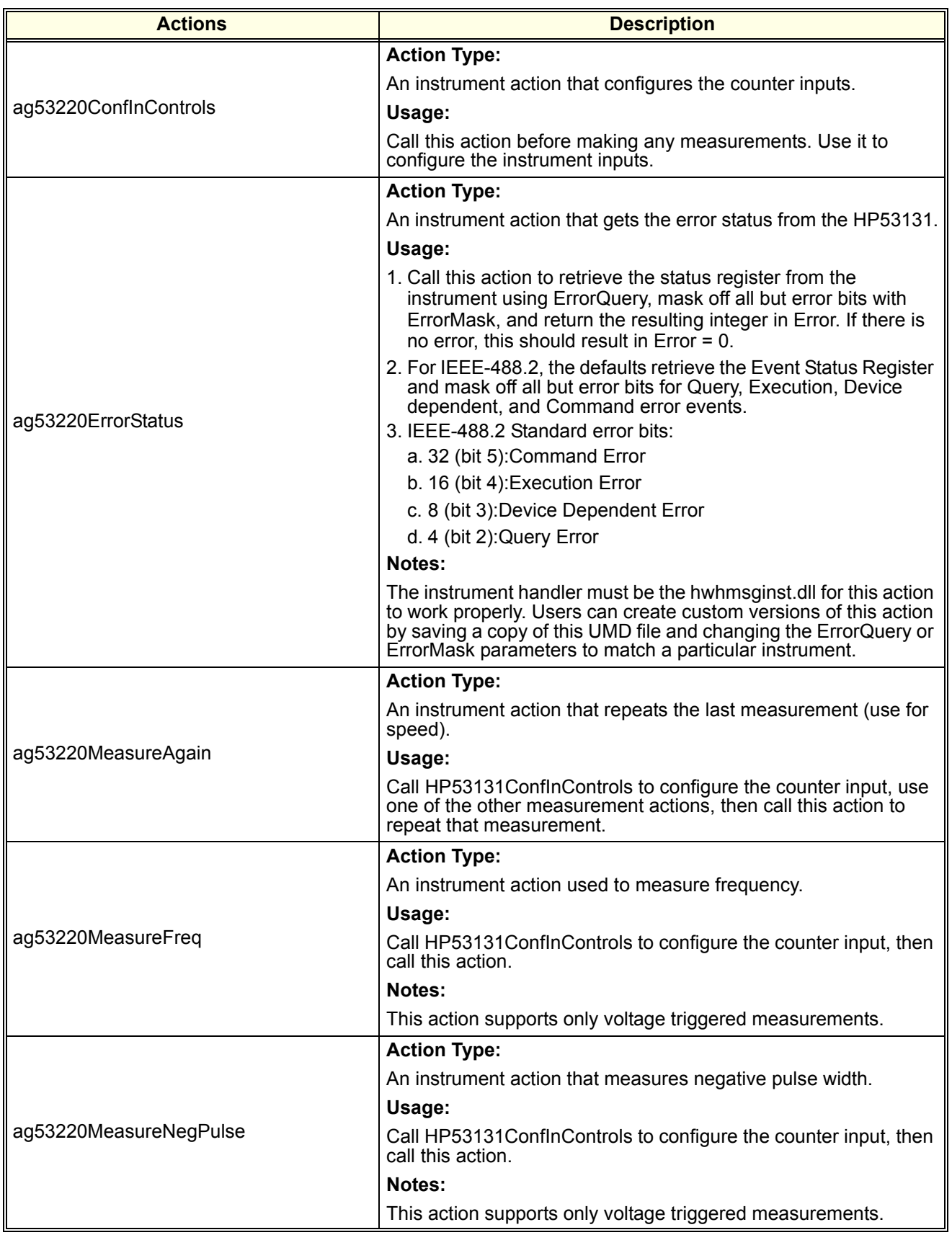

#### **Table 4-2. Counter Actions**

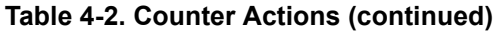

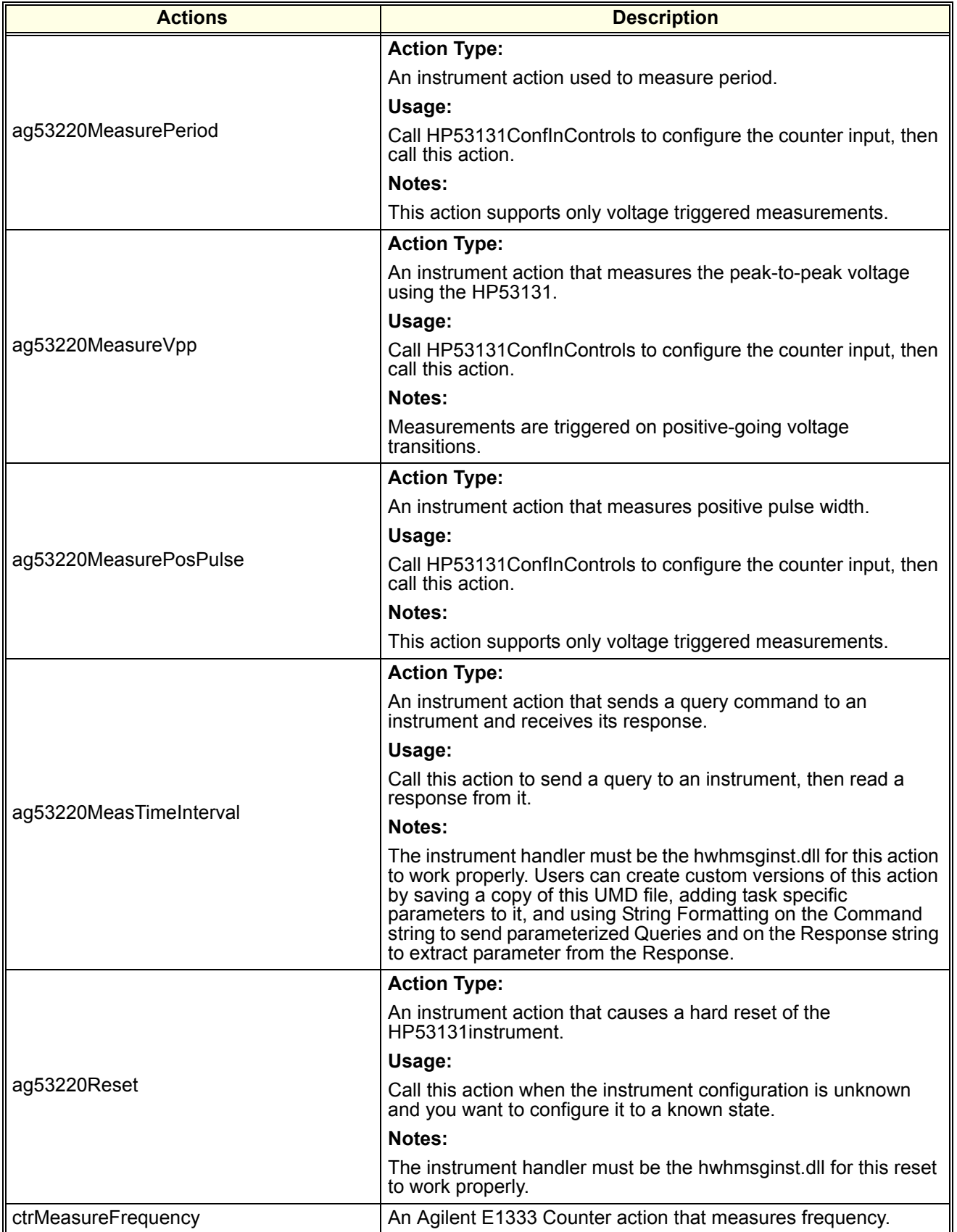

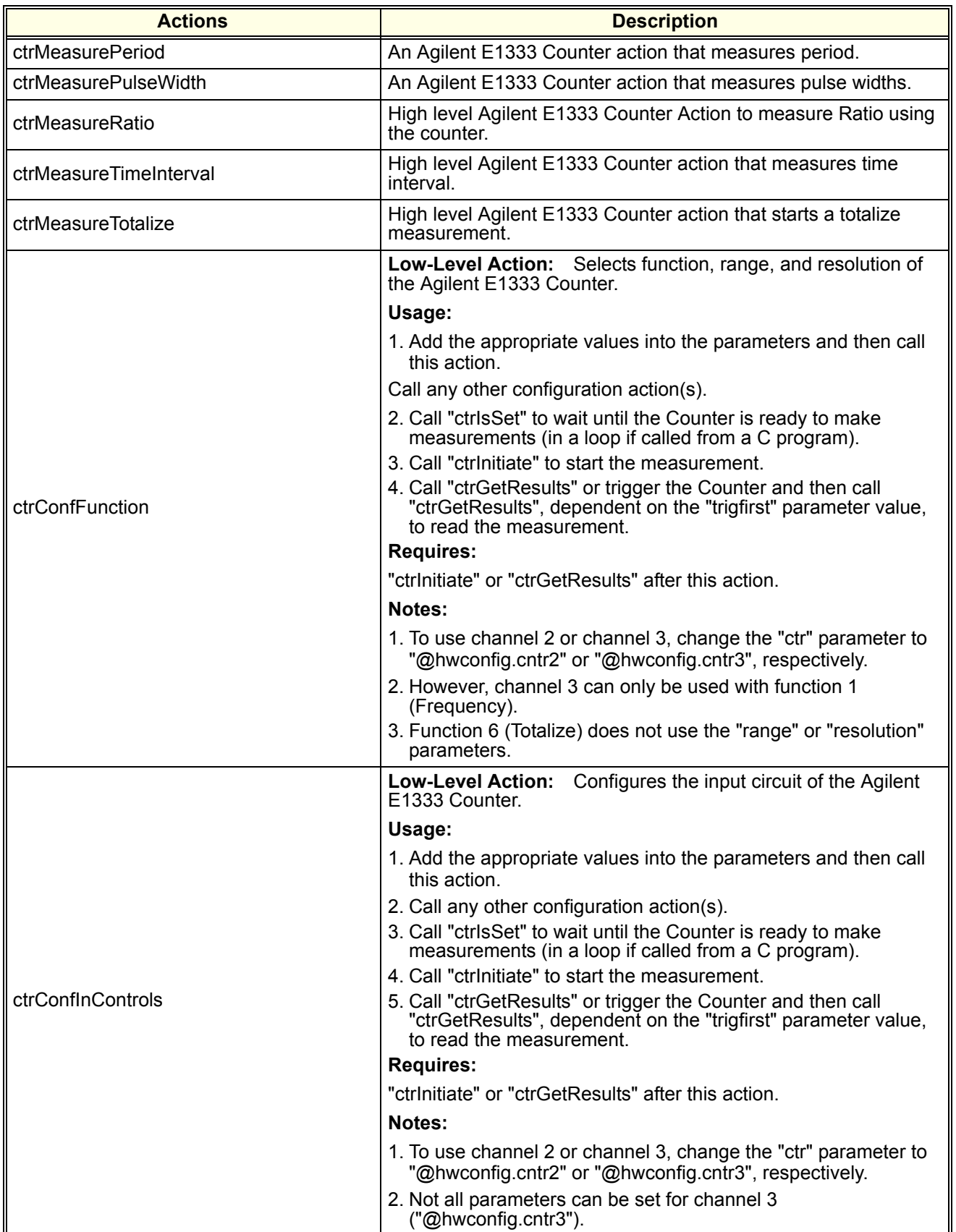
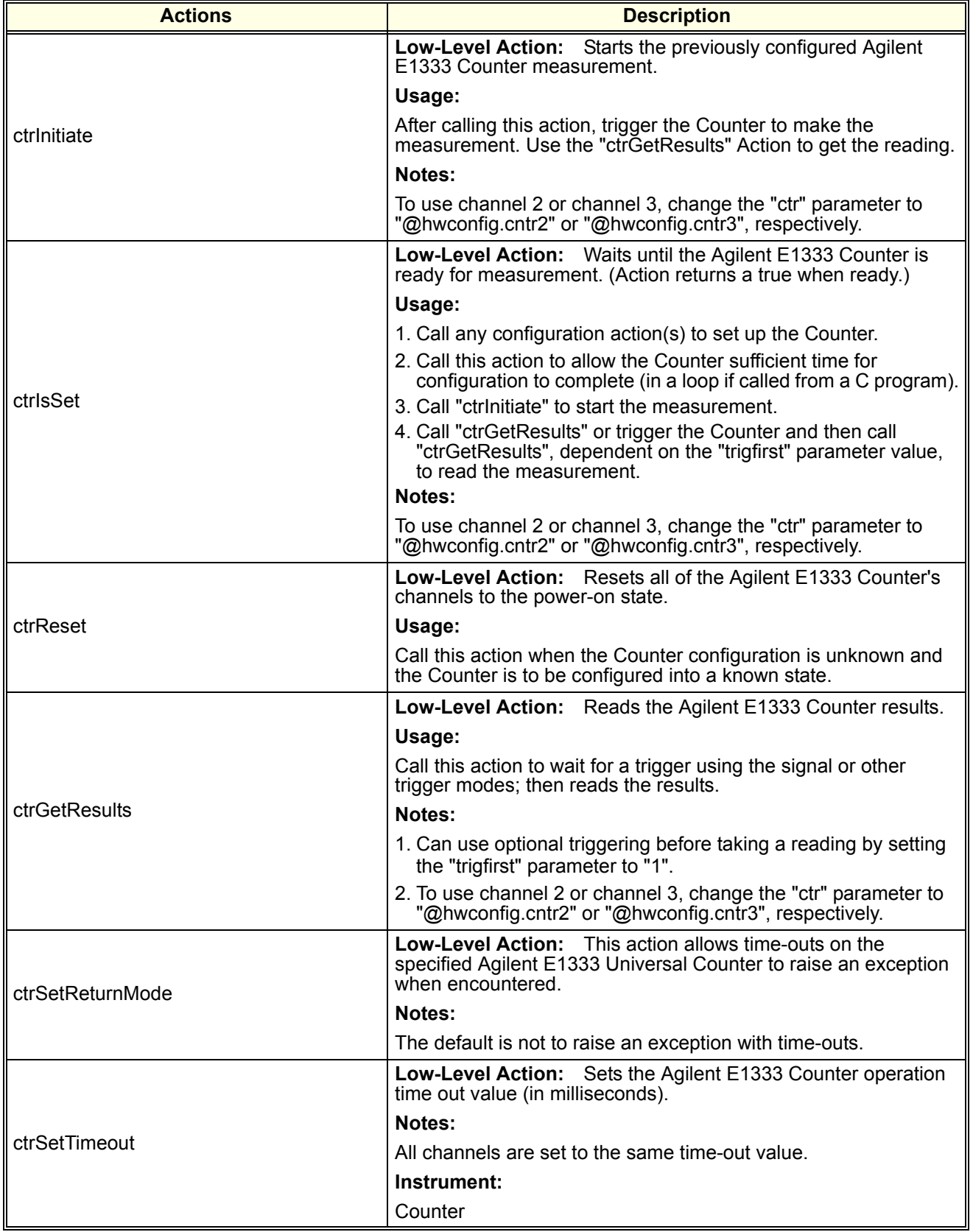

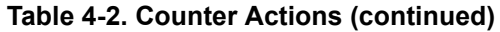

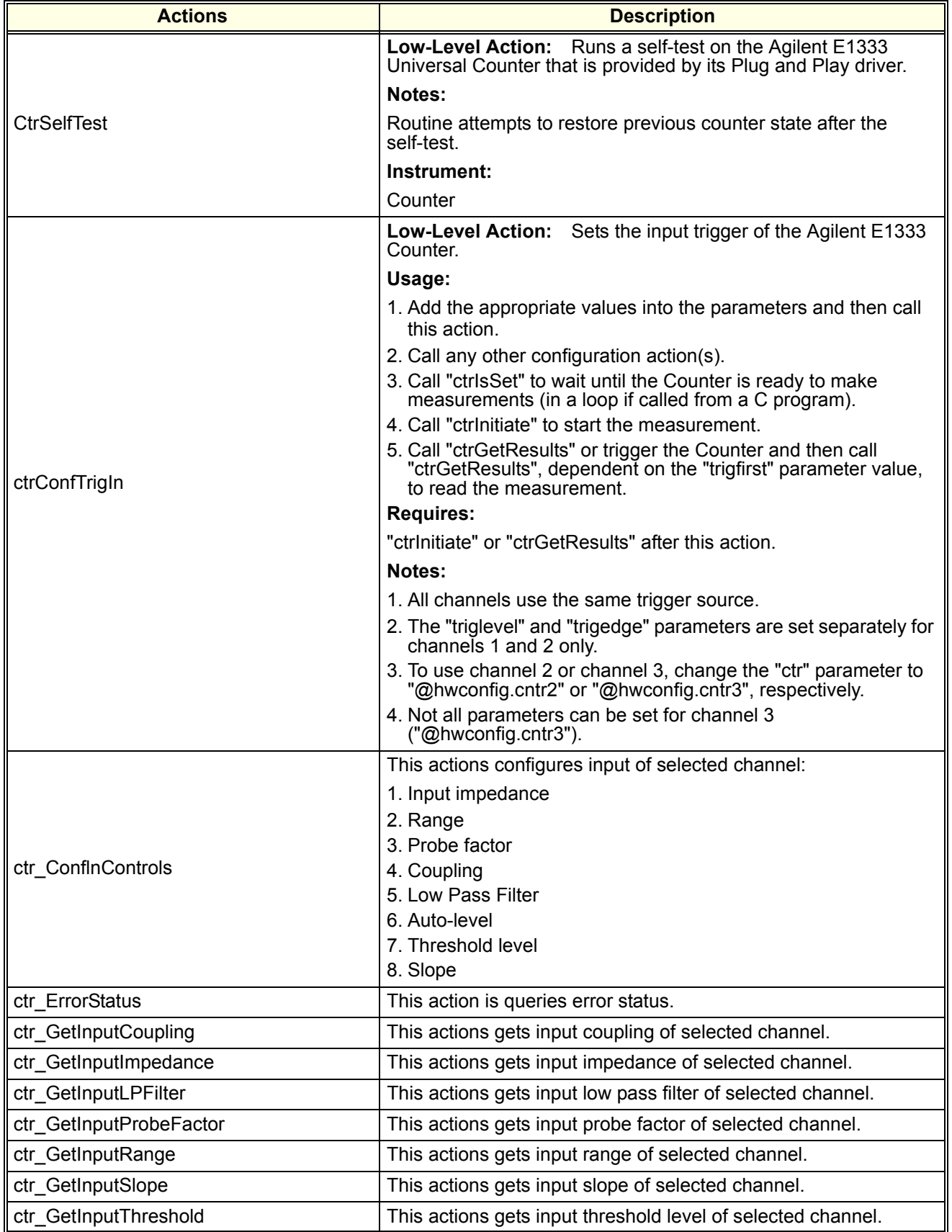

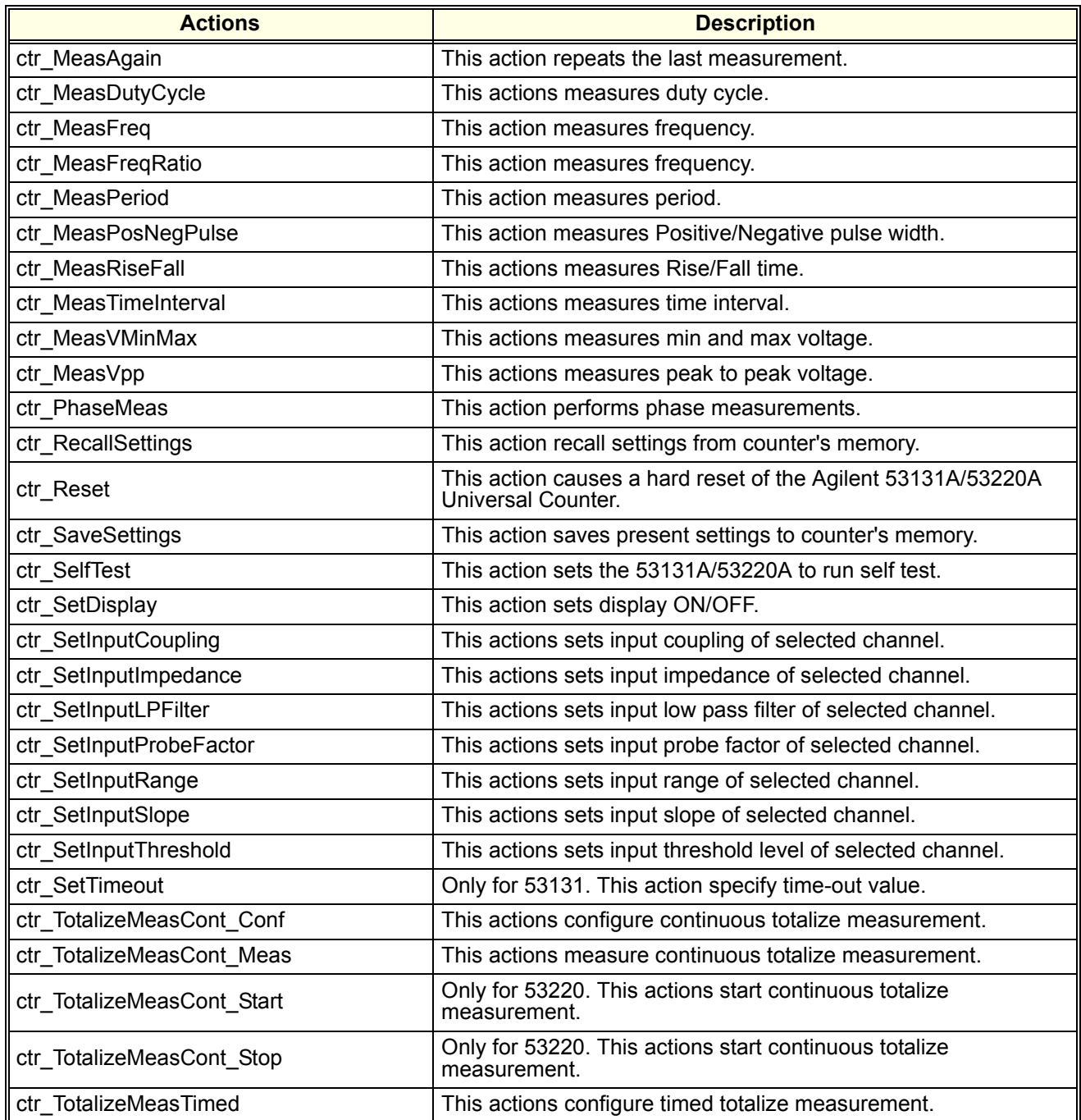

# **Table 4-2. Counter Actions (continued)**

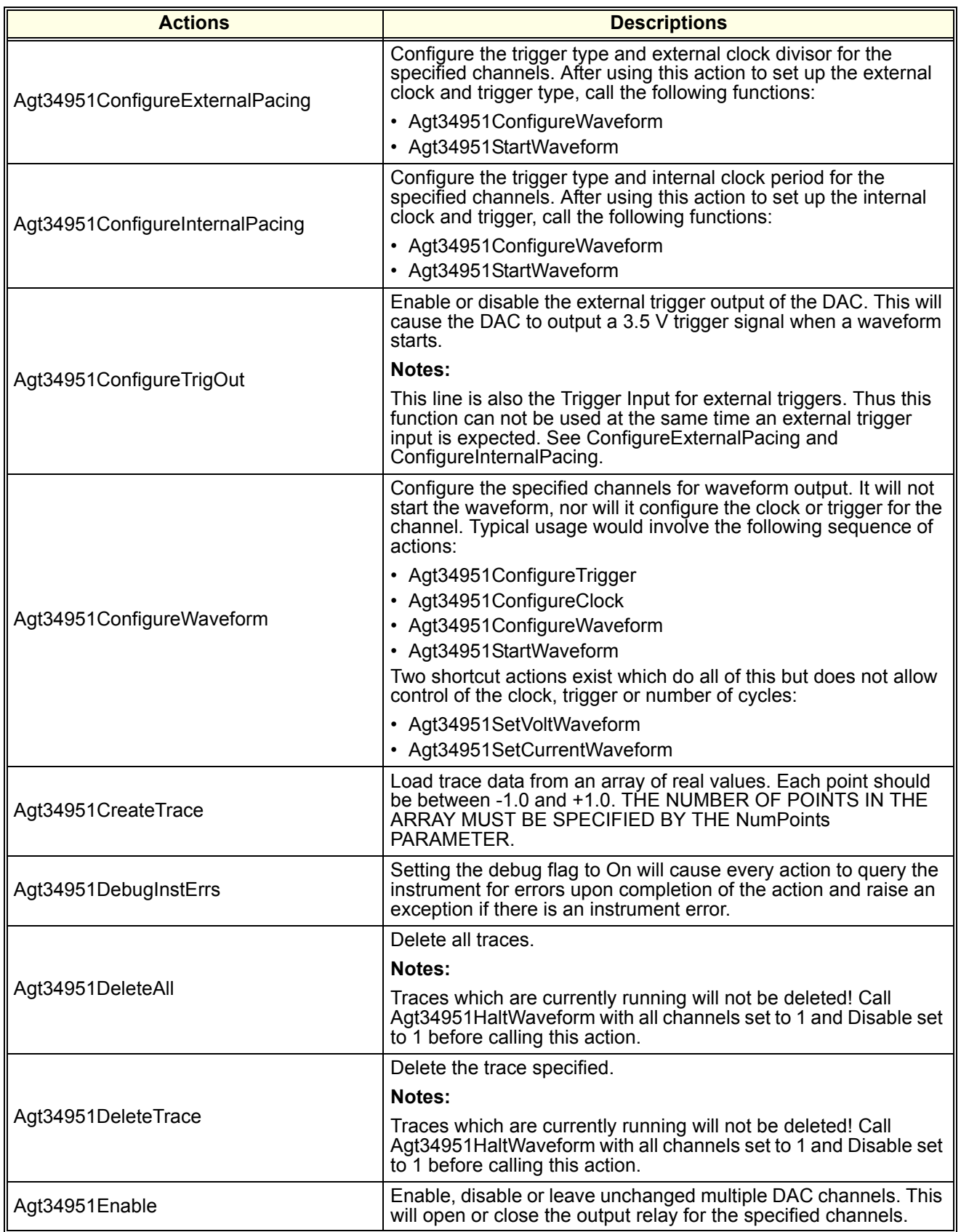

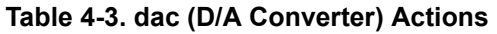

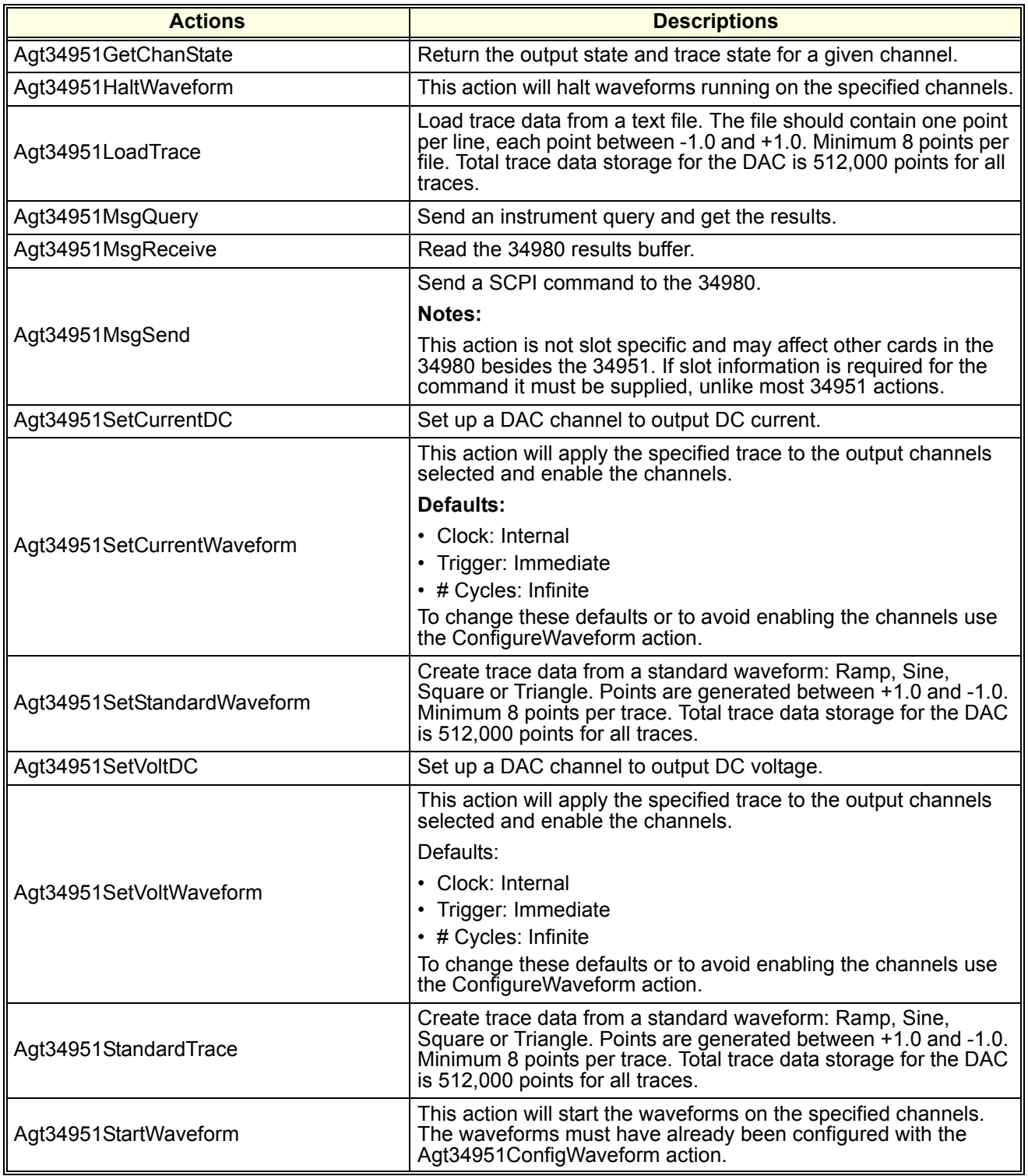

# **Table 4-3. dac (D/A Converter) Actions (continued)**

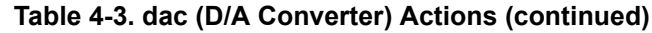

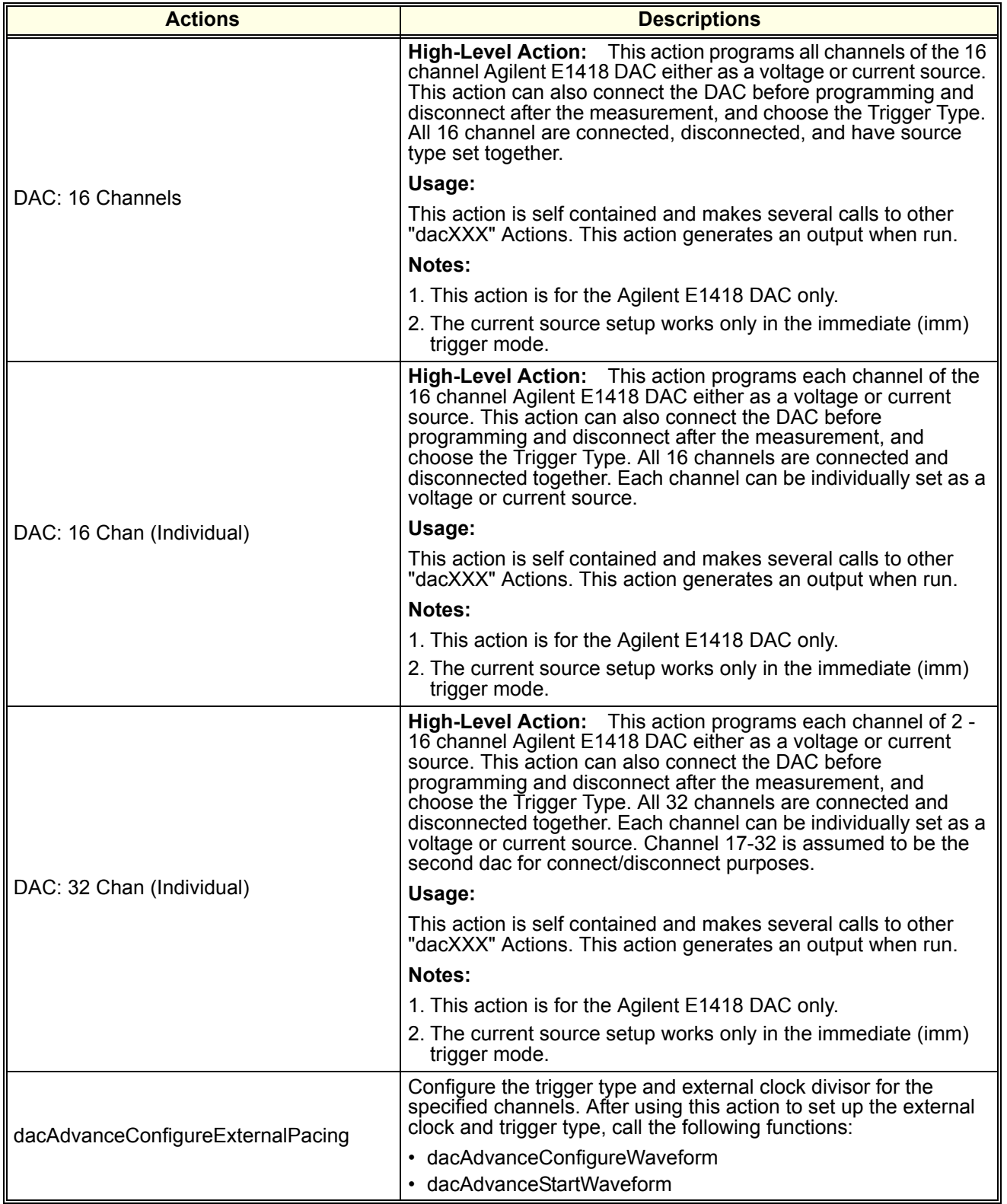

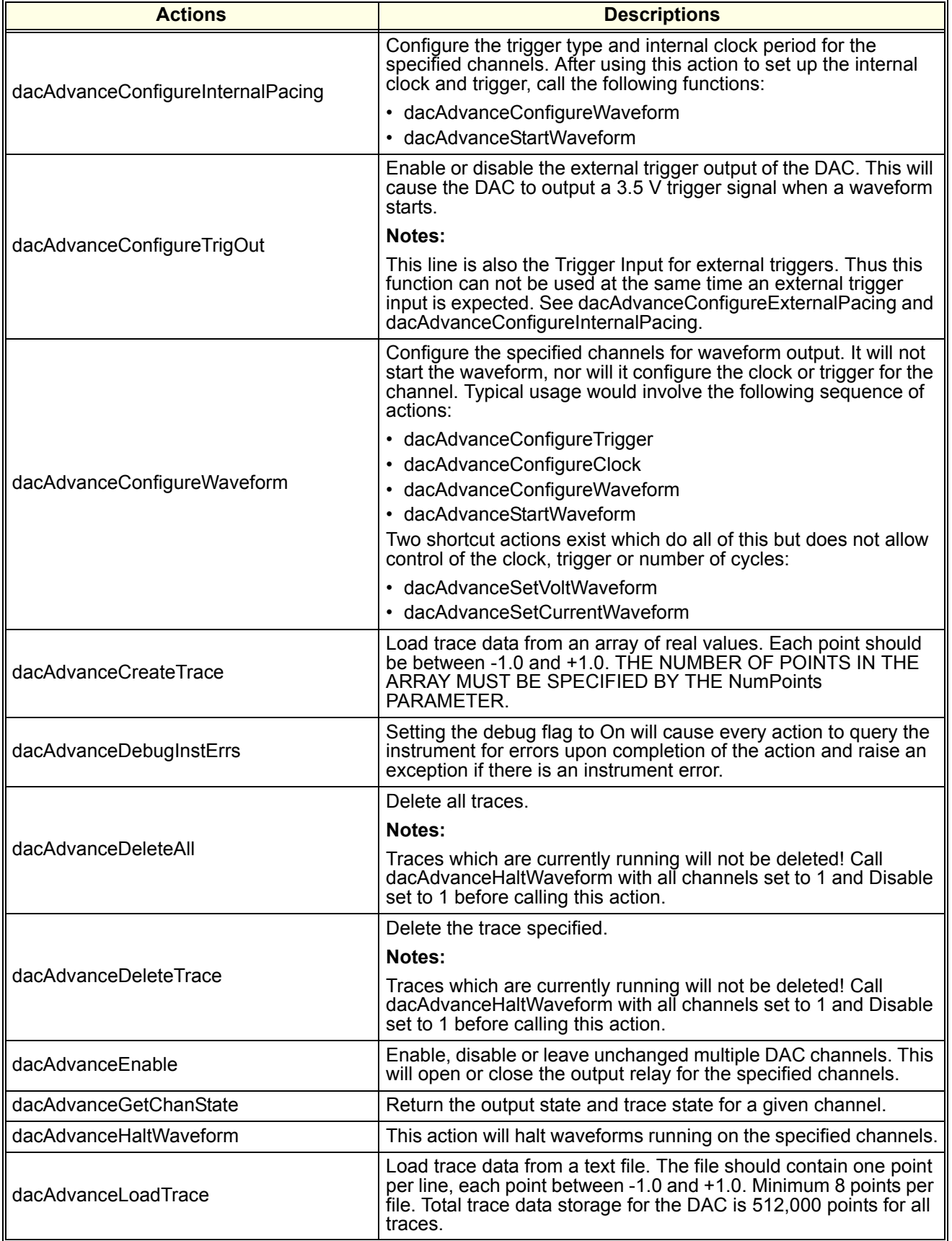

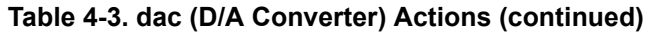

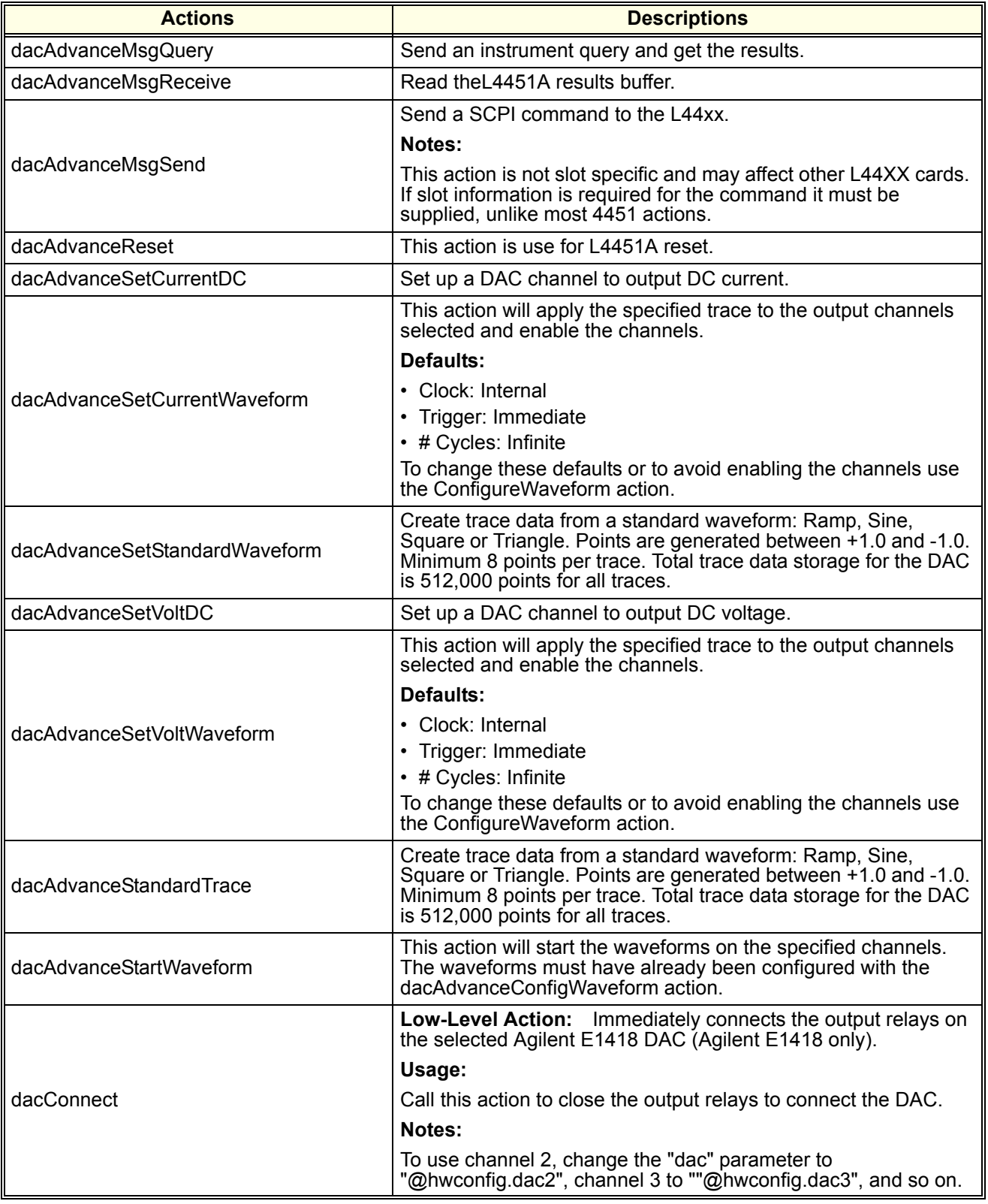

# **Table 4-3. dac (D/A Converter) Actions (continued)**

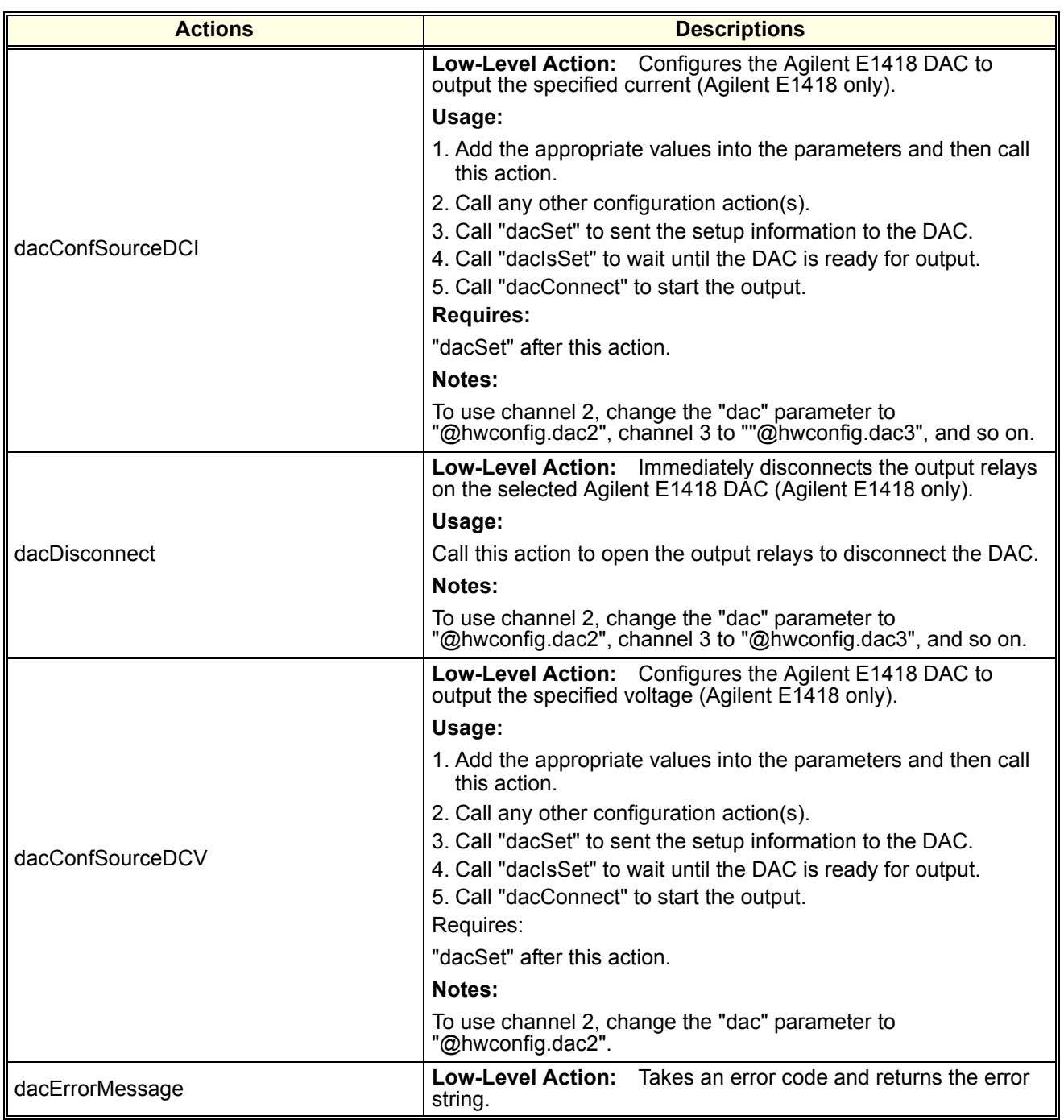

# **Table 4-3. dac (D/A Converter) Actions (continued)**

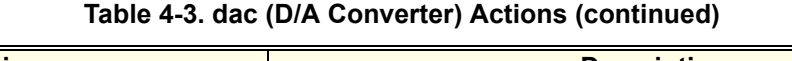

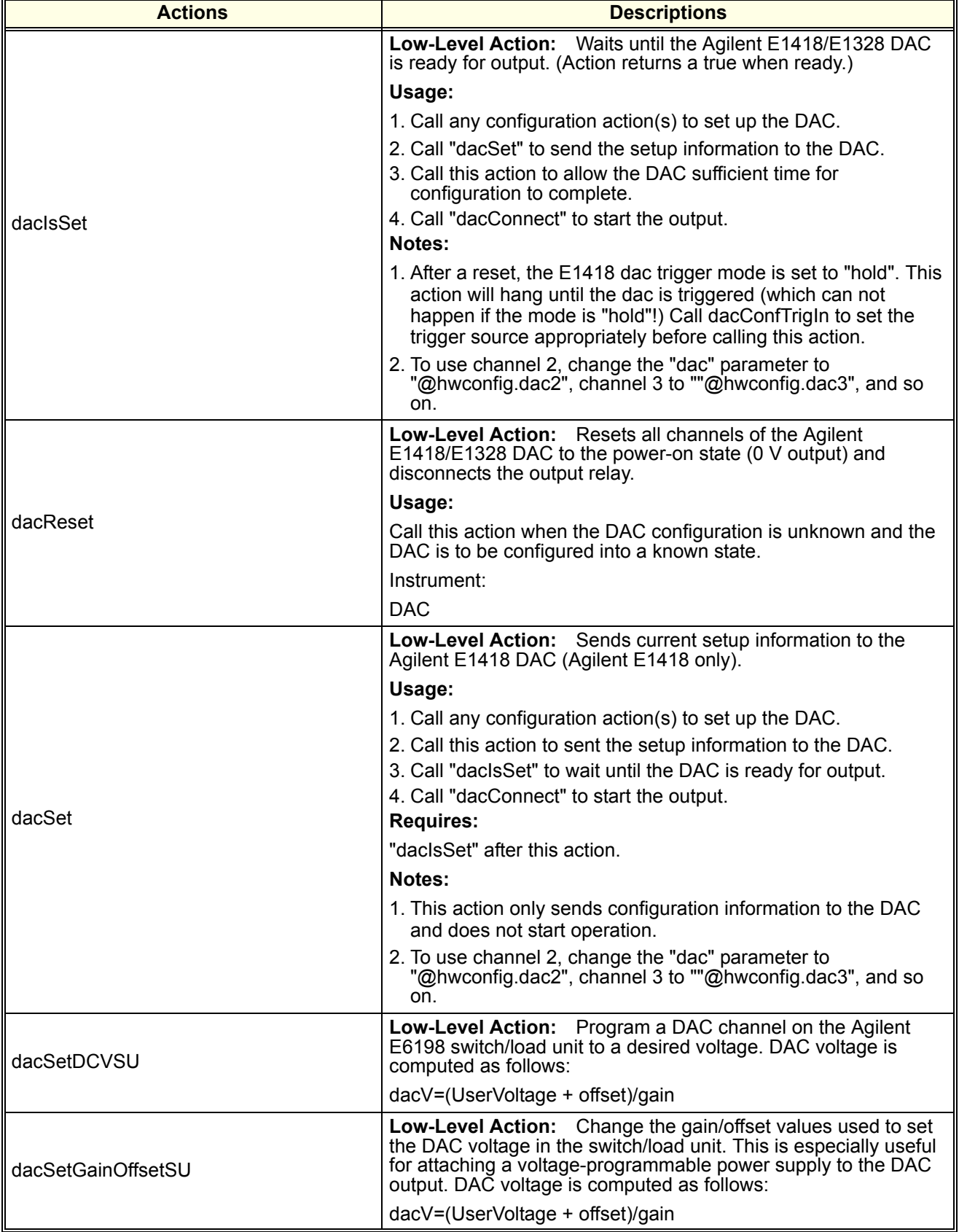

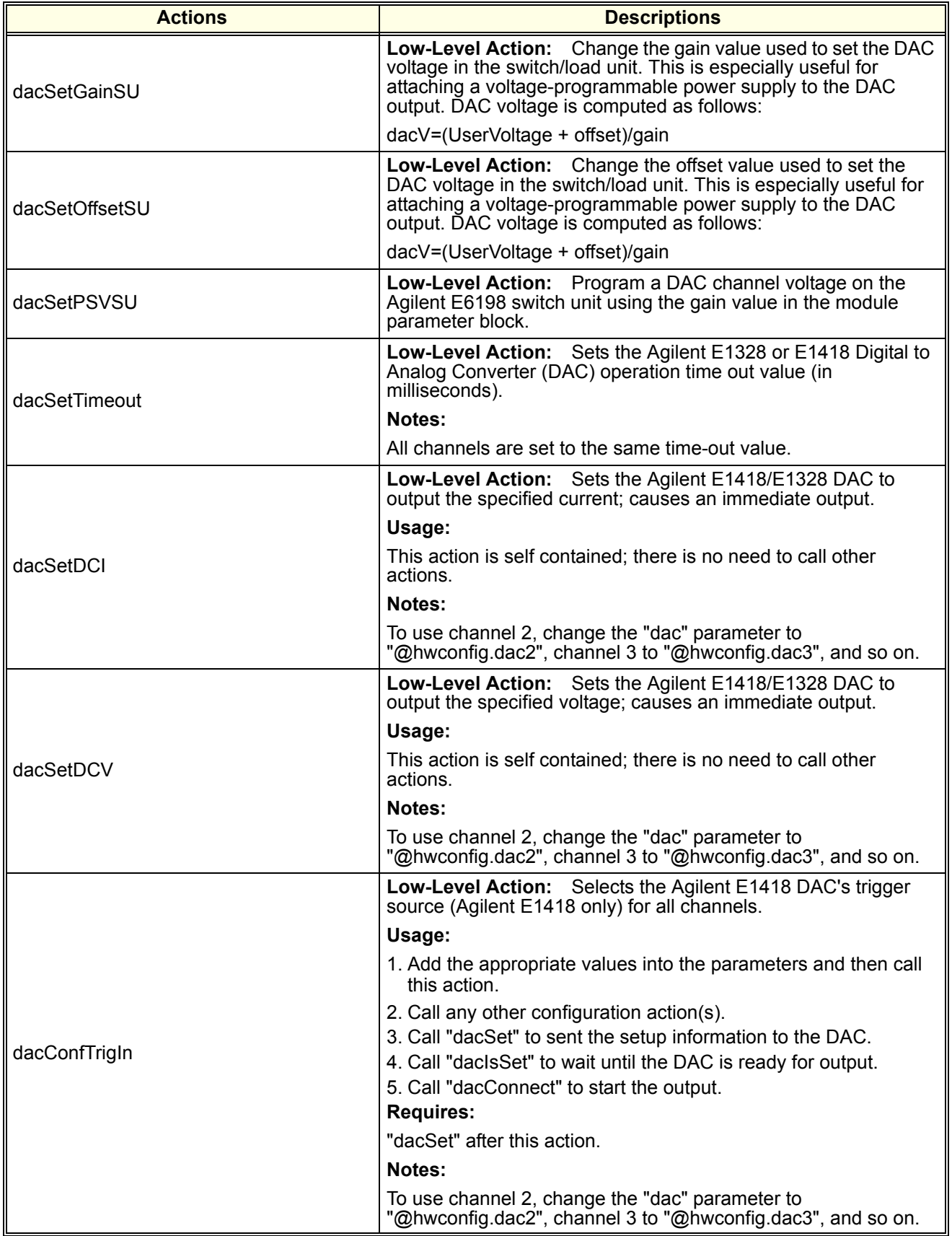

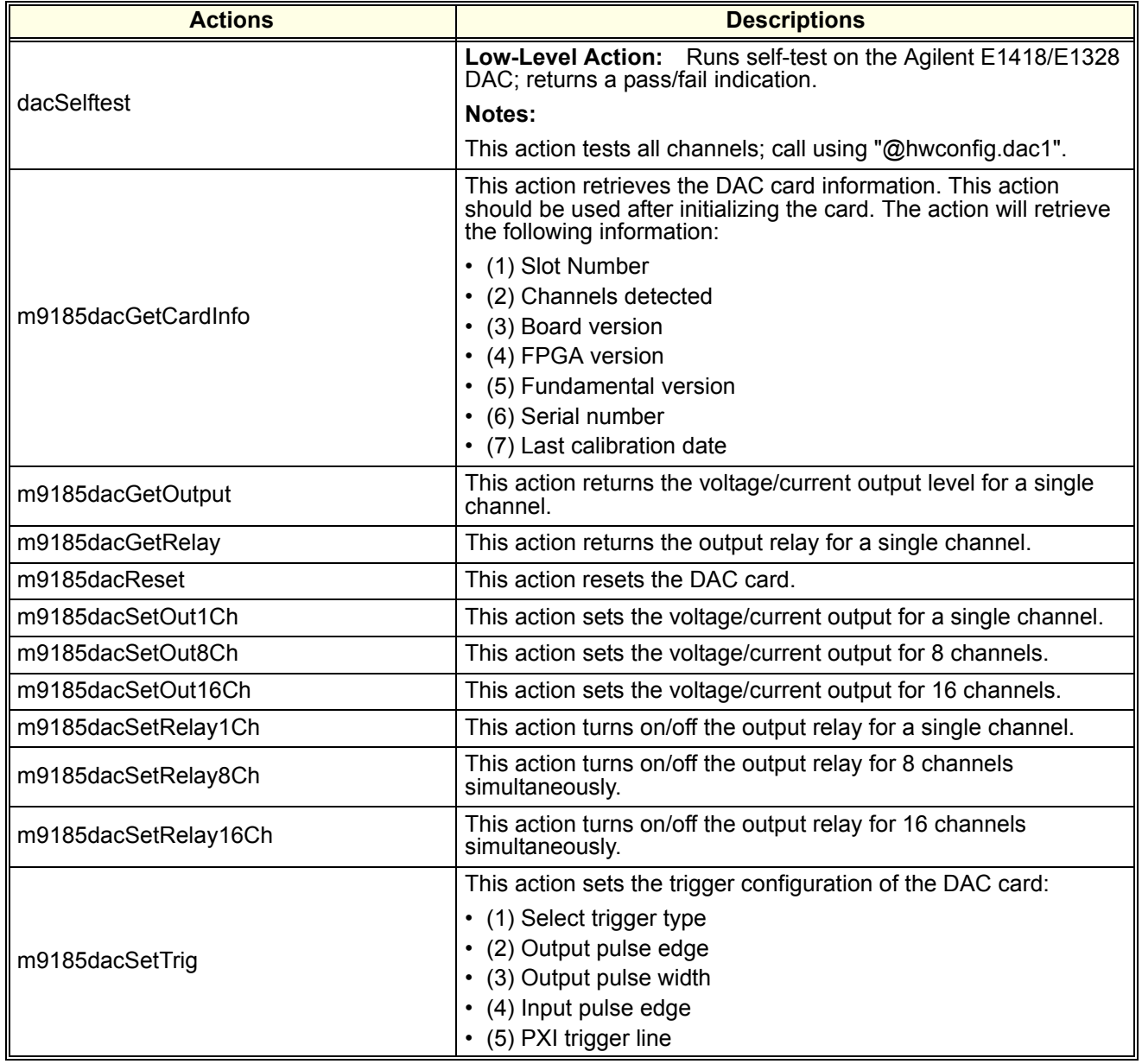

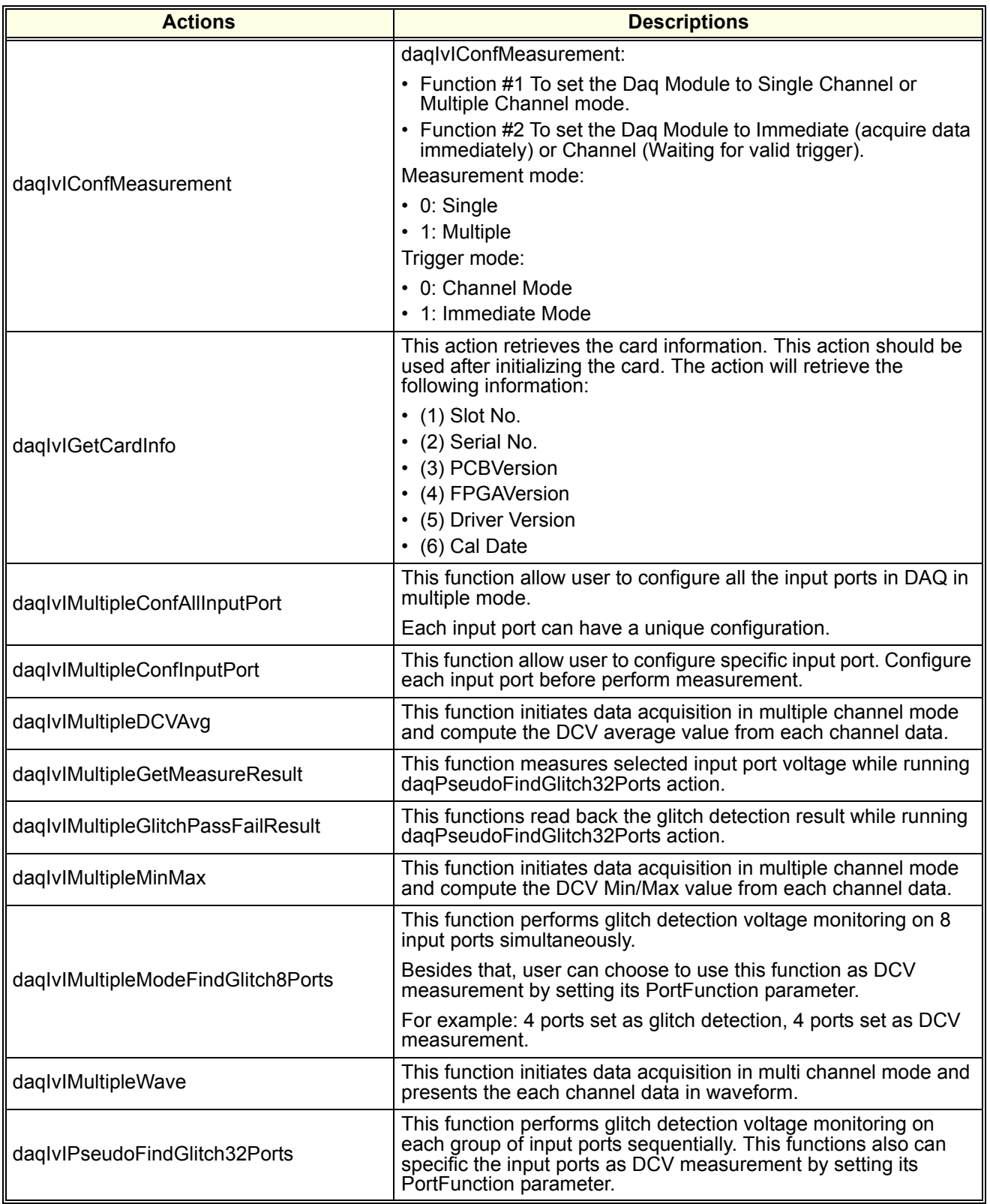

# **Table 4-4. daq (Digital Acquisition) Actions**

| <b>Actions</b>             | <b>Descriptions</b>                                                                                                    |
|----------------------------|----------------------------------------------------------------------------------------------------|
| daglvlReset                | This function resets the M9216. All ports and properties will be<br>set to the default values. A UpDateHardware command will be<br>sent. This method needs to be called once when the M9216A is<br>first started up. |
| daqlviSingleConflnputPort  | This function allow user to configure specific input port in single<br>channel mode. The configured input port will be the active port.                                                                              |
|                            | Notes:                                                                                                    |
|                            | 1. Configure input port before perform any measurement.                                                                                                    |
|                            | 2. Use dagiviConfMeasurementMode to set Dag Module in<br>Single Mode before use this action.                                                                                                    |
| daqlvlSingleDCVAvg         | This function initiates data acquisition in single channel mode<br>and compute the DCV average value from the data.                                                                                                  |
| daqlvISingleMinMax         | This function initiates data acquisition in single channel mode<br>and compute the DCV Min/Max value from the data.                                                                                                  |
| daqlvISingleWave           | This function initiates data acquisition in single channel mode<br>and presents the data in waveform.                                                                                                    |
| daqlvlSwitchAllBanksAux    | Set input port of the Channel 1,2,3,4,5,6,7 and Channel 8 to<br>auxiliary output port of the DAQ Module.                                                                                                    |
| daqlvISwitchBank1Aux       | Set input port of the Channel 1 and Channel 2 to auxiliary output<br>port of the DAQ Module.                                                                                                    |
| daglvlSwitchBank2Aux       | Set input port of the Channel 3 and Channel 4 to auxiliary output<br>port of the DAQ Module.                                                                                                    |
| daglylSwitchBank3Aux       | Set input port of the Channel 5 and Channel 6 to auxiliary output<br>port of the DAQ Module.                                                                                                    |
| daqlvlSwitchBank4Aux       | Set input port of the Channel 5 and Channel 6 to auxiliary output<br>port of the DAQ Module.                                                                                                    |
| daqlvlSwitchInputPortToAux | Set input port to auxiliary output port of the DAQ Module.                                                                                                    |

**Table 4-4. daq (Digital Acquisition) Actions (continued)**

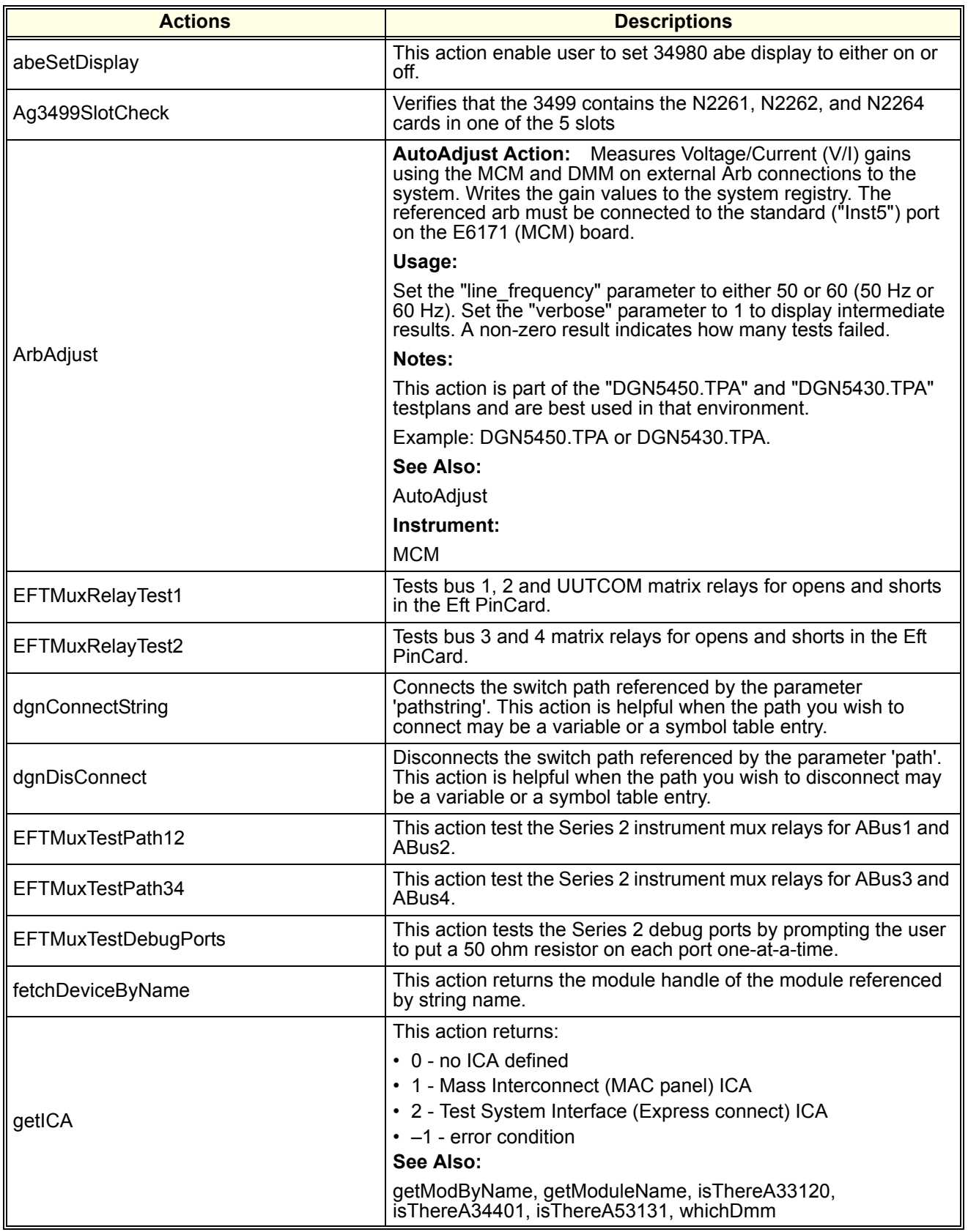

#### **Table 4-5. dgn (Diagnostic) Actions**

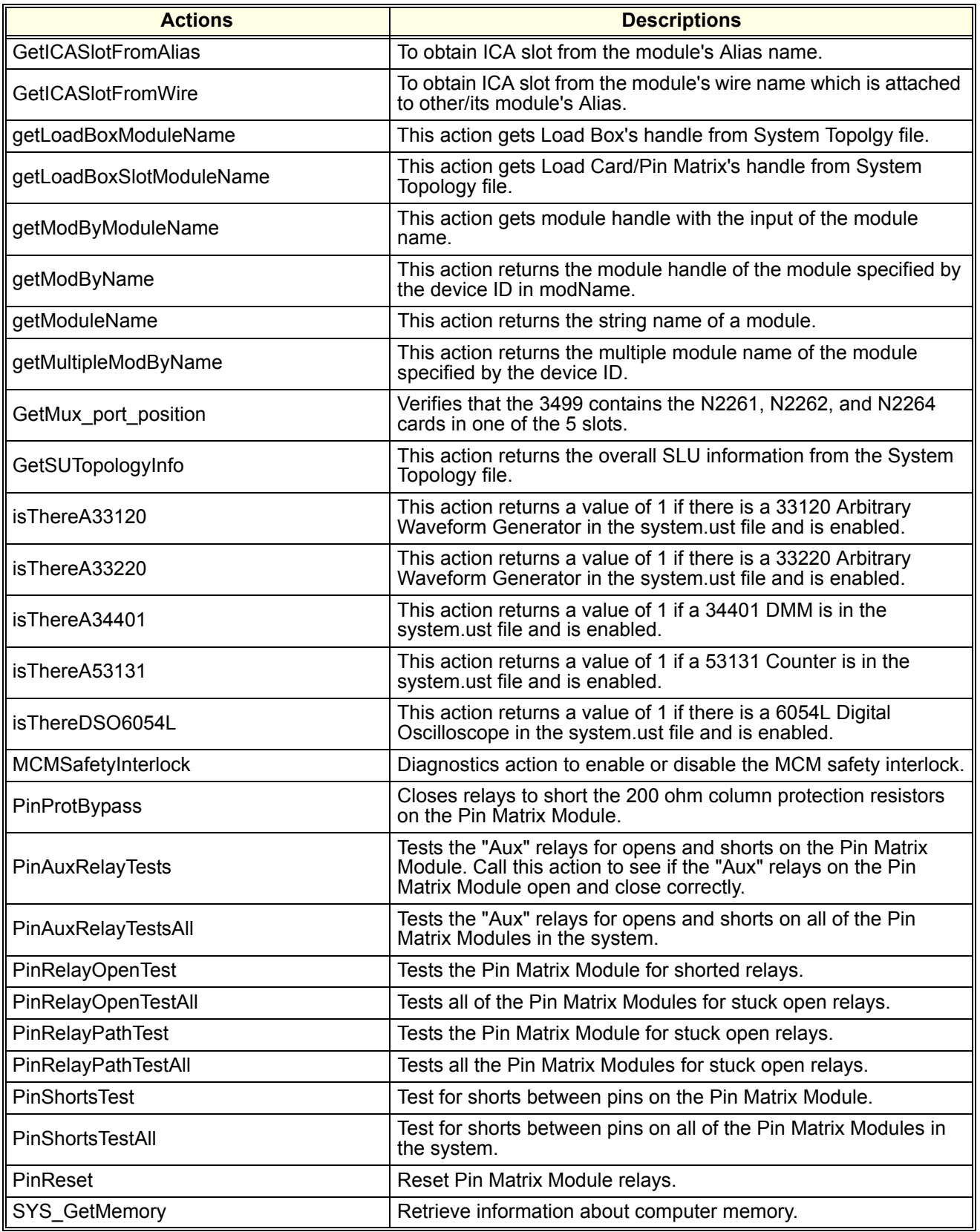

# **Table 4-5. dgn (Diagnostic) Actions (continued)**

| <b>Actions</b>      | <b>Descriptions</b>                                                                                                    |
|---------------------|----------------------------------------------------------------------------------------------------|
| AutoAdjust          | Measures all Voltage/Current (V/I) gains and offsets using the<br>MCM and DMM. Writes the gain and offset values to the system<br>registry.                              |
| VI Debug Port Test  | Tests debug ports 1-4 of the MCM using the DMM.                                                                                                    |
| VI HV DC Accy       | Tests HV DC source accuracy of the MCM using the DMM.<br>Action is typically used to test the High Voltage DC accuracy of<br>the MCM, after using the AutoAdjust Action. |
| VI LV DC Accy       | Tests LV DC source accuracy of the MCM using the DMM. Action<br>is typically used to test the High Voltage DC accuracy of the<br>MCM, after using the AutoAdjust Action. |
| <b>VIRelayTest1</b> | Tests bus 1, 2 and UUTCOM matrix relays for opens and shorts<br>in the MCM. Use this action to test the ABus1, ABus2, and UUT<br>Common matrix relays in the MCM.        |
| <b>VIRelayTest2</b> | Tests bus 3 and 4 matrix relays for opens and shorts in the MCM.<br>Use this action to test the ABus3 and ABus4 matrix relays in the<br>MCM.                             |
| whichDmm            | This action returns the system DMM as follows:                                                                                                    |
|                     | • 0 - No system DMM found                                                                                                    |
|                     | $\cdot$ 1 - E1411 with MCM                                                                                                    |
|                     | • 2 - 34401 with E8792 / E8782 mux                                                                                                    |
|                     | $\cdot$ 3 - 34980A DMM                                                                                                    |
|                     | $\cdot$ 4 - 34411A                                                                                                    |

**Table 4-5. dgn (Diagnostic) Actions (continued)**

# **Table 4-6. digitizer Actions**

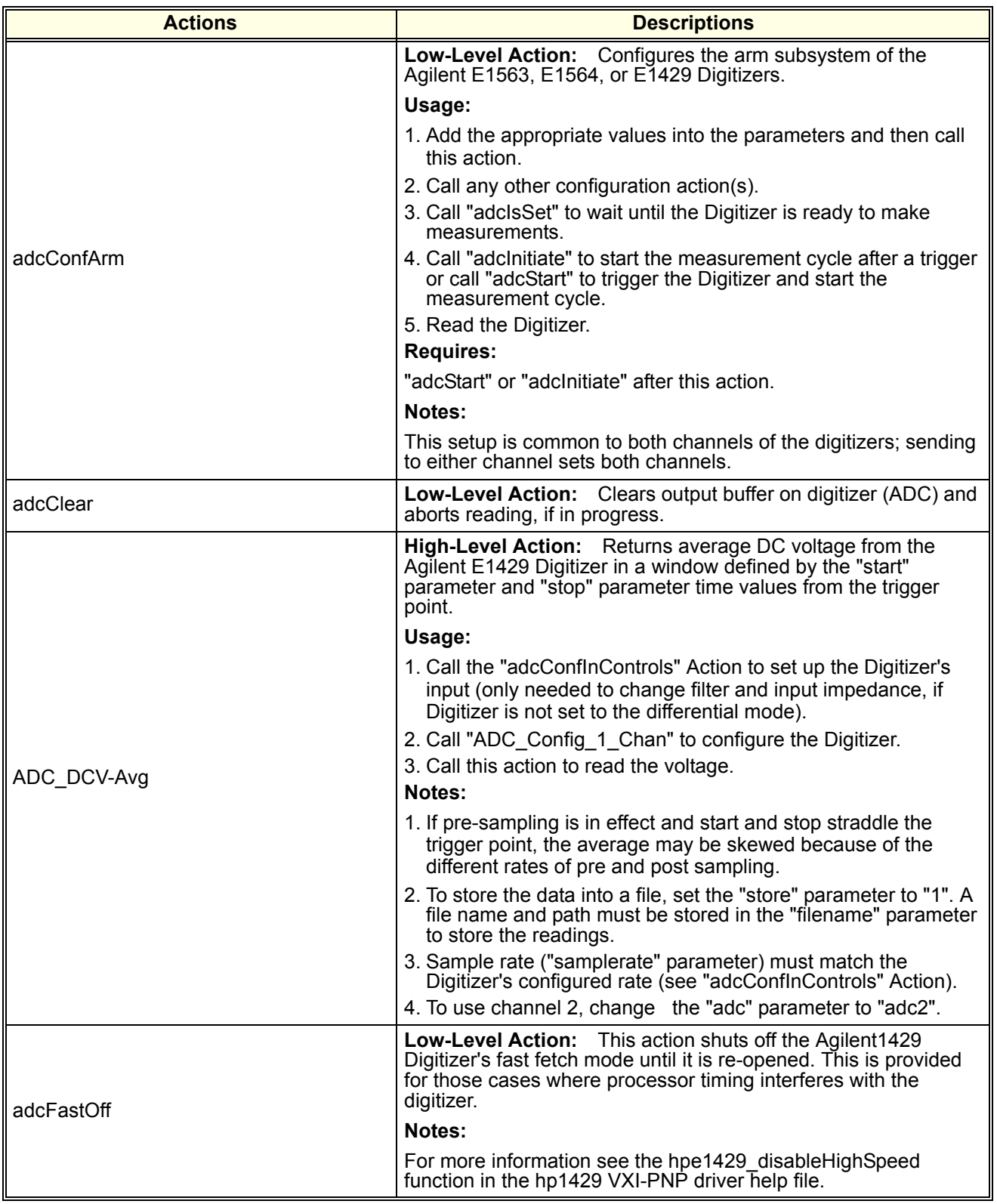

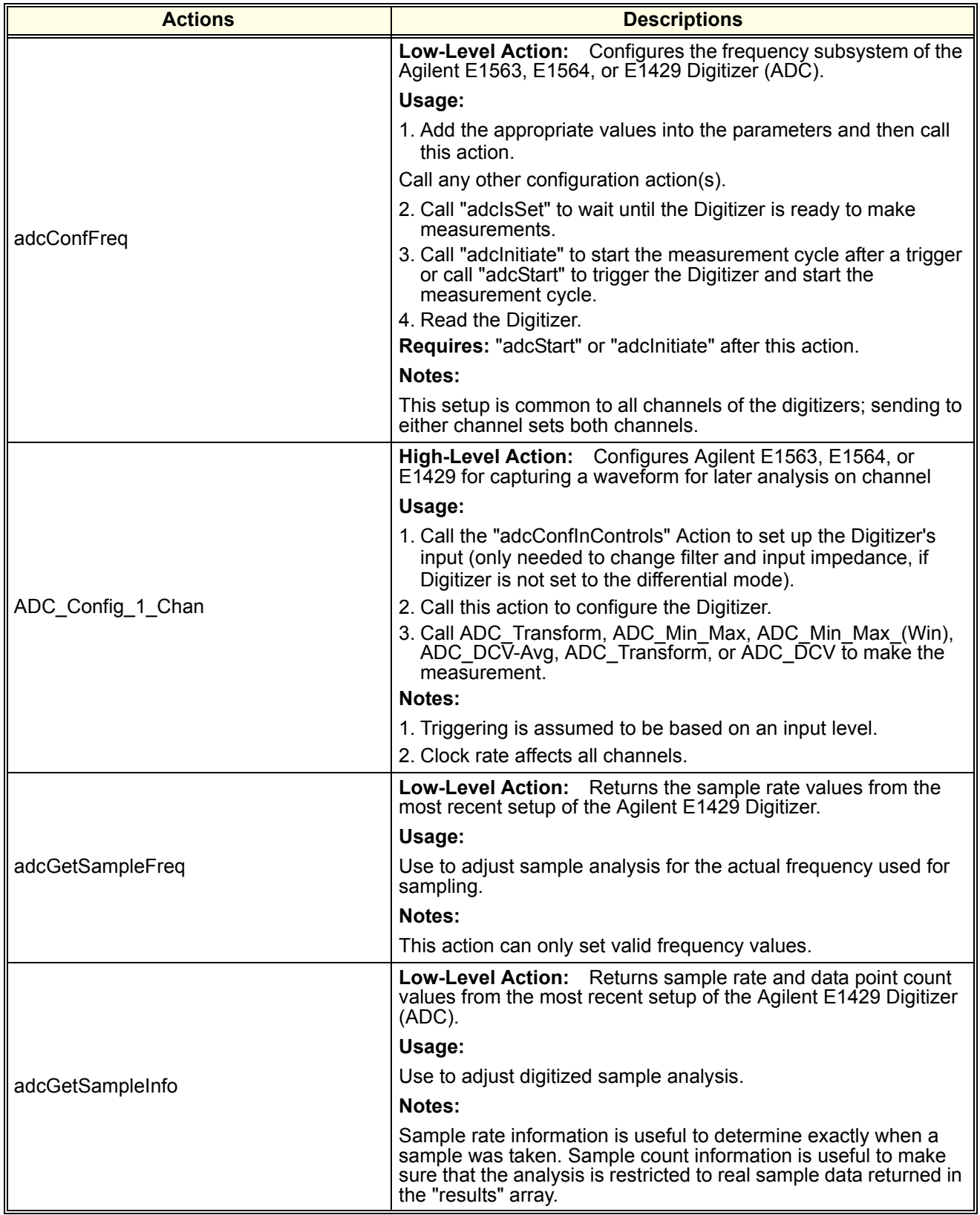

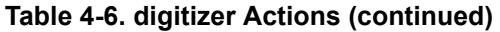

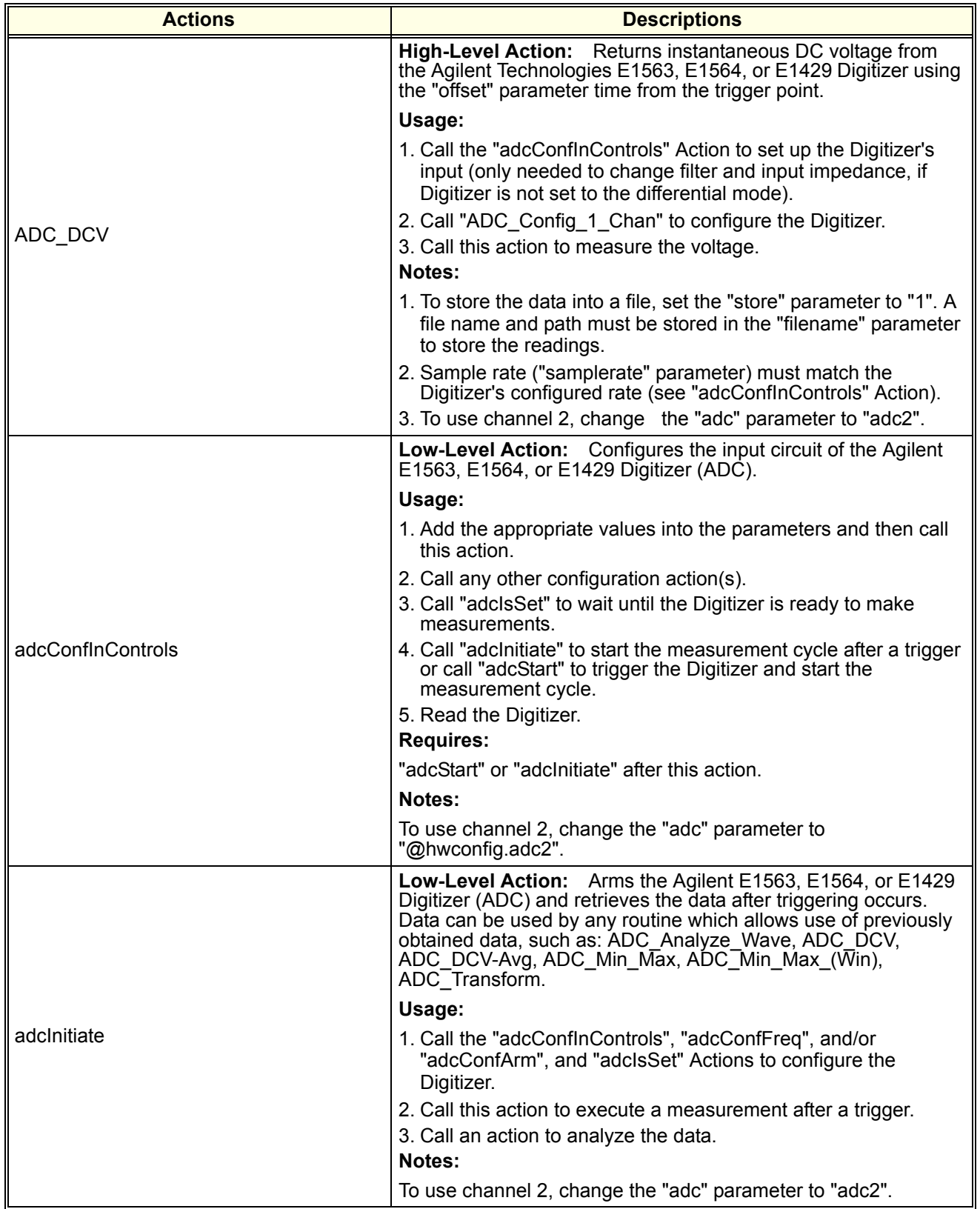

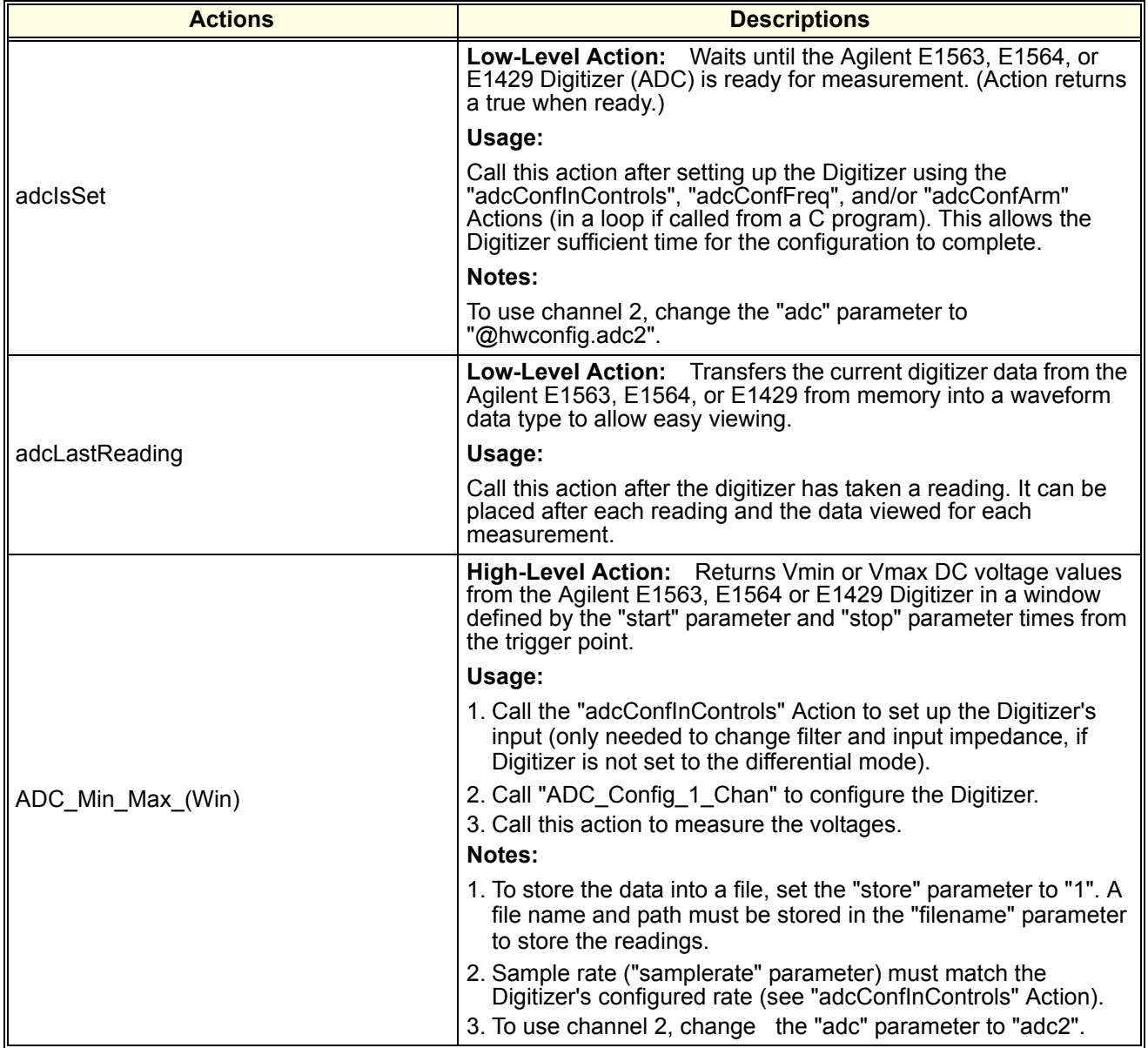

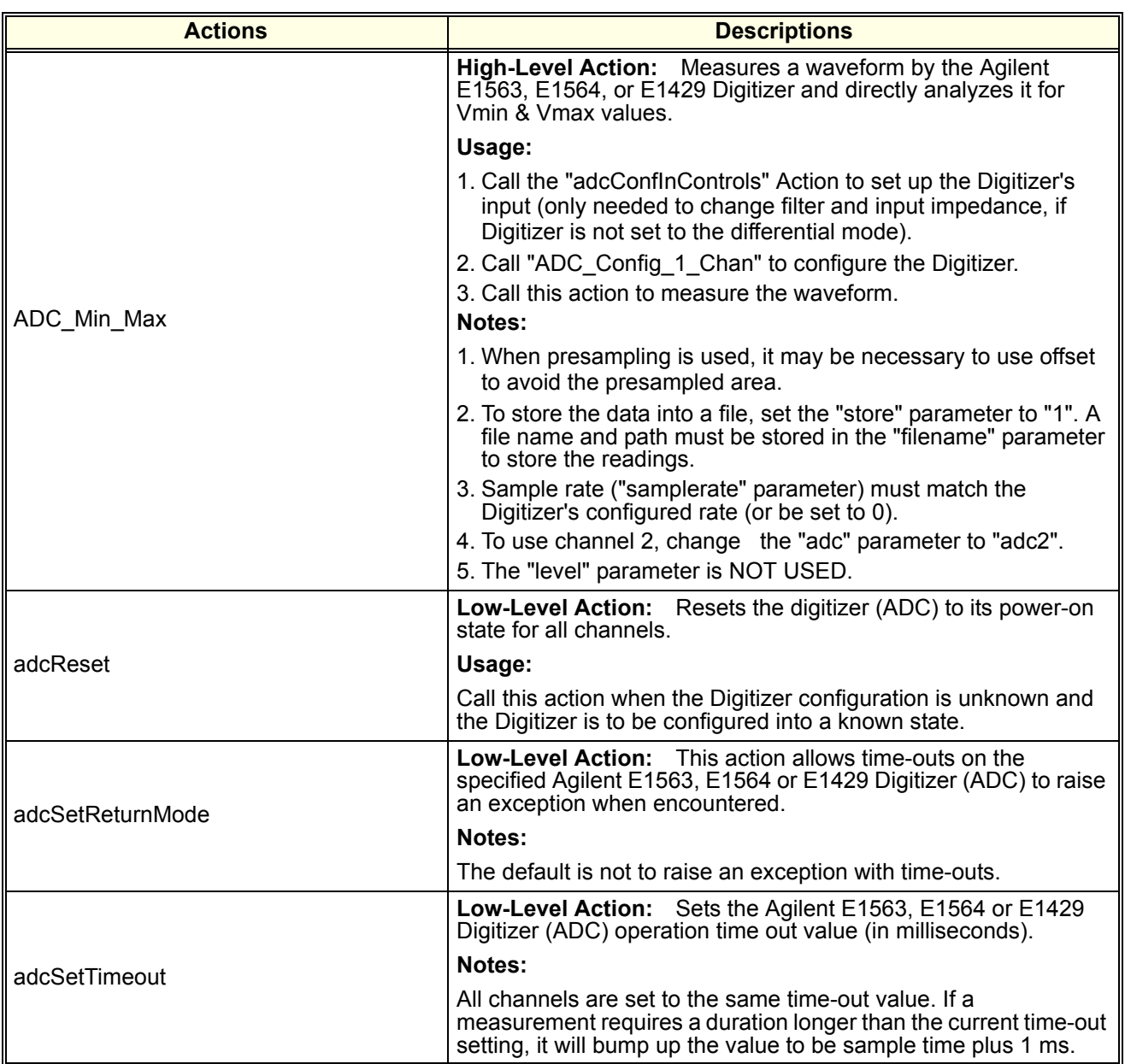

# **Table 4-6. digitizer Actions (continued)**

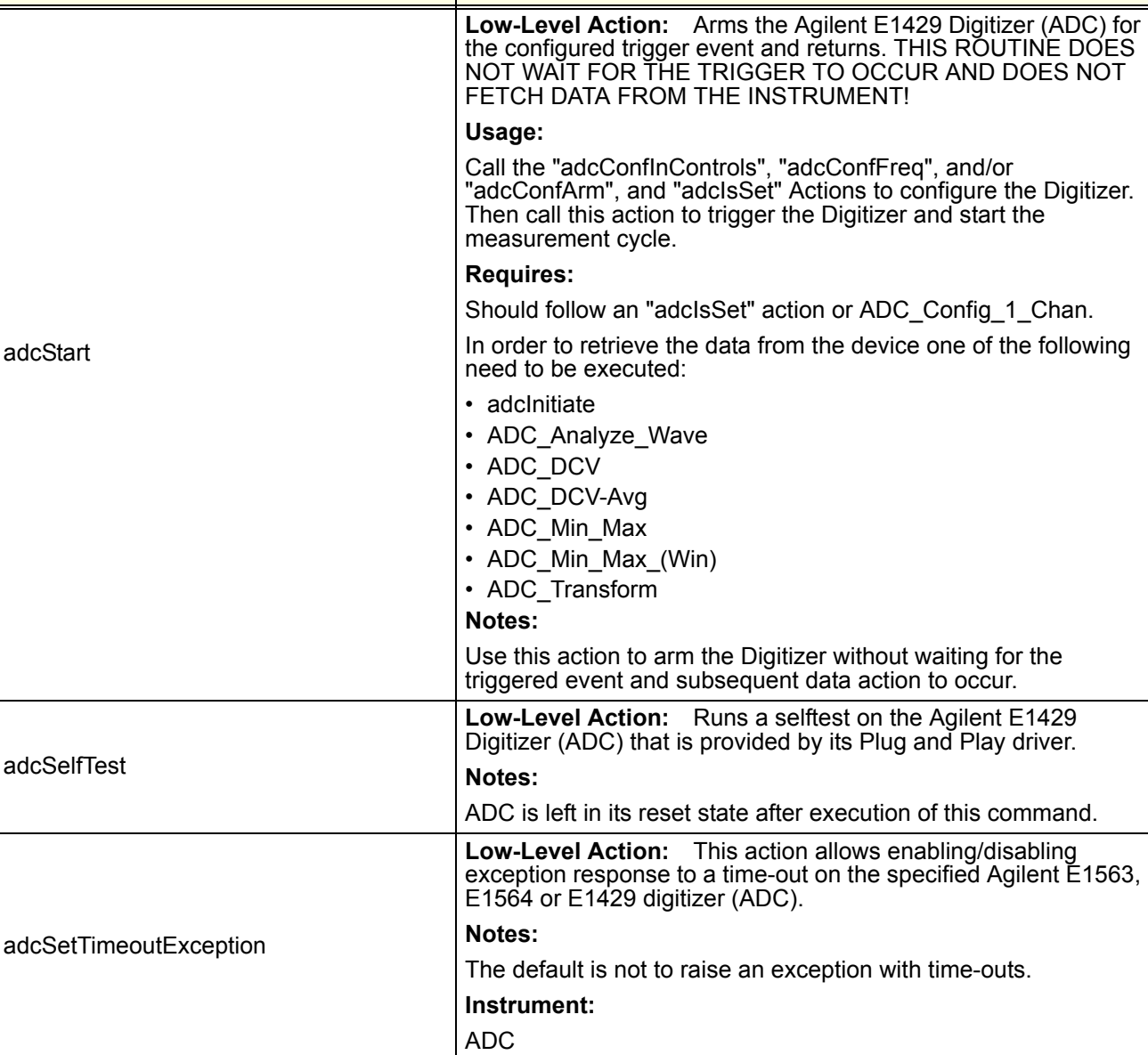

adcType **Low-Level Action:** Returns the type of digitizer (ADC) installed: either E1429, E1563, or E156

#### **Table 4-6. digitizer Actions (continued)**

**Actions Descriptions** 

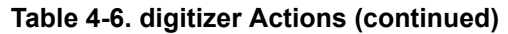

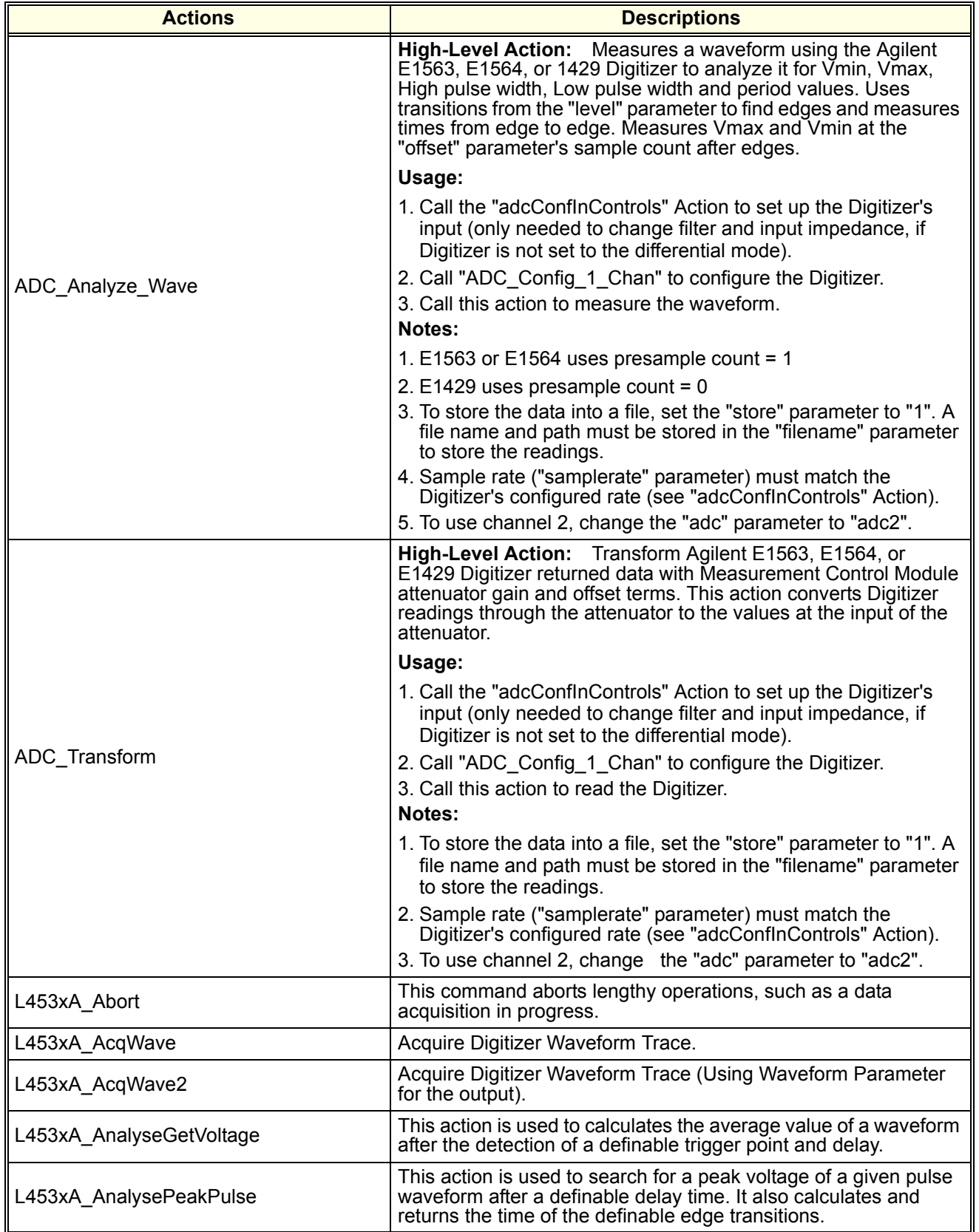

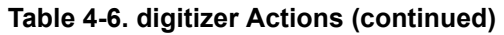

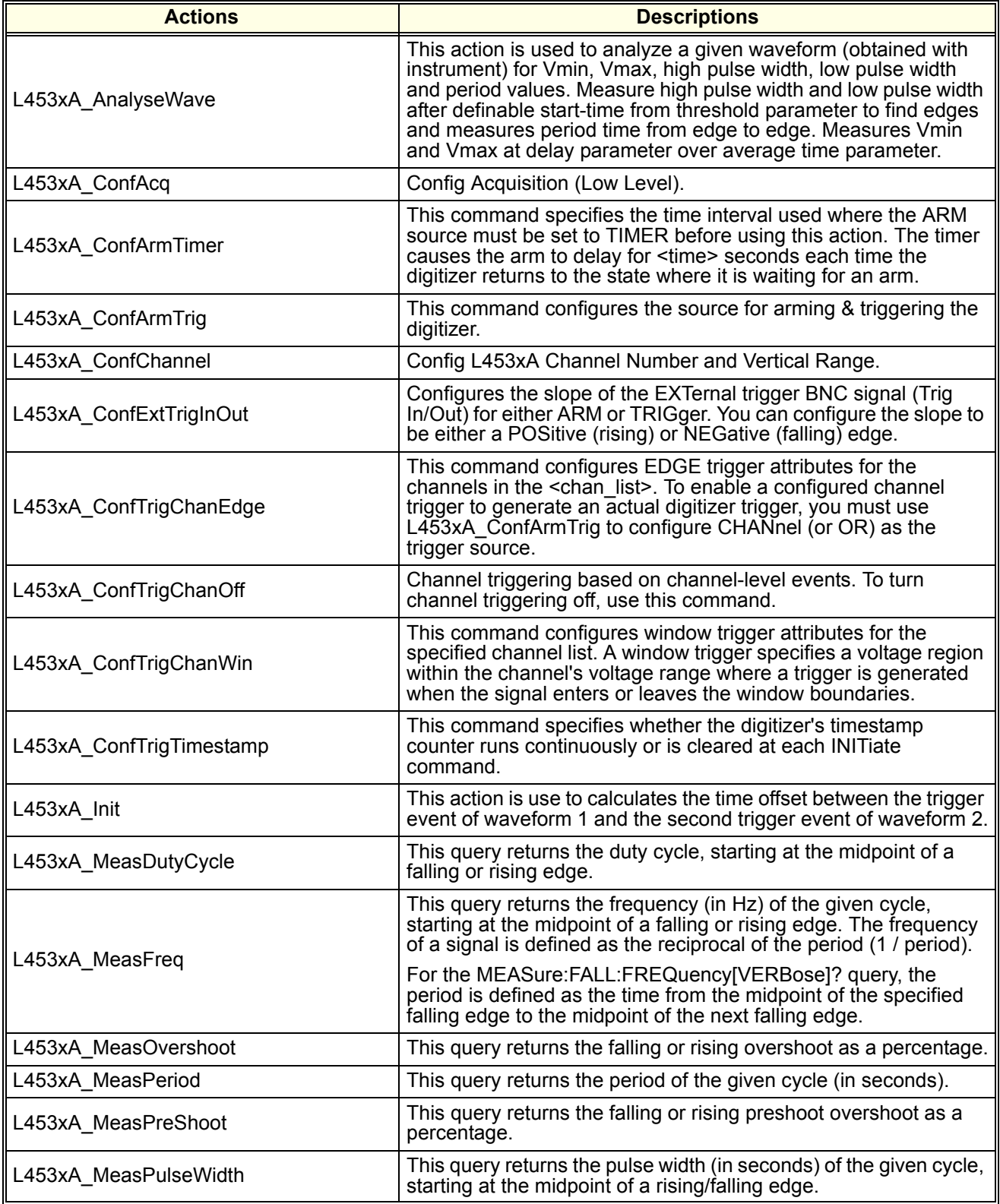

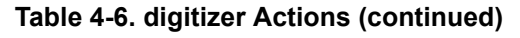

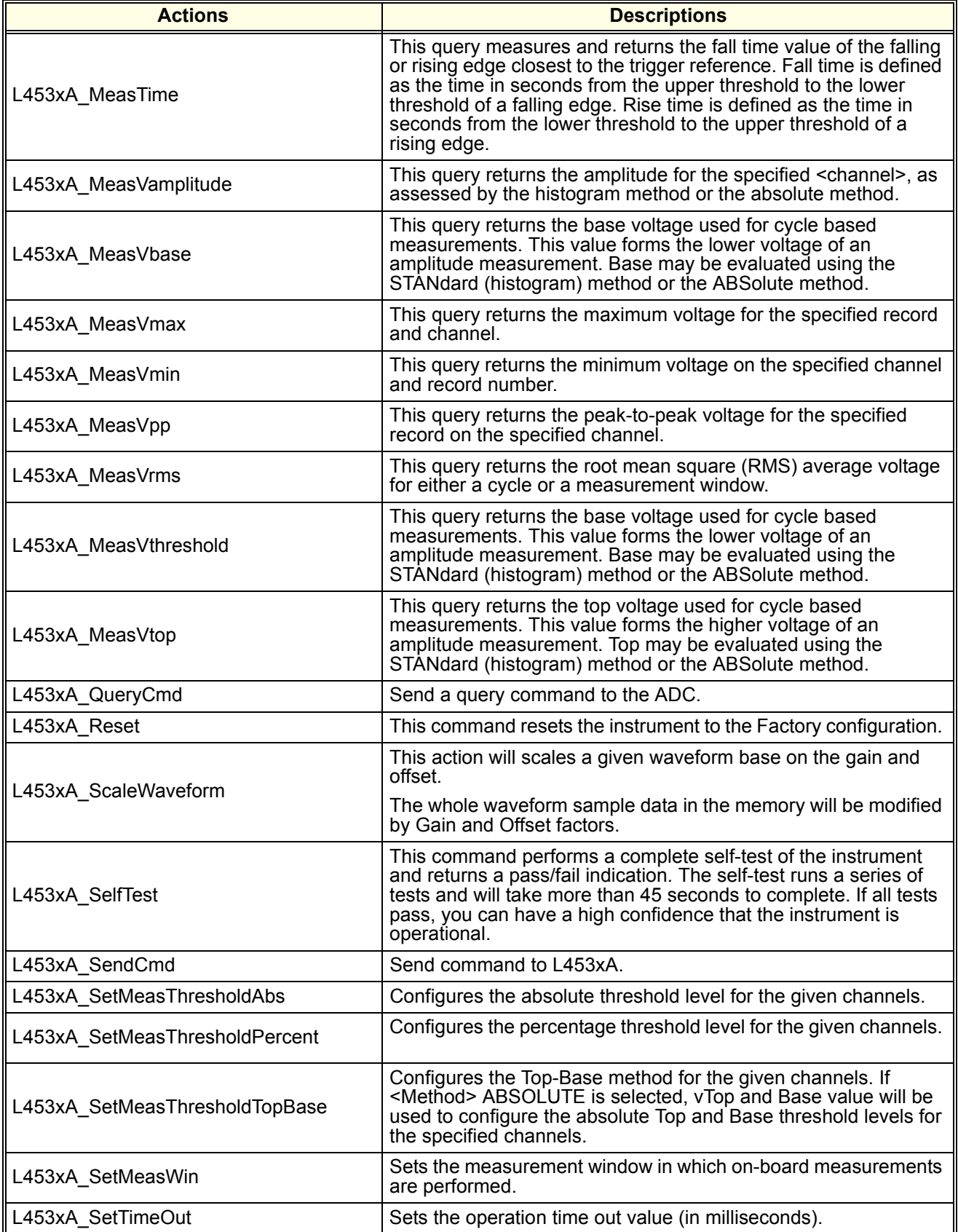

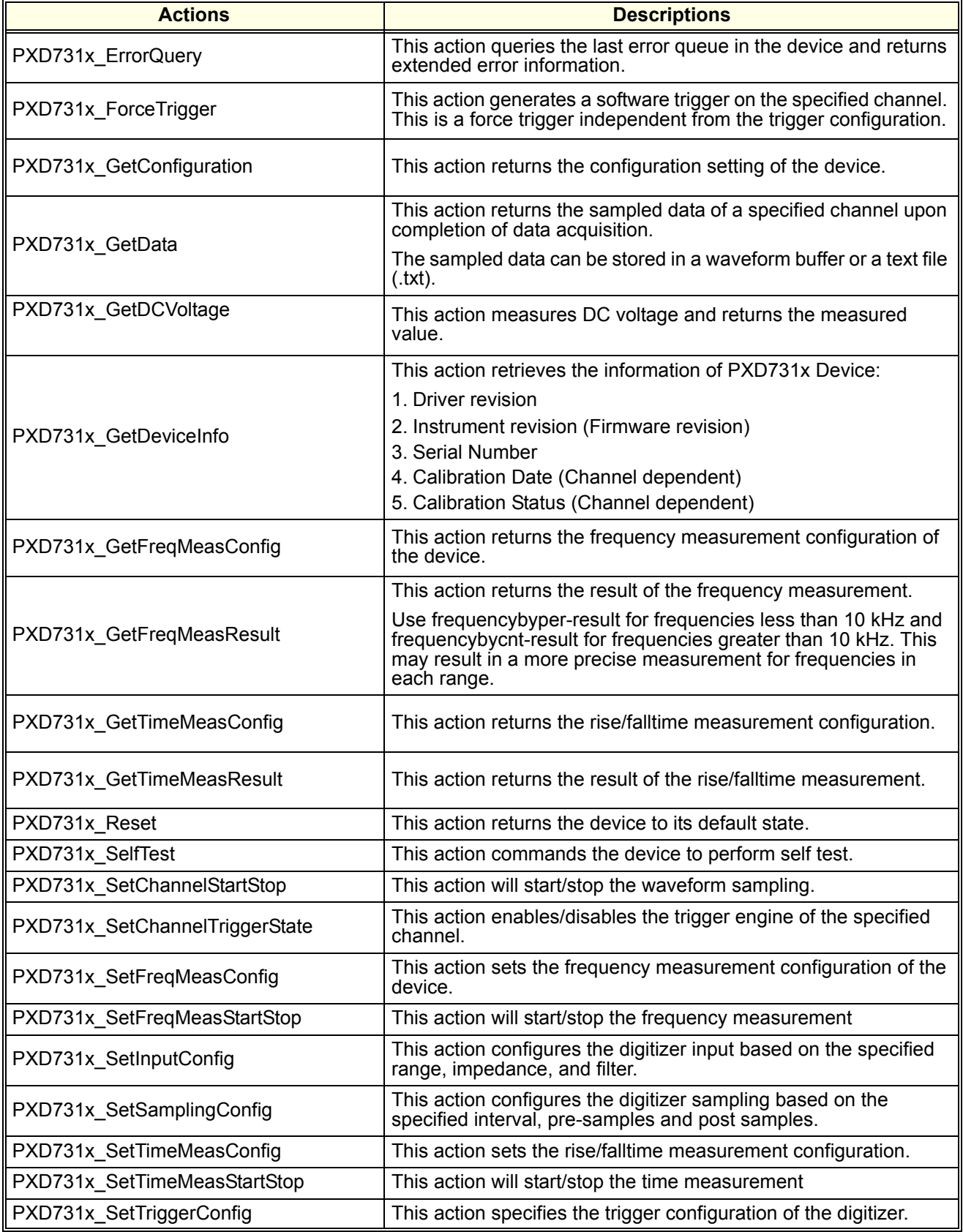

# **Table 4-6. digitizer Actions (continued)**

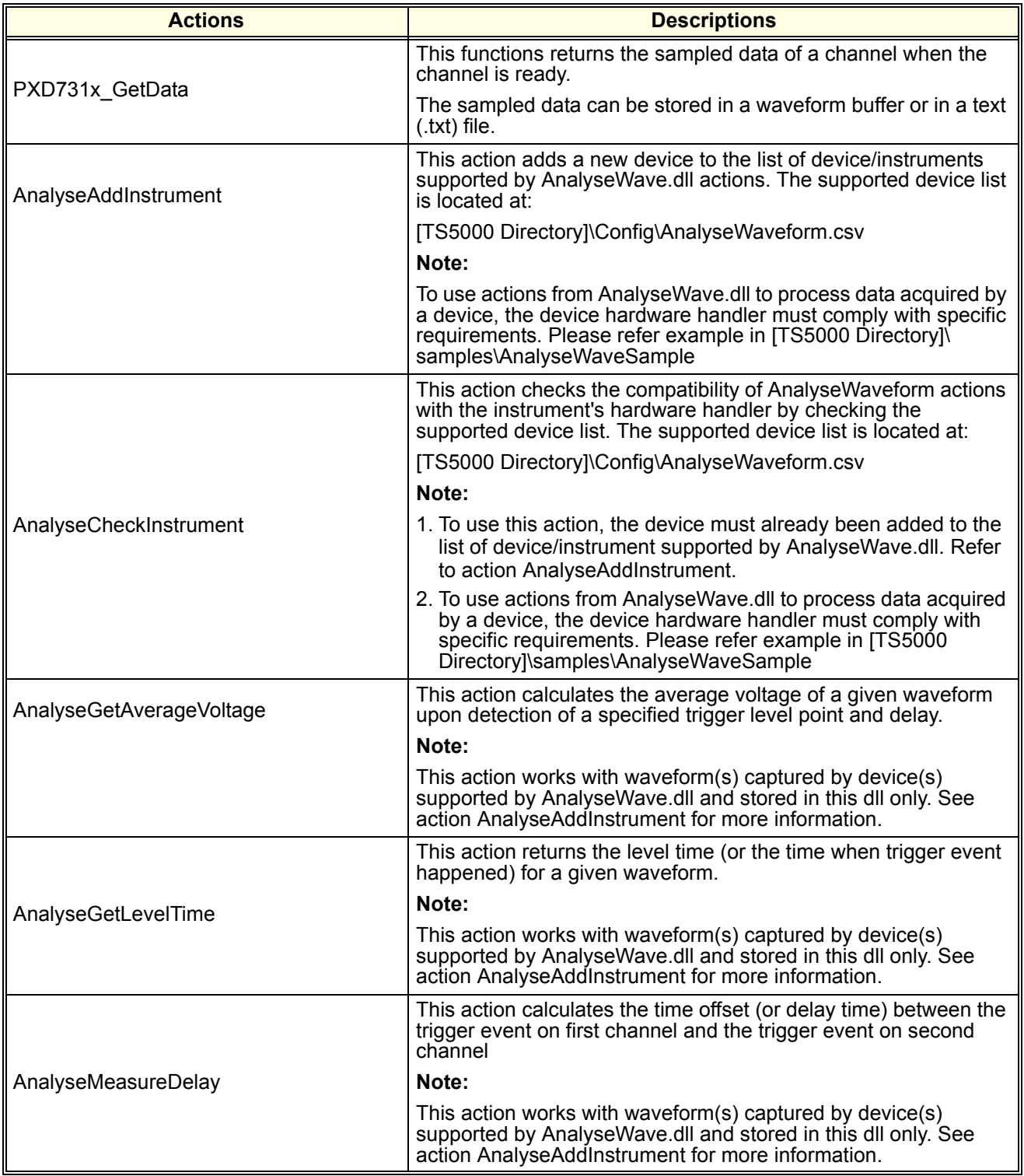

# **Table 4-6. digitizer Actions (continued)**

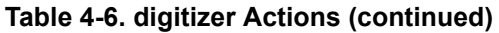

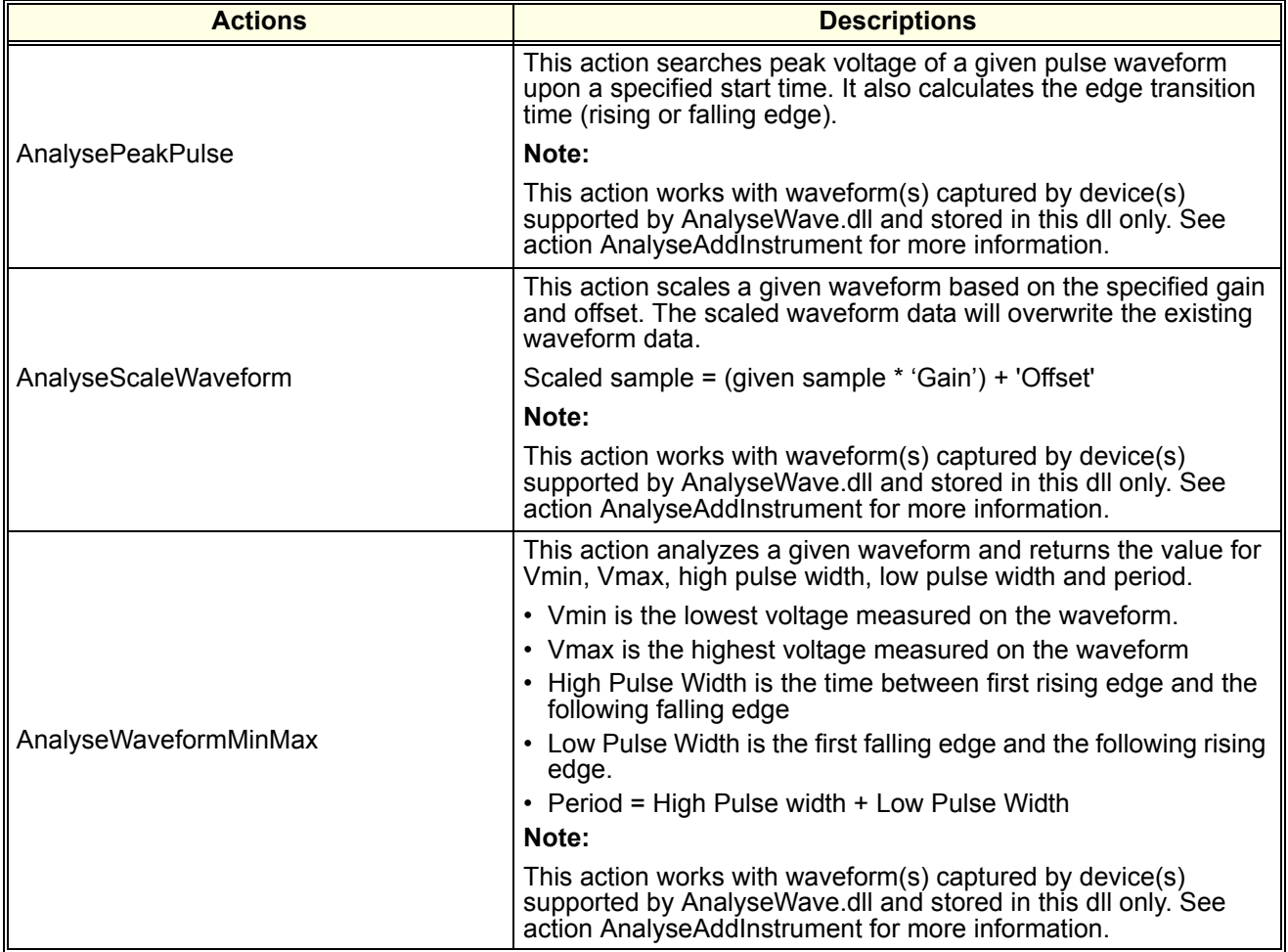

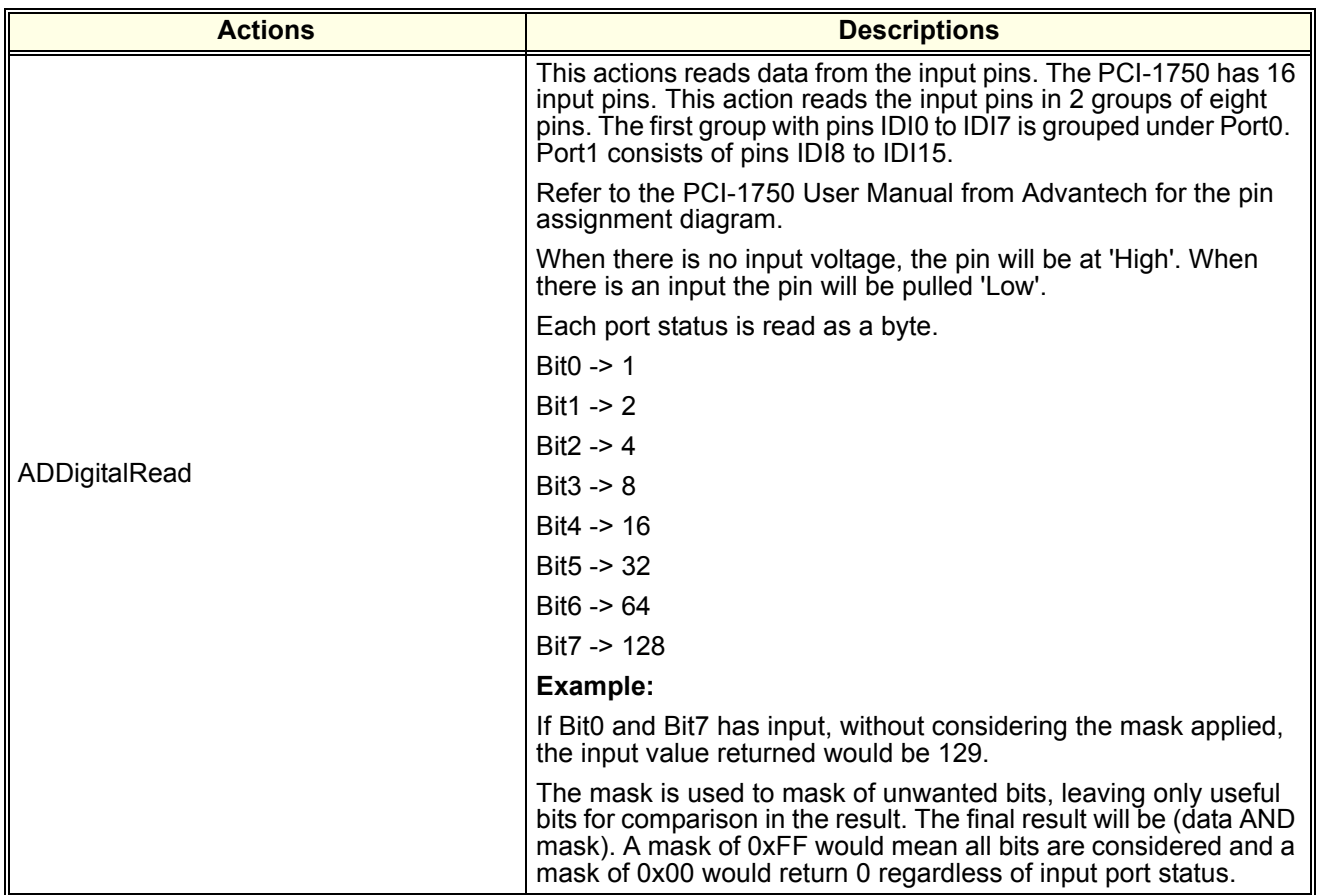

# **Table 4-7. dio (Digital I/O) Actions**

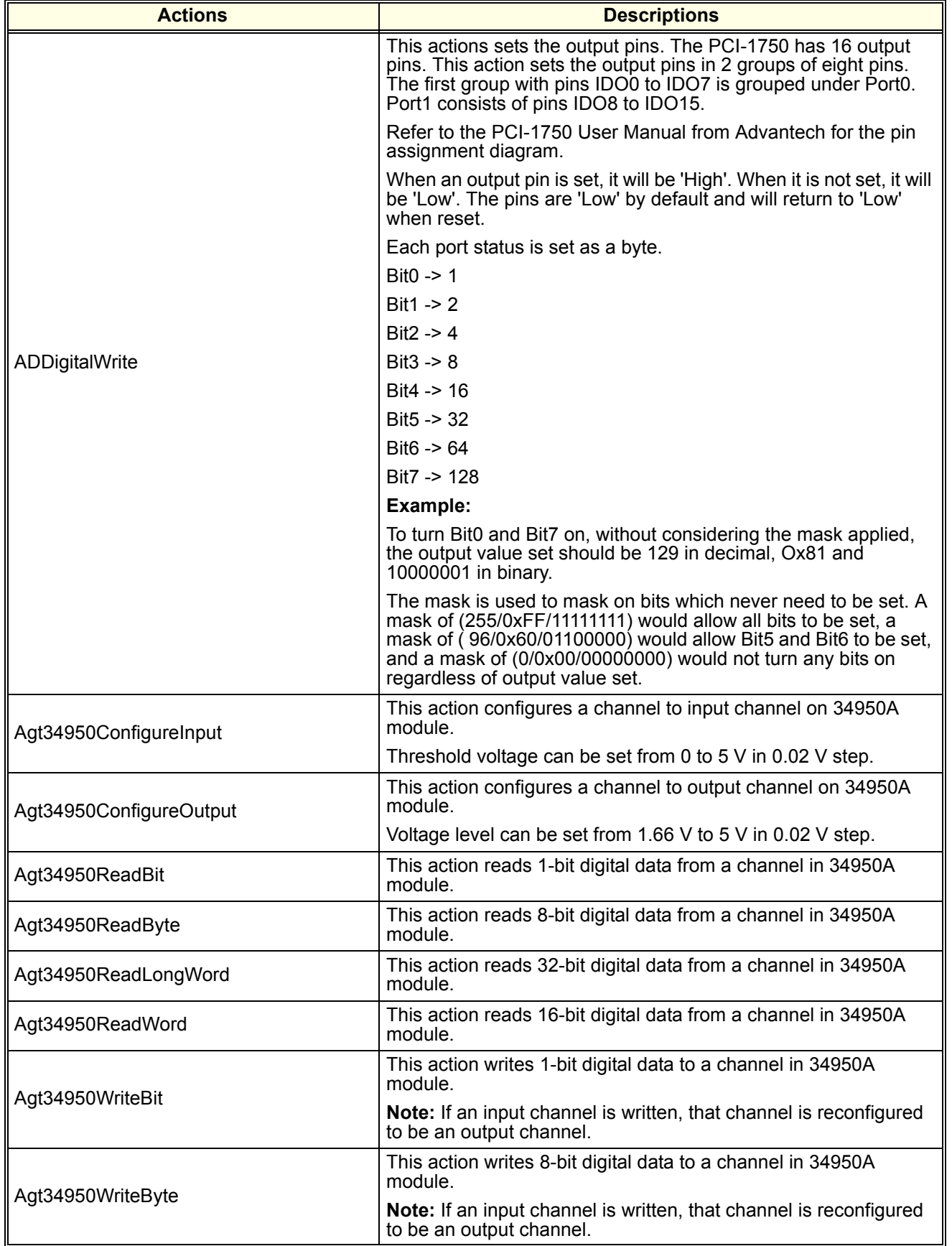

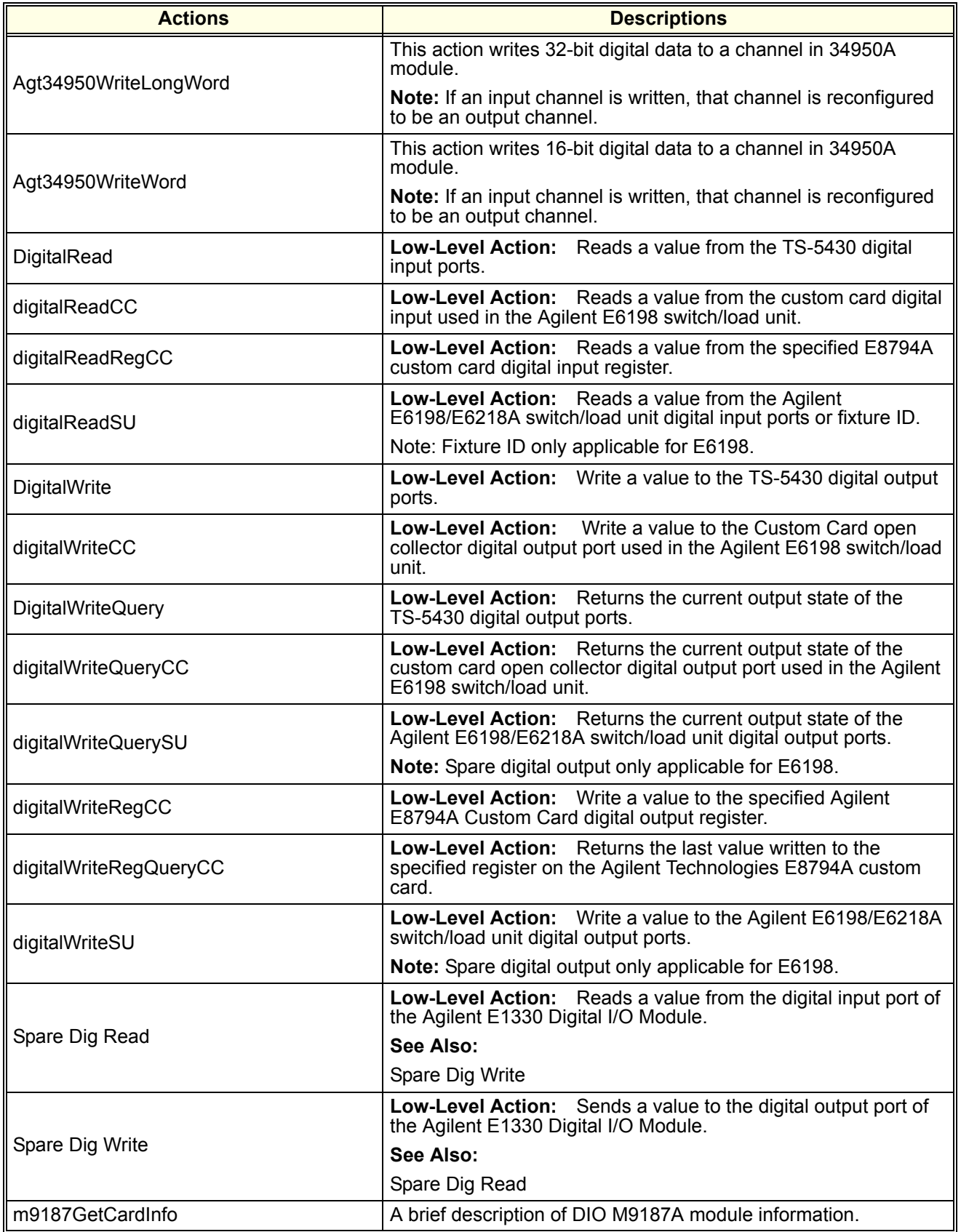

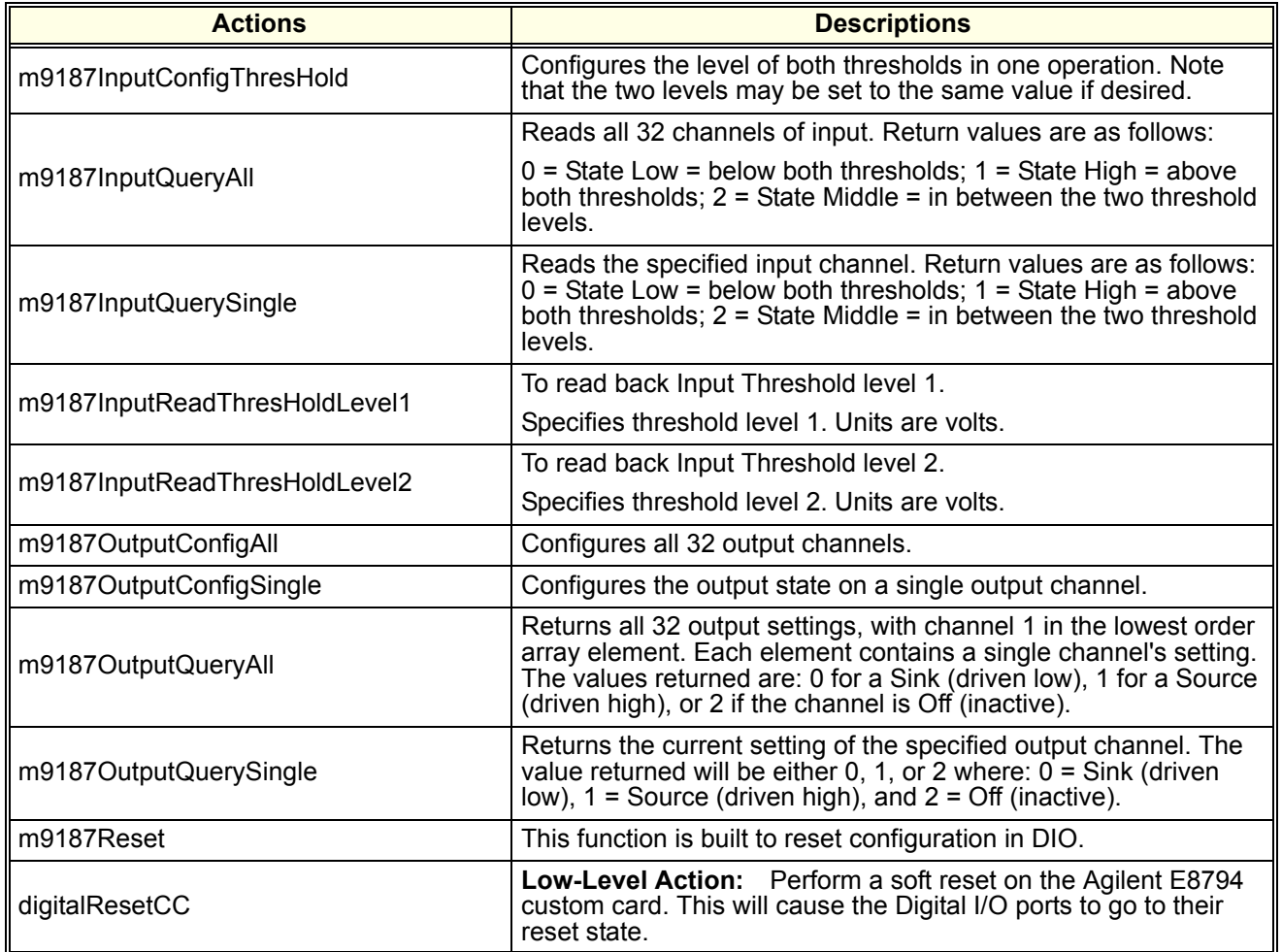

# **Table 4-7. dio (Digital I/O) Actions (continued)**

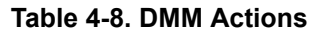

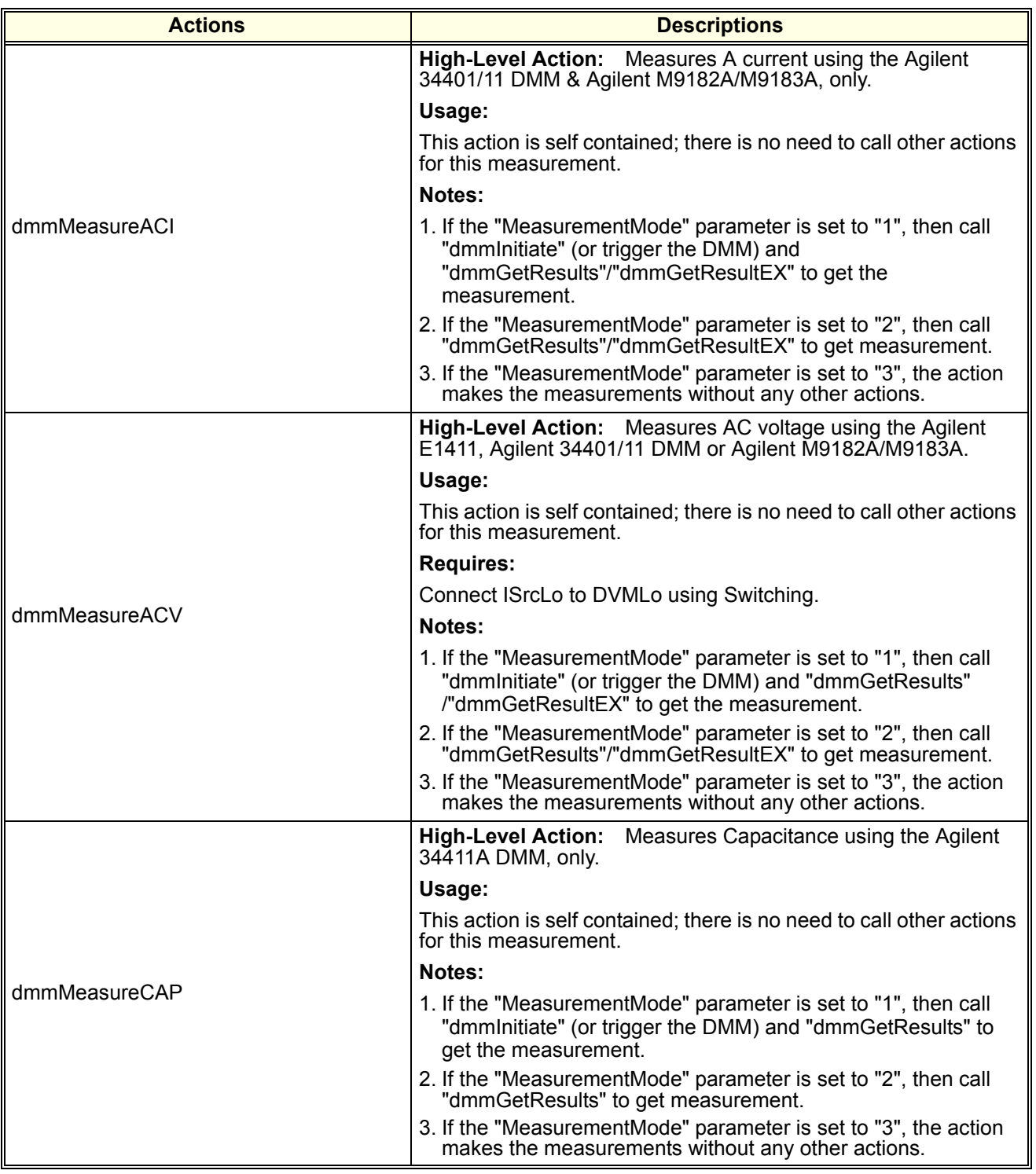

# **Table 4-8. DMM Actions (continued)**

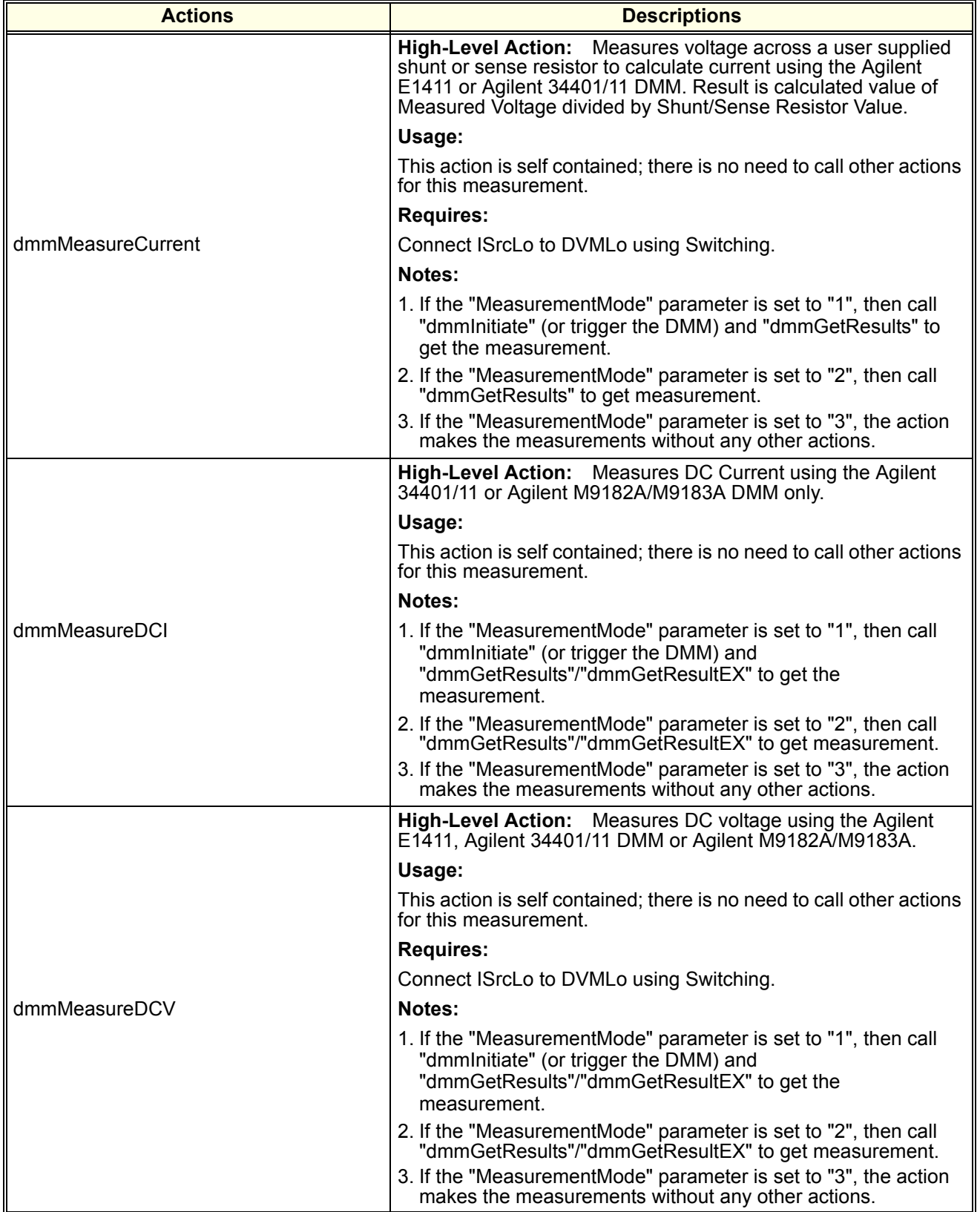

#### **Table 4-8. DMM Actions (continued)**

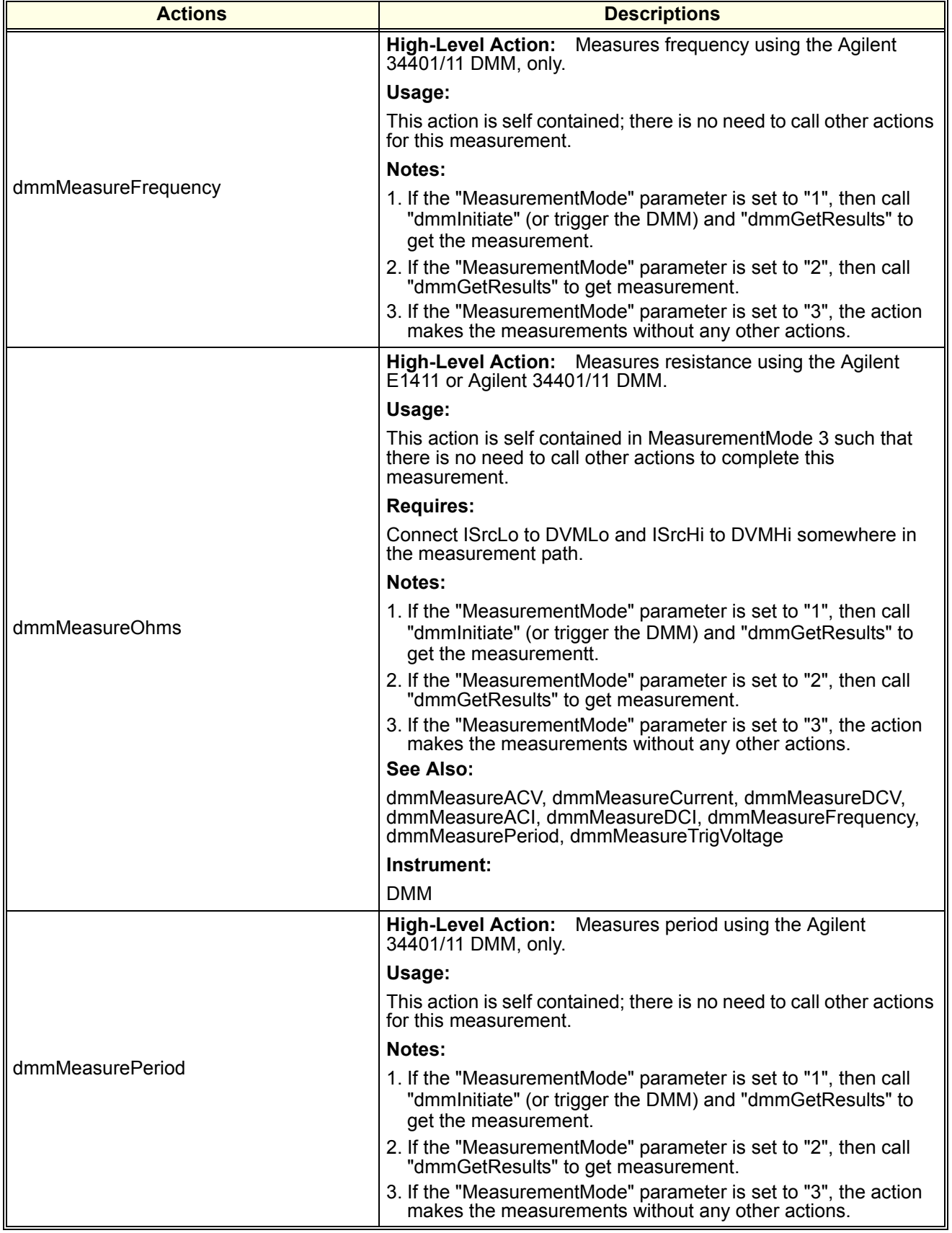
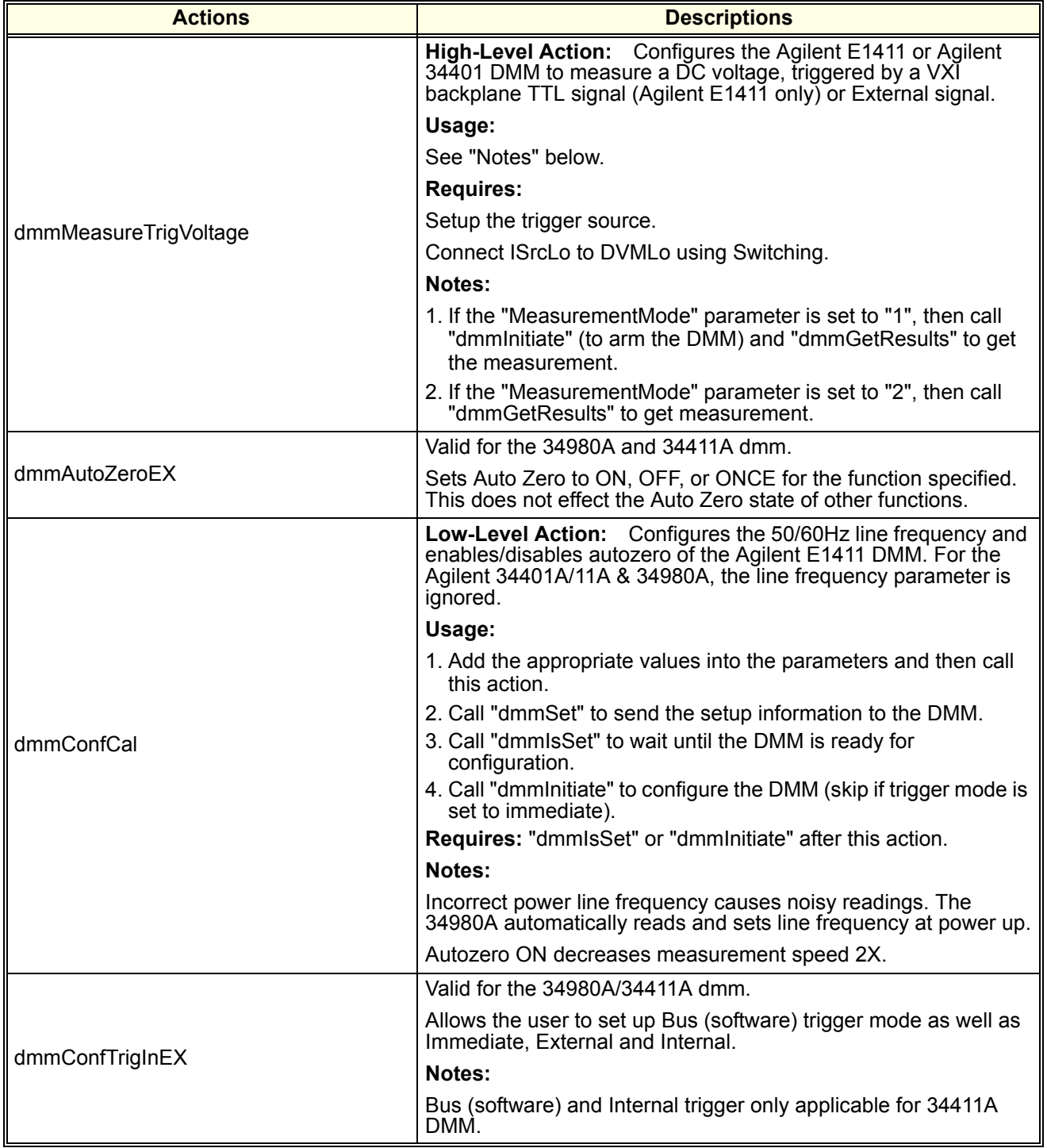

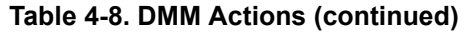

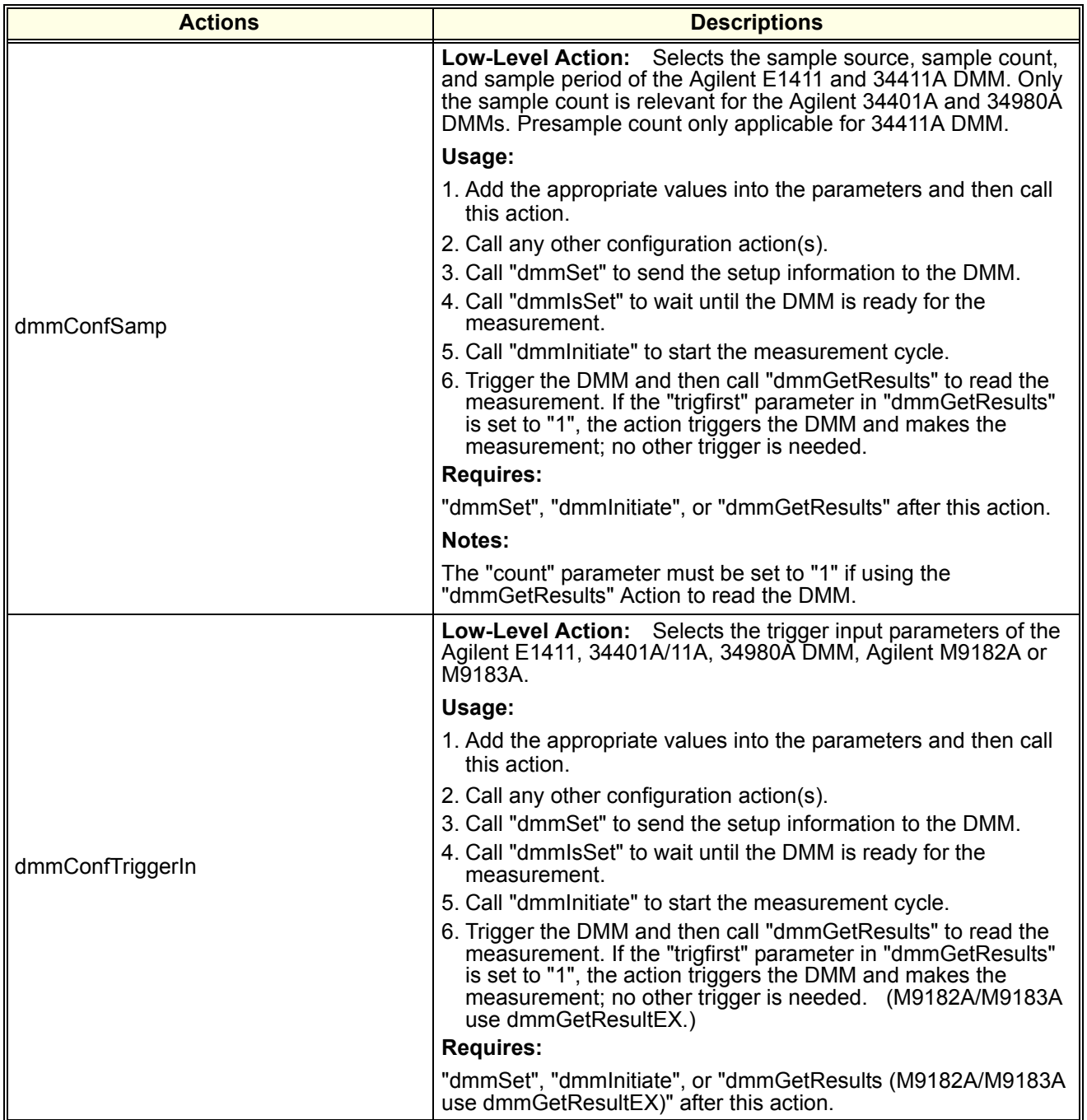

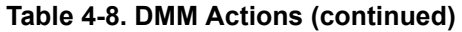

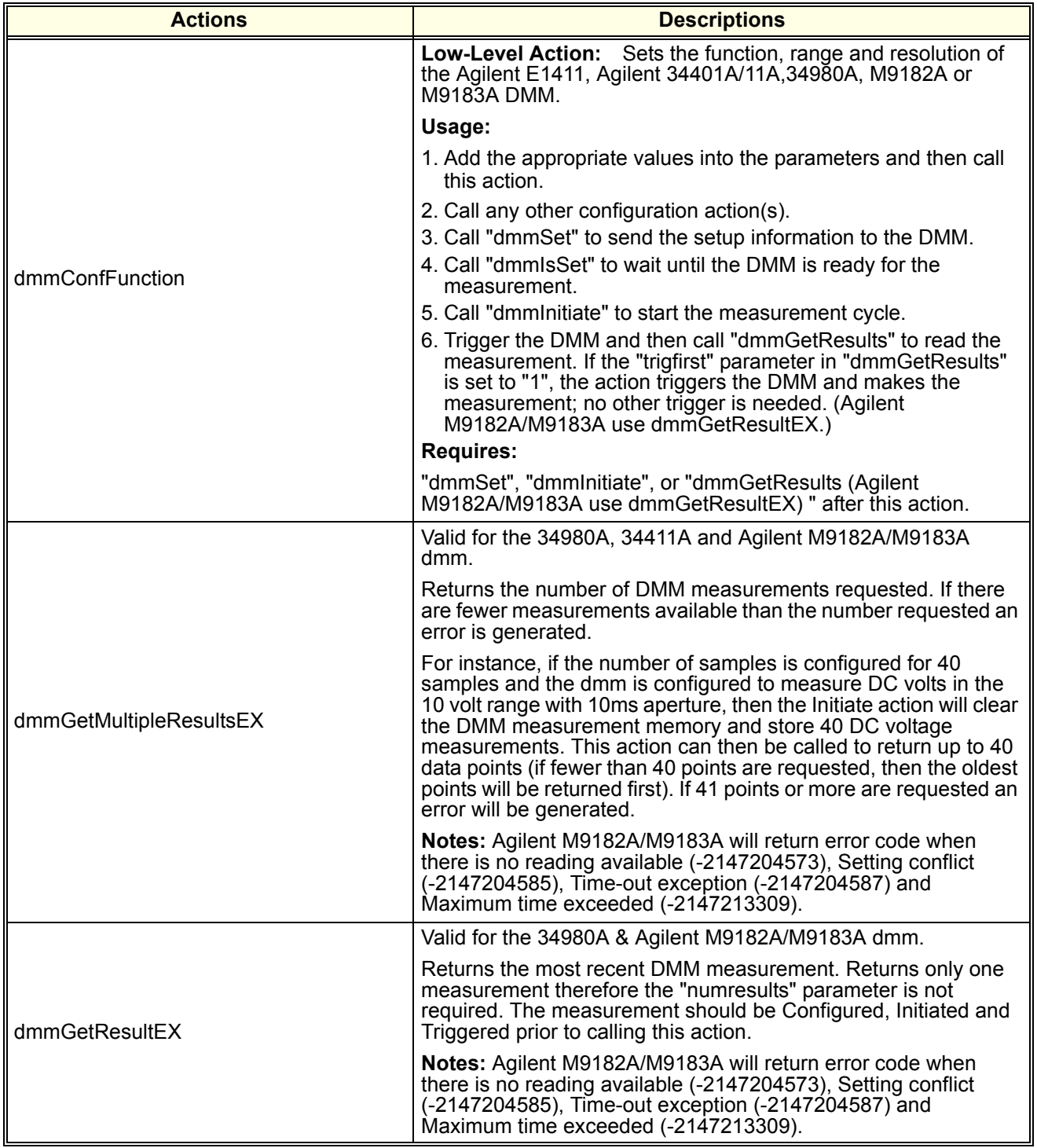

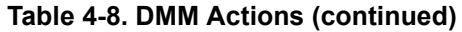

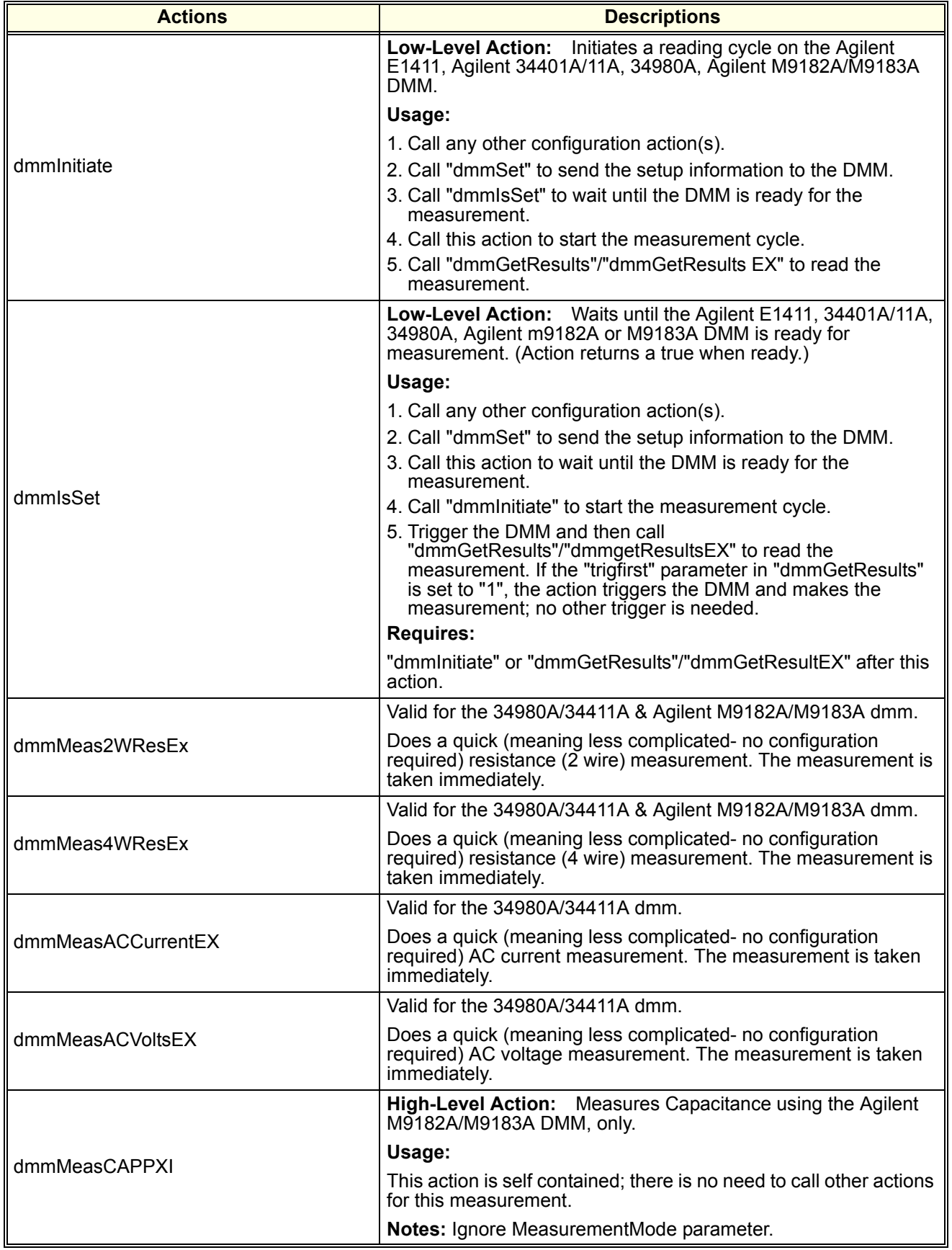

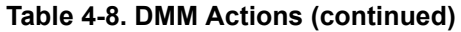

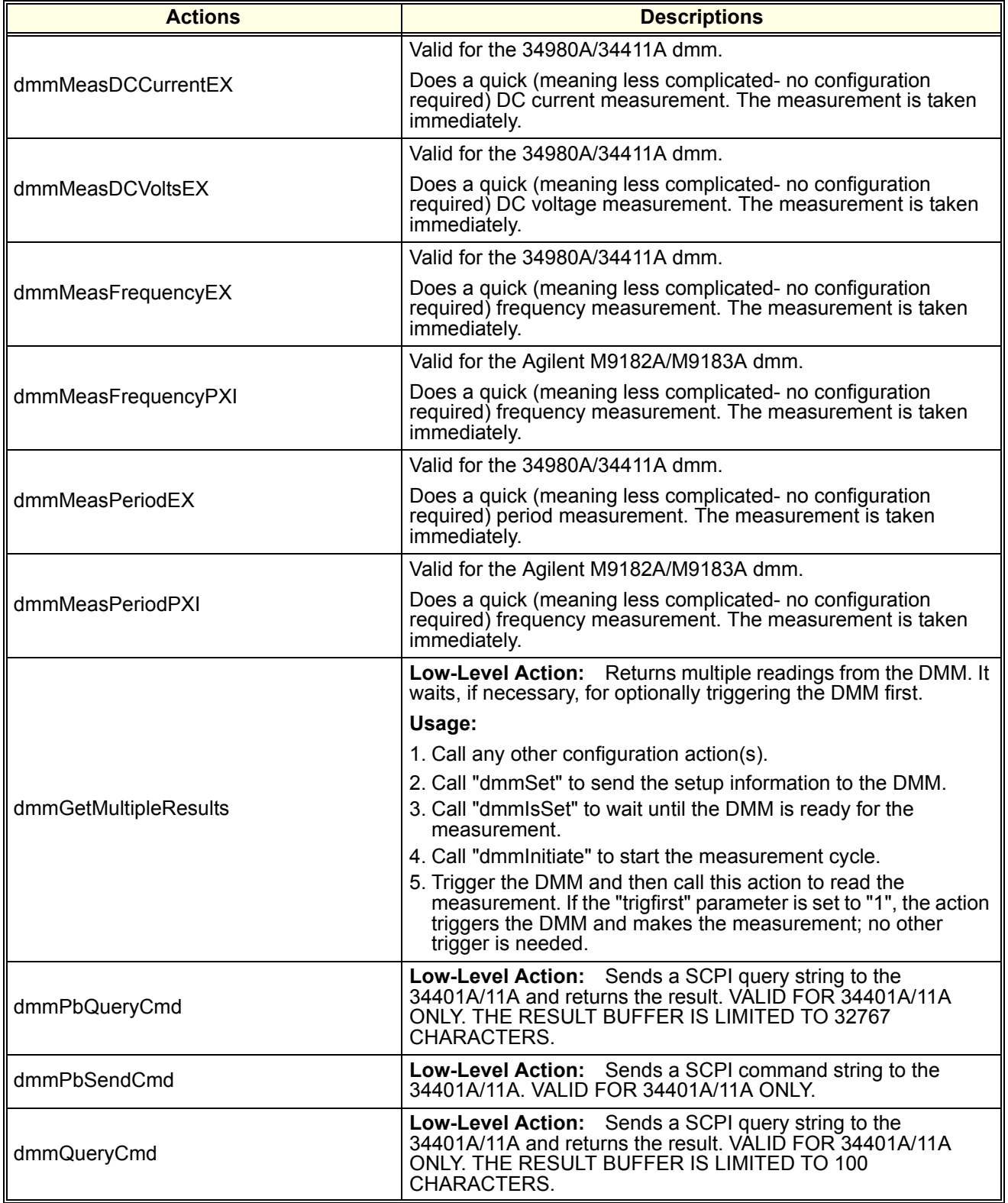

#### **Table 4-8. DMM Actions (continued)**

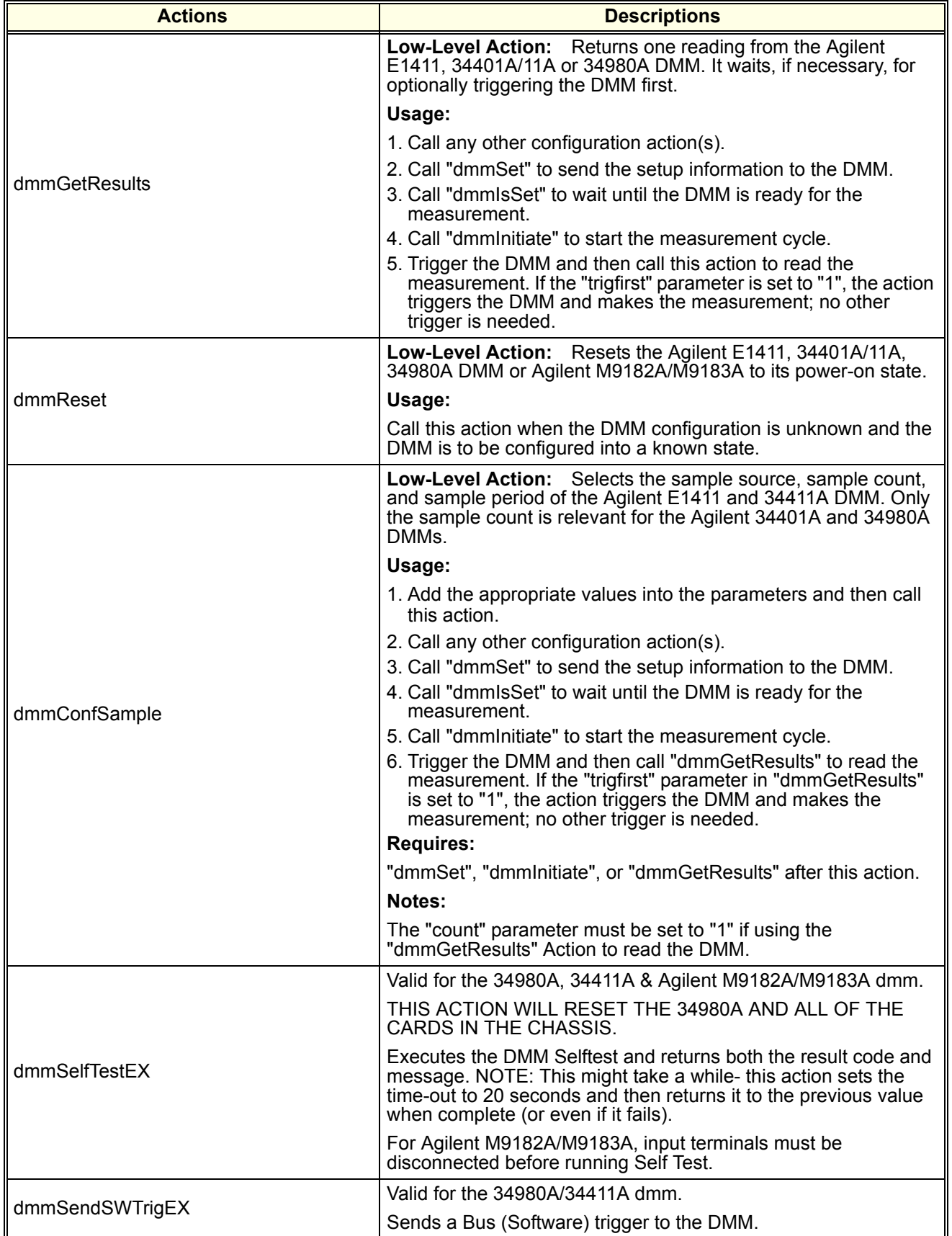

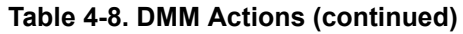

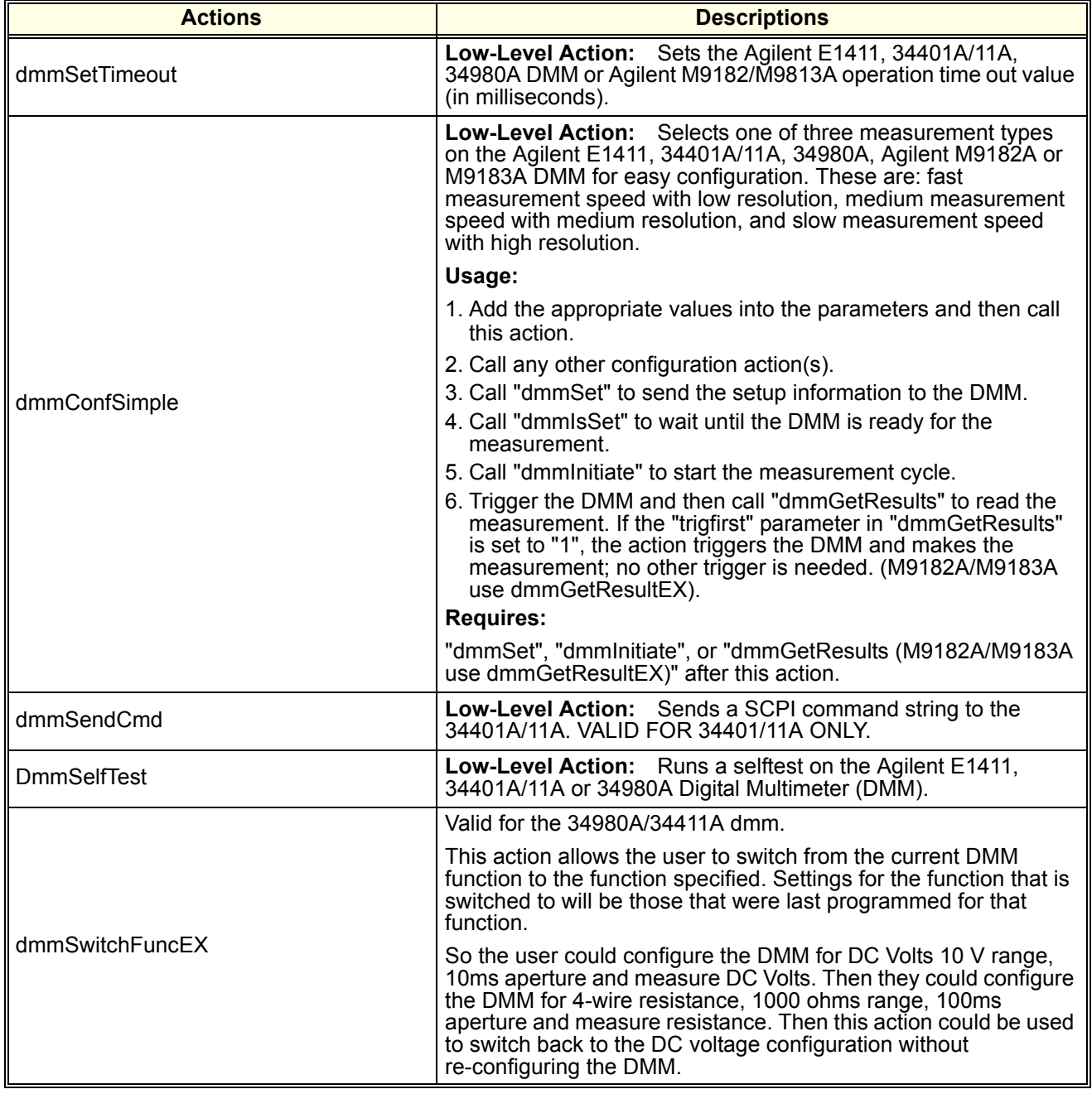

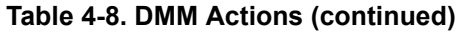

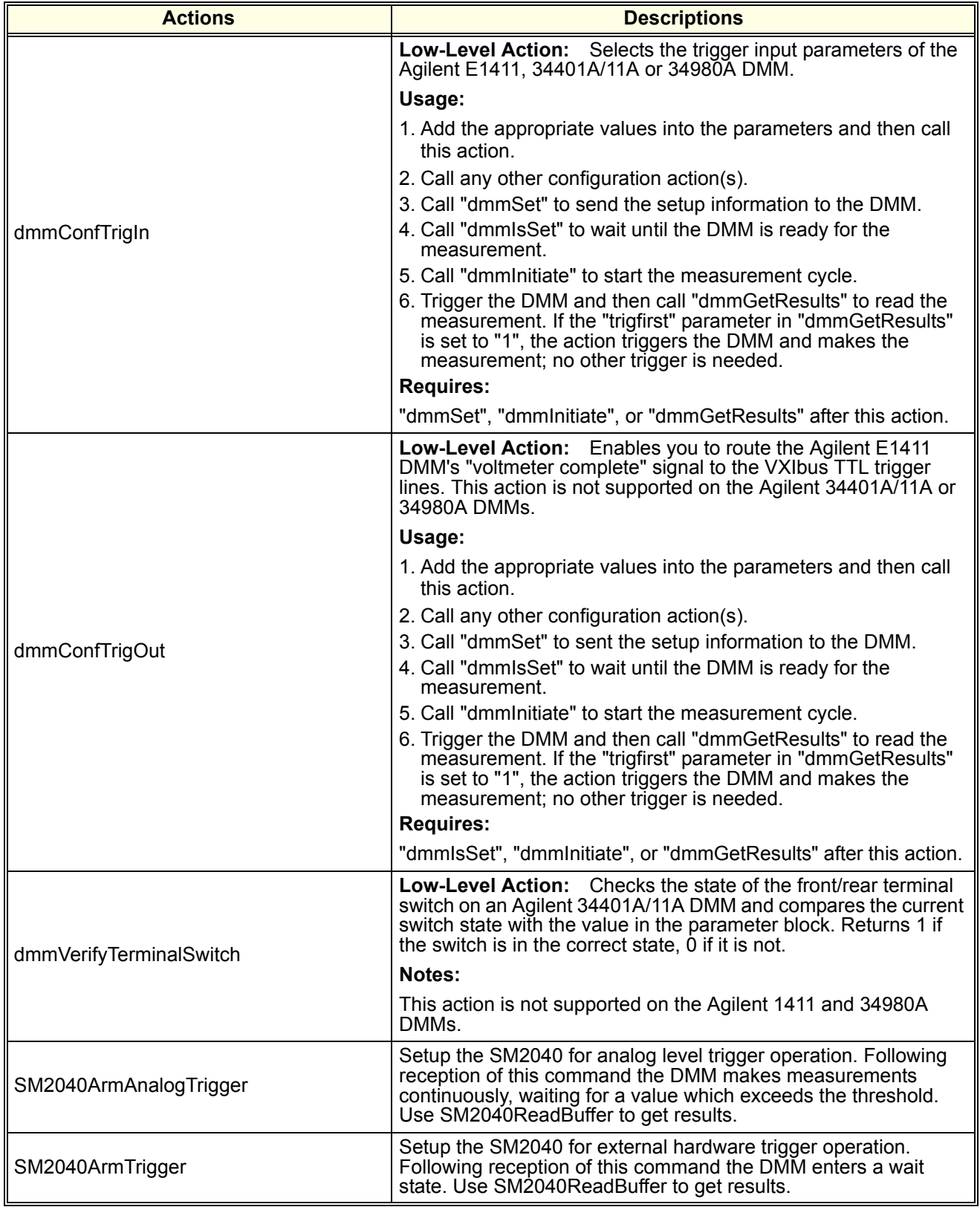

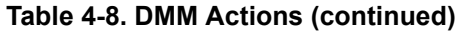

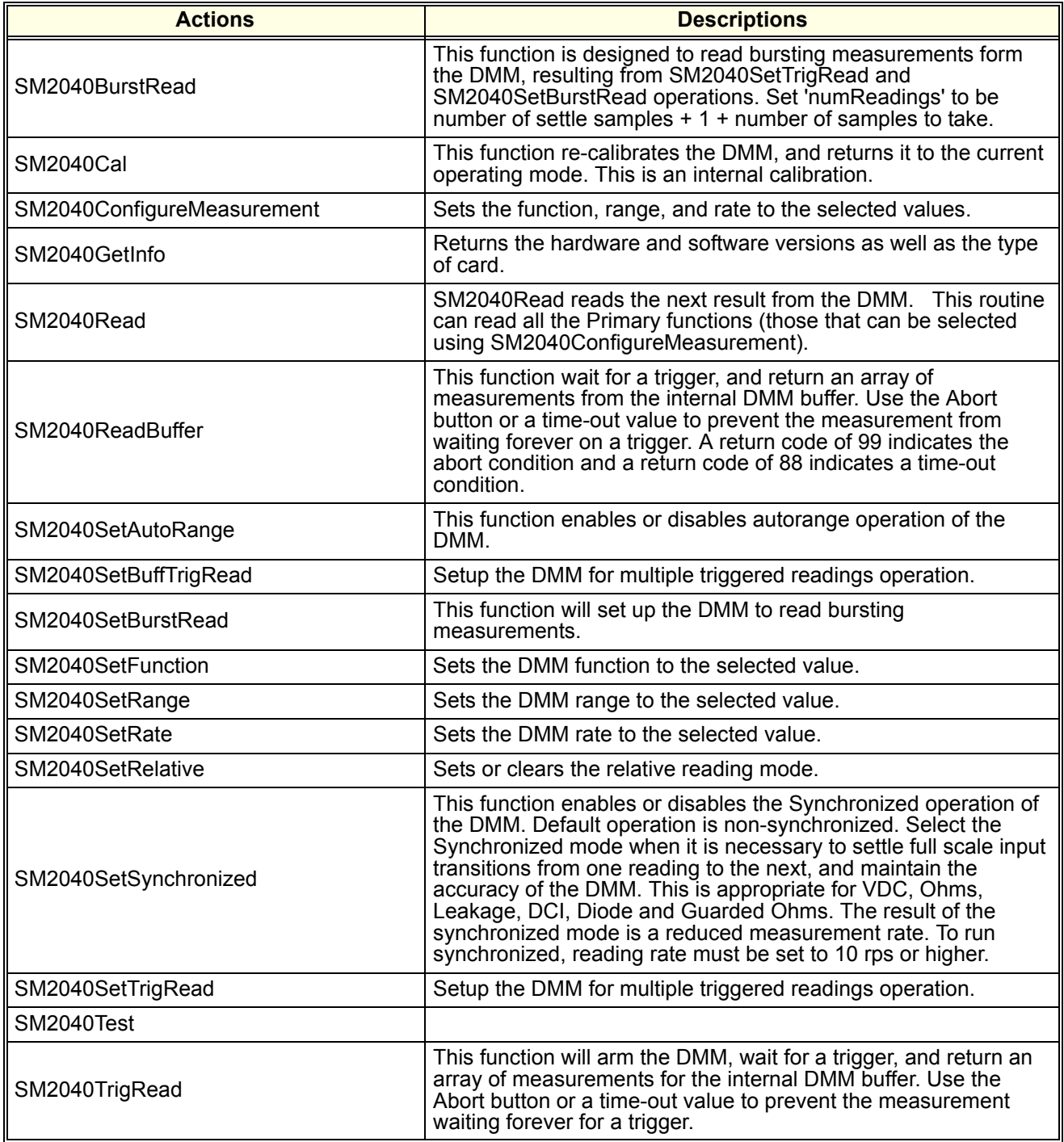

#### **Table 4-9. DSO Actions**

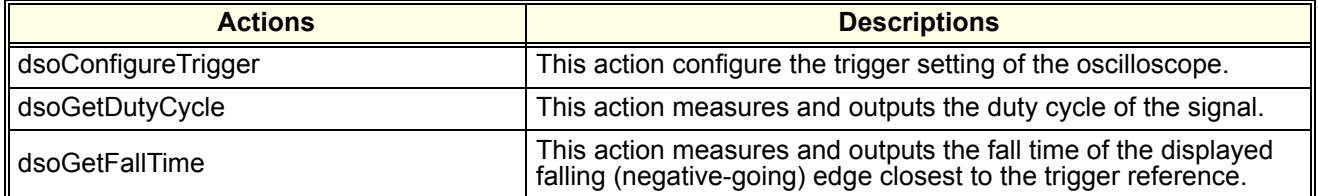

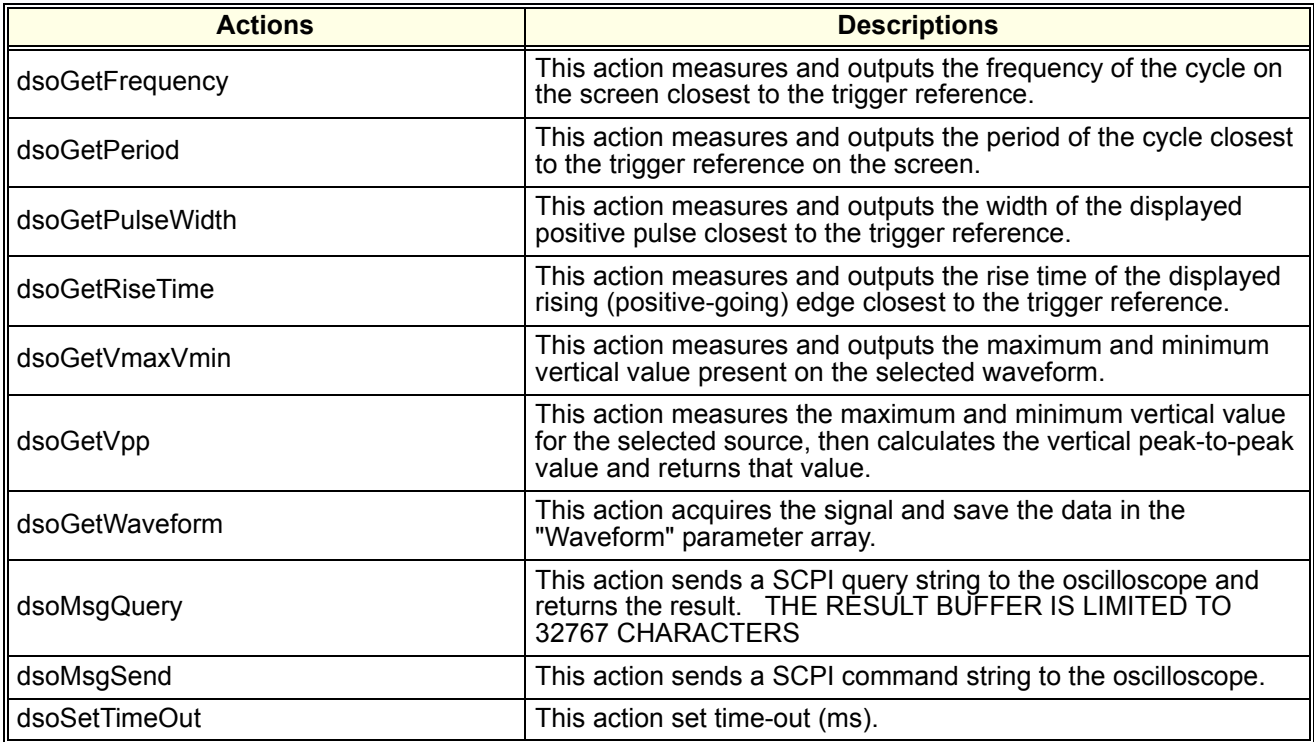

### **Table 4-9. DSO Actions (continued)**

### **Table 4-10. Electronic Load Actions**

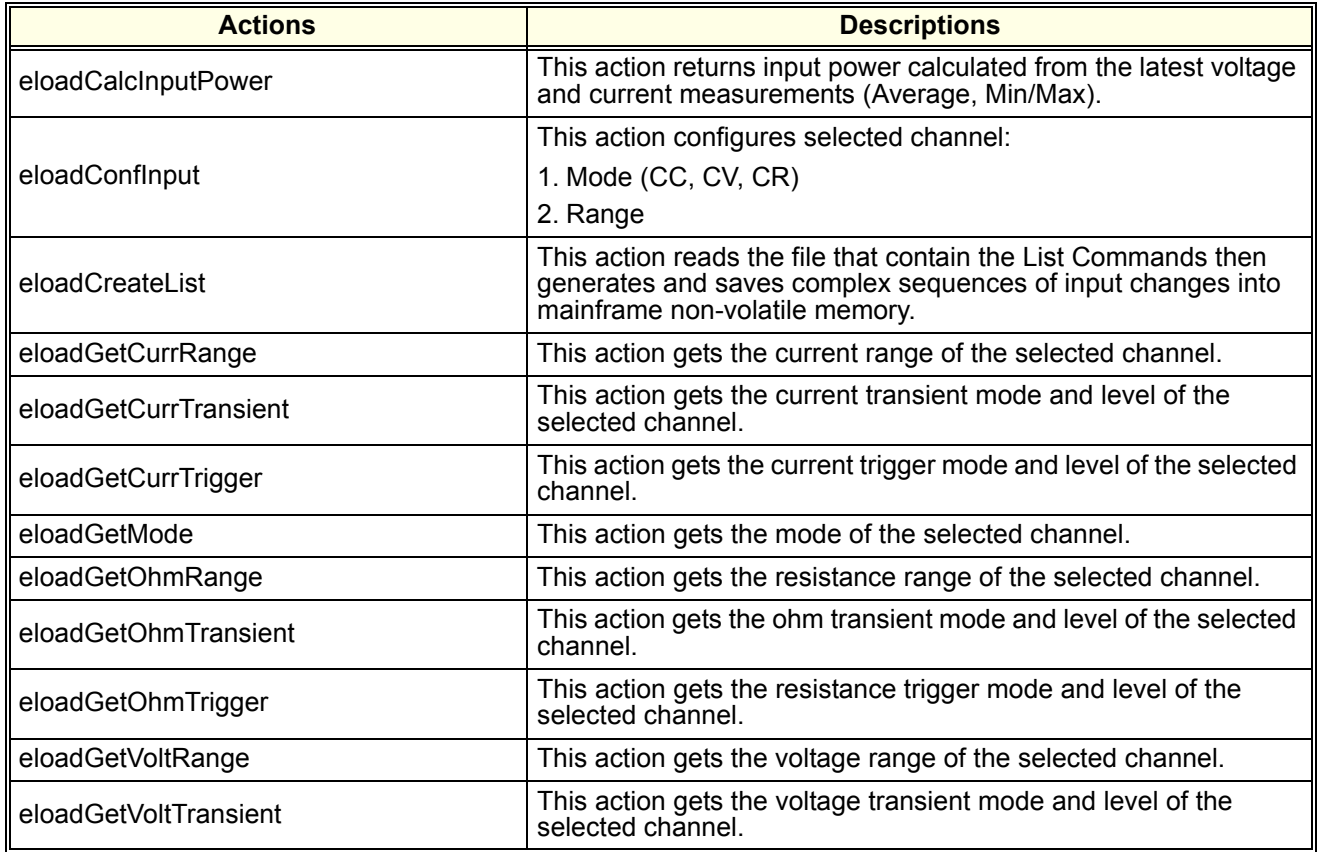

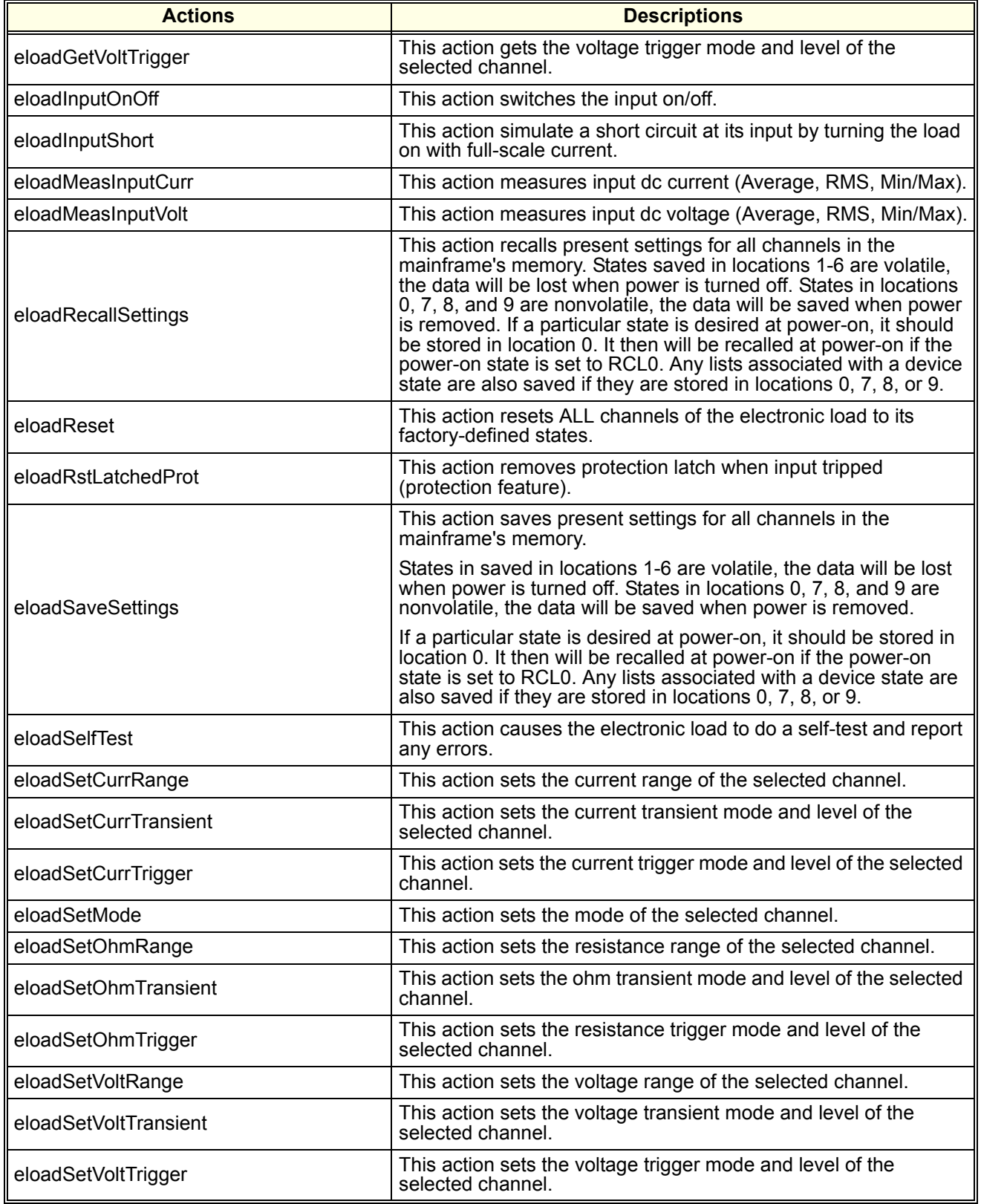

### **Table 4-10. Electronic Load Actions (continued)**

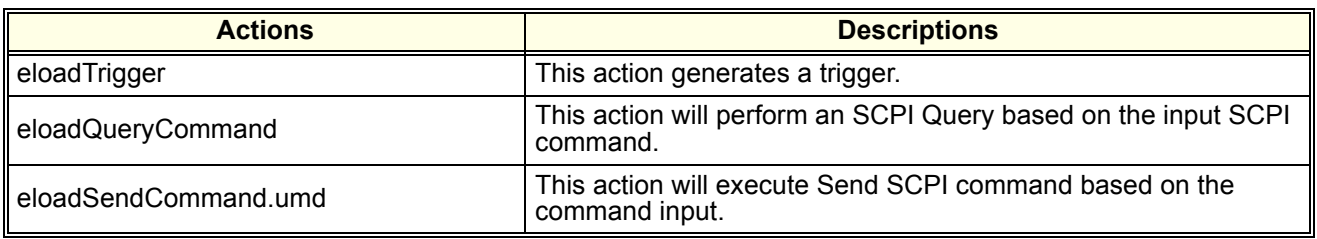

### **Table 4-10. Electronic Load Actions (continued)**

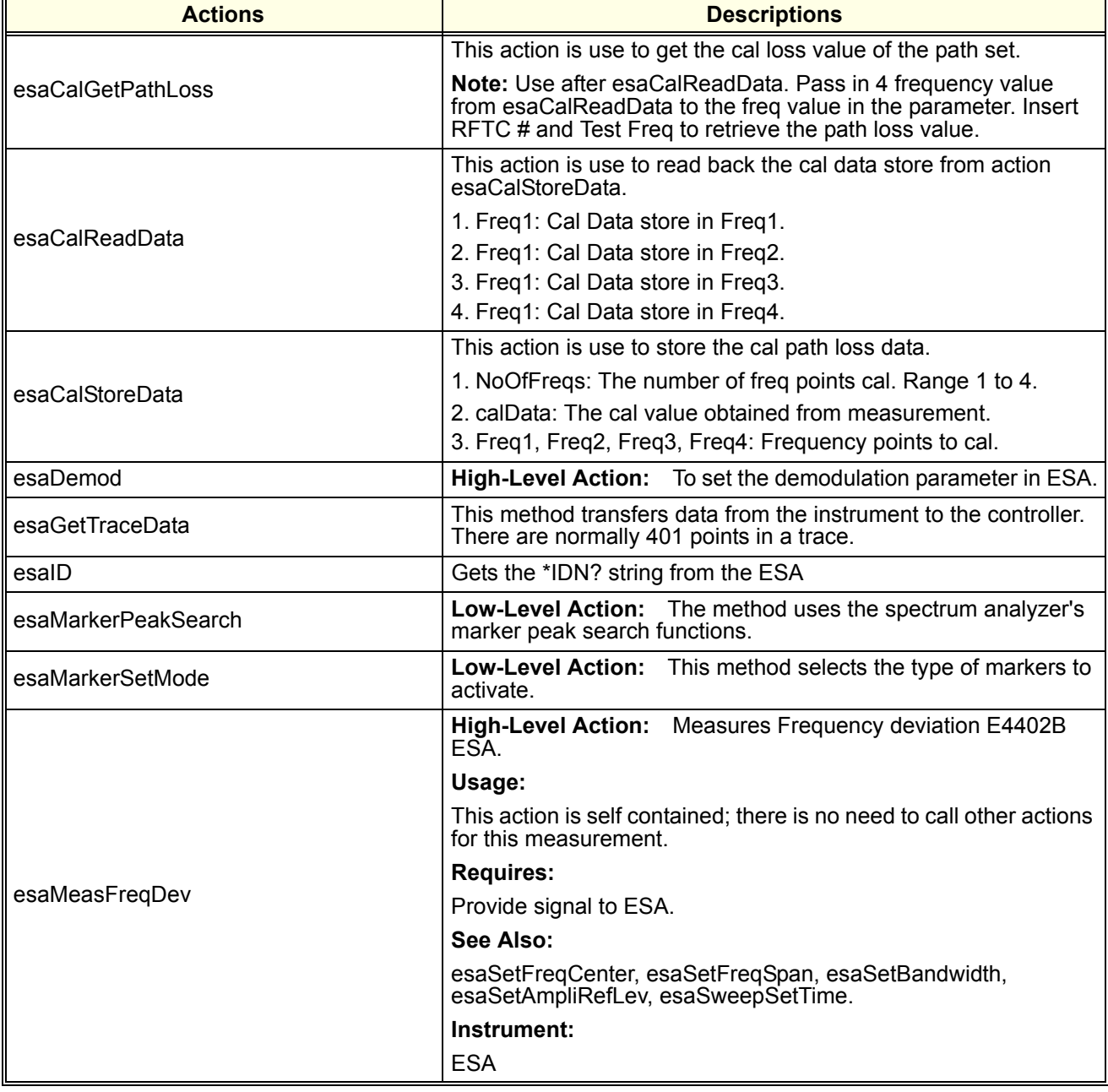

#### **Table 4-11. Spectrum Analyzer Actions**

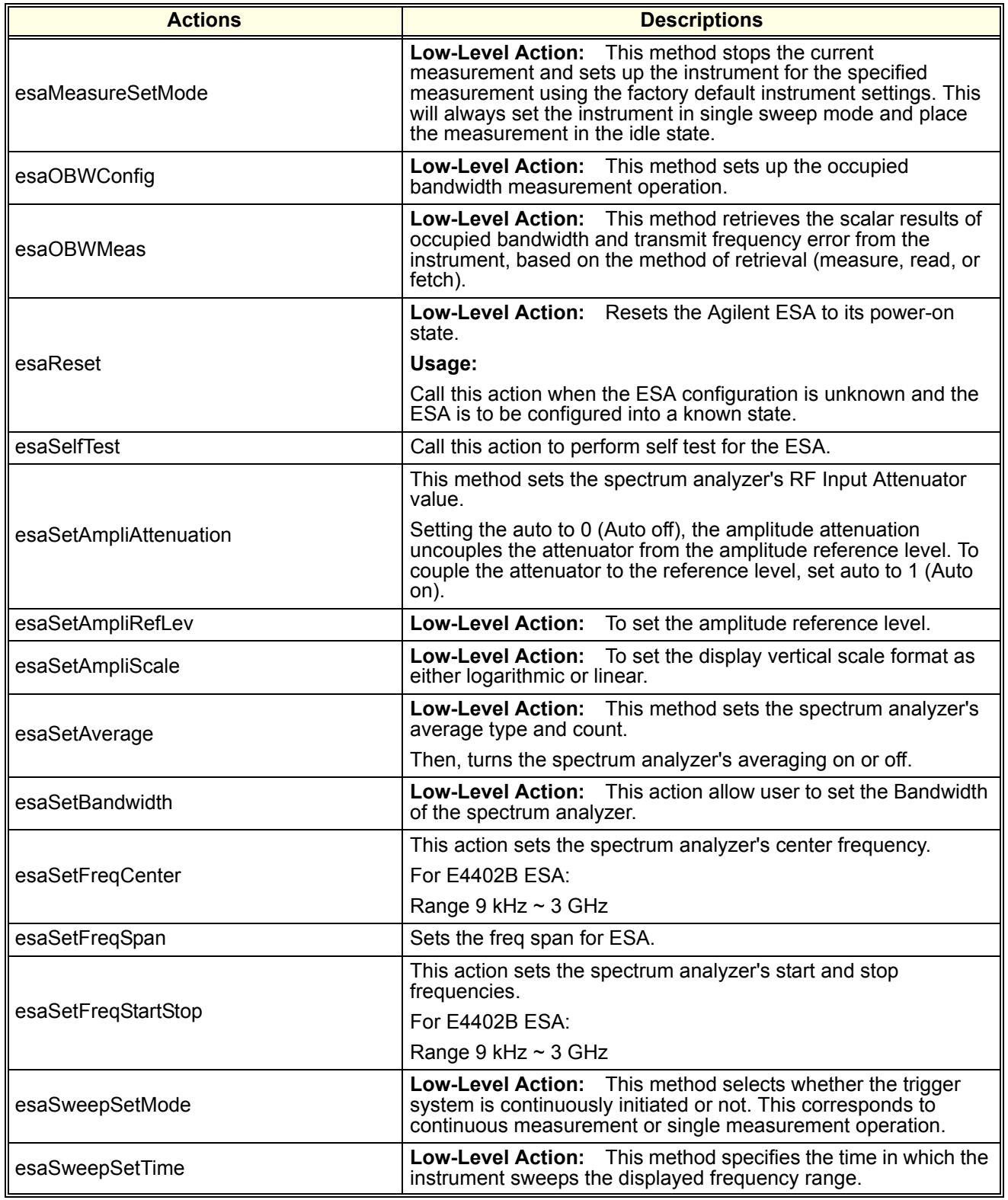

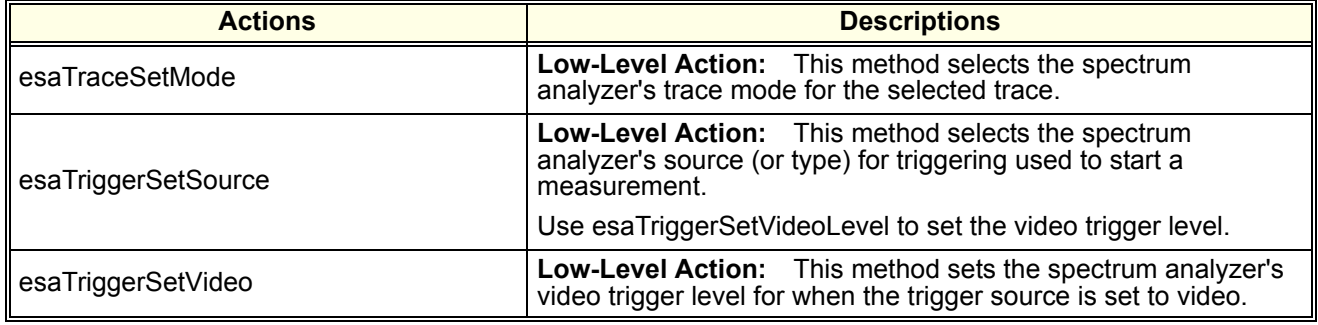

### **Table 4-11. Spectrum Analyzer Actions (continued)**

#### **Table 4-12. Signal Generator Actions**

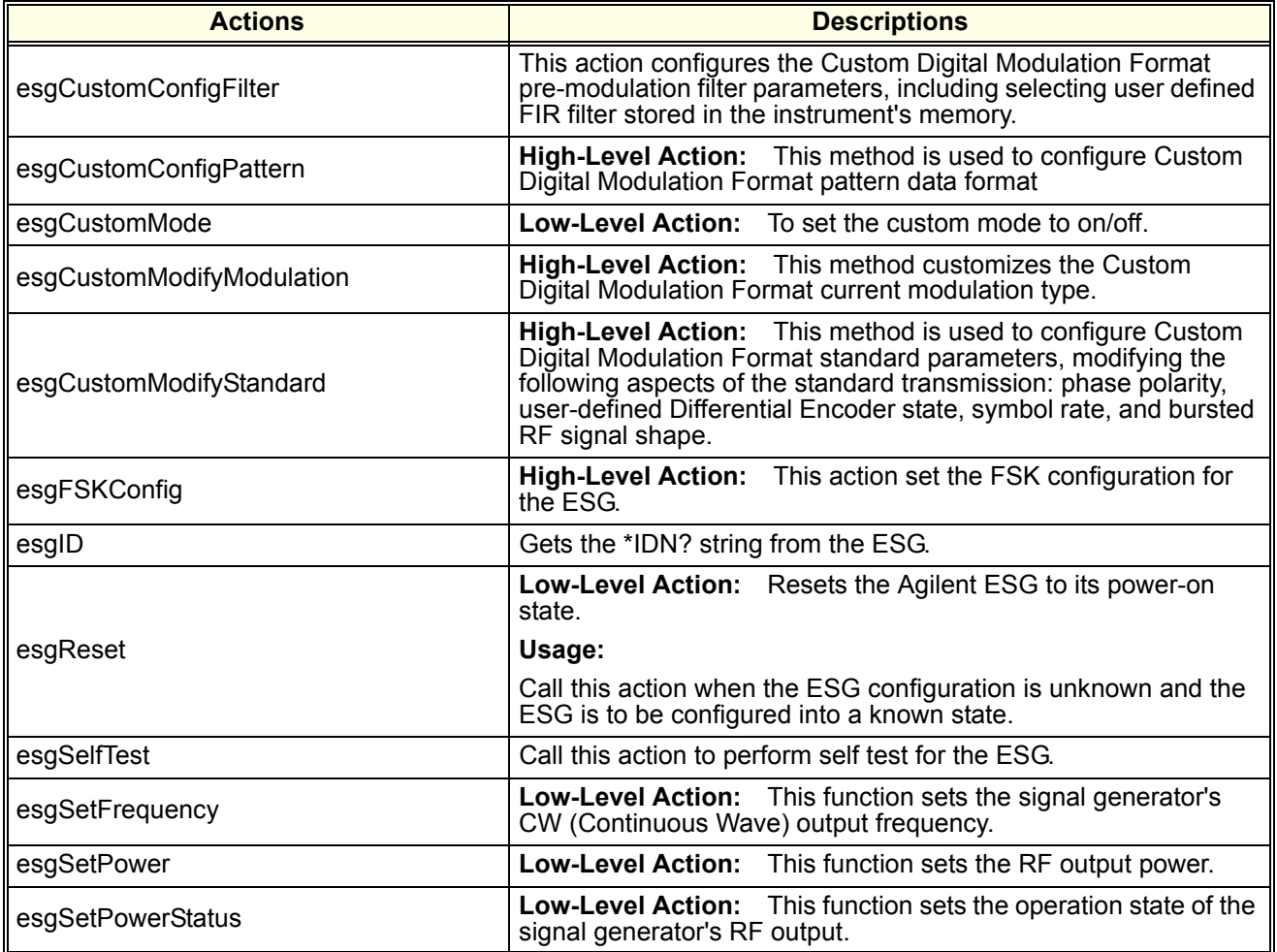

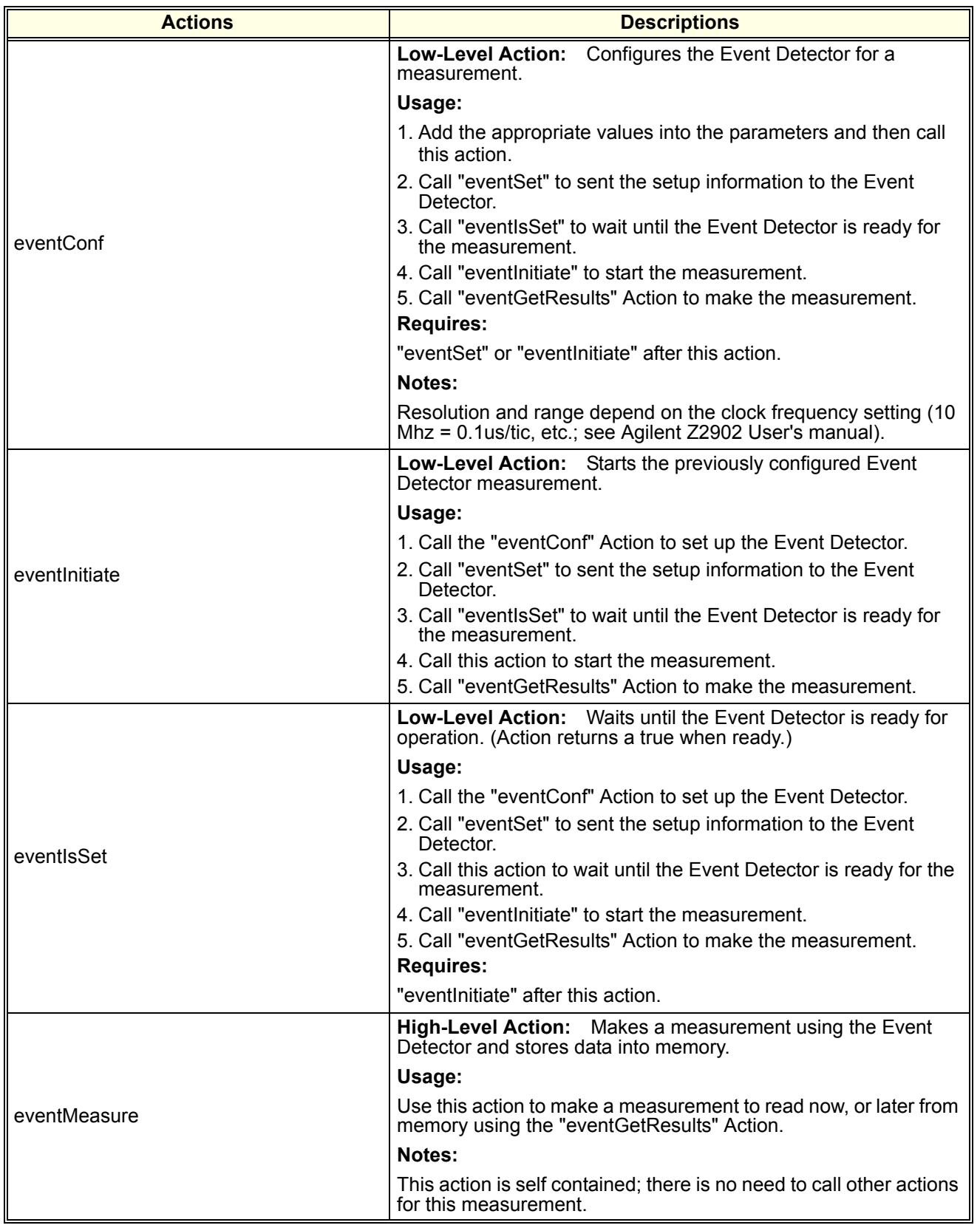

#### **Table 4-13. Event Detector Actions**

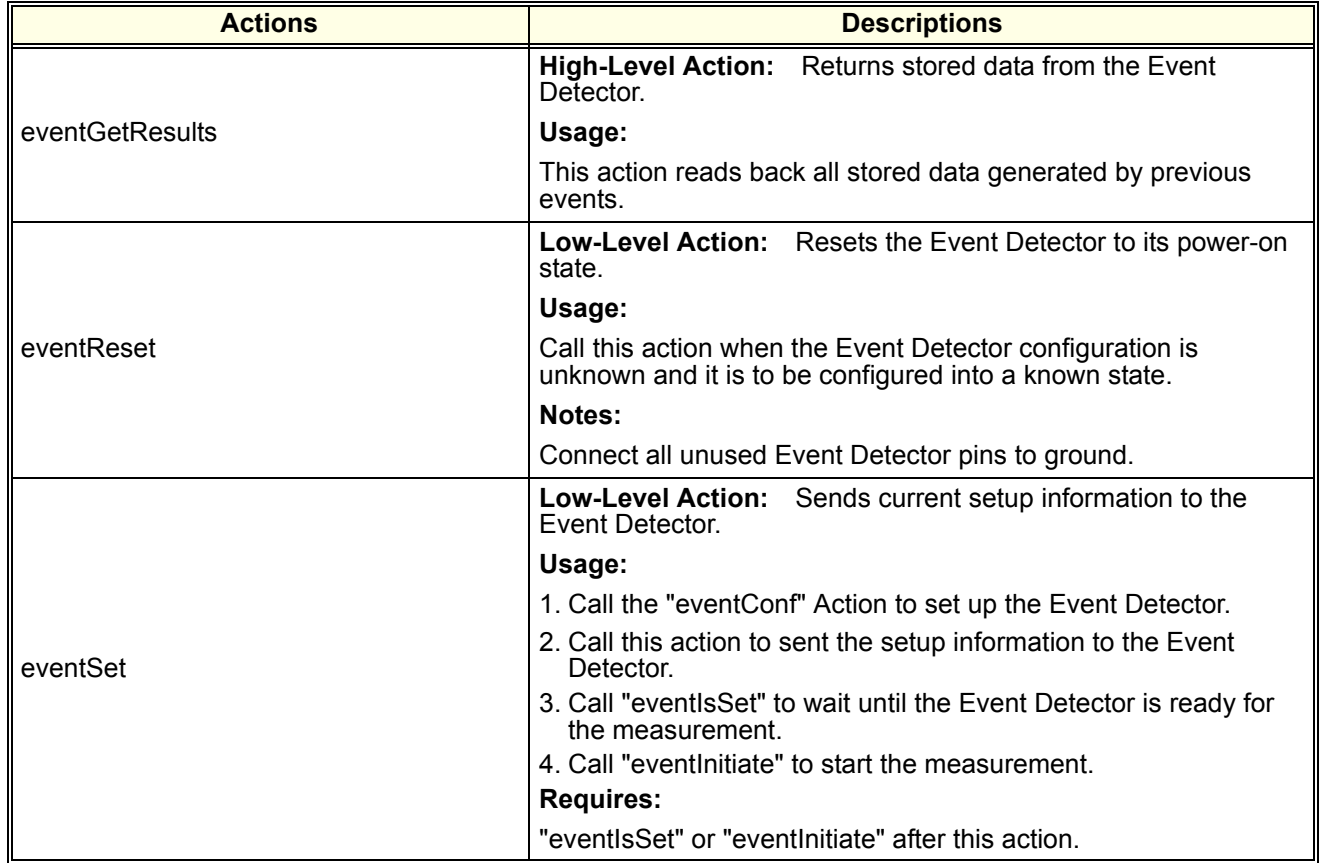

### **Table 4-13. Event Detector Actions (continued)**

#### **Table 4-14. Miscellaneous Actions**

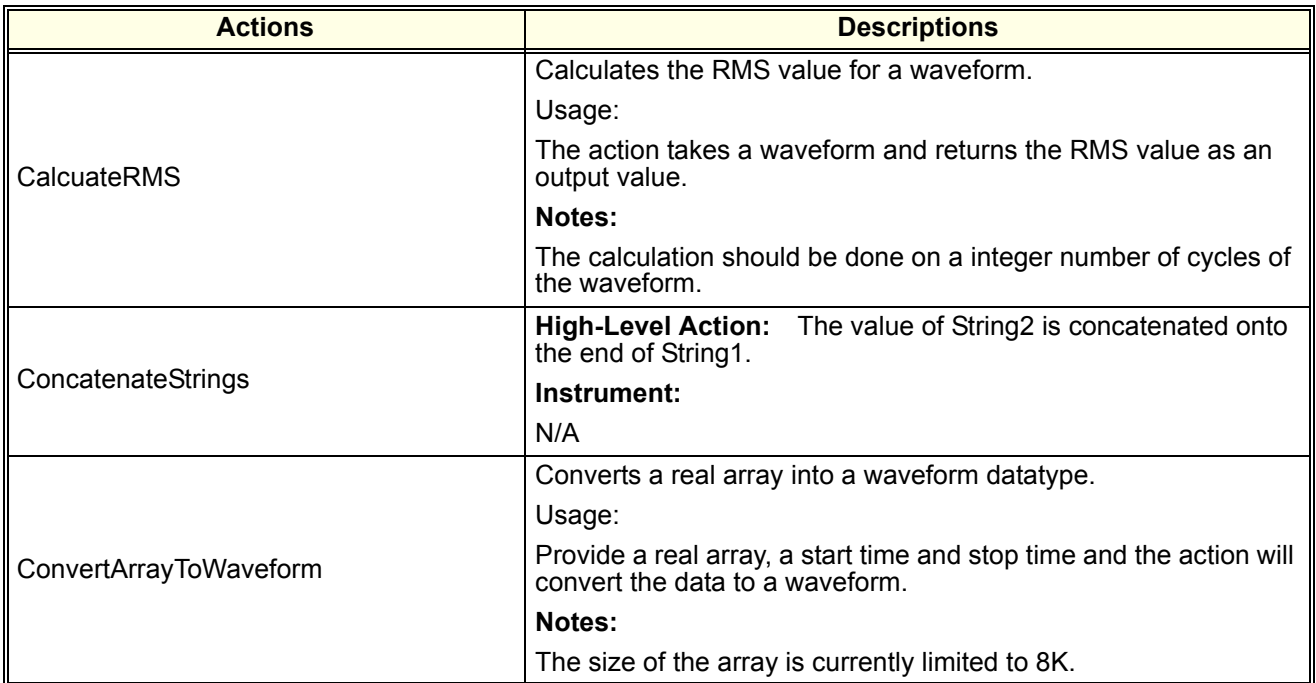

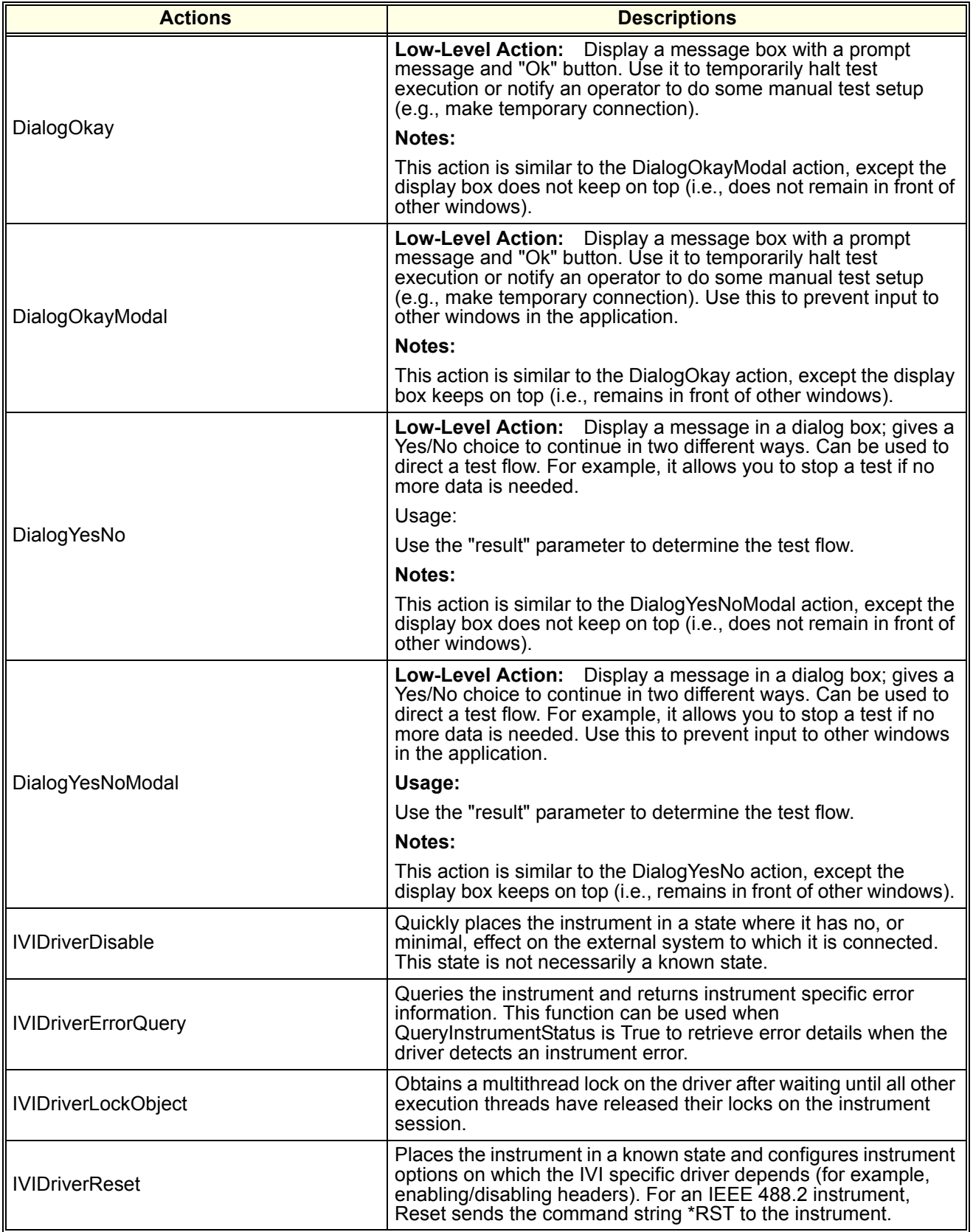

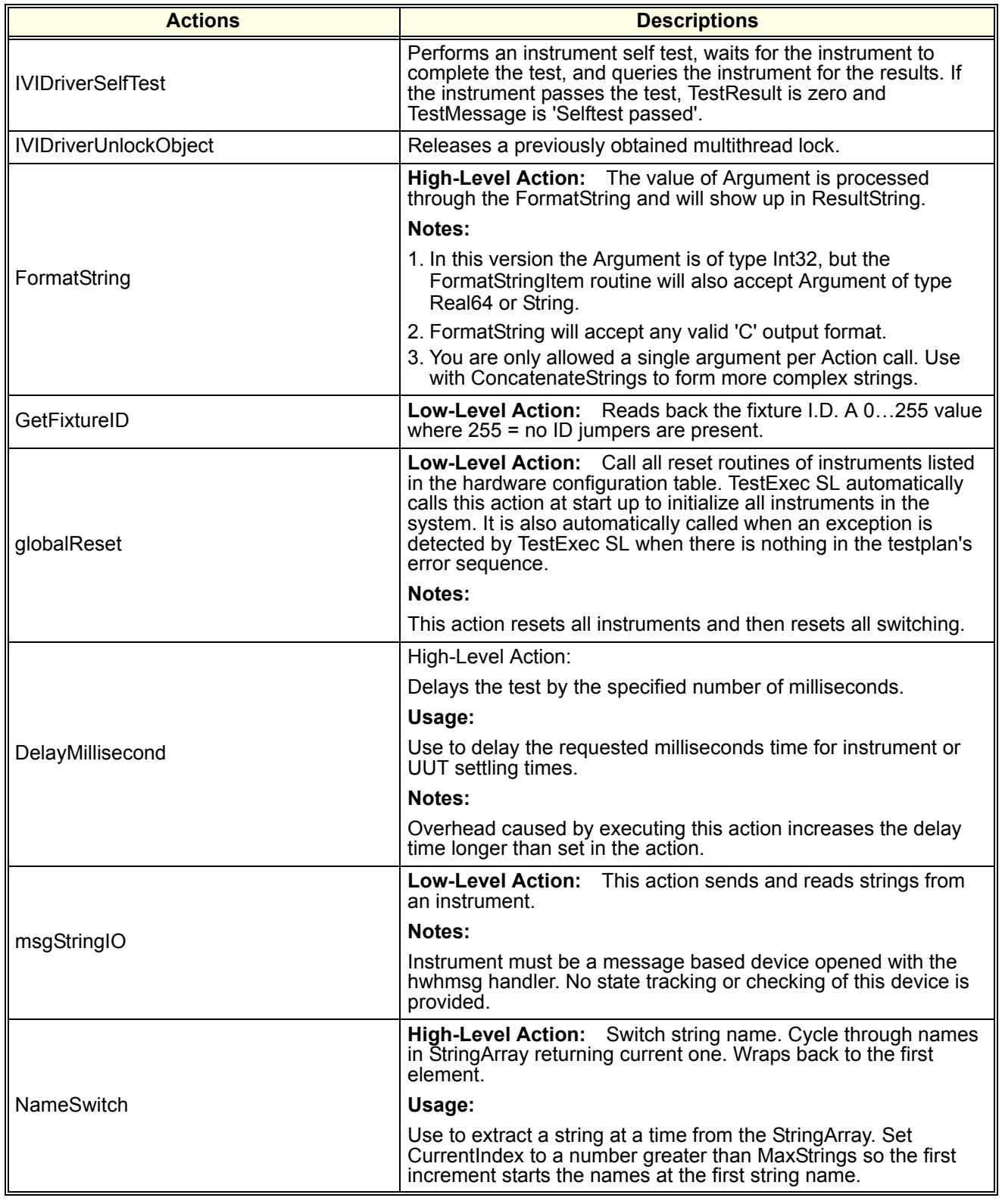

### **Table 4-14. Miscellaneous Actions (continued)**

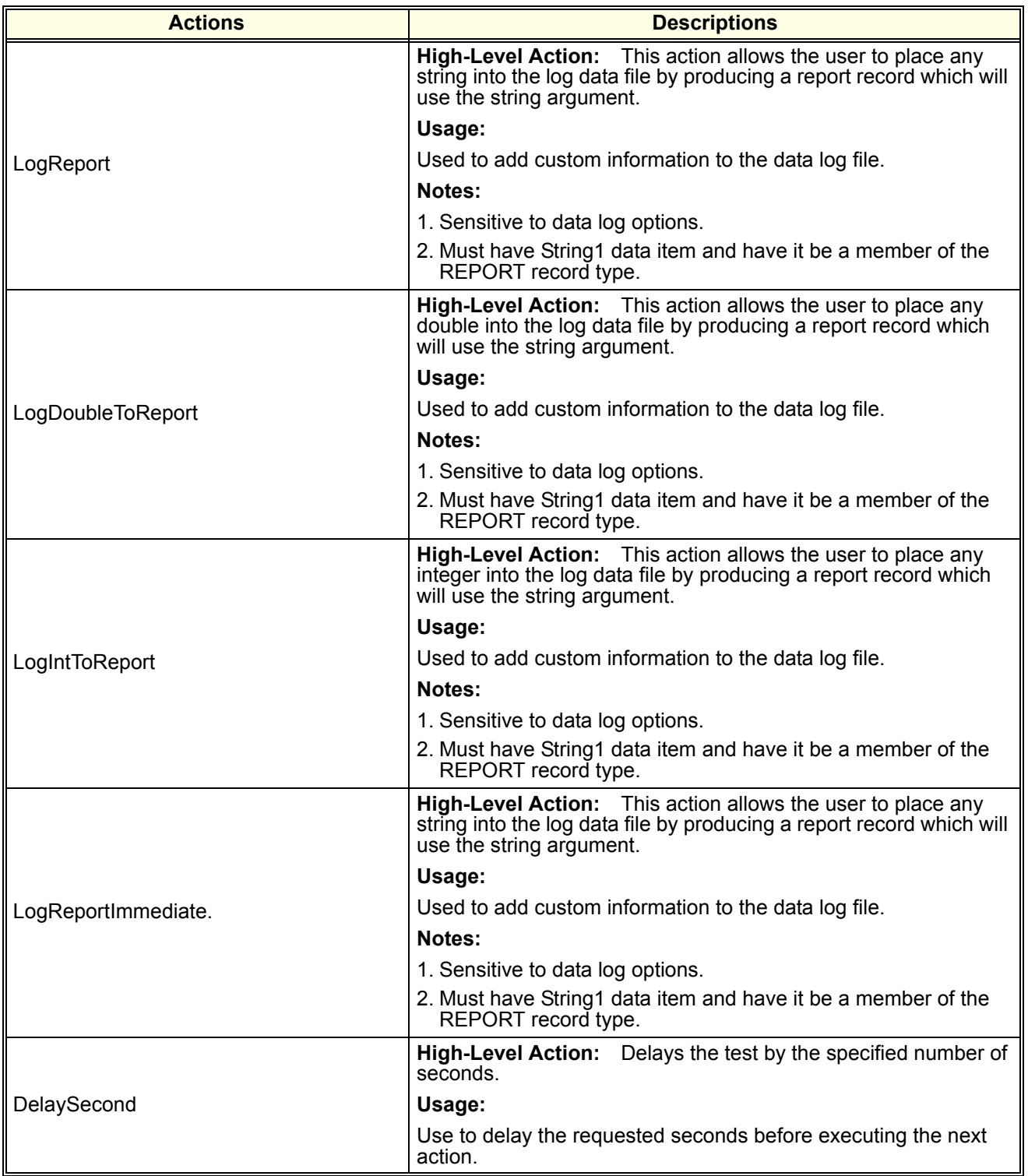

### **Table 4-14. Miscellaneous Actions (continued)**

![](_page_163_Picture_108.jpeg)

### **Table 4-14. Miscellaneous Actions (continued)**

![](_page_164_Picture_169.jpeg)

![](_page_165_Picture_161.jpeg)

#### **Table 4-15. Measurement Control Module Actions**

#### **Table 4-16. msginst Actions**

![](_page_165_Picture_162.jpeg)

![](_page_166_Picture_181.jpeg)

![](_page_166_Picture_182.jpeg)

![](_page_167_Picture_155.jpeg)

### **Table 4-17. Power Supply Actions (continued)**

#### **Table 4-18. Serial Interface Actions**

![](_page_167_Picture_156.jpeg)

![](_page_168_Picture_203.jpeg)

#### **Table 4-18. Serial Interface Actions**

#### **Table 4-19. Automotive Serial Protocol Actions**

![](_page_168_Picture_204.jpeg)

| <b>Actions</b>     | <b>Descriptions</b>                                                                                                    |
|--------------------|----------------------------------------------------------------------------------------------------|
| ISO9141Read        | Reads unformatted ISO9141 data. Data returned in 0xdd<br>format where 'd' is a valid hexadecimal digit. All bytes contained<br>in message are returned by this action including header, length<br>and checksum (if present). |
| ISO9141SetBitRate  | Sets the bit rate of the ISO9141 serial protocol interface. Enter<br>data in Bit/Sec.                                                                                                    |
| ISO9141SetUp       | Provides general purpose set-up of ISO9141 protocol.                                                                                                    |
| ISO9141Write       | Writes unformatted data to the ISO9141 protocol. Data is entered<br>in 0xdd format where d is a valid hexadecimal digit.                                                                                                    |
| J1850BlockTransfer | Reads data from a file and sends the data along with header data<br>to the J1850 device.                                                                                                    |
| J1850GetConfig     | Gets information on the configuration and mode of operation of<br>the J1850 serial interface device.                                                                                                    |
| J1850Read          | Reads unformatted J1850 data. Data returned in 0xdd format,<br>where d is a valid hexadecimal digit. All bytes contained in<br>message are returned by this action including header, length and<br>checksum (if present).    |
| J1850SetConfig     | Sets information on the configuration and mode of operation of<br>the J1850 serial interface device.                                                                                                    |
| J1850SetSourceAddr | Sets the physical ID of the sender of the message. This<br>determines which messages will be received.                                                                                                    |
| J1850Write         | Writes unformatted J1850 data. Data is entered in 0xdd format<br>where d is a valid hexadecimal digit. CRC is automatically<br>appended to end of message.                                                                   |
| J1939Read          | Reads J1939 bus. Either 11 or 29 bit ID field, as well as up to 8<br>byte data field is returned in 0xdd format where d is a valid<br>hexadecimal digit.                                                                     |
| J1939Write         | Writes unformatted J1939 data. Either 11 or 29 bit ID field, as well<br>as up to 8 byte data field is entered in 0xdd format where d is a<br>valid hexadecimal digit.                                                        |
| mComClrRxBuff      | Clears the receive buffer of the associated serial protocol<br>interface.                                                                                                    |
| mComConfigGroup    | Sets information on the configuration and mode of operation of<br>the group message feature. This feature allows for a set of<br>messages to be sent out at regular intervals.                                               |
| mComGetBoardInfo   | Returns results of Multicom serial interface board self test, board<br>serial number, board version number and firmware/hardware id<br>numbers for on-board functions & Physical Interface Module<br>(PIM) slots.            |
| mComMask           | Converts string to real number. Designate numbers to convert by<br>setting mask character to 'n'. Designate hex digits to ignore by<br>placing a '*'.                                                                        |
| mComReset          | Resets the Multicom box.                                                                                                    |
| mComSetBitRate     | Sets the bit rate of the associated serial protocol interface.                                                                                                    |
| mComStartGroup     | Starts group messages that were previously defined by<br>mComConfigGroup.                                                                                                    |
| mComStopGroup      | Stops any group messages that were previously started by<br>mComStartGroup.                                                                                                    |

**Table 4-19. Automotive Serial Protocol Actions (continued)**

![](_page_170_Picture_188.jpeg)

### **Table 4-19. Automotive Serial Protocol Actions (continued)**

![](_page_171_Picture_128.jpeg)

#### **Table 4-20. SLU and Switching Actions**

#### **Table 4-21. Voltage/Current Source Actions**

![](_page_171_Picture_129.jpeg)

![](_page_172_Picture_192.jpeg)

#### **Table 4-22. Spectrum Analyzer Actions**

![](_page_173_Picture_181.jpeg)

![](_page_174_Picture_132.jpeg)

#### **Table 4-23. Signal Generator Actions**

# **A**

Action Debug Messages, [25](#page-24-0) Action Quick Reference AutoAdjust Actions, [106](#page-105-0) Low-Level Actions, [106,](#page-105-0) [121](#page-120-0) Action Wizard use to develop actions, [49](#page-48-0) Actions adding a standard to a testplan, [20](#page-19-0) adding a switching to a testplan, [20](#page-19-1) high-level, [20](#page-19-2) low-level, [20](#page-19-3) Using the Action Wizard To Develop, [49](#page-48-0) Using TS-5000 Supplied Actions, [19](#page-18-0) [ADC.](#page-34-0) *See* E1563A Digitizer Addig Instruments, [62](#page-61-0) Adding a New Path, [41](#page-40-0) Adding a New Switching Path, [41](#page-40-0) Adding Aliases' Adding Wires, [62](#page-61-0) Adding/Modifying Aliases, [62](#page-61-0) Adding/Modifying Aliases, Wires, and Instruments, [62](#page-61-0) Adding/Modifying Instruments, [62](#page-61-1) Adding/Modifying Wires, [62](#page-61-2) Agilent E1328A 4-Channel Digital/Analog Converter Debug Front Panel, [32](#page-31-0) Agilent E1333A 3-Channel Universal Counter Debug Front Panel, [33](#page-32-0) Agilent E1333A Counter Debug Front Panel, [33](#page-32-1) Agilent E1411B Digital Multimeter Debug Front Panel, [30](#page-29-0) Agilent E1418A 16-Channel Digital/Analog Converter Debug Front Panel, [32](#page-31-1) Agilent E6171 Measurement Control Module Debug Front Panel, [36](#page-35-0) Agilent E6171B Measurement Control Module Front Panel, [36](#page-35-1) Agilent E6173A memory requirements for downloading waveforms, [86](#page-85-0) Agilent E6173A Arbitrary Waveform Generator, [65](#page-64-0) downloading a data type custom

waveform, [74](#page-73-0) Downloading and Executing Waveforms Using the "Arb\_Dl\_xxx" Actions, [67](#page-66-0) generating custom waveforms, [74](#page-73-1) generating custom waveforms from a file, [82](#page-81-0) generating standard waveforms, [68](#page-67-0) how to download a standard waveform, [68](#page-67-0) how to generate waveforms how the arb generates, [65](#page-64-1) outputting a standard waveform immediately, [70](#page-69-0) Agilent E6173A Arbitrary Waveform Generator Description, [65](#page-64-2) Agilent E6173A Arbitrary Waveform Generator Error Messages, [86](#page-85-1) Agilent E6174A 32-Channel Event Detector Debug Front Panel, [37](#page-36-0) Agilent E6174A Event Detector Debug Front Panel, [37](#page-36-1) Agilent E6198A Switch/Load Unit Debug Front Panel, [38](#page-37-0) Agilent Power Supplies Debug Front Panel, [39](#page-38-0) Agilent TestExec SL selecting, [17](#page-16-0) Aliases adding, [62](#page-61-0) modifying, [62](#page-61-0) Arb downloading a data type custom waveform, [74](#page-73-0) Downloading and Executing Waveforms Using the "Arb\_Dl\_xxx" Actions, [67](#page-66-0) generating arbitrary waveforms, [74](#page-73-1) generating custom waveforms from a file, [82](#page-81-0) generating standard waveforms, [68](#page-67-0) How to download a standard waveform, [68](#page-67-0) how to generate waveforms, [65](#page-64-1) memory requirements for downloading waveforms, [86](#page-85-0) outputting a standard waveform immediately, [70](#page-69-0) Arb Description, [65](#page-64-2)

Arb Error Messages, [86](#page-85-1) Arb Waveforms generating, [66](#page-65-0) Arbitrary Waveform Generator generating arbitrary waveforms, [74](#page-73-1) generating standard waveforms, [68](#page-67-0) using, [65](#page-64-0) Arbitrary Waveform generator Description, [65](#page-64-2) Arbitrary Waveform Generator Error Messages, [86](#page-85-1)

## **B**

Breakpoints, [24](#page-23-0)

# **C**

Computer Hardware required, [15](#page-14-0) Counter Debug Front Panel, [33](#page-32-1) [Counter.](#page-32-0) *See* Agilent E1333A 3-Channel Universal Counter [Counter.](#page-32-1) *See* Agilent E1333A Counter Creating a Testplan, [18](#page-17-0) Creating a User Defined Switching Path, [40](#page-39-0) Custom Waveform downloading a data type, [74](#page-73-0) Custom Waveforms generating (Arbitrary Waveform Generator), [74](#page-73-1) generating from a file, [82](#page-81-0)

# **D**

[DAC.](#page-31-1) *See* Agilent E1328A 4-Channel Digital/Analog Converter *or* Agilent E1418A 16-Channel Digital/Analog Converter Data Type Waveform, [45](#page-44-0) Debug Features using software, [23](#page-22-0) Debug Front Panel Agilent 1411B Digital Multimeter, [30](#page-29-0) Agilent E1328A 4-Channel Digital/Analog Converter, [32](#page-31-0) Agilent E1333A 3-Channel Universal Counter, [33](#page-32-0) Agilent E1333A Counter, [33](#page-32-1) Agilent E1418A 16-Channel Digital/Analog Converter, [32](#page-31-1) Agilent E6171B Measurement Control

Module, [36](#page-35-1) Agilent E6174A 32-Channel Event Detector, [37](#page-36-0) Agilent E6174A Event Detector, [37](#page-36-1) Agilent E6198A Switch/Load Unit, [38](#page-37-0) Agilent Power Supplies, [39](#page-38-0) Counter, [33](#page-32-1) Digital Multimeter, [30](#page-29-1) Digitizer, [35](#page-34-0) E1563A Digitizer, [35](#page-34-0) Event Detector, [37](#page-36-1) Measurement Control Module, [36](#page-35-1) Power Supplies, [39](#page-38-0) Switch/Load Unit, [38](#page-37-0) Debug Instrument Front Panels, [28](#page-27-0) Debug Messages, [25](#page-24-0) Debug Panel selecting, [29](#page-28-0) Debug Panel Features, [28](#page-27-1) Debug Panel Types, [28](#page-27-2) Debug Panels instrument, [28](#page-27-0) Debug Path Selection, [28](#page-27-3), [40](#page-39-1) Deleting a New Path, [41](#page-40-1) Deleting a New Switching Path, [41](#page-40-1) Description Agilent E6173A Arbitrary Waveform Generator, [65](#page-64-2) Develop actions using the "Action Wizard", [49](#page-48-0) Digital Multimeter Debug Front Panel, [30](#page-29-0) Digitizer Debug Front Panel, [35](#page-34-0) DMM how to trigger, [62](#page-61-3) [DMM.](#page-29-1) *See* Agilent E1411B Digital Multimeter Download a Standard Waveform how to [68](#page-67-0) Downloading a Data Type Custom Waveform, [74](#page-73-0) Downloading Waveforms memory requirements, [86](#page-85-0) Downloading Waveforms Using the "Arb\_Dl\_xxx" Actions, [67](#page-66-0)

# **E**

Editing a New Path, [41](#page-40-2) Editing a New Switching Path, [41](#page-40-2) Error Messages

Agilent E6173A Arbitrary Waveform Generator, [86](#page-85-1) Event Detector Debug Front Panel, [37](#page-36-1) [EVT.](#page-36-1) *See* Agilent E6174A Event Detector Example Testplans, [20](#page-19-4) Executing Waveforms Using the "Arb\_Dl\_xxx" Actions, [67](#page-66-0)

# **F**

Features debug panel, [28](#page-27-1) using software debug, [23](#page-22-0) File generating custom waveform from a, [82](#page-81-0) For/Next Sequences, [23](#page-22-1) Front Panels Debug, [28](#page-27-0) instrument, [28](#page-27-0)

# **G**

Generating Arb Waveforms, [66](#page-65-0) Generating Custom Waveforms, [74](#page-73-1) Generating Custom Waveforms From a Data File, [82](#page-81-0) Generating Standard Waveforms, [68](#page-67-0)

# **H**

**Handlers** instrument Handlers module, [48](#page-47-0) High-Level Actions, [20](#page-19-2) How the Arb Generates Waveforms, [65](#page-64-1) How to Download a Standard Waveform, [68](#page-67-0) How to Trigger the DMM, [62](#page-61-3)

# **I**

Instrument Debug Front Panel features, [28](#page-27-1) selecting, [29](#page-28-0) types, [28](#page-27-2) Instrument Debug Panels, [28](#page-27-0) Instrument Front Panels, [28](#page-27-0) Debug, [28](#page-27-0) Instrument Handlers, [48](#page-47-0) Instrument Status, [26](#page-25-0) Instruments adding, [62](#page-61-4)

modifying, [62](#page-61-5)

# **L**

Loading a Testplan, [17](#page-16-1) Looping, [23](#page-22-1) Low-Level Actions, [20](#page-19-5)

### **M**

[MCM.](#page-35-1) *See* Agilent E6171B Measurement Control Module Measurement Control Module Debug Front Panel, [36](#page-35-1) Memory Requirements for Downloading Waveforms, [86](#page-85-0) Menu Selections watch window, [25](#page-24-1) Messages debug, [25](#page-24-0) Modifying Aliases, [62](#page-61-6) Modifying Aliases, Wires, and Instruments, [62](#page-61-6) Modifying Instruments, [62](#page-61-6) Modifying Wires, [62](#page-61-6) Module/Instrument Handlers, [48](#page-47-0) Monitor Testplans, [25](#page-24-2) Multithreading, [50](#page-49-0) thread safe action, [50](#page-49-1) threaded test settings, [52](#page-51-0) using resource locking, [53](#page-52-0) using timeout, [56](#page-55-0) using wait thread statement, [54](#page-53-0)

### **O**

Outputting a Standard Waveform Immediately, [70](#page-69-0)

### **P**

Panel Types debug, [28](#page-27-2) Path adding a new switching, [41](#page-40-0) creating a user defined switching, [40](#page-39-0) deleting a new switching, [41](#page-40-1) editing a new switching, [41](#page-40-2) Path Selection debug, [28](#page-27-3), [40](#page-39-1) Power Supplies Debug Front Panel, [39](#page-38-0) Product Version Capability using the, [48](#page-47-0)

# **Q**

Quick Reference AutoAdjust Actions, [106](#page-105-0) Low-Level Actions, [106,](#page-105-0) [121](#page-120-0)

### **R**

Required Computer Hardware and Software, [15](#page-14-0) Resource Locking, [53](#page-52-1)

### **S**

Selecting Agilent TestExec SL, [17](#page-16-0) Selecting the Debug Panel, [29](#page-28-0) Selections watch window menu, [25](#page-24-1) Single Stepping, [24](#page-23-0) Software description, [16](#page-15-0) required, [15](#page-14-0) Specifying Unit Under Test Pins, [40](#page-39-2) Standard waveform how to download, [68](#page-67-0) Standard Waveforms generating (Arbitrary Waveform Generator), [68](#page-67-0) [SU.](#page-37-0) *See* Agilent E6198A Switch/Load Unit Switch/Load Unit Debug Front Panel, [38](#page-37-0) Switching Path adding a new, [41](#page-40-0) creating a user defined, [40](#page-39-0) deleting a new, [41](#page-40-1) editing a new, [41](#page-40-2) System Software Description, [16](#page-15-0) System Software Overview, [9](#page-8-0)

# **T**

Testplan adding a standard action, [20](#page-19-1) adding a switching action, [20](#page-19-1) creating, [18](#page-17-0) how multithreading working, [50](#page-49-2) loading, [17](#page-16-1) Testplans example, [20](#page-19-4) monitoring, [25](#page-24-2) Thread Safe Action, [50](#page-49-3) Threaded Test, [52](#page-51-1) Timeout, [56](#page-55-0)

Triggering how to Trigger the DMM, [62](#page-61-3) TS-5000 Actions adding a standard to a testplan, [20](#page-19-1) adding a switching to a Testplan, [20](#page-19-1) high-level, [20](#page-19-2) low-level, [20](#page-19-3) standard types, [20](#page-19-0) using, [19](#page-18-0)

## **U**

Unit Under Test Pins specifying, [40](#page-39-2) using, [65](#page-64-0) Using Software Debug Features, [23](#page-22-0) Using the "Action Wizard" to Develop Actions, [49](#page-48-0) Using the Agilent E6173A Arbitrary Waveform Generator, [65](#page-64-0) Using the Product Version Capability, [48](#page-47-0) Using TS-5000 Supplied Actions, [19](#page-18-0)

# **V**

Viewing Waveforms, [45](#page-44-1) VXI Technology E1563A Digitizer Debug Front Panel, [35](#page-34-0)

### **W**

Wait Thread Statement, [54](#page-53-1) Watch Window, [25](#page-24-2) Instrument Status, [26](#page-25-0) Watch Window Menu Selections, [25](#page-24-1) Waveform outputting a standard immediately, [70](#page-69-0) Waveform Data Type, [45](#page-44-0) viewing, [45](#page-44-0) Waveform generator using, [65](#page-64-0) Waveforms generating Arb, [66](#page-65-0) viewing, [45](#page-44-1) Wires adding, [62](#page-61-7) modifying, [62](#page-61-7)